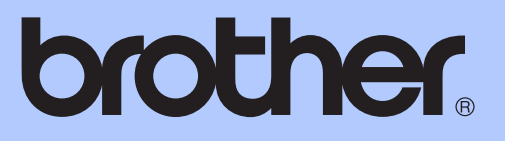

# 使用说明书 ( 基本功能 )

# $\bigcup$

MFC-9465CDN

版本 0

**SCHN** 

# 为了创造更加美好的环境

请您协作

首先对您使用 Brother 产品表示衷心的感谢!

Brother 公司致力于关爱地球环境,制定了 " 从产品开发到废弃,关爱地球环境 " 的基本方针。当地的公民在环境保护活动中也应该对当地社会、环境二方面尽每 个人的微薄之力。

因此,希望您能配合这个计划,作为环境保护活动的一环,在平时处理废弃物的 时候能多加注意。

- 1 不用的包装材料,为了能再次回收利用,请交付给当地相关回收公司进行处理。
- 2 废弃耗材的处理,应遵守相关的法律和规定。请根据相关法律和规定妥当处理。
- 3 产品保养或修理需要更换零部件时,有不需要的电路板和电子零件,以及产品 废弃时,请作为电子废弃物处理。
- 4 关闭本产品电源开关后,在拨下电源插头的情况下耗电量是零。
- 5 本产品中的部分零部件可以用于同一工厂生产的同系列机型上。
- 注:零部件的更换请联系就近的 Brother 维修站。

# 使用说明书及提供方式

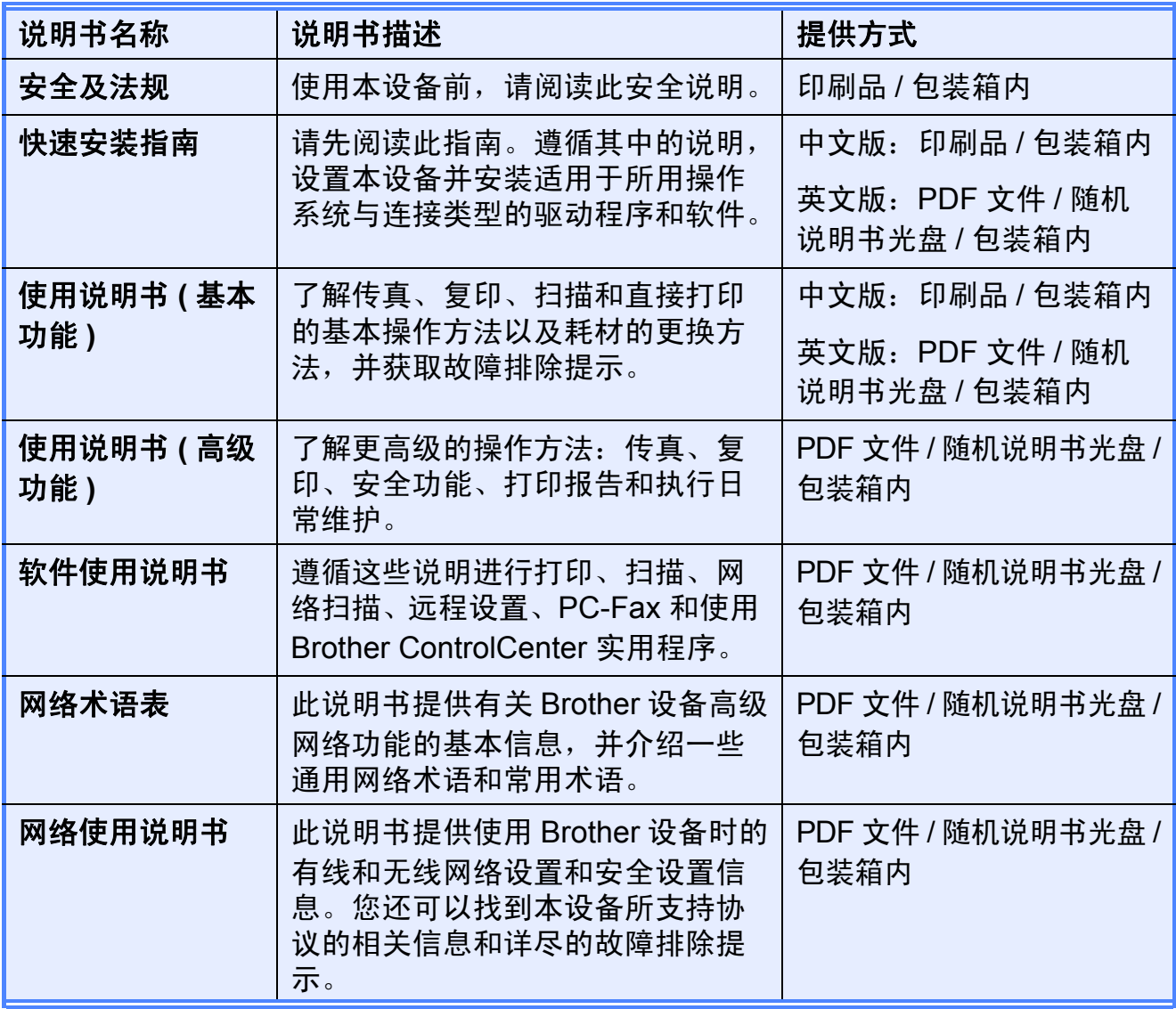

# 目录 (使用说明书 (基本功能))

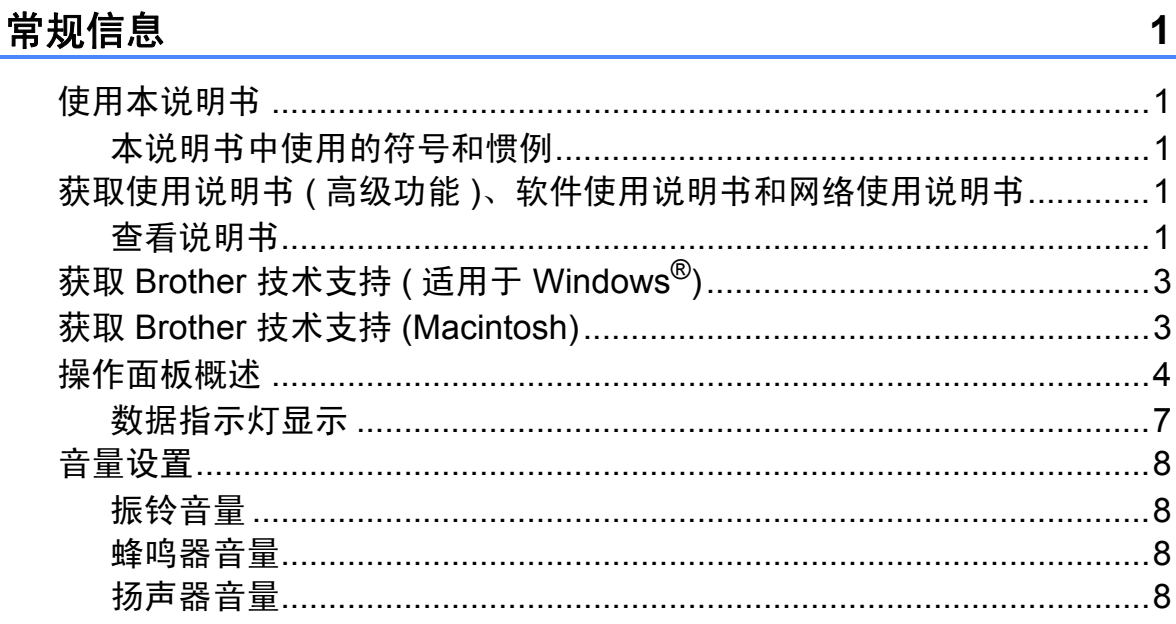

#### 装入纸张  $\overline{2}$

 $\overline{1}$ 

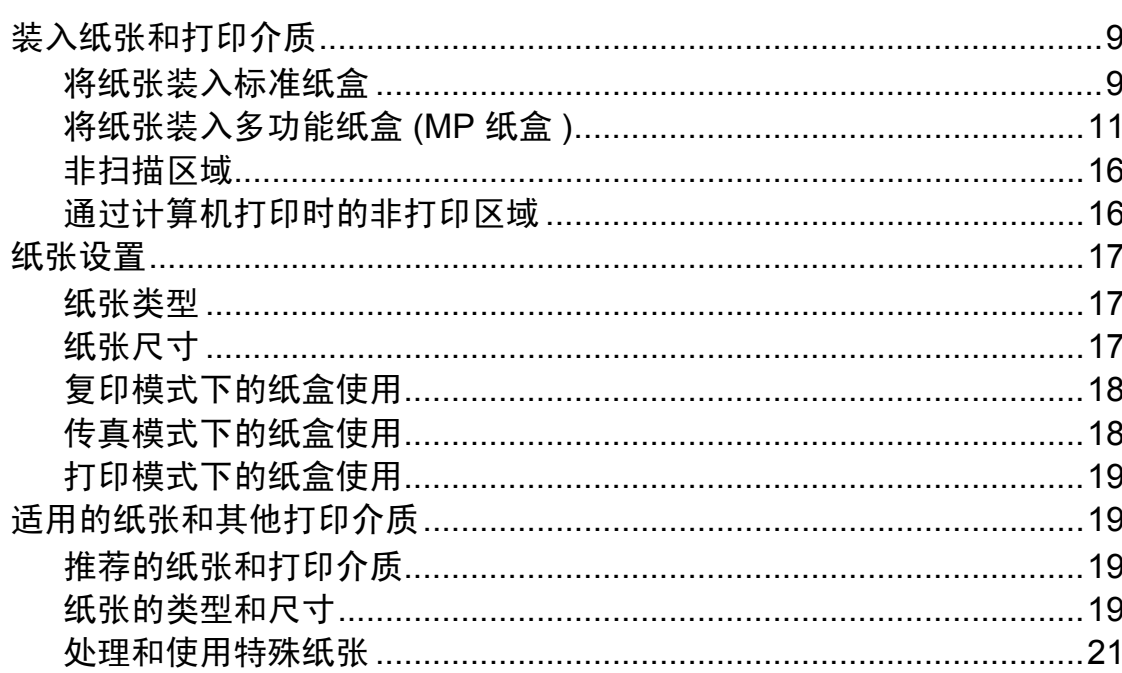

 $\boldsymbol{9}$ 

24

#### 装入原稿  $\mathbf{3}$

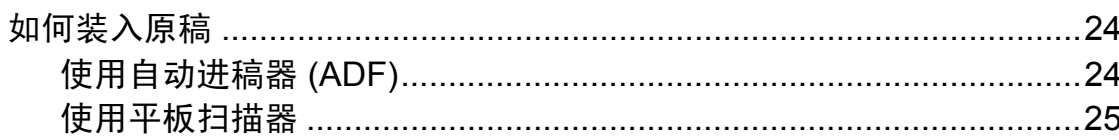

#### 发送传真  $\overline{\mathbf{4}}$

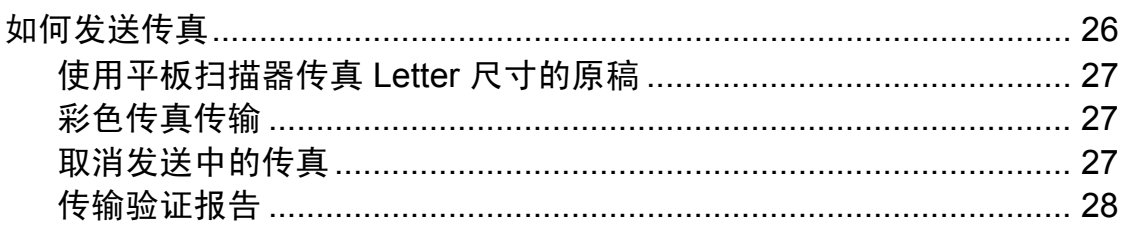

#### 接收传真  $\overline{\mathbf{5}}$

# 29

33

 $37$ 

26

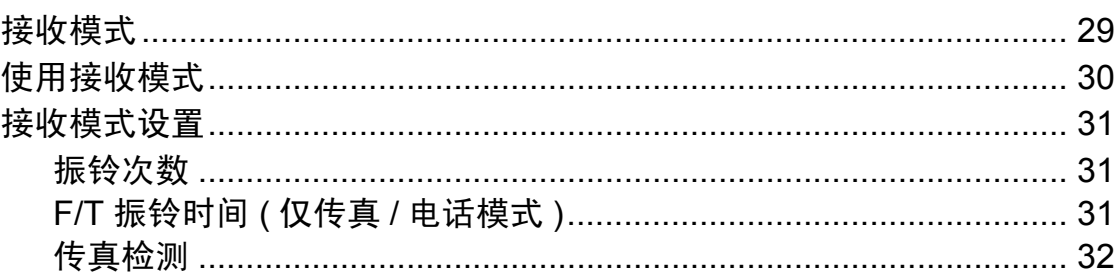

#### 电话和外接设备  $6\phantom{a}$

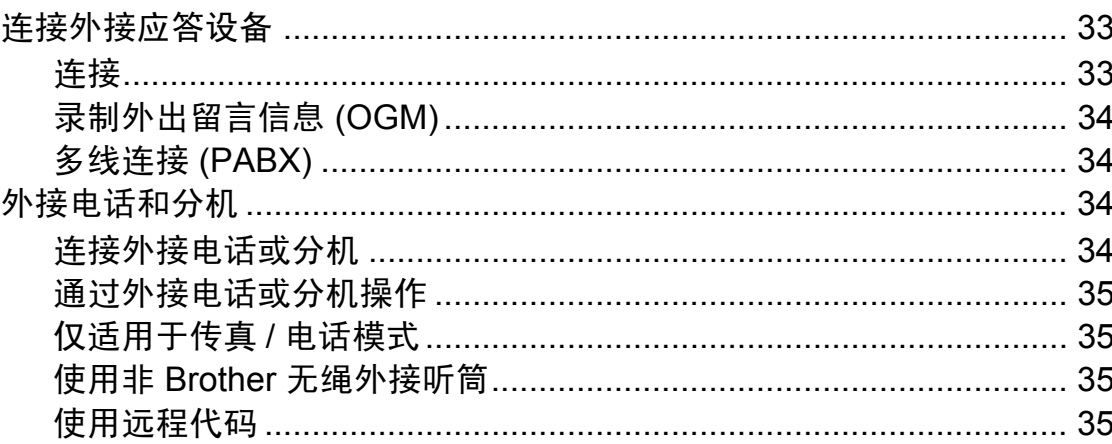

#### 拨号和存储号码  $\overline{7}$

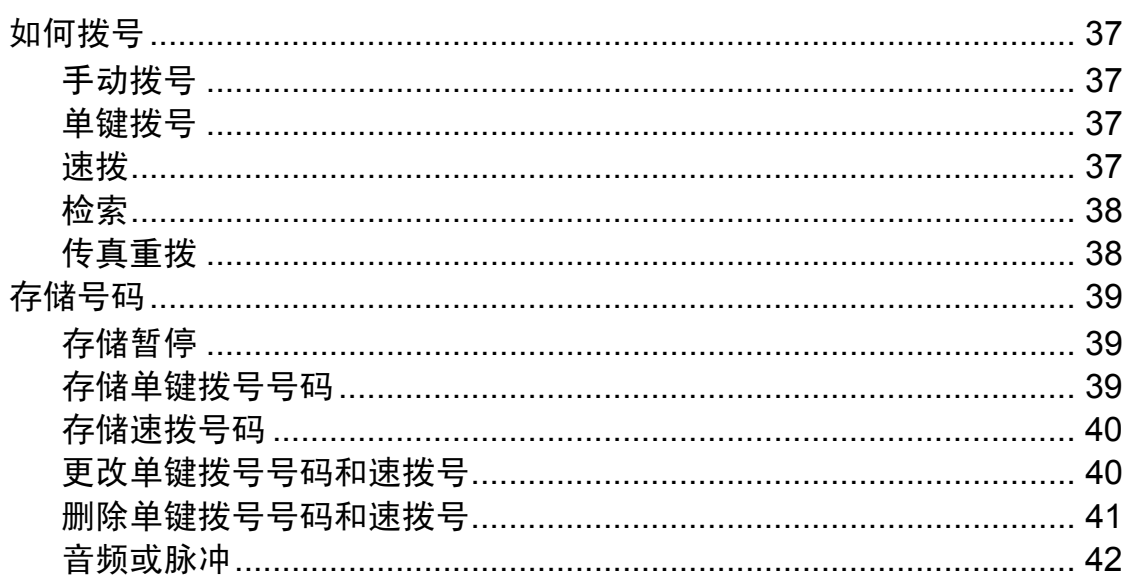

# iii.

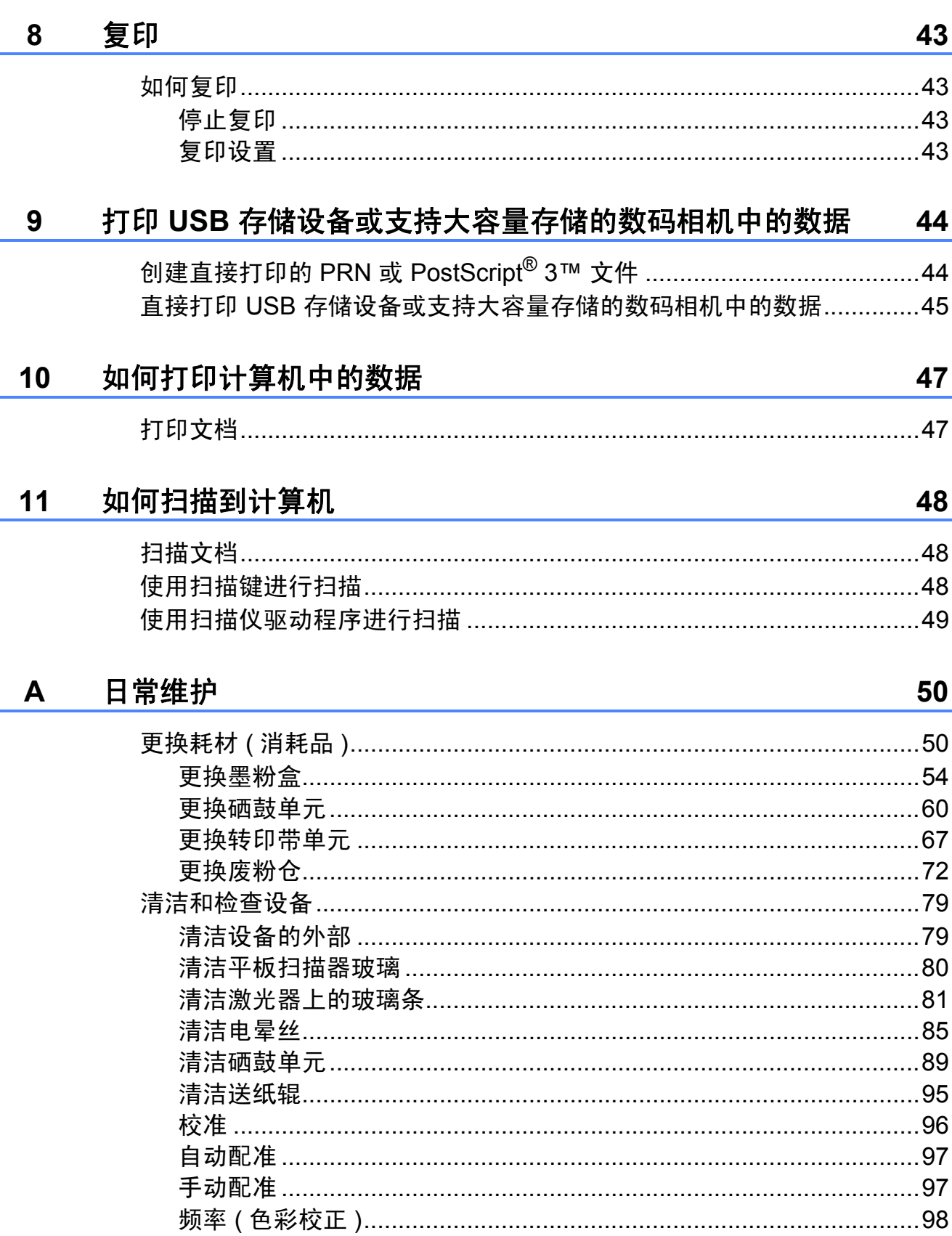

#### 故障排除  $\overline{\mathbf{B}}$

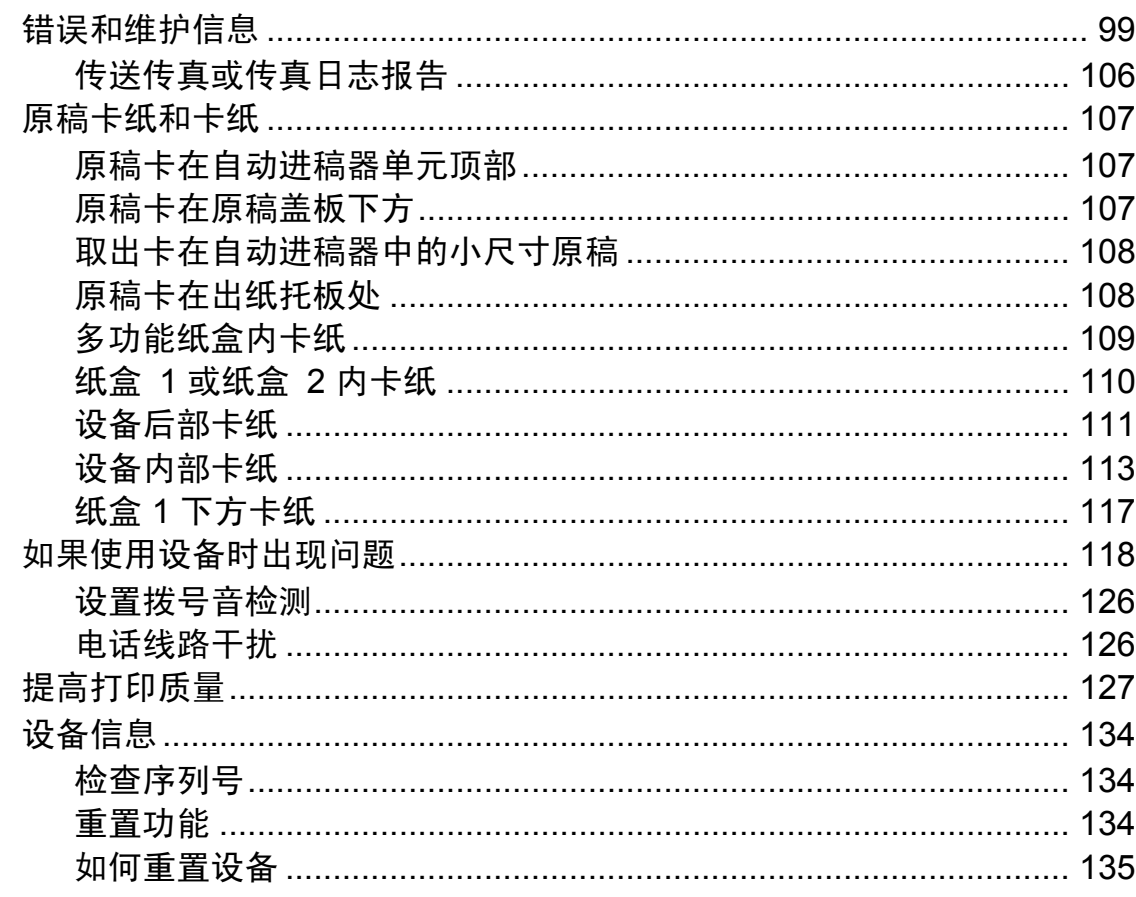

#### $\mathbf C$ 菜单和功能

# 136

99

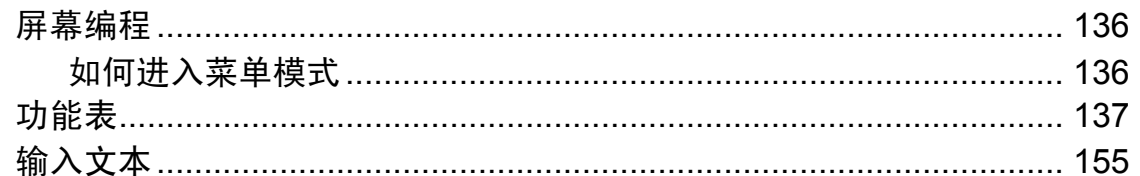

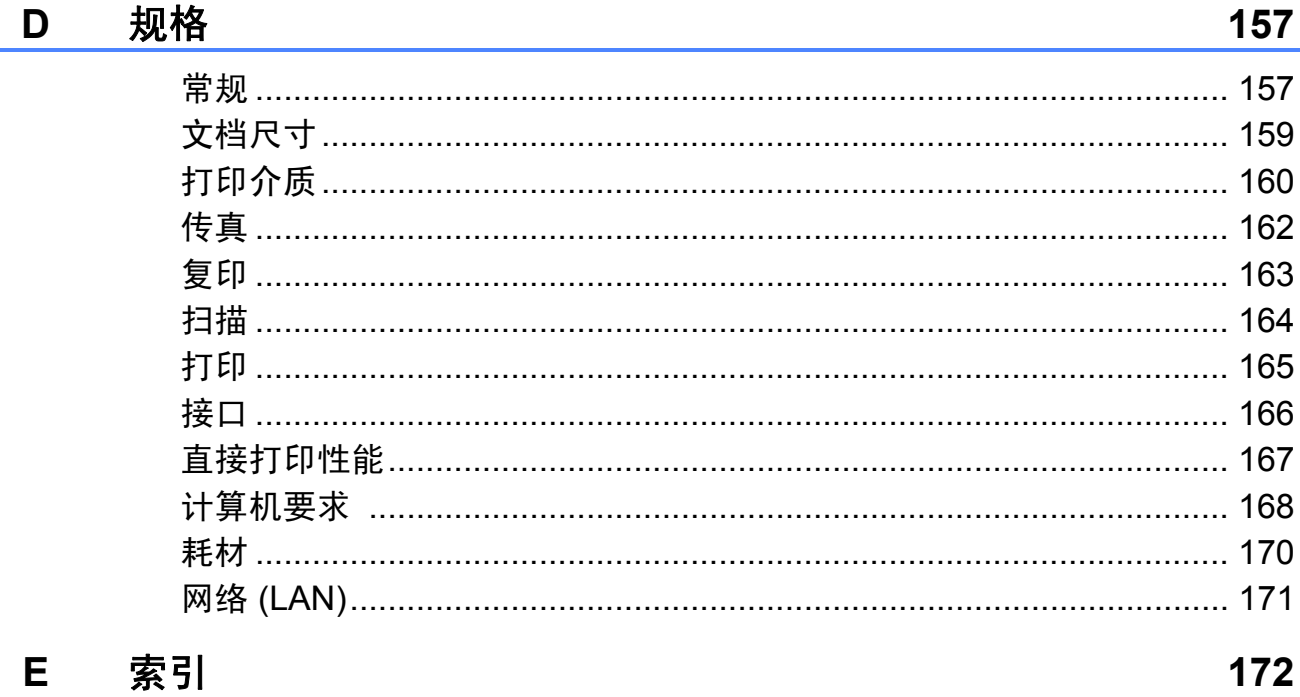

V

# 目录 **(** 使用说明书 **(** 高级功能 **))**

使用说明书 *(* 高级功能 *)* 阐述以下功能与操作。

您可以参阅随机说明书光盘上的使用说明书 *(* 高级功能 *)*。

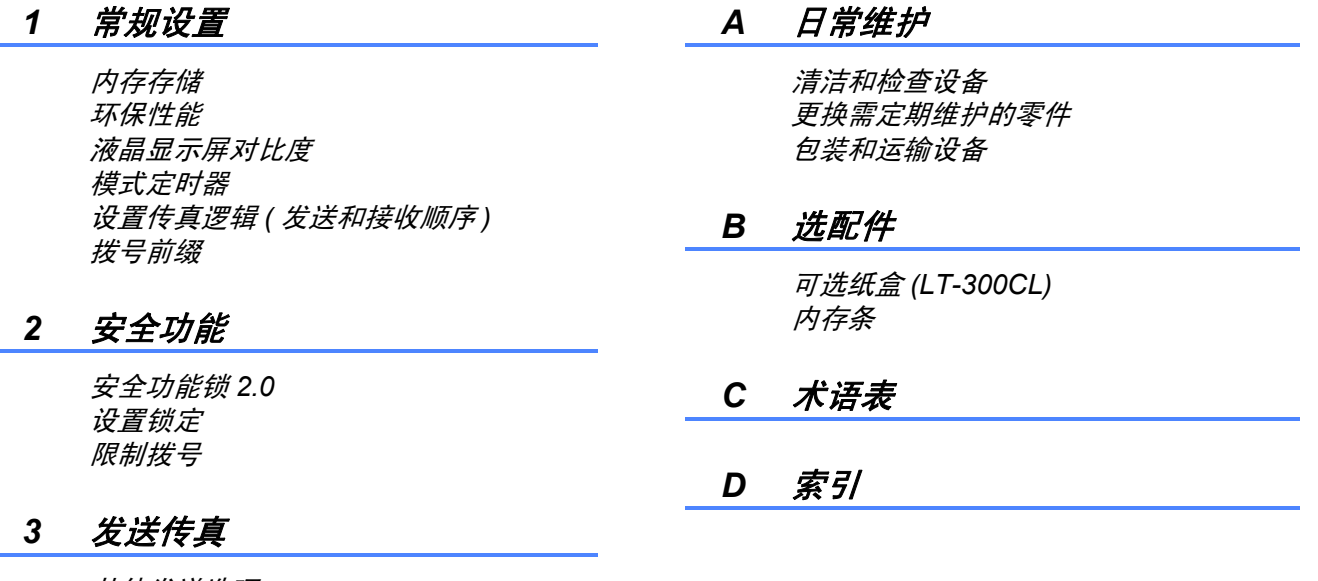

其他发送选项 其他发送操作 轮询概述

#### *4* 接收传真

远程传真选项 *(* 仅支持黑白传真 *)* 其他接收操作 轮询概述

#### *5* 拨号和存储号码

其他拨号操作 存储号码的其他方式

#### *6* 打印报告

传真报告 报告

#### *7* 复印

复印设置 双面 *(* 两面 *)* 复印 <span id="page-8-0"></span>常规信息 **<sup>1</sup>**

**1**

感谢您购买 Brother 设备!阅读此说 明书将有助于您充分使用本设备。

# <span id="page-8-2"></span>本说明书中使用的符号和惯例 **<sup>1</sup>**

本说明书中使用的符号和惯例如下。

- 粗体 粗体字表示设备的操作 面板或计算机屏幕上的 按键。
- *斜体* 斜体字强调应当注意的 要点或提示您参考相关 主题。
- Courier New Courier New 字体表示设 备液晶显示屏上显示的 信息。

# 警告

警告图标表示可能导致死亡或重伤 的潜在危险情况。

# 注意

注意图标表示可能导致轻微或中度 伤害的潜在危险情况。

4 重要事项

重要事项图标表示可能导致财产损 失或损坏设备的潜在危险。

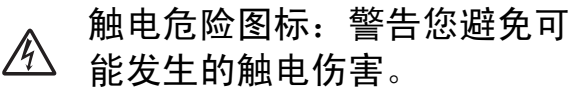

高温图标:警告您切勿触摸烫  $\mathbb{Z}$ 热的设备部件。

提示图标:提醒您如何应对可能 出现的情况或提供有关当前操作  $\lceil \mathscr{Q} \rceil$ 如何与其他功能工作的提示。

# <span id="page-8-1"></span>**<sup>1</sup>** 使用本说明书 **<sup>1</sup>** 获取使用说明书 **(** 高级功 能 **)**、软件使用说明书和网 络使用说明书 **<sup>1</sup>**

<span id="page-8-3"></span>本使用说明书 ( 基本功能 ) 中并未包含 此设备的全部信息,例如传真、复印、 打印、扫描、 PC-Fax 和网络等高级功 能的使用方法。如需了解关于这些操 作的详细信息,请参阅随机说明书光 盘上的使用说明书 **(** 高级功能 **)**、软件 使用说明书、网络术语表和网络使用 说明书。

#### <span id="page-8-4"></span>查看说明书 **<sup>1</sup>**

1 打开计算机。将随机说明书光盘 插入 CD-ROM 光驱中。

提示

(Windows® 用户 ) 如果 Brother 安 装屏幕未自动出现,请转到我的电 脑 ( 计算机 ), 双击 CD-ROM 图 标,然后双击 **index.html**。

2 (Macintosh 用户) 双击 Documentation CD-ROM 图标, 然后双击 **index.html**。

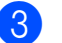

c 点击您所在的国家。

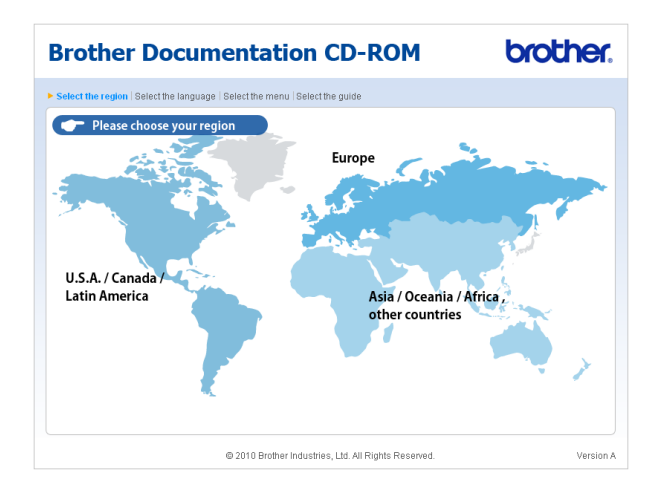

#### 4 依次选择所需语言和查阅使用说 明书,然后点击您想查阅的说明 书。

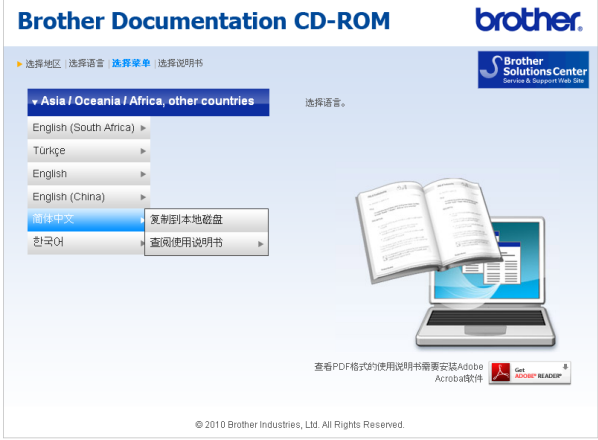

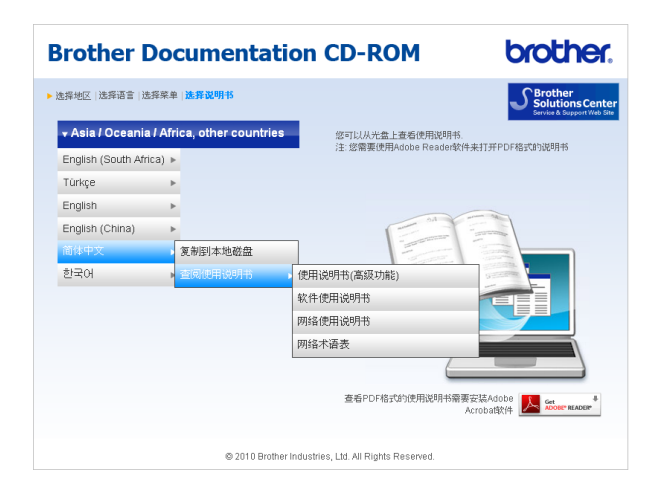

# ☞ 提示

- •(仅限 Windows<sup>®</sup> 用户 ) 您的网络浏 览器页面顶部可能会出现一个关于 Active X 控件的黄色安全警告提示 栏。为了正确显示此页面,您必须 点击该信息栏,选择允许阻止的内 **容**,然后点击安全警告对话框中的 是。
- (仅限 Windows<sup>®</sup> 用户 ) <sup>[1](#page-9-0)</sup> 为了提升查阅速度,您可以将所有 PDF 格式的使用说明书复制到计算 机的本地文件夹中。选择所需语 言,然后点击复制到本地磁盘。
	- Microsoft<sup>®</sup> Internet Explorer<sup>®</sup> 6.0 或 更高版本。

#### <span id="page-9-0"></span>如何查找扫描说明 **<sup>1</sup>**

本设备有多种文件扫描方式供您选 择,请遵循以下提示查阅相关说明:

#### 软件使用说明书

- 扫描
- *ControlCenter*
- 网络扫描

# **Presto! PageManager** 使用说明书

# 提示

使用前必须先下载和安装 Presto! PageManager。

■ 可以通过 Presto! PageManager 应 用程序中的帮助选项查看完整的 Presto! PageManager 使用说明书。

# 如何查找网络设置说明

本设备可连接至有线网络。您可以在 *快速安装指南*中查找到基本设置说明。 关于网络设置的更多信息,请参阅随 机说明书光盘中的网络使用说明书。

# <span id="page-10-0"></span>获取 **Brother** 技术支持 **(** 适用于 **Windows**®**) <sup>1</sup>**

您可以在随机安装光盘上找到所需的 全部相关信息,如网络支持 (Brother Solutions Center (Brother 解决方案中 心 ))。

■ 在主菜单上点击 **Brother 技术支** 持。出现以下屏幕:

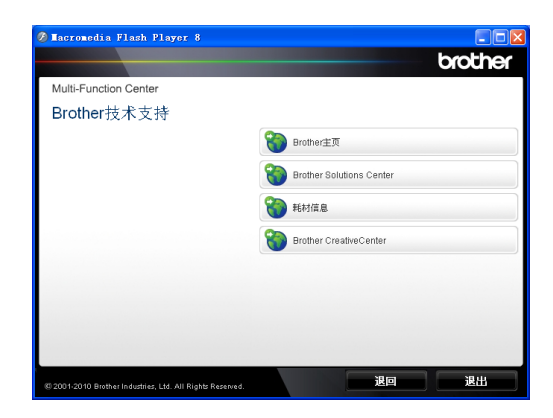

- 若要访问我们的网站,请点击 **Brother** 主页。
- 若要获取最新消息和产品支持信 息,请点击 **Brother Solutions Center**。
- ■若要访问我们的网站以获取关于 Brother 正品耗材的信息, 请点击 耗材信息。
- ■若要访问 Brother CreativeCenter 获取免费照片方案和打印下载,请 点击 **Brother CreativeCenter**。
- ■若要返回主页,请点击返回;若已 完成操作,请点击退出。

# <span id="page-10-1"></span>获取 **Brother** 技术支持 **(Macintosh) <sup>1</sup>**

您可以在随机安装光盘上找到所需的 全部相关信息,如网络支持 (Brother Solutions Center (Brother 解决方案中 心 ))。

■ 双击 **Brother 技术支持**图标。出现 以下屏幕:

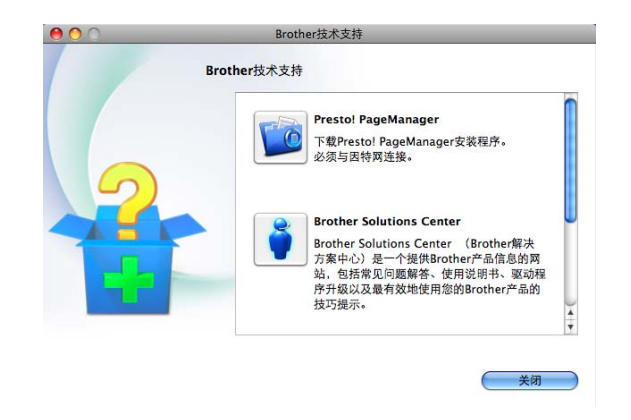

- ■若要下载和安装 Presto! PageManager, 请点击 **Presto! PageManager**。
- 若要获取最新消息和产品支持信 息,请点击 **Brother Solutions Center**。
- 若要访问我们的网站以获取关于 Brother 正品耗材的信息,请点击 耗材信息。

# <span id="page-11-0"></span>操作面板概述 **<sup>1</sup>**

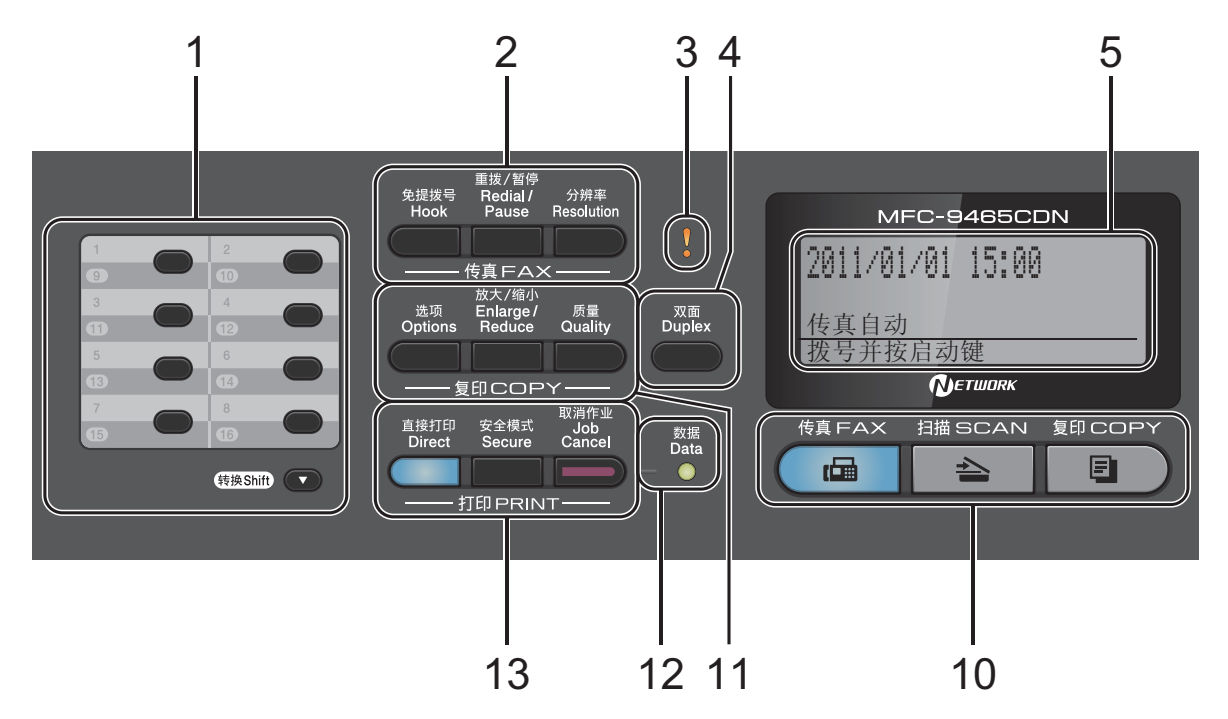

#### **1** 单拨号键

共 8 个按键, 用于即时访问 16 个预先 存储的号码。

#### 转换

用于访问单键拨号号码 9 至 16。

#### **2** 传真键:

#### 免提拨号

若要确认传真设备能作出应答,请在 拨号前按下此键,然后按启用黑白或 启用彩色键。

此外,在 F/T 振铃 ( 快速双振铃 ) 过程 中拿起外接电话的听筒后需按下此键。

#### 重拨 **/** 暂停

用于重拨最新一个拨叫的号码。还可 在设定速拨号码或手动拨号时插入暂 停。

#### 分辨率

用于设置发送传真的分辨率。

#### **3** 错误指示灯

当液晶显示屏显示错误或重要状态信 息时橙色灯闪烁。

#### **4** 双面

用于双面复印。 此外,当设备处于传真模式时,此键 可用于启用自动两面 ( 双面 ) 传真发 送。

#### **5** 液晶显示屏

显示相关信息,帮助您设置并使用本 设备。

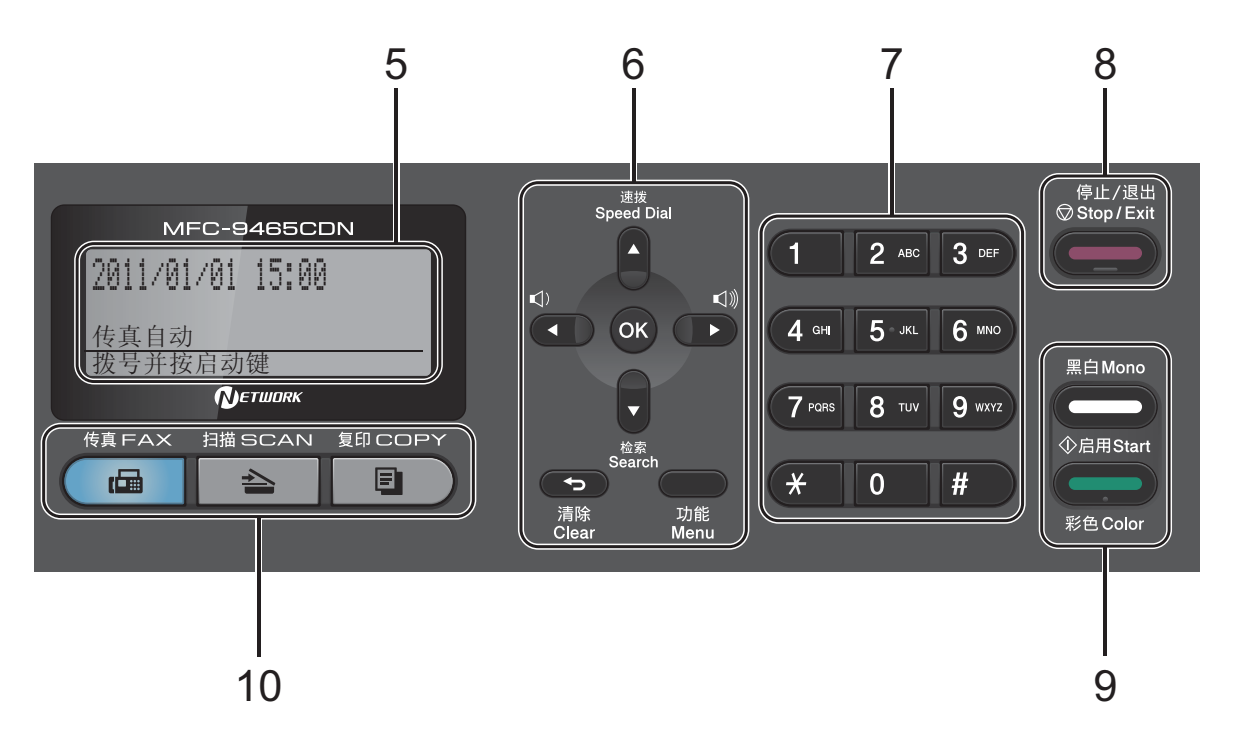

#### **6** 清除

用于删除已输入的数据或取消当前设 置。

#### 功能

用于访问菜单以对设备进行设置。

#### **OK**

用于保存设备的设置。

#### 音量键

◀ 或▶

按此键即可前后滚动浏览各菜单选项。 在传真或待机模式下,按此键即可更 改音量。

#### a 或 b

按此键即可滚动浏览各菜单及其选项。 速拨

#### a

用于直接拨打速拨号码。

#### 检索

#### $\blacktriangledown$

用于查找内存中存储的电话号码。

#### **7** 拨号盘

此处按键可用于拨打电话和传真号码, 也可以用作键盘向设备输入信息。 按 **#** 键可以在拨打电话时将拨号模式 由音频暂时切换为脉冲。

#### **8** 停止 **/** 退出

用于停止操作或退出菜单。

#### **9** 启用 **:**

#### 彩色

可发送彩色传真或进行彩色复印。

#### 黑白

可发送黑白传真或进行黑白复印。

#### **10** 模式键:

传真

用于将设备设置为传真模式。

#### □ 扫描

用于将设备设置为扫描模式。

#### 国门复印 用于将设备设置为复印模式。

#### **11** 复印键:

#### 选项

用于方便快捷地选择复印临时设置。

放大 **/** 缩小

用于放大或缩小复印件。

#### 质量

用于更改下一份复印的质量。

#### **12** 数据指示灯

该指示灯会根据设备状态闪烁。

#### **13** 打印键:

#### 直接打印

用于打印直接连接到设备上的 USB 存 储设备或支持大容量存储的数码相机 中的数据。

( 请参阅第 44 [页上的](#page-51-0)打印 *USB* 存储设 [备或支持大容量存储的数码相机中的](#page-51-0) *[数据](#page-51-0)*。)

#### 安全模式

用于在输入四位数密码后打印内存中 存储的数据。 ( 关于使用安全模式键的 详细信息,请参阅*软件使用说明书*。 ) 使用安全功能锁时,按住转换键,同 时按安全模式键即可切换受限制的用 户。 ( 请参阅使用说明书 *(* 高级功能 *)* 第 *2* 章中的安全功能锁 *2.0*。 )

#### 取消作业

取消已编辑的打印作业,并将其从设 备内存中清除。若要取消多个打印作 业,请按住此键直至液晶显示屏上显 示取消任务 (全部)。

# <span id="page-14-0"></span>数据指示灯显示 **<sup>1</sup>**

数据指示灯 ( 发光二极管 ) 会根据设备的状态闪烁。

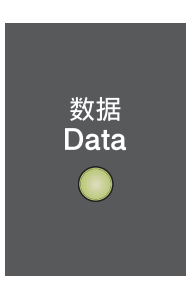

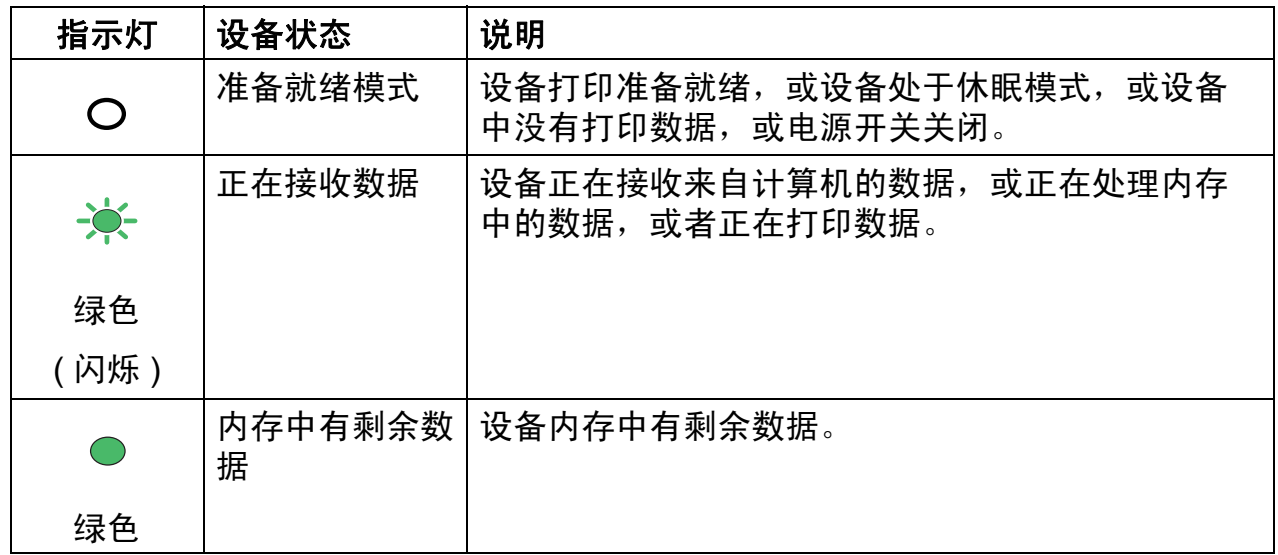

# <span id="page-15-0"></span>音量设置 **<sup>1</sup>**

# <span id="page-15-1"></span>振铃音量 **<sup>1</sup>**

可在从高到关的范围内选择振铃音量 级别。

在传真模式下,按 ① 或 ① 键可调节音 量级别。液晶显示屏上将显示当前设 置,每按一次键,音量将加大或减 小。新设置将一直保留,直到再次进 行更改。

此外,还可通过菜单更改振铃音量:

- a 按功能键,然后按数字键 **1**、 **3**、 **1**。
- 2 按 ▲ 或 ▼ 键选择关、低、中或 高。 按 **OK** 键。
- c 按停止 **/** 退出键。

# <span id="page-15-2"></span>蜂鸣器音量 **<sup>1</sup>**

蜂鸣器开启时,设备会在您按键、出 错时或者发送或接收传真时发出提示 音。可在从高到关的范围内选择音量 级别。

- a 按功能键,然后按数字键 **1**、 **3**、 **2**。
- 2 按 ▲ 或 ▼ 键选择关、低、中或 高。 按 **OK** 键。
- **6** 按停止 / 退出键。

#### <span id="page-15-3"></span>扬声器音量 **<sup>1</sup>**

可在从高到关的范围内选择扬声器音 量级别。

- a 按功能键,然后按数字键 **1**、 **3**、 **3**。
- 2 按 A 或 ▼ 键洗择关、低、中或 高。 按 **OK** 键。
- **3 按停止 / 退出**键。

<span id="page-16-0"></span>装入纸张 **<sup>2</sup>**

# <span id="page-16-1"></span>装入纸张和打印介质 **<sup>2</sup>**

**2**

本设备可以从标准纸盒、可选配低位 纸盒或多功能纸盒进纸。

将纸张放入纸盒时,请注意以下事 项:

■ 如果应用软件支持打印菜单中的纸 张尺寸选项,则您可以通过该软件 选择尺寸。如果应用软件不支持打 印菜单中的纸张尺寸选项,则您可 以在打印机驱动程序中设定或使用 操作面板按键选择所需纸张尺寸。

#### <span id="page-16-2"></span>将纸张装入标准纸盒 **<sup>2</sup>**

纸盒 1 (标准纸盒) 中最多可以装入 250 张纸张,纸盒 2 (可选配低位纸盒)中 最多可以装入 500 张纸张。装入的纸张 不可超过纸张宽度导块上的最大纸张容 量标记 (▼▼)。 (关于推荐使用的纸 张,请参阅第 20 页上的*[纸盒容量](#page-27-0)*。 )

从标准纸盒进纸,在普通纸、薄纸 **或再生纸上打印** 

1 将纸盒从设备中完全拉出。

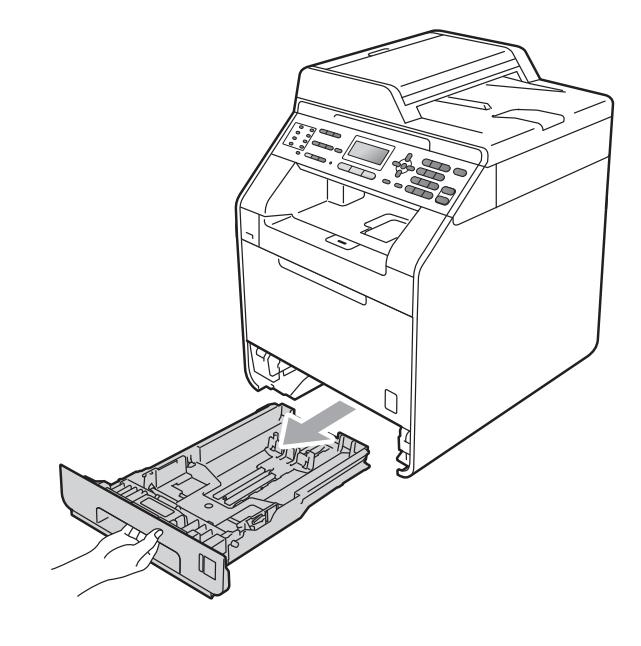

警告

切勿触摸图中所示的阴影部分。图 中所示的辊轮可能还在高速旋转。

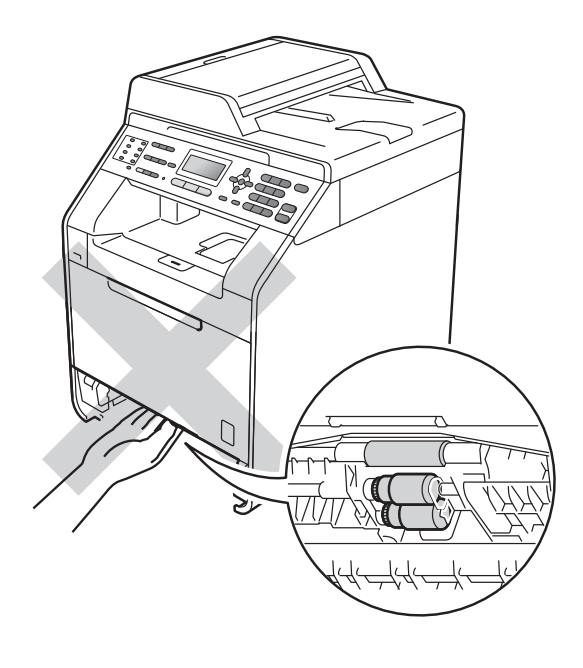

2 按住绿色纸张导块释放杆 (1),同 时滑动纸张导块,调整至纸盒中 的纸张尺寸。确保导块紧紧地插 入槽中。

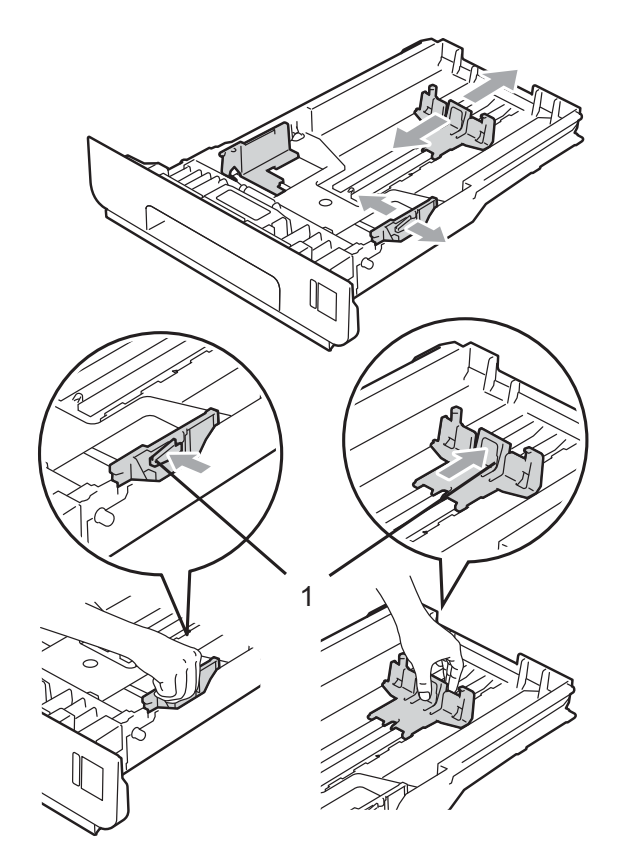

8 充分展开堆叠的纸张以避免卡纸 和进纸错误。

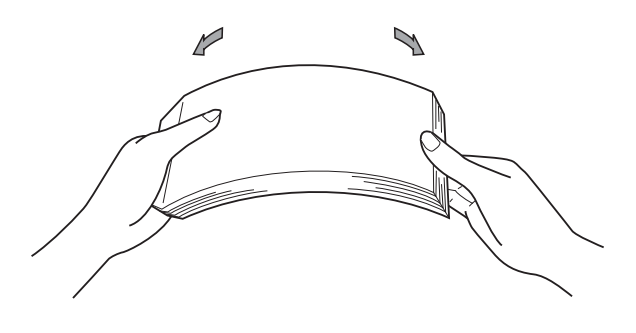

- 4 将纸张装入纸盒,并确保:
	- 纸张位于最大纸张容量标记 (b b b) (1) 之下。

纸盒过满将导致卡纸。

- ■纸张打印面必须*向下*。
- ■纸张导块触碰到纸张的两侧, 以便正常进纸。

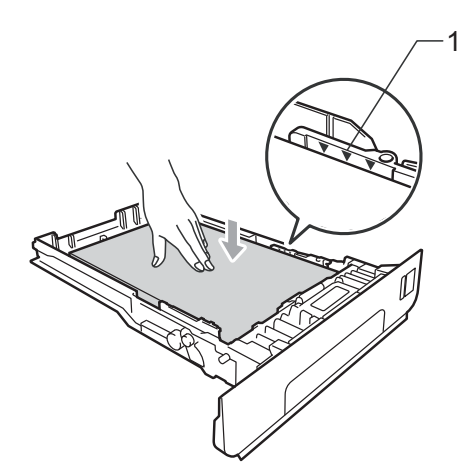

- 6 将纸盒紧紧地装回设备中。确保 其已完全装入设备中。
- f 抬起纸张支撑翼板 (1) 以防止纸张 从出纸托板中滑落,或在每张纸 打印输出后立即将其取走。

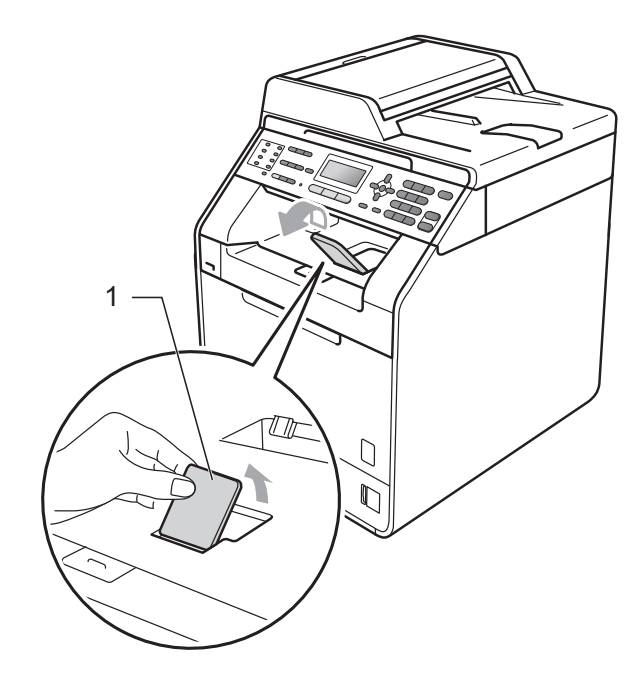

**2**

# <span id="page-18-0"></span>将纸张装入多功能纸盒 **(MP** 纸盒 **)2**

可以在多功能纸盒中最多装入 3 个信 封或特殊打印介质,或者最多装入 50 张普通纸。通过该纸盒,您可以使用 厚纸、铜版纸、标签或信封进行打印 或复印。 (关于推荐使用的纸张,请 参阅第20页上的*[纸盒容量](#page-27-0)*。)

# 从多功能纸盒进纸,在普通纸、铜 版纸、标签或光面纸上打印 **<sup>2</sup>**

1 打开多功能纸盒并轻轻将其放 下。

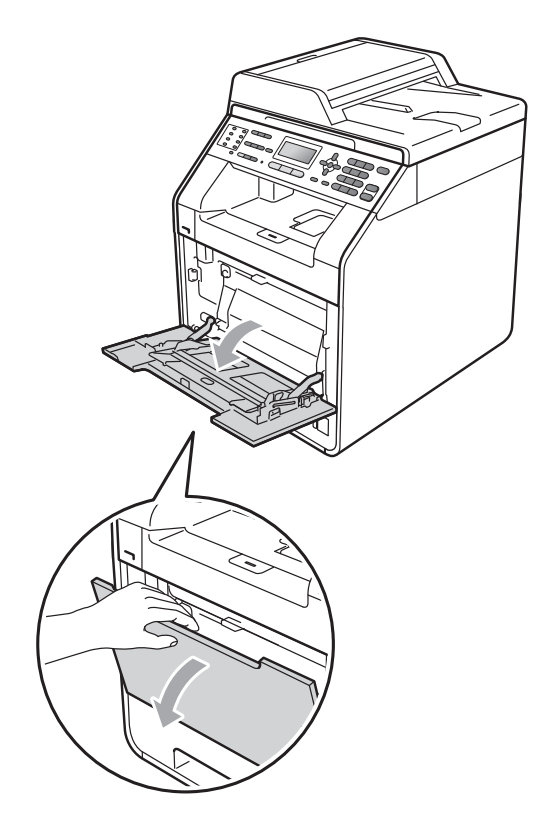

2 拉出多功能纸盒支撑板并展开其 支撑翼板 (1)。

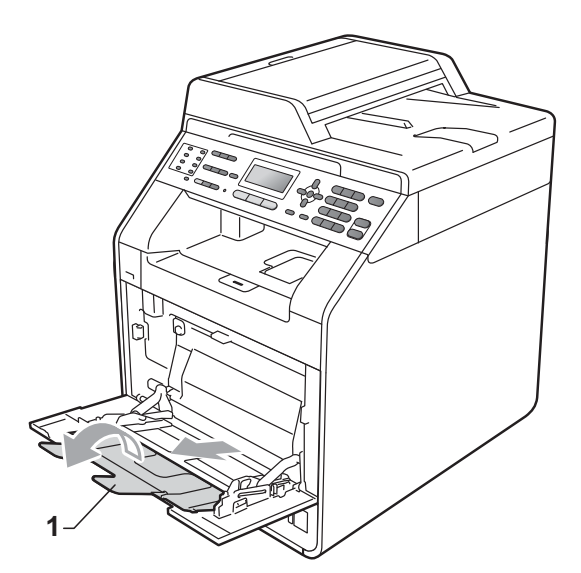

- 8 将纸张装入多功能纸盒,并确保:
	- ■纸张位于最大纸张容量标记 (1) 之下。
	- ■纸张顶部边缘位于两个箭头 (2) 之间。
	- ■纸张打印面必须*向上*,并以纸张 前端先进入的方式放入纸盒。

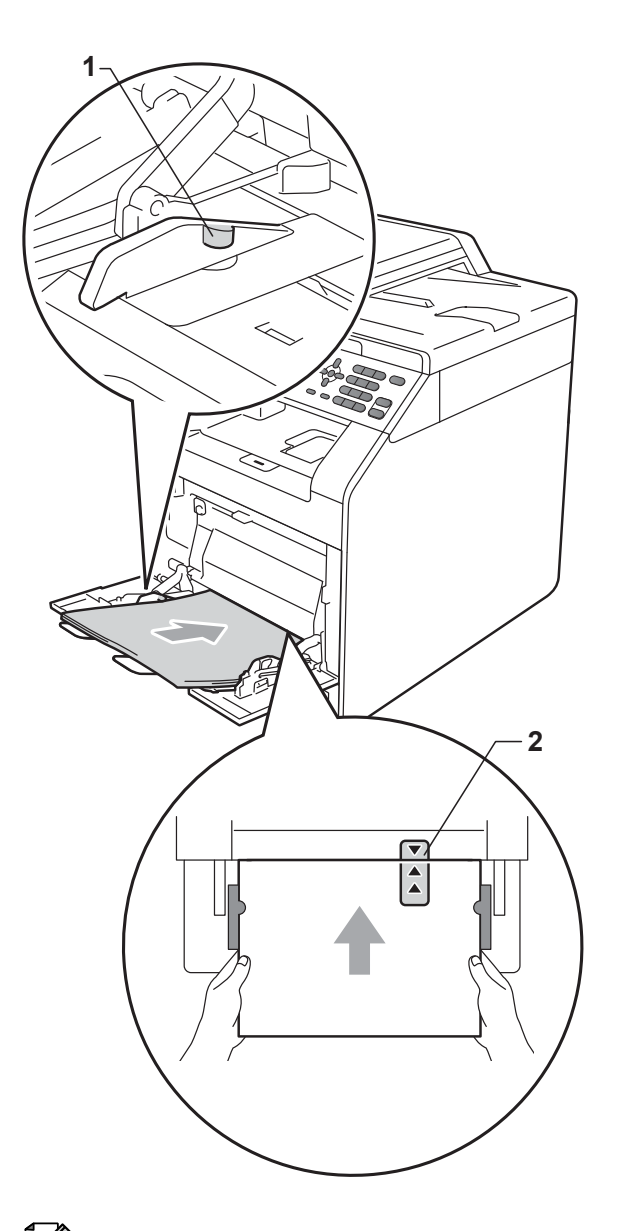

4 抬起纸张支撑翼板以防止纸张从 出纸托板中滑落,或在打印后立 即取走每张纸。

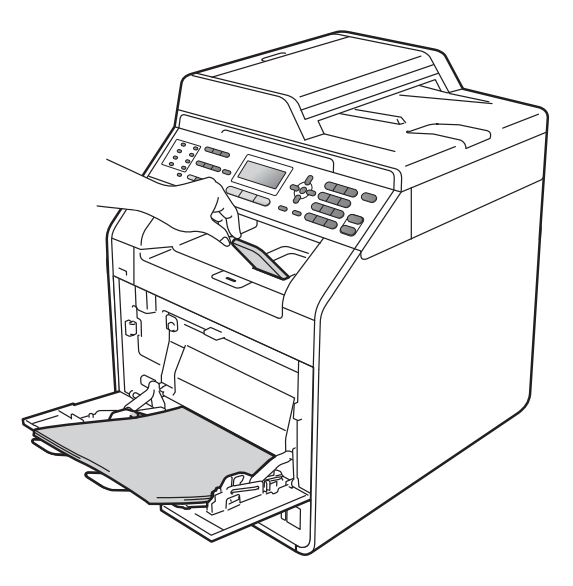

# 提示

使用光面纸时,每次打印仅可在多 功能纸盒中放入一张纸,以避免卡 纸。

# 从多功能纸盒进纸,在信封和厚纸 上打印 **<sup>2</sup>**

装入信封前, 先将其边角尽可能压平。

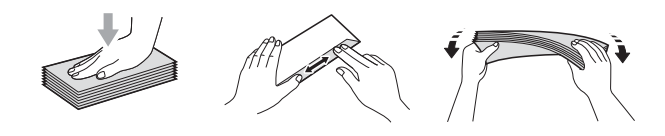

4 打开多功能纸盒并轻轻将其放下。

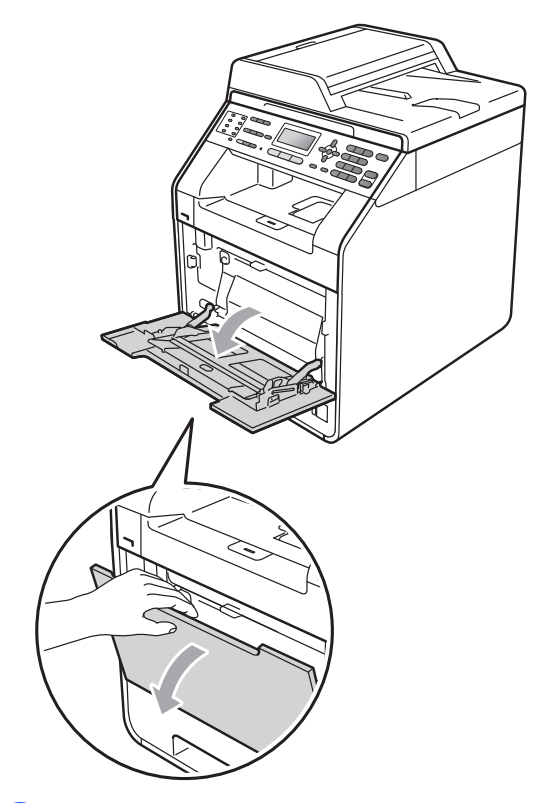

2 拉出多功能纸盒支撑板并展开其 支撑翼板 (1)。

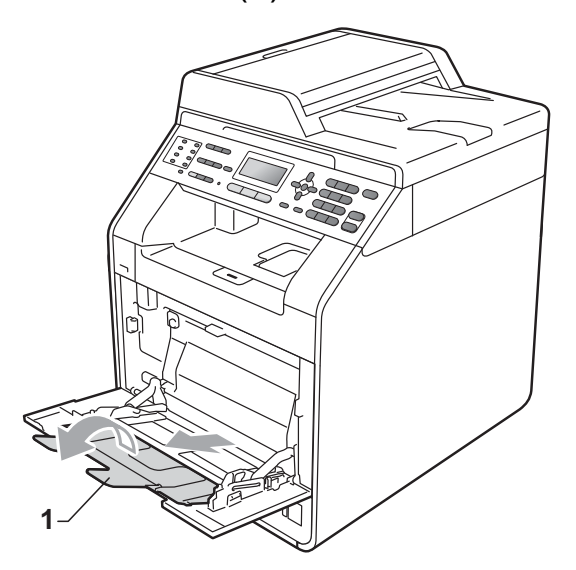

8 抬起纸张支撑翼板以防止信封和 厚纸从出纸托板中滑落。如果该 支撑翼板已合上,您必须在打印 后立即取走每个信封。

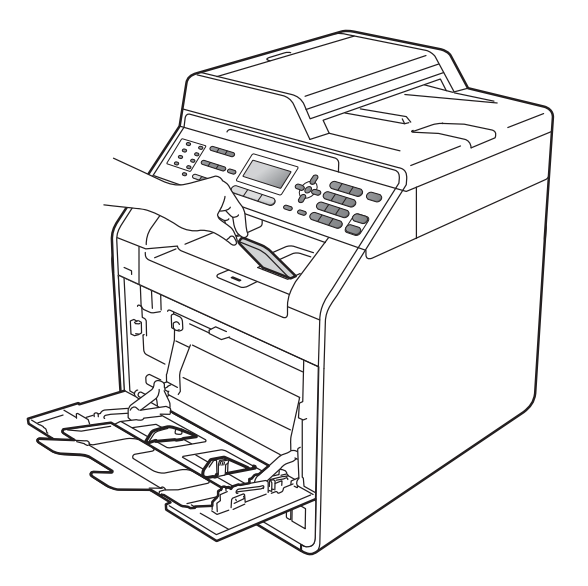

- d 将信封 ( 最多 3 个 ) 或厚纸 ( 最多 25 张 ) (163 克 / 平方米 ) 装入多 功能纸盒。如果装入过多信封或 纸张,可能会导致卡纸。请确 保:
	- 信封顶部边缘位于两个箭头 (1) 之间。
	- 纸张打印面必须 向上。

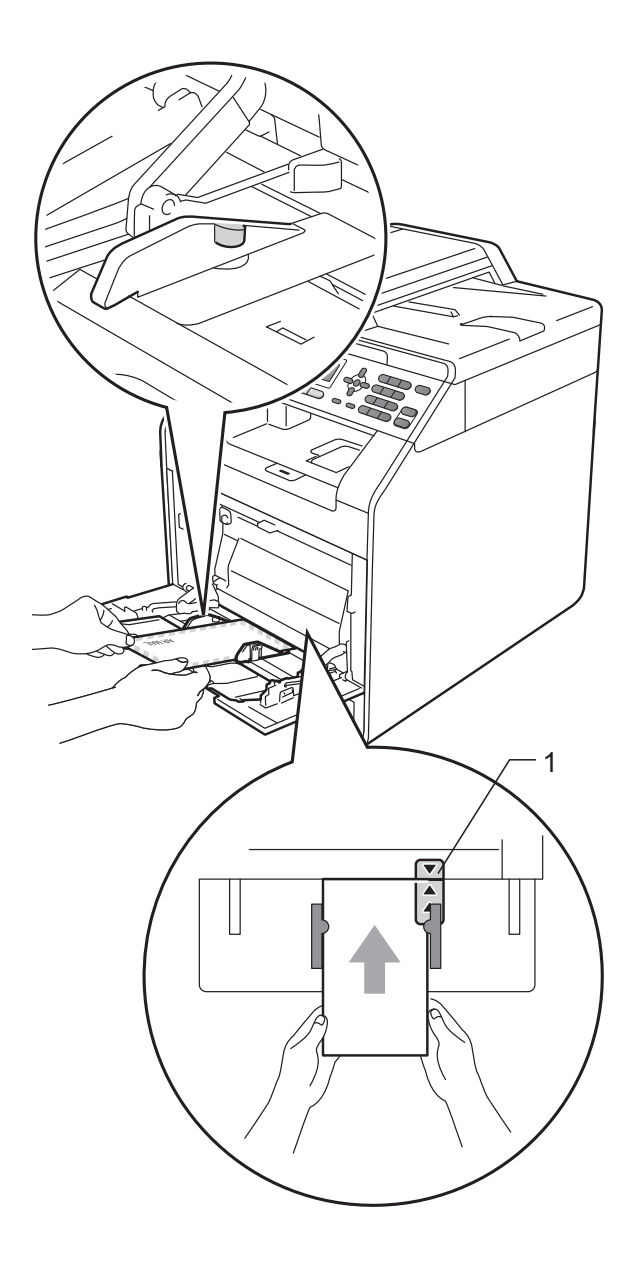

5 打开后盖 ( 后出纸托板 )。

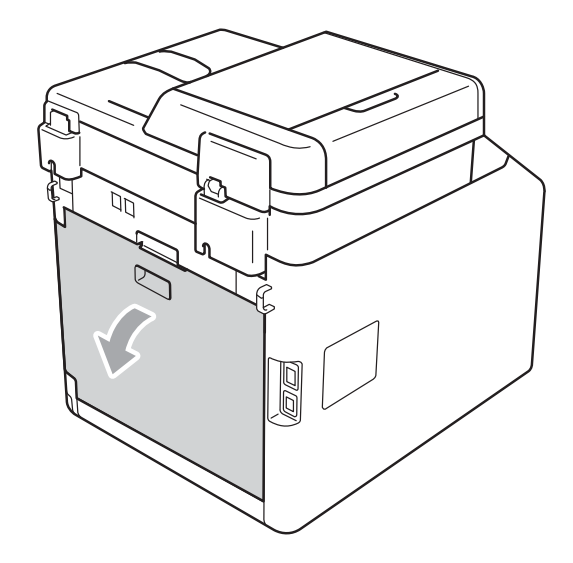

<span id="page-21-0"></span>6 如下图所示,将左右两侧的灰色 拉杆拉到信封位置。

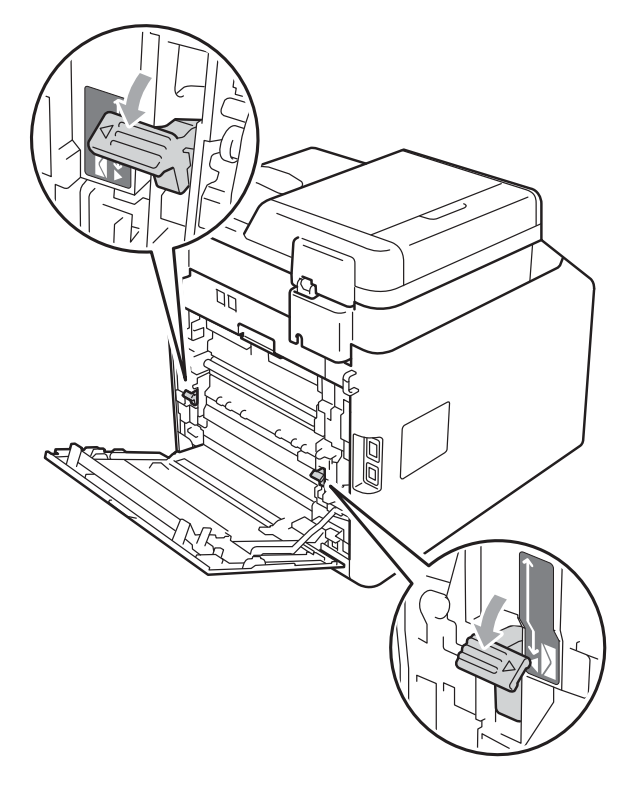

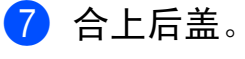

8 将打印数据发送到设备。

9 打印完成后,打开后盖,将步骤 6 中拉下的两个灰色拉杆恢复至 初始位置。

提示

- 打印后请立即取走每个信封,以免 发生卡纸。
- 如果在打印过程中厚纸卷曲,请每 次仅在多功能纸盒中装入一张纸, 并打开后盖 ( 后出纸托板 ), 以便打 印出的纸张输出到后出纸托板上。
- 如下图所示,用双手抬起扫描器, 从出纸托板上轻松取出小尺寸打印 件。

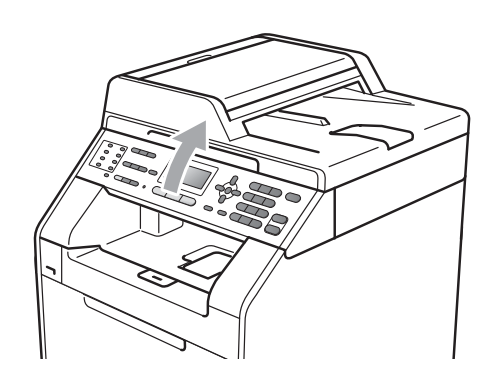

• 扫描器抬起后您仍可继续使用设备。 若要关闭扫描器,请用双手将其按 下。

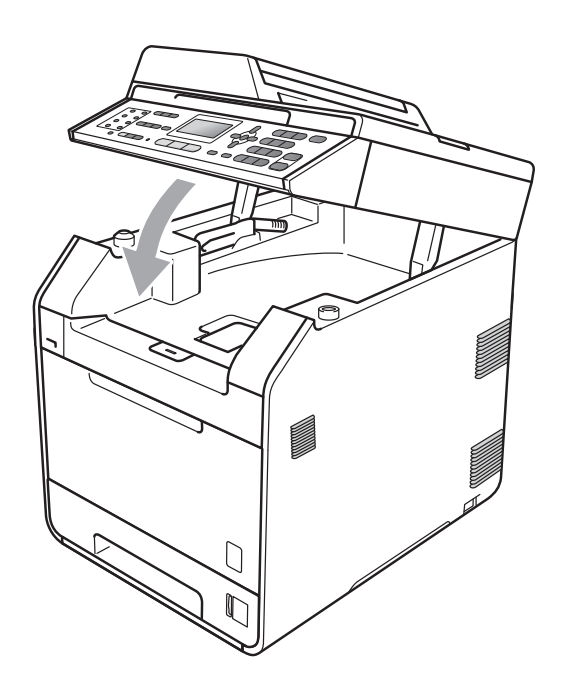

第 2 章

# <span id="page-23-0"></span>非扫描区域 **<sup>2</sup>**

2 2

您所使用的应用程序中的设置将决定可扫描区域。下图阴影部分显示了纸张的非 扫描区域。

用途 文档尺寸 上边距 **(1)**

下边距 **(1)**

A4 4毫米 1毫米

A4 | 4 毫米 | 2 毫米

传真 Letter 4 毫米 3.95 毫米

复印 Letter 4 毫米 3.96 毫米

左边距 **(2)** 右边距 **(2)**

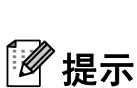

1

( 对于复印件 ) 以上所示非打印区域基于 A4 尺寸纸张的单页复印或 1 合 1 复 印。非打印区域因纸张尺寸不同而有所差别。

# <span id="page-23-1"></span>通过计算机打印时的非打印区域 **<sup>2</sup>**

1

使用打印机驱动程序时,可打印区域小于纸张尺寸。以下数字表示非打印区域。

りょうしょう いちのう メタック かんしゃ かんしゃ かんしゃ 横向 しゅうかん ちょうかん ちょうかん ちょうかん しゅうかん しゅうかん はんしゃ しゅうかん しゅうかん しゅうかん しゅうかん しゅうかん しゅうかん しゅうかん しゅうかく しゅうかん しゅういく しゅういく しゅういく しゅういく しゅういく しゅういく しゅういく しゅういく しゅういく

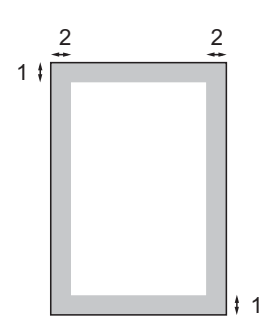

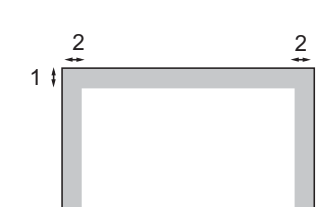

1

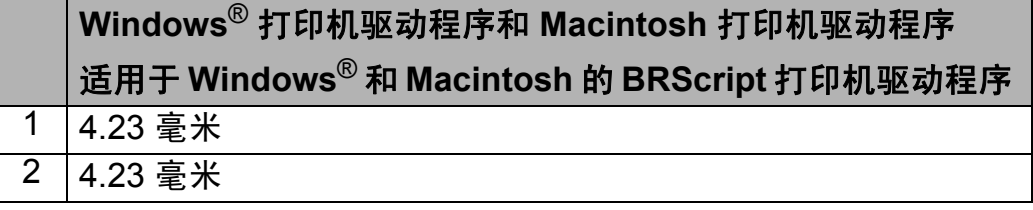

# 提示

非打印区域可能因纸张尺寸和所用打印机驱动程序的不同而有所差别。以上所 示非打印区域基于 A4 尺寸的纸张。

# <span id="page-24-1"></span><span id="page-24-0"></span>纸张设置 **<sup>2</sup>**

#### 纸张类型 **<sup>2</sup>**

根据所用纸张类型设置设备,以实现 最佳打印质量。

- 1 执行以下操作中的一项: ■ 若要设置多功能纸盒的纸张类
	- 型,请按功能键,然后按数字 键 **1**、 **2**、 **1**、 **1**。
	- ■若要设置纸盒 #1 的纸张类型, 请按功能键,然后按数字键 **1**、 **2**、 **1**、 **2**。
	- ■若要设置纸盒#2<sup>[1](#page-24-3)</sup>(如果已安装 可选配纸盒)的纸张类型,请 按**功能**键,然后按数字键 1、 **2**、 **1**、 **3**。
	- <sup>1</sup> 仅当已安装可选配纸盒时,才会显示 纸盒 #2。
- <span id="page-24-3"></span>2 按 ▲ 或 ▼ 键选择薄纸、普通纸、厚 纸、较厚纸、再生纸或光面纸。 按 **OK** 键。
- **6** 按停止 / 退出键。

#### 提示

如果您想使用光面纸,请选择多功 能纸盒。

# <span id="page-24-2"></span>纸张尺寸 **<sup>2</sup>**

打印复印件时共有以下十种不同的纸张 尺寸可供选择:A4、 Letter、 Legal、 Executive、A5、A5 L、A6、B5、B6 和 Folio : 打印传真时有以下四种不同 的纸张尺寸可供选择:A4、 Letter、 Legal、 Folio (8.5 英寸  $\times$  13 英寸)、 16K (195  $\times$  270mm), 16K (184  $\times$ 260mm) 和 16K (197 × 273mm)。

更改纸盒中的纸张尺寸时,必须同时 更改纸张尺寸的相关设置,以使设备 匹配原稿或接收传真的页面尺寸。

- 1 执行以下操作中的一项: ■若要设置多功能纸盒的纸张类 型,请按功能键,然后按数字 键 **1**、 **2**、 **2**、 **1**。
	- ■若要设置纸盒 #1 的纸张尺寸, 请按功能键,然后按数字键 **1**、 **2**、 **2**、 **2**。
	- ■若要设置纸盒#2 <sup>[1](#page-24-4)</sup> (如果已安装 可选配纸盒) 的纸张尺寸, 请 按**功能**键,然后按数字键 1、 **2**、 **2**、 **3**。
	- 仅当已安装可选配纸盒时,才会显示 纸盒 #2。
- <span id="page-24-4"></span> $\overline{2}$  按  $\Delta$  或 ▼ 键选择 A4、 Letter、 Legal、 Executive、 A5、 A5 L、 A6、 B5、 B6、 Folio、 16K(195x270mm)、 16K(184x260mm)、 16K(197x273mm) 或 Any。 按 **OK** 键。
- c 按停止 **/** 退出键。

『∥提示

- 仅当选择多功能纸盒时,才会显示 Any 选项。
- 如果多功能纸盒的纸张尺寸选择为 Any,则纸盒用途设置必须选择为 仅多功能纸盒。当进行 N 合 1 复印 时,多功能纸盒不能使用 Any 纸张 尺寸选项。您只能从其他可用选项 中选择多功能纸盒的纸张尺寸。
- A5 L 和 A6 尺寸不适用于纸盒 #2。
- 16K(195x270mm), 16K(184x260mm) 和 16K(197x273mm) 尺寸不适用于 纸盒 #1 和纸盒 #2。

**17**

第 2 章

# <span id="page-25-0"></span>复印模式下的纸盒使用

打印复印件时,可以更改设备使用纸 盒的优先顺序。

当选择仅纸盒 #1、仅多功能纸盒或仅 纸盒 #2<sup>[1](#page-25-2)</sup>时,设备仅从所选纸盒进 纸。如果所选纸盒中没有纸张,液晶 显示屏上将显示无纸。请在空纸盒中 装入纸张。

请遵循以下步骤更改纸盒设置:

a 按功能键,然后按数字键 **1**、 **5**、 **1**。

- 2 按 ▲ 或 ▼ 键选择仅纸盒 #1、仅纸 盒 #2<sup>[1](#page-25-2)</sup>、仅多功能纸盒、MP 纸盒 \_<br>>纸盒 [1](#page-25-2)> 纸盒 2 <sup>1</sup> 或纸盒 1> 纸 盒  $2^{\frac{1}{2}}$  $2^{\frac{1}{2}}$  $2^{\frac{1}{2}}$ >MP 纸盒。 按 **OK** 键。
	- $^{\mathrm{1}}$  仅当已安装可选配纸盒时,才会显示 仅纸盒 #2 或纸盒 2。

<span id="page-25-2"></span>**63 按停止 / 退出**键。

# 提示

- 将原稿装入自动进稿器且已选择MP 纸盒 > 纸盒 1> 纸盒 2 或纸盒 1> 纸盒 2>MP 纸盒时, 设备将搜索装 有最合适纸张的纸盒,然后从该纸 盒进纸。如果纸盒中没有合适的纸 张,本设备将从具有最高优先权的 纸盒进纸。
- 使用平板扫描器复印原稿时,即使 其他纸盒中有更合适的纸张,设备 仍将从具有最高优先权的纸盒进纸。

# <span id="page-25-1"></span>传真模式下的纸盒使用 **<sup>2</sup>**

您可以更改设备打印接收传真时将使 用的默认纸盒。

当选择仅纸盒 #1、仅多功能纸盒或仅 纸盒 #2<sup>[1](#page-25-3)</sup>时,设备仅从所选纸盒讲 纸。如果所选纸盒中没有纸张,液晶 显示屏上将显示无纸。请在空纸盒中 装入纸张。

当选择纸盒 1> 纸盒 2 [1](#page-25-3)>MP 纸盒时, 设备将从纸盒 #1 进纸直到纸盒中缺 纸,然后从纸盒 #2 进纸,最后从多 功能纸盒进纸。当选择 MP 纸盒 > 纸 盒 [1](#page-25-3)> 纸盒 2<sup>1</sup> 时,设备将从多功能纸 盒进纸直到纸盒中缺纸,然后从纸盒 #1 讲纸, 最后从纸盒 #2 讲纸。

# ■ 提示

- 打印传真时有四种纸张尺寸可供选 择:A4、 Letter、 Legal 和 Folio。 如果纸盒中无任何合适的纸张,接 收的传真将存储在设备内存中,液 晶显示屏上将显示尺寸匹配错误。 ( 详细信息请参阅第 99 [页上的](#page-106-1)*错误* [和维护信息](#page-106-1)。 )
- 如果纸盒中没有纸张,接收的传真 将存储在设备内存中,液晶显示屏 上将显示无纸。请在空纸盒中装入 纸张。

a 按功能键,然后按数字键 **1**、**5**、**2**。

2 按 ▲ 或 ▼ 键选择仅纸盒 #1、仅纸 盒 #2<sup>[1](#page-25-3)</sup>、仅多功能纸盒、MP 纸盒 >纸盒 [1](#page-25-3)>纸盒 2<sup>1</sup>或纸盒 1>纸 盒 2<sup>[1](#page-25-3)</sup>>MP 纸盒。

按 **OK** 键。

<span id="page-25-3"></span> $^{\text{\texttt{1}}}$  仅当已安装可选配纸盒时,才会显示 仅纸盒 #2 或纸盒 2。

**3 按停止 / 退出**键。

# <span id="page-26-0"></span>打印模式下的纸盒使用 **<sup>2</sup>**

通过计算机打印时,您可以更改设备 的默认纸盒。

a 按功能键,然后按数字键 **1**、 **5**、 **3**。

2 按 ▲ 或 ▼ 键选择仅纸盒 #1、仅纸 盒 #2 [1](#page-26-4)、仅多功能纸盒、MP 纸盒 >纸盒 [1](#page-26-4)>纸盒 2<sup>1</sup>或纸盒 1>纸 盒  $2^1$  $2^1$ >MP 纸盒。 按 **OK** 键。

> <span id="page-26-4"></span><sup>1</sup> 仅当已安装可选配纸盒时,才会显示 仅纸盒 #2 或纸盒 2。

<span id="page-26-1"></span>**63 按停止 / 退出**键。

# 适用的纸张和其他打印介质**<sup>2</sup>**

打印质量可能因所用纸张类型不同而 不同。

可以使用以下类型的打印介质:薄纸、 普通纸、厚纸、铜版纸、再生纸、光 面纸、标签或信封。

为获得最佳打印效果,请遵循以下说 明:

- 切勿在纸盒中同时放置不同类型的 纸张,否则可能导致卡纸或送纸错 误。
- 为确保正确打印,必须根据纸盒中 的纸张从应用程序中选择相同的纸 张尺寸。
- 打印输出后切勿立即触摸纸张的打 印面。
- 在大量购买纸张前,请先进行小批 量测试,以确保该类纸张适用于本 设备。

# <span id="page-26-2"></span>推荐的纸张和打印介质 **<sup>2</sup>**

为获取最佳打印质量, Brother 建议您 使用以下纸张。

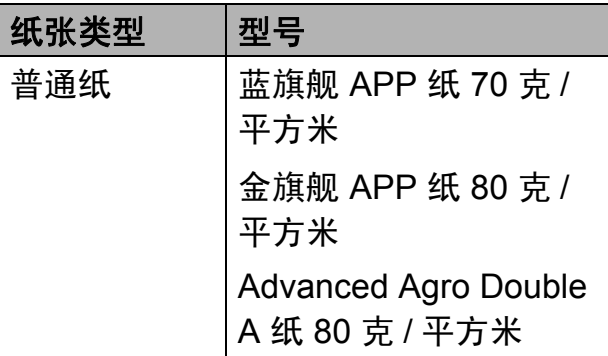

# <span id="page-26-3"></span>纸张的类型和尺寸 **<sup>2</sup>**

本设备从已安装的标准纸盒、多功能 纸盒或可选配低位纸盒进纸。

# 本说明书中打印机驱动程序中的纸 盒名称如下: **<sup>2</sup>**

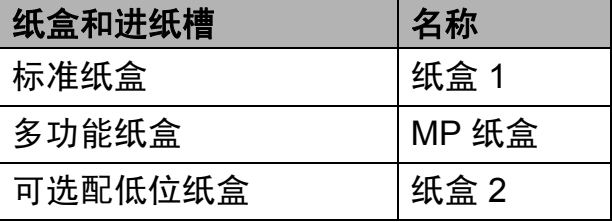

**2**

### <span id="page-27-0"></span>纸盒容量 **<sup>2</sup>**

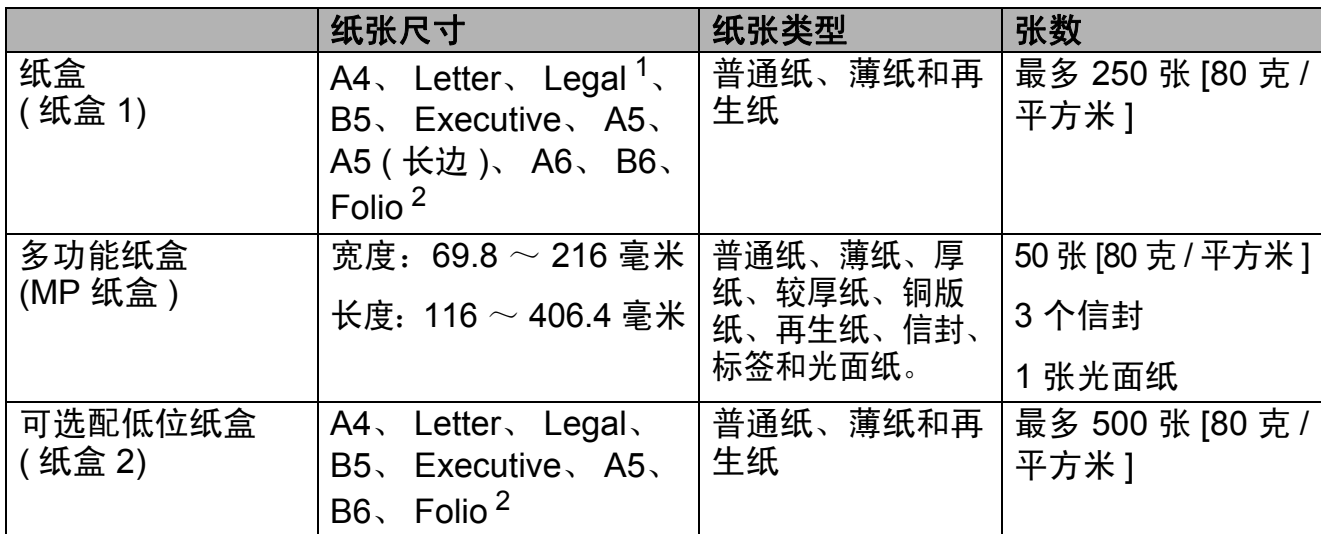

<span id="page-27-1"></span> $1$  有些国家和地区可能不销售 Legal 或 Folio 尺寸的纸张。

<span id="page-27-2"></span> $2$  Folio 尺寸为 215.9 毫米  $\times$  330.2 毫米。

# 推荐的纸张规格 **<sup>2</sup>**

适用于本设备的纸张规格如下。

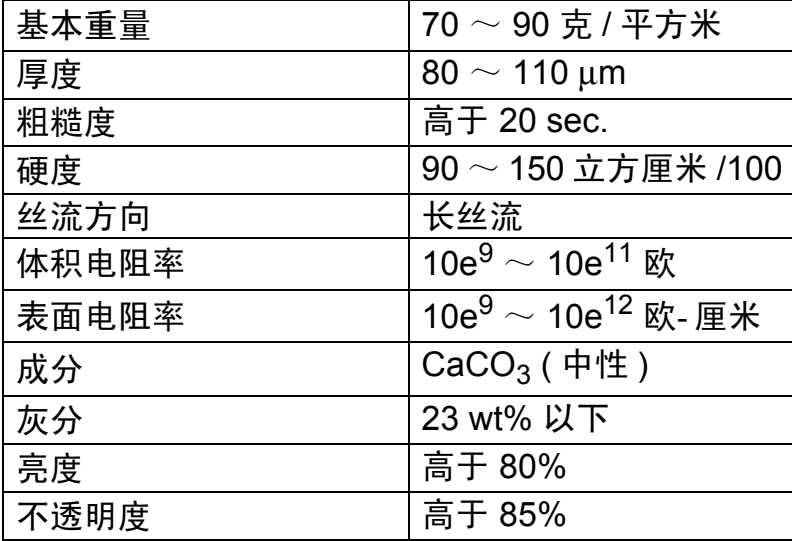

■ 使用普通复印纸。

■ 使用重量为 70  $\sim$  90 克 / 平方米的纸张。

- ■使用中性长丝流、湿度约为 5% 的纸张。
- ■本设备可以使用符合 DIN 19309 规格的再生纸。

# <span id="page-28-0"></span>处理和使用特殊纸张 **<sup>2</sup>**

本设备适用于大多数类型的复印纸和 铜版纸。但是,有些类型的纸张可能 会影响打印质量或处理性能。购买前 必须测试样纸以确保理想的打印效 果。请将纸张密封保存于原始包装 中,保持纸张平整同时避免受潮、阳 光直射和受热。

选择纸张时的重要注意事项如下:

- 切勿使用喷墨纸, 因为这类纸张可 能会引起卡纸或损坏设备。
- 预打印纸张必须可以承受设备定影 时所产生的 200 °C 高温。
- 如果使用铜版纸、表面粗糙或带有 皱褶或折痕的纸打印,打印质量可 能会下降。
- 使用光面纸时,每次仅可在多功能 **纸盒中放入一张纸, 以避免卡纸。**

避免使用的纸张类型 **<sup>2</sup>**

重要事项

某些类型的纸张可能无法正常使用 或者会损坏设备。

切勿使用以下纸张:

- 有过多丝流的纸张
- 过于光滑或光亮的纸张
- 卷曲或翘起的纸张

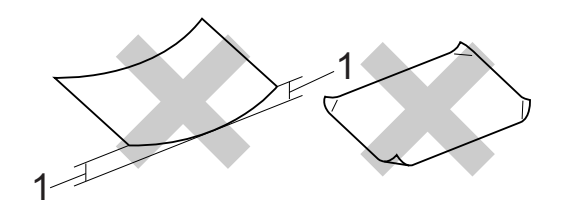

- 1 **2** 毫米或以上的卷曲可能会引起 卡纸。
- 涂层纸或经化学处理的纸张
- 破损、有折痕或折叠的纸张
- 超出本说明书推荐重量规格的纸 张
- 带有标签或订书钉的纸张
- 低温染色或热熔印刷的信头纸
- 多层纸或无碳纸
- 喷墨打印纸

如果使用上述任意一类纸张,则可能 会损坏设备。由此造成的损坏不在 Brother 公司的保修服务范围之内。

#### 信封 **<sup>2</sup>**

本设备可以使用多种类型的信封。但 是,由于制作方式的不同,有些信封 可能会造成进纸和打印质量问题。适 用的信封应该有整齐的边缘和良好的 折叠。信封应该放平并且不能是袋状 或松散的结构。您应购买高质量的信 封,并告知经销商购买的信封将用于 激光打印设备。

Brother 建议您进行打印测试,以确保 获得理想的打印效果。

#### 避免使用的信封类型 **<sup>2</sup>**

# 重要事项

切勿使用以下信封:

- 损坏、卷曲、褶皱或形状不规则 的信封
- 过于光滑或粗糙的信封
- 带有别针、订书钉、回形针或线 结的信封
- 带有自粘封口的信封
- 袋状结构的信封
- 折叠不整齐的信封
- 有浮凸面 ( 有凸起字迹 ) 的信封
- 激光打印机已打印过的信封
- 内部已打印过的信封
- 无法堆叠整齐的信封
- 使用超过打印机限制重量的纸张 所制成的信封
- 边缘不直或不成长方形的信封
- 有开口、小孔、缺口或穿孔的信 封
- 如下图所示表面带有胶条的信封

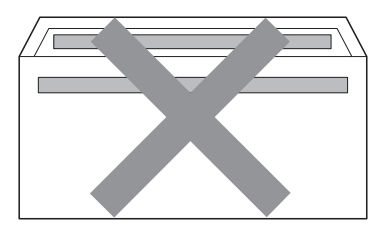

- 双重封口信封
- 如下图所示各边都封合的信封

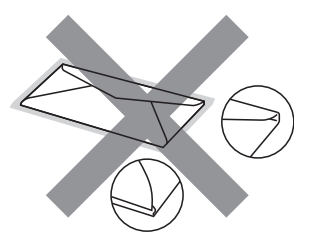

如果您使用了任何以上列举的信 封,可能会导致设备损坏。由此造 成的损坏不在 Brother 公司的保修 服务范围之内。

#### 标签 **<sup>2</sup>**

本设备可以在多种用于激光打印机的 标签上进行打印。标签所用粘胶必须 基于丙烯酸,因为这一材料可经受定 影单元的高温,性能也更稳定。粘胶 不可接触设备的任何部位,否则标签 贴纸可能会粘到硒鼓单元或各个辊 上,导致卡纸或打印质量问题。标签 之间不可露出粘胶。各标签必须合理 布局,使其覆盖整个页面的长和宽。 使用带有间隙的标签可能导致标签剥 落,并导致严重的卡纸或打印问题。

本设备使用的标签必须能承受持续 0.1 秒的 200 °C 高温。

# 避免使用的标签类型 **<sup>2</sup>**

切勿使用损坏、卷曲、褶皱或形状不 规则的标签。

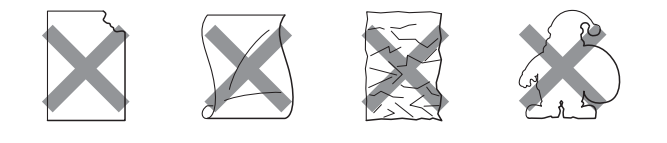

# 重要事项

- 切勿使用已用过的标签纸。打印过 的纸张将损坏您的设备。
- 标签纸的重量不可超过本说明书中 规定的纸张重量规格。超过上述规 格的标签纸可能无法正确进纸或打 印,并可能损坏设备。
- 切勿重复使用或插入已使用过及有 缺失的标签纸。

<span id="page-31-0"></span>装入原稿 **<sup>3</sup>**

# <span id="page-31-1"></span>如何装入原稿 **<sup>3</sup>**

**3**

可使用 ADF ( 自动进稿器 ) 和平板扫 描器发送传真、进行复印和扫描。

# <span id="page-31-2"></span>使用自动进稿器 **(ADF) <sup>3</sup>**

自动进稿器最多可容纳 35 张纸并逐张 进纸。请使用 80 克 / 平方米的标准纸 张,将纸张放入自动进稿器前必须充 分展开堆叠的纸张。

### 支持的原稿尺寸 **<sup>3</sup>**

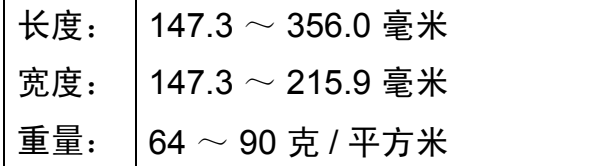

#### 如何装入原稿 **<sup>3</sup>**

# 重要事项

- 切勿将较厚的原稿留在平板扫描器 上,否则可能会导致自动进稿器卡 纸。
- 切勿使用卷曲、褶皱、折叠、撕裂 或带有订书钉、回形针、胶水或粘 有胶带的纸张。
- 切勿使用纸板、报纸或纤维纸。
- 使用自动进稿器时, 切勿在进纸过 程中拉住原稿,以免损坏设备。

# 提示

- 若原稿不能用自动进稿器进行扫描, 请参阅第 25 页上的*[使用平板扫描](#page-32-1)* [器](#page-32-1)。
- 装入多页原稿时, 使用自动进稿器 更方便。
- 确保原稿上的涂改液或墨迹完全干 透。
- 1 展开自动进稿器的原稿托板 (1)。 抬起并展开自动进稿器的原稿出 纸支撑翼板 (2)。

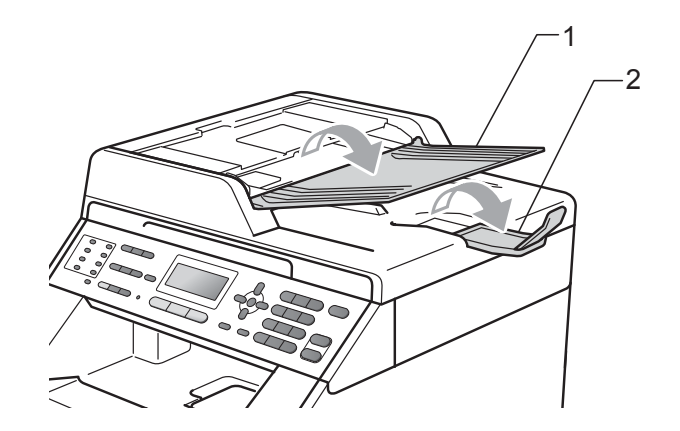

- 2 充分展开堆叠的纸张。
- 8 将原稿以*正面向上、顶部先进入* 的方式放入自动进稿器中,直至 液晶显示屏上的显示信息发生变 化,而且原稿已触碰到进纸辊。

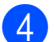

4 调整纸张导块 (1) 至原稿宽度。

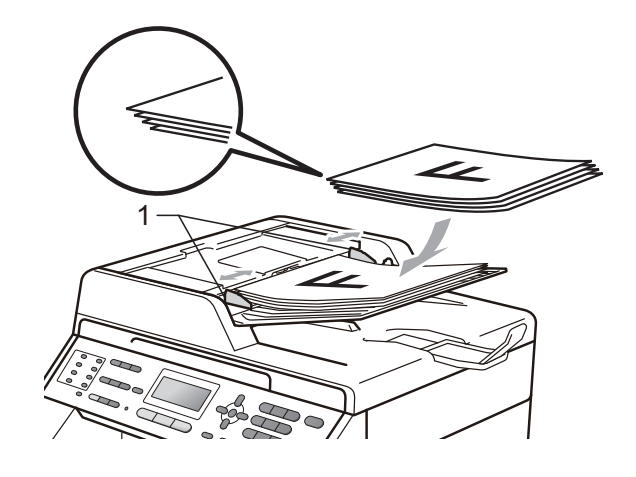

# 重要事项

- 使用自动进稿器时,切勿在进纸过 程中拉住原稿,以免损坏设备。
- 若要扫描非标准原稿,请参阅第 [25](#page-32-1) 页上的[使用平板扫描器](#page-32-1)。

# <span id="page-32-1"></span><span id="page-32-0"></span>使用平板扫描器 **<sup>3</sup>**

使用平板扫描器,可对单页或书本页 面进行传真、复印或扫描,每次只可 对一页执行这些操作。

#### 支持的原稿尺寸 **<sup>3</sup>**

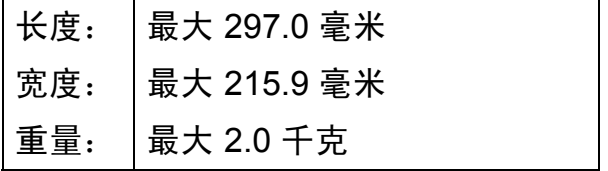

# 如何装入原稿 **<sup>3</sup>**

# 提示

若要使用平板扫描器,自动进稿器 必须已经清空。

- 1 抬起原稿盖板。
- 2 使用左侧与顶端的文档辅助线, 将原稿*正面向下*放在平板扫描器 的左上角。

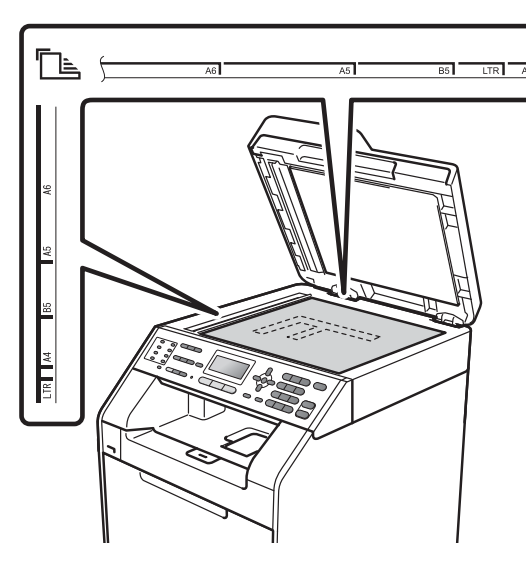

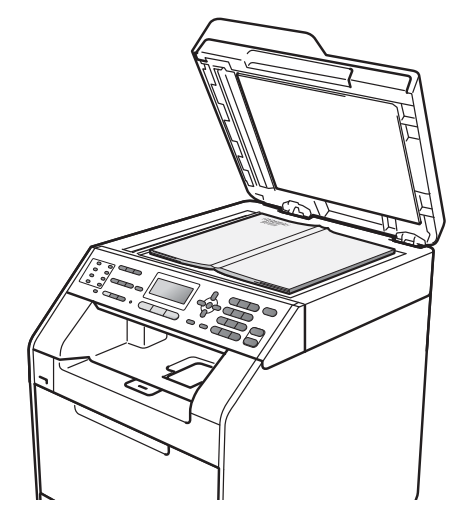

8 合上原稿盖板。

重要事项

如果扫描 / 复印一本书或较厚的原 稿,请勿用力合上或挤压原稿盖板。

<span id="page-33-0"></span>发送传真 **<sup>4</sup>**

# <span id="page-33-1"></span>如何发送传真 **<sup>4</sup>**

**4**

以下步骤告诉您如何发送传真:

1 若要发送传真,或更改传真发送 或接收设置,请按 ( 面 ) ( 传真 ) 键,随后此键亮为蓝色。

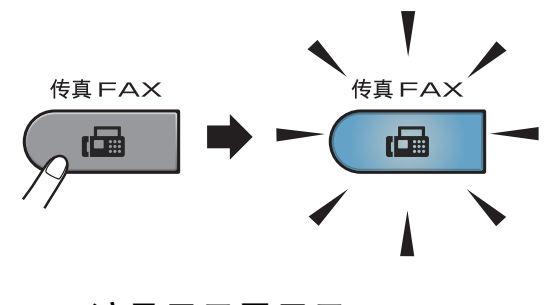

■ 液晶显示屏显示:

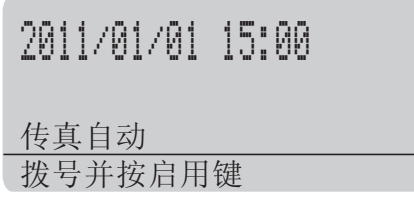

- 2 执行以下操作中的一项装入原稿:
	- 将原稿*正面向上*放入自动进稿 器中。 ( 请参阅第 24 [页上的](#page-31-2)使 [用自动进稿器](#page-31-2) *(ADF)*。 )
	- 将原稿*正面向下*放到平板扫描 器上。 ( 请参阅第 25 [页上的](#page-32-0)*使 [用平板扫描器](#page-32-0)*。)

提示

若要发送多页彩色传真,请使用自 动进稿器。

- <mark>3</mark>)如果您想更改平板扫描器的尺 寸、传真分辨率或对比度,请重 新进行设置。 有关传真发送的更高级操作和设 置,请参阅使用说明书 *(* 高级功 能 *)* 第 *3* 章中的发送传真。
	- 多址发送
	- 双面扫描 (两面传真布局)
	- 定时传真
	- ■批量发送
	- 实时发送
	- 轮询发送
	- ■国际模式
	- ■传真分辨率
	- 对比度
	- 设置传真封页 ( 封页设置 )
	- 封页信息
- 4 执行以下操作中的一项:
	- 如果您想发送单面传真,请转 到步骤6。
	- 如果您想发送双面传真, 请按 双面键。

# ☞ 提示

- 可从自动进稿器发送双面传真。
- 当设备准备就绪扫描双面原稿时, 液晶显示屏的右下角会显示 回 表 示双面扫描。
- <span id="page-34-3"></span>6 使用拨号盘来输入传真号码(最多 20 个数字),您也可以使用单拨 号键输入、或按 ▲ 速拨键及输入 三位数号码来输入。
- 6 按启用黑白或启用彩色键。

#### 使用自动进稿器发送传真

- 设备开始扫描原稿。
- 使用平板扫描器发送传真
- 若按启用黑白键, 设备将开始 扫描第一页。

执行以下操作中的一项:

- 仅发送单页,按数字键 **2** 选 择否 ( 发送 ) ( 或者再次按 启用黑白键 )。设备开始发 送原稿。
- 要发送多页,按数字键 **1** 选 择是,然后将下一页原稿放 到平板扫描器上。按 **OK** 键。设备开始扫描页面。 ( 重复此步骤发送其他页 面。 )
- ■若按启用彩色键,设备将开始 发送原稿。

#### [《提示

按停止 **/** 退出键取消操作。

# <span id="page-34-0"></span>使用平板扫描器传真 **Letter** 尺 寸的原稿 **<sup>4</sup>**

传真 Letter 尺寸的原稿时,需要将平 板扫描器尺寸设置为 Letter, 否则 会丢失部分传真内容。

- 1 确保设备处于传真模式 画。
- **2 按功能**键,然后按数字键 1、 8、 **1**。
- $\overline{3}$  按 ▲ 或 ▼ 键选择 Letter。 按 **OK** 键。

d 按停止 **/** 退出键。

#### <span id="page-34-1"></span>彩色传真传输 **<sup>4</sup>**

本设备可将彩色传真发送到支持该功 能的其他设备。彩色传真无法存储在 设备内存中。发送彩色传真时,设备 将进行实时发送 ( 即使实时发送设置 为关 )。

#### <span id="page-34-2"></span>取消发送中的传真 **<sup>4</sup>**

按停止 **/** 退出键即可取消传真。如果在 设备拨号或发送传真的过程中按下停 止 / **退**出键, 液晶显示屏上将会显示:

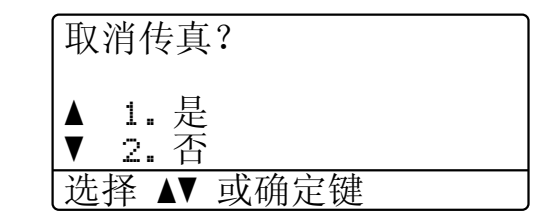

按数字键 **1** 即可取消传真。

# <span id="page-35-0"></span>传输验证报告 **<sup>4</sup>**

可使用传输验证报告对发送的传真进 行确认。 ( 关于如何设置所需报告类 型的说明,请参阅*使用说明书 (高级* 功能 *)* 第 *6* 章中的传输验证报告。) 报 告中列明接收方名称或传真号码、传 真的发送时间和日期、发送持续时 间、发送页数以及发送是否成功。

可对传输验证报告进行以下设置:

- 开: 设备将为发送的每一份传真打 印报告。
- 开 + 图像: 设备将为发送的每一份 传真打印报告。传真首页的部分内 容出现在报告上。
- ■关:仅当出现发送错误而导致传真 失败时打印报告。默认设置为关。
- ■关 + 图像: 仅当出现发送错误而导 致传真失败时打印报告。传真首页 的部分内容出现在报告上。
- a 按功能键,然后按数字键 **2**、 **4**、 **1**。
- 2 按 ▲ 或 ▼ 键洗择开、开 + 图像、关 或关 + 图像。 按 **OK** 键。
- c 按停止 **/** 退出键。

# 提示

- 如果您选择开+图像或关+图像,仅 当实时发送设置为关时,设备才会 在传输验证报告上打印图像。 ( 请 参阅*使用说明书(高级功能) 第3* 章中的*实时传输*。)
- 如果发送成功,传输验证报告中的 结果旁将出现 OK。如果发送失败, 结果旁将出现 ERROR。
接收传真 **<sup>5</sup>**

### <span id="page-36-0"></span>接收模式 **<sup>5</sup>**

**5**

必须根据线路上的外接设备和电话服务来选择接收模式。

默认情况下,设备将自动接收所有发送到设备上的传真。下表将帮助您选择正确 的模式。 (关于接收模式的详细信息,请参阅第 30 页上的*[使用接收模式](#page-37-0)*。)

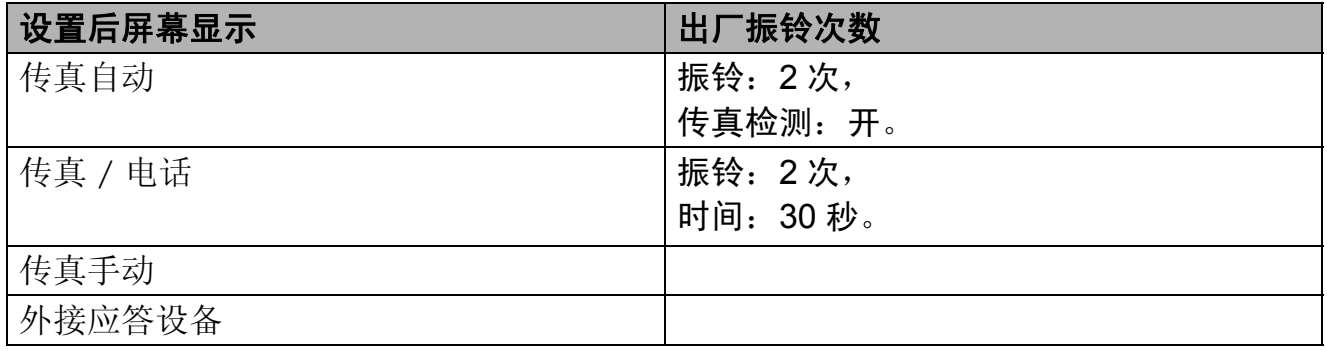

请遵循以下说明设置接收模式。

a 按功能键,然后按数字键 **0**、 **1**。

2 按 ▲ 或 ▼ 键选择接收模式。 按 **OK** 键。

**3 按停止 / 退出**键。

液晶显示屏上将显示当前接收模式。

**5**

第 5 章

### <span id="page-37-0"></span>使用接收模式 **<sup>5</sup>**

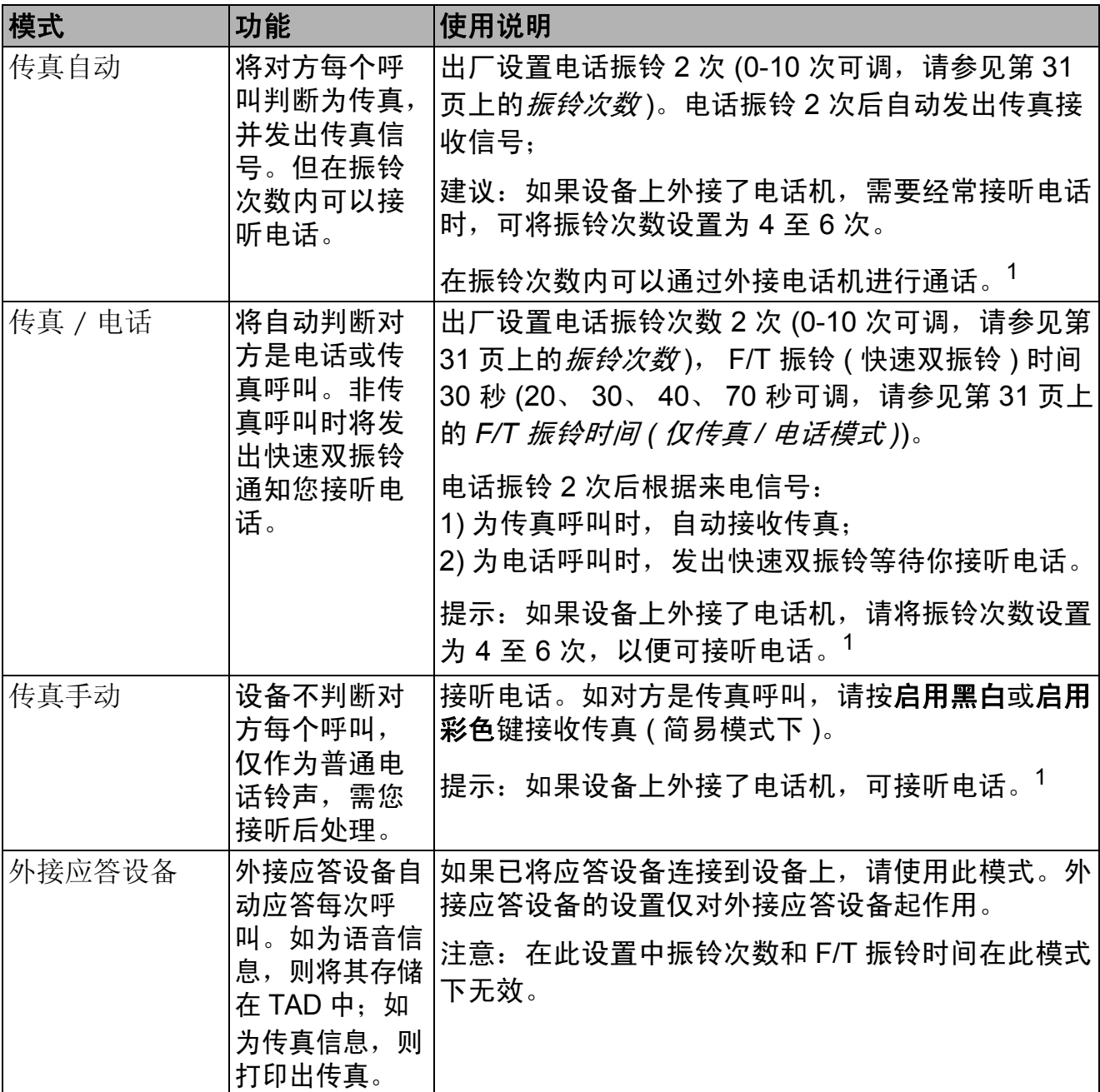

<span id="page-37-1"></span><sup>1</sup> 通话后对方需要发传真时或者对方是传真呼叫时,请按设备上的**启用黑白**或**启用彩色**键即可 ( 简易模式下 ) 或在外接电话机上按 **l 5 1** ( 需激活远程代码,请参见第 35 页上的[使用远程代](#page-42-0) [码](#page-42-0) ) 即可。

### 接收模式设置 **<sup>5</sup>**

#### <span id="page-38-0"></span>振铃次数 **<sup>5</sup>**

振铃次数用于设定设备在传真自动和 传真 / 电话模式下应答来电前振铃的 次数。

如果设备的同一线路上还有外接电话 或分机,请选择最大振铃次数。 ( 请 参阅第 35 页上的[通过外接电话或分](#page-42-1) [机操作](#page-42-1)和第 32 页上的*[传真检测](#page-39-0)*。 )

1 确保设备处于传真模式 画。

- b 按功能键,然后按数字键 **2**、 **1**、 **1**。
- 6 按 ▲ 或 ▼ 键洗择设备应答前来电 的振铃次数  $(00 \sim 10)$ 。 按 **OK** 键。
- d 按停止 **/** 退出键。

#### <span id="page-38-1"></span>**F/T** 振铃时间 **(** 仅传真 **/** 电话模式 **) <sup>5</sup>**

当有人拨打至本设备时,您和拨号方 将听到正常的电话振铃声。振铃次数 已在振铃次数设置中设定。

如果来电为传真,设备将自动接收; 如果来电为语音电话,设备将启动 F/T 振铃 ( 快速双振铃 ), 持续时间为 F/T 振铃时间设置中的设定时间。听 到 F/T 振铃时, 表示线路上有语音来 电。

F/T 振铃仅由设备发出,因而分机和 外接电话均*不振铃*;但是,使用上述 任意电话均可接听来电。 ( 详细信息 请参阅第 35 页上的*[使用远程代码](#page-42-0)*。)

- 1 确保设备处于传真模式 面。
- **2 按功能**键,然后按数字键 2、 1、 **2**。
- 3 按▲或▼键选择语音电话的提示振 铃时间 (20、 30、 40 或 70 秒 )。 按 **OK** 键。
- d 按停止 **/** 退出键。

第 5 章

#### <span id="page-39-1"></span><span id="page-39-0"></span>**传真检测**

#### 如果传真检测设置为开: **<sup>5</sup>**

即使您接听来电,设备仍会自动接收 传真。液晶显示屏上显示正在接收或 听筒中传出唧唧声时,只需放回听 筒,设备即可接收传真。

#### 如果传真检测设置为关: **<sup>5</sup>**

如果您在设备旁并拿起外接电话的听 筒应答传真呼叫,请按启用黑白或启 用彩色键。 ( 如果传真模式设置为高 级模式,按启用黑白或启用彩色键, 然后按数字键 **2** 接收传真。 )

如果在分机上应答来电,请按 **l51** 键。( 请参阅第 35 页上的*[通过外接电](#page-42-1)* [话或分机操作](#page-42-1)。)

### 提示

- 如果此功能设置为开,但是拿起分 机的听筒时设备未连接传真呼叫, 此时,请按传真接收代码 **l51** 键。
- 如果您从使用同一条电话线路的计 算机发送传真,而被设备拦截,请 将传真检测设定为关。
- Brother 不建议在同一线路上同时 使用计算机和传真机。
- 1 确保设备处于传真模式 面。
- **2 按功能**键,然后按数字键 2、 1、 **3**。
- 6 按 ▲ 或 ▼ 键选择开或关。 按 **OK** 键。
- d 按停止 **/** 退出键。

**6** 电话和外接设备 **<sup>6</sup>**

### 连接外接应答设备 **<sup>6</sup>**

可在设备的同一线路中连接一台外接 应答设备 (TAD)。当外接应答设备应 答来电时,设备将"听到"发送方传 真设备发出的 CNG ( 传真呼叫 ) 音 频。听到音频后,设备将接听来电并 接收传真。如果未听到 CNG 音频, 将由应答设备录制语音留言,同时显 示屏上显示电话信息。

外接应答设备必须在四次振铃内作出应 答 (Brother 建议您设置为两次振铃 )。 只有当外接应答设备接听来电时,设备 才能听到 CNG 音频。发送时设备发出 的 CNG 音频仅可持续八至十秒钟。如 果外接应答设备上的省费功能需振铃四 次以上才能激活,则不建议使用该功 能。

#### 提示

如果接收传真出现问题,请将外接 应答设备上的振铃次数设置减少为 一次振铃或两次振铃。

#### 连接 **<sup>6</sup>**

必须按下图所示连接外接应答设备。

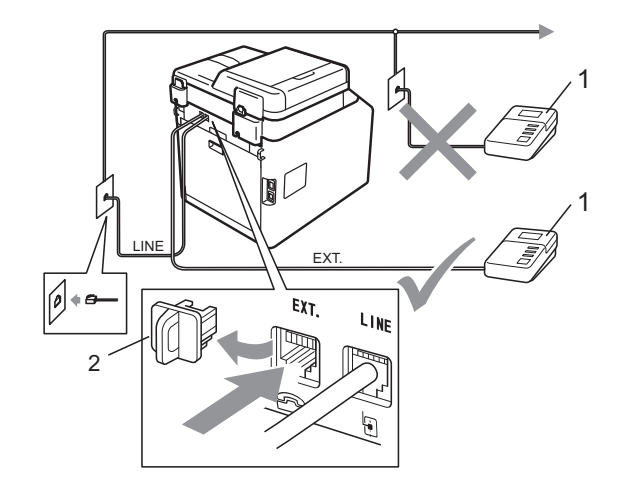

**1** 应答设备 **(TAD)**

**2** 保护帽

- 1 将外接应答设备设为一次振铃或 两次振铃。( 设备的振铃次数设置 此时不可用。 )
- 2 录制外接应答设备上的外出留言 信息。
- 6 将外接应答设备设为应答呼叫。
- 4 将接收模式设置为外接应答设 备。 ( 请参阅第 29 页上的[接收模](#page-36-0) [式](#page-36-0)。 )

第 6 章

### 录制外出留言信息 **(OGM) <sup>6</sup>**

- 1 录制留言信息时,请在计时开始 5 秒钟后开始留言,以防设备听 不到传真提示音。
- 2 将您的留言限制在 20 秒内。
- 3 手动发送传真的用户,可使用远程 激活代码结束 20 秒的留言信息。 例如, " 请在提示音后留言,或按 **l51** 键和启用键发送传真。 "

#### 提示

- 若要使用传真接收代码 \*51, 必须 将远程代码设置设定为开。 ( 请参 阅第 35 页上的*[使用远程代码](#page-42-2)*。)
- Brother 建议您在录制外出留言信息 时,在计时开始 5 秒钟后开始留言, 否则设备无法从嘈杂的声音中识别 出传真音。可以尝试取消此 5 秒钟 的静音,但是,如果设备出现传真 接收问题,则必须重新录制外出留 言信息并保留此 5 秒钟的静音。

### 多线连接 **(PABX) <sup>6</sup>**

大多数办公室使用中央电话交换系 统。使用任意一款 Brother 传真 /MFC 设备时, Brother 均建议您将其连接至 专用线路。即使特定 PABX 可能与特 定型号的传真设备兼容,但是 Brother 不保证设备可以正常操作。

如果连接传真设备到 PABX ( 专用自动 交换分机 ) 便于您的操作, Brother 建 议您联系为您安装电话交换系统的电 信局,并由他们为您连接传真设备。

Brother 不建议使用 PABX 线路。 PABX 的常规限制可能导致传真设备 的某些功能无法正常使用。

### 外接电话和分机 **<sup>6</sup>**

提示

若要使用远程激活代码 \*51 和远程 禁用代码 #51,必须将远程代码设 置设定为开。( 请参阅第 35 [页上的](#page-42-2) [使用远程代码](#page-42-2)。 )

#### <span id="page-41-0"></span>连接外接电话或分机 **<sup>6</sup>**

可按下图所示,将单机电话机直接连 接到设备。

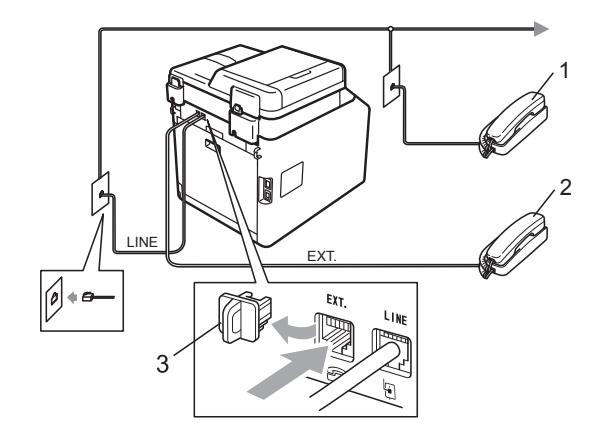

- **1** 分机
- **2** 外接电话
- **3** 保护帽

使用外接电话时,液晶显示屏上显示 电话。

#### <span id="page-42-1"></span>通过外接电话或分机操作 **<sup>6</sup>**

通过分机或外接电话应答传真来电时, 可以使用远程激活代码使设备接听来 电。按下远程激活代码 **l51** 时,设备 开始接收传真。

#### 如果您接听了呼叫但无人应答: **<sup>6</sup>**

您可能在手动接收传真。

按 **l51** 并等待唧唧声,或者等到液晶 显示屏上显示正在接收,然后挂断电 话。

#### 提示

此外,还可使用传真检测功能,使 设备灵活地应答来电。 ( 请参阅[第](#page-39-1) 32 页上的*[传真检测](#page-39-1)*。 )

#### 仅适用于传真 **/** 电话模式 **<sup>6</sup>**

处于传真 / 电话模式时, 设备将使用 F/T 振铃 ( 快速双振铃 ) 提示您接听语 音来电。

拿起外接电话的听筒,然后按**免提拨** 号键应答。

如果您在分机旁边,则需要在 F/T 振 铃时间内拿起听筒,然后在快速双振 铃时间内按 **#51** 键。如果无人应答, 或者有人向您发送传真,请按 **l51** 键 将来电转回设备。

#### 使用非 **Brother** 无绳外接听筒 **<sup>6</sup>**

如果将非 Brother 生产的无绳电话连 接至电话线 ( 请参阅第 [34](#page-41-0) 页 ), 您就 可以随时随地使用无绳听筒 , 从而更 容易在振铃时间内应答来电。

如果设备率先作出应答,则需在设备 旁按免提拨号键将来电转至无绳听筒。

### 提示

- 如果远程访问外接应答设备时, 连 接经常断开,可以尝试使用数字键  $0 \nsubseteq 9$ 、  $*$  和 # 将传真接收代码和 电话应答代码更改为其他三位数代 码。
- 一些电话交换系统可能无法使用远 程代码。
- 并非所有品牌的无绳电话都可与本 设备兼容使用。

#### <span id="page-42-2"></span><span id="page-42-0"></span>使用远程代码 **<sup>6</sup>**

#### 远程激活代码 **<sup>6</sup>**

若在外接电话或分机上应答传真呼 叫,可以按远程激活代码 **l51** 使设备 接收传真。听到唧唧声后,放回听 筒。( 请参阅第 32 页上的*[传真检测](#page-39-1)*。) 拨叫方需要按启用键发送传真。

如果使用外接电话应答传真呼叫,可 通过按启用黑白或启用彩色使设备接 收传真。

#### 远程禁用代码 **<sup>6</sup>**

接到语音电话且设备处于 F/T 模式 时,设备将在首次振铃后启动 F/T ( 快 速双振铃 )。在分机上接听来电时, 可以按 **#51** 关闭 F/T 振铃 ( 确保在振 铃*时间内*按下此代码)。

如果设备应答语音呼叫并发出快速双 振铃提示您接听来电,则您可以通过 按**免提拨号**键在外接电话上接听来电。

#### 启用远程代码 **<sup>6</sup>**

若要使用传真接收代码和电话应答代 码,必须将远程代码设置设定为开。

- 1 确保设备处于传真模式 面。
- b 按功能键,然后按数字键 **2**、 **1**、 **4**。
- 6 按 ▲ 或 ▼ 键选择开。 按 **OK** 键。
- 4 若您不想更改远程激活代码, 请 按 **OK** 键。
- 6 若您不想更改远程禁用代码,请 按 **OK** 键。
- f 按停止 **/** 退出键。

#### 更改远程代码 **<sup>6</sup>**

预设远程激活代码为 **l51**。预设远程 禁用代码为 **#51**。如果远程访问外接 应答设备时,连接经常断开,可以尝 试将远程代码更改为三位数,例如 **###** 和 555。

- 1 确保设备处于传真模式 面。
- b 按功能键,然后按数字键 **2**、 **1**、 **4**。
- <span id="page-43-0"></span>3 按▲或▼键选择开或关。 按 **OK** 键。
- 4 如果在步骤 3 中选择开, 请输入 新的远程激活代码。 按 **OK** 键。
- 6 输入新的远程禁用代码。 按 **OK** 键。
- f 按停止 **/** 退出键。

拨号和存储号码 **<sup>7</sup>**

### 如何拨号 **<sup>7</sup>**

**7**

可按以下方式拨号。

#### 手动拨号 **<sup>7</sup>**

用拨号盘输入电话号码或传真号码。

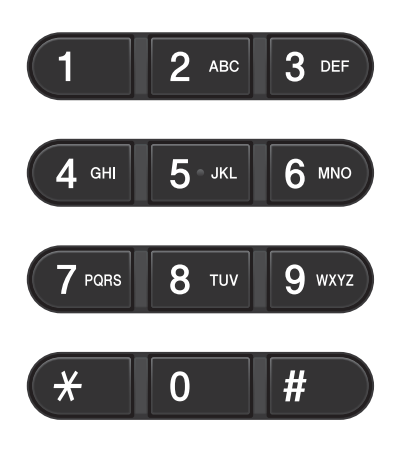

#### 单键拨号 **<sup>7</sup>**

按下存储拨叫号码的单拨号键。 ( 请参 阅第 39 页上的*[存储单键拨号号码](#page-46-0)*。)

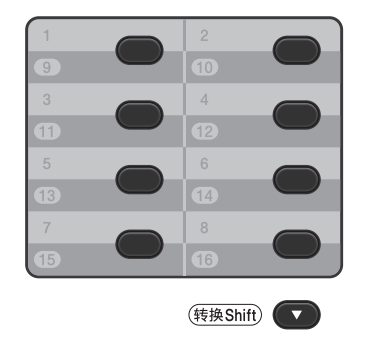

若要拨叫单键拨号号码 9 至 16, 请在 按下单拨号键的同时按住转换键。

#### 速拨 **<sup>7</sup>**

按 ▲ 速拨键, 然后输入三位数的速拨 号码。 ( 请参阅第 40 页上的[存储速拨](#page-47-0) [号码](#page-47-0)。)

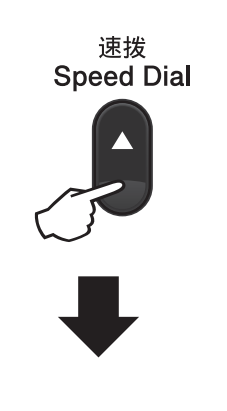

三位数的号码

提示

输入单键拨号号码或速拨号码时, 如果液晶显示屏上显示现在注 册?,表示尚未存储此号码。

#### 检索 **<sup>7</sup>**

可按字母顺序检索单键拨号和速拨内 存中存储的名称。 ( 请参阅第 39 [页上](#page-46-0) 的[存储单键拨号号码](#page-46-0)和第 40 [页上的](#page-47-0) [存储速拨号码](#page-47-0)。 )

- 1 按▼ 检索键。
- <span id="page-45-0"></span>2 按拨号盘上的按键输入名称的前 几个字母。( 关于输入字母的帮助 信息,请参阅第 155 [页上的](#page-162-0)*输入* [文本](#page-162-0)中的图表。 ) 按 **OK** 键。
- 3 按 ▲ 或 ▼ 键滚动显示名称列表, 直至找到所需名称。 按 **OK** 键。
- 4 按启用黑白或启用彩色键。

#### 提示

- 如果在步骤 @ 中没有输入字母而直 接按 OK 键, 将出现所有注册名 称。按 ▲ 或 ▼ 键滚动显示名称列 表,直至找到所需名称。
- 输入名称的前几个字母时, 如果液 晶显示屏上显示未找到联系人,表 示尚未存储此名称。

#### 传真重拨 **<sup>7</sup>**

如果自动发送传真时线路忙,设备将 自动重拨三次,每次间隔五分钟。 如果手动发送传真时线路忙,请按重 按 / 暂停键, 等待对方传真设备应答, 然后按启用黑白或启用彩色键重试。 如果需要再次拨打最后一次拨叫的号 码,可按重拨 **/** 暂停键和启用黑白或 启用彩色键,即可有效节省时间。

只有当您从操作面板拨号时,重拨 **/** 暂停键才可使用。

### 存储号码 **<sup>7</sup>**

设置您的设备,完成以下几类简易拨 号:单键拨号、速拨号和用于多址发 送传真的组拨号。此外,还可以指定 各单键拨号号码和速拨号的默认分辨 率。拨打速拨号时,液晶显示屏上会 显示相应名称 ( 若已存 ) 或号码。存 储传真号码时会同时保存其扫描配置 文件。

断电时,内存中存储的速拨号将永久 保存而不会丢失。

扫描配置文件指存储号码时选定的分 辨率和其他扫描设置。

#### 存储暂停 **<sup>7</sup>**

按**重拨 / 暂停**键, 在号码间插入 3.5 秒钟的暂停。反复按重拨 **/** 暂停键, 延长所需暂停时间。

#### <span id="page-46-0"></span>存储单键拨号号码 **<sup>7</sup>**

本设备有 8 个单拨号键,可存储 16 个 自动拨号的传真或电话号码。若要获 取号码 9 至 16, 请在按下单拨号键的 同时按住转换键。

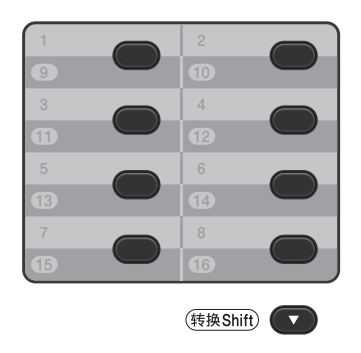

- 1)按用于存储号码的单拨号键。 如果该位置尚未存储号码,液晶 显示屏上将显示现在注册?。 按数字键 **1** 选择是。
- 2 输入电话或传真号码 (最多 20 个 字符 )。 按 **OK** 键。
- 6 执行以下操作中的一项:
	- 用拨号盘输入名称 ( 最多 10 个 中文字符或 20 个字母数字 )。 关于输入字母的帮助信息,请 参阅第 155 页上的*[输入文本](#page-162-0)*中 的图表。

按 **OK** 键。

- ■按 OK 键存储无名称的号码。
- 4 执行以下操作中的一项:
	- 用拨号盘输入拼音 ( 最多 15 个 字符 )。

按 **OK** 键。

■按 OK 键存储无拼音的号码。

- 6 如果保存号码时需同时保存传真 分辨率,请执行以下操作中的一 项:
	- 若要存储传真分辨率,请按 ▲ 或 b 键选择标准、精细、超精 细或照片。

按 **OK** 键。

■如果无需更改默认分辨率, 请 按 **OK** 键。

#### <span id="page-47-0"></span>存储速拨号码 **<sup>7</sup>**

可将常用号码存储为速拨号,这样只 需按几个特定的键 (a 速拨键、三位数 号码和启用黑白或启用彩色键 ) 即可 拨号。本设备可存储 300 个速拨号码  $(001 \sim 300)$ .

- 按 ▲ 速拨键, 然后输入一个三位 数的速拨位置号码 (001 ~ 300)。 如果该位置尚未存储号码,液晶 显示屏上将显示现在注册?。 按数字键 **1** 选择是。
- 2 输入电话或传真号码 (最多 20 个 字符 )。 按 **OK** 键。
- 3 执行以下操作中的一项: ■ 用拨号盘输入名称 ( 最多 10 个 中文字符或 20 个字母数字 )。 关于输入字母的帮助信息,请 参阅第 155 页上的*[输入文本](#page-162-0)*中 的图表。
	- 按 **OK** 键。
	- 按 OK 键存储无名称的号码。
- 4 执行以下操作中的一项:
	- 用拨号盘输入拼音 ( 最多 15 个 字符 )。
		- 按 **OK** 键。
	- 按 OK 键存储无拼音的号码。
- 6 如果保存号码时需同时保存传真分 辨率,请执行以下操作中的一项:
	- 若要存储传真分辨率, 请按 ▲ 或▼键选择标准、精细、超精 细或照片。
		- 按 **OK** 键。
	- 如果无需更改默认分辨率,请 按 **OK** 键。

#### 更改单键拨号号码和速拨号 **<sup>7</sup>**

可更改已存储的单键拨号号码或速拨 号。液晶显示屏上将显示名称或号码, 如果该号码有定时传真或传真转发号 码等预设作业,将显示一条信息。

- 1 执行以下操作中的一项:
	- 若要更改已存储的单键拨号号 码,请按功能键,然后按数字 键 **2**、 **3**、 **1**。

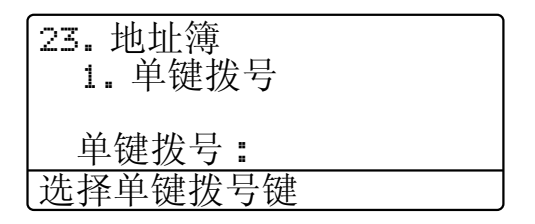

按要更改的单键拨号键号码。

■若要更改已存储的速拨号码, 请按功能键,然后按数字键 **2**、 **3**、 **2**。

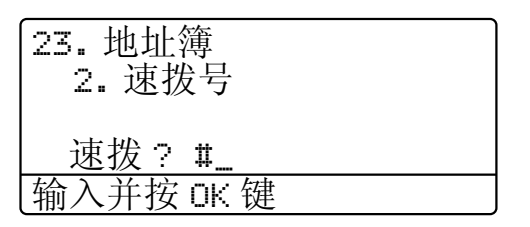

输入要更改的速拨号,然后按 **OK** 键。

- 2 执行以下操作中的一项:
	- ■若要更改已存储的数据,请按 数字键 1,然后转到步骤 @。
	- ■若不做更改直接退出,请按停 止 **/** 退出键。

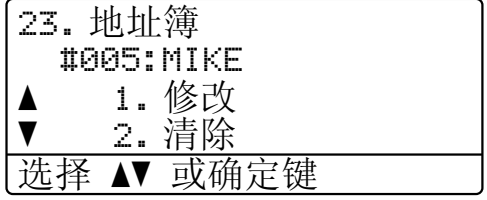

- <span id="page-48-0"></span>3 遵循以下说明编辑号码、名称和 拼音。编辑结束后,按 **OK** 键。
	- 如果想要编辑存储的名称和号 码, 按 ◀ 或 ▶ 键将光标移到要 更改的字符下方,按清除键, 然后输入正确的字符。
- 4 如果保存号码时需同时保存传真 分辨率,请执行以下操作中的一 项:
	- 若要存储传真分辨率,请按 ▲ 或 b 键选择标准、精细、超精 细或照片。

按 **OK** 键。

- 如果无需更改默认分辨率,请 按 **OK** 键。
- **6 按停止 / 退出**键。

#### 删除单键拨号号码和速拨号 **<sup>7</sup>**

可删除已存储的单键拨号或速拨号。 液晶显示屏上将显示名称或号码,如 果该号码有定时传真或传真转发号码 等预设作业,将显示一条信息。

- 1 执行以下操作中的一项:
	- 若要删除已存储的单键拨号号 码,请按功能键,然后按数字 键 **2**、 **3**、 **1**。

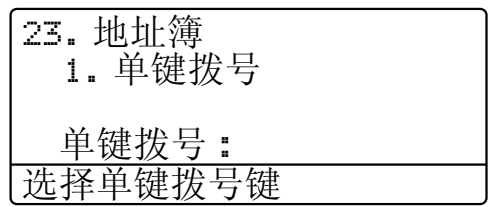

按要更改的单键拨号键号码。

■ 若要删除已存储的速拨号码, 请按功能键,然后按数字键 **2**、 **3**、 **2**。

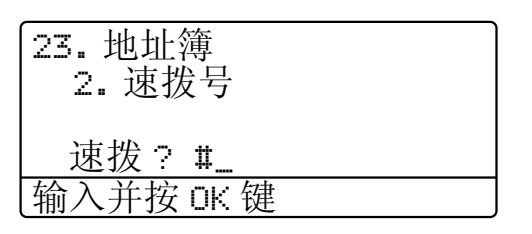

输入要更改的速拨号,然后按 **OK** 键。

2 若要删除已存储的数据,请按数 字键 **2**。

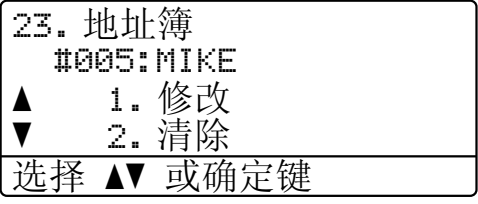

- 8 执行以下操作中的一项:
	- 若要删除已存储的数据, 请按 数字键 **1**。
	- ■若不想删除数据直接退出, 请 按数字键 **2**,

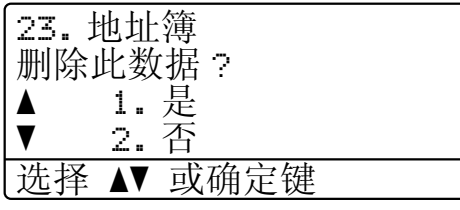

d 按停止 **/** 退出键。

#### 音频或脉冲 **<sup>7</sup>**

如果您使用的是脉冲拨号服务,但需要 发送音频信号 ( 例如:至电话银行 ), 请遵循以下说明。如果您使用的是音频 拨号服务,则无需此功能即可发送音频 信号。

#### 1 按免提拨号键。

b 按设备操作面板上的 **#** 键。此后 拨叫的数字将发送音频信号。 挂断时,设备将恢复脉冲拨号服 务。

复印 **<sup>8</sup>**

### 如何复印 **<sup>8</sup>**

**8**

以下步骤介绍复印的基本操作。有关 各选项的详细信息,请参阅*使用说明* 书 *(* 高级功能 *)*。

- 1 想要复印时,按 (复印)键使 其亮为蓝色。
	- 确保设备处于复印模式。

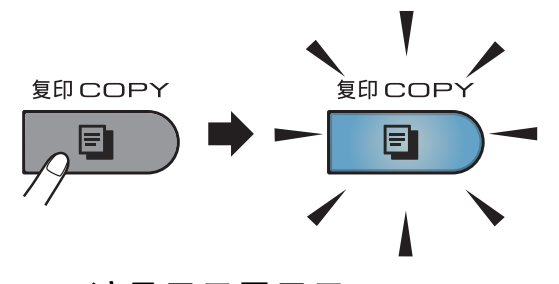

■ 液晶显示屏显示:

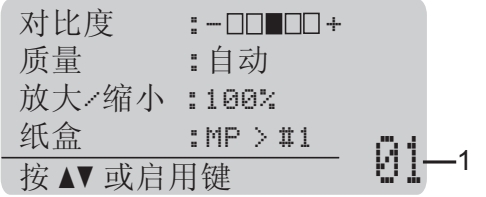

#### **1** 复印份数

使用拨号盘输入所需的复印份数。

提示

默认设置为传真模式。您可更改设 备完成复印操作后继续保留在复印 模式的时间。(请参阅*使用说明书 (* 高级功能 *)* 第 *1* 章中的模式定时 器。 )

2 执行以下操作中的一项装入原稿:

- 将原稿*正面向上*放入自动讲稿 器中。 ( 请参阅第 24 [页上的](#page-31-0)*使* [用自动进稿器](#page-31-0) *(ADF)*。 )
- 将原稿*正面向下*放到平板扫描 器上。 ( 请参阅第 25 [页上的](#page-32-0)*使 [用平板扫描器](#page-32-0)*。)

#### 6 按启用黑白或启用彩色键。

#### 提示

进行多页复印时,如果液晶显示屏 上显示请等待且设备停止复印,请  $f{2}$  等待 30  $\sim$  40 秒, 直到设备完成色 彩配准和转印带单元的清洁过程。

#### 停止复印 **<sup>8</sup>**

若要停止复印,请按停止 **/** 退出键。

#### 复印设置 **<sup>8</sup>**

按复印键,然后按 ◀、 ▶、 ▲ 或 ▼ 键 滚动显示复印设置。当所需的设置高 亮显示时,按 ▶ 键,然后按 OK 键。

有关更改复印设置的详细信息,请参  $\mathbb{R}$  *使用说明书 ( 高级功能) 第7 章*中 的*复印设置*。

可以更改以下复印设置:

- ■放大 / 缩小
- 质量
- ■堆叠 / 排序
- 对比度
- 亮度
- ■色彩调整 (色彩饱和度)
- 页面布局
- ■纸盒选择
- 双面

# **9**

## 打印 **USB** 存储设备或支持大容量存 储的数码相机中的数据 **<sup>9</sup>**

使用直接打印功能无需计算机即可打印 数据。您只需将 USB 存储设备插入本 设备的 USB 直接打印接口, 即可进行 打印。相机作为 USB 大容量存储设备 时,您还可以连接并直接打印相机中的 数据。

### 提示

- 本设备可能不兼容某些 USB 存储 设备。
- 如果您的相机为 PictBridge 模式, 则无法打印数据。请参阅相机附带 的说明书,将相机从 PictBridge 模 式切换为大容量存储模式。

### 创建直接打印的 **PRN** 或 **PostScript**® **3™** 文件 **<sup>9</sup>**

#### 提示

本章的屏幕显示可能因应用程序和 操作系统的不同而不同。

- 1 点击应用程序菜单栏上的文件, 然后点击打印。
- **2 选择 Brother MFC-XXXX Printer** (1),并选中打印到文件 复选框 (2)。 点击打印。

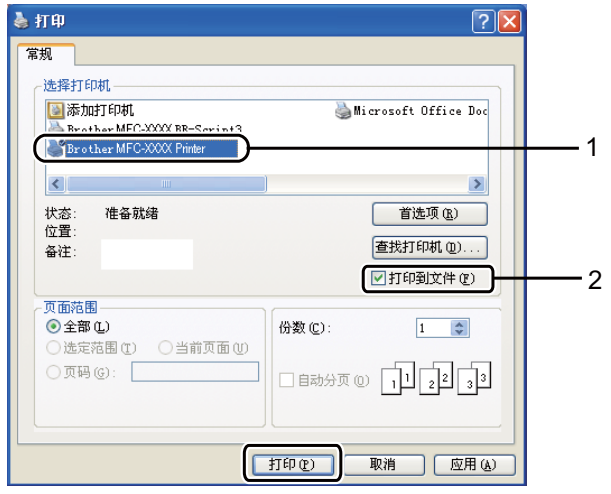

3 根据计算机提示, 选择用于保存 文件的文件夹,然后输入文件名。 如果仅提示您输入文件名,您也 可以通过输入目录名称指定用于 保存文件的文件夹。例如: C:\Temp\FileName.prn 如果已经将 USB 存储设备或数码 相机连接到计算机上,您可以直接 将文件保存到 USB 存储设备中。

### 直接打印 **USB** 存储设备或 支持大容量存储的数码相 机中的数据 **<sup>9</sup>**

**4 将 USB 存储设备或数码相机连接** 到设备前面的 USB 直接打印接口  $(1)$ <sub>。</sub>

> 直接打印键将亮起。按直接打印 键。设备将进入直接打印模式。

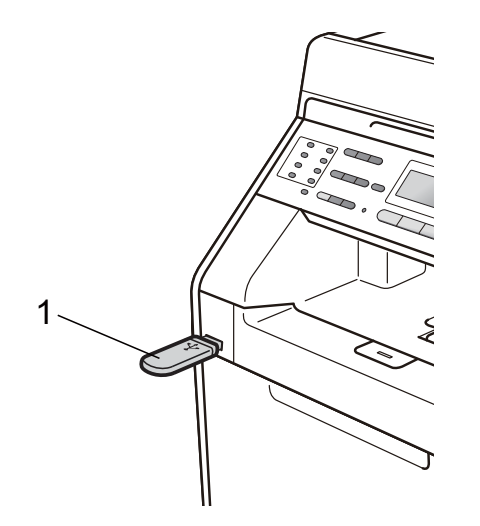

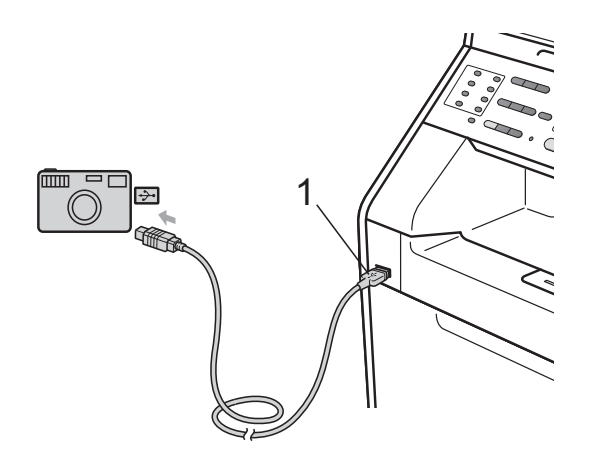

### 提示

- 确保数码相机已打开。
- 如果本设备的安全功能锁设置为开, 则可能无法使用直接打印功能。 ( 请 参阅*使用说明书(高级功能) 第2 章* 中的*切换用户*。)
- 如果安全功能锁中的直接打印设为 启用,而彩色打印设为不可用,目 您已将 USB 存储设备插入本设备 并按直接打印键,则液晶显示屏上 将闪烁显示仅黑白打印。此时,仅 可以进行黑白打印。
- 如果您的 ID 设置了安全功能锁的 页数限制,且您已将 USB 存储设 备插入本设备并按直接打印键,则 液晶屏幕上将显示剩余页和您能打 印的剩余页数。
- 2 按 ▲ 或 ▼ 键选择您想打印的文件 夹名称或文件名。 按 **OK** 键。 如果您已经选择文件夹名称,请按 ▲或▼键选择您想打印的文件名。 按 **OK** 键。

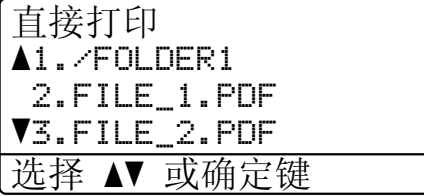

#### 提示

- 请务必将您的数码相机从 PictBridge 模式切换为大容量存储 模式。
- •此时,仅可以进行黑白打印。如果 您想打印文件索引,请选择打印索 引,然后按 OK 键。按启用黑白或 启用彩色键打印数据。
- 当设备处于深度休眠模式时,即使 将 USB 存储设备连接到 USB 直接 打印接口,液晶显示屏上也不显示 任何信息。按直接打印键激活设备 并点亮直接打印键,然后再次按直 接打印键查看直接打印菜单。

第 9 章

- 3 执行以下操作中的一项:
	- 按▲或▼键洗择需要更改的设 置, 按 OK 键, 然后按 A 或 ▼ 键 选择该设置的选项,按 **OK** 键。
	- 若不需要更改当前的默认设 置,请转到步骤 4。

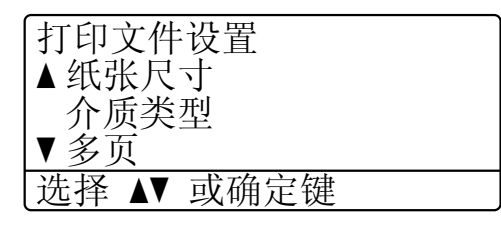

### 提示

- 可以选择以下设置:
	- 纸张尺寸
	- 介质类型
	- 多页
	- 方向
	- 双面
	- 分页

纸盒用途

- 打印质量
- PDF 选项
- 根据文件类型不同,上述某些设 置可能不会显示。
- <span id="page-53-0"></span>4 完成后按启用黑白或启用彩色键。

6 用拨号盘上的按键输入所需复印 份数。 按 **OK** 键。

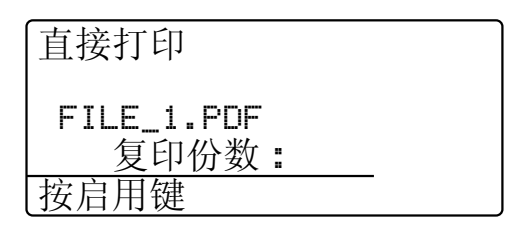

6 按启用黑白或启用彩色键打印数 据。

### 重要事项

- 为避免损坏设备, 切勿将数码相机 或 USB 存储设备以外的任何装置 连接到 USB 直接打印接口。
- 设备还未完成打印前, 切勿将 USB 存储设备从 USB 直接打印接口中 拨出或断开数码相机与 USB 直接 打印接口的连接。

提示

设备不处于直接打印模式时, 您可 以使用操作面板更改直接打印的默 认设置。按功能键,然后按数字键 **5** 进入 USB 直接打印接口菜单。 (请参阅第 137 [页上的](#page-144-0)*功能表*。)

### **10** 如何打印计算机中的数据 **<sup>10</sup>**

### 打印文档 **<sup>10</sup>**

本设备可以接收和打印计算机中的数 据。若要打印计算机中的数据,请安 装打印机驱动程序。 ( 关于打印设置 的详细信息,请参阅软件使用说明书 中适用于 Windows<sup>®</sup> 的*打印*或适用于 Macintosh 的*打印与传真*。)

- $\bigoplus$  安装随机安装光盘中的 Brother 打印机驱动程序。( 请参阅快速安 装指南。 )
- 2 从应用程序中选择打印。
- 3 在打印对话框中选择您设备的名 称,然后点击属性。
- 4 在属性对话框中选择所需设置。
	- ■纸张大小
	- ■方向
	- ■份数
	- 介质类型
	- ■打印质量
	- ■彩色 / 黑白
	- ■多页
	- 双面打印 / 小册子打印
	- 纸张来源

6 点击确定开始打印。

### **11** 如何扫描到计算机 **<sup>11</sup>**

### 扫描文档 **<sup>11</sup>**

可用多种方法扫描文档。您可以使用 本设备的 ( 扫描 ) 键或计算机上 的扫描仪驱动程序进行扫描。

- 1 若要将本设备用作扫描仪, 请安装 扫描仪驱动程序。如果本设备已连 接到网络,请配置 TCP/IP 地址。
	- 安装随机安装光盘中的扫描仪 驱动程序。 ( 请参阅快速安装 指南和软件使用说明书中的扫 描。 )
	- 如果网络扫描不可用,请配置 本设备的 TCP/IP 地址。( 请参 阅*软件使用说明书*中的*配置网* 络扫描。 )
- 2 放入原稿。(请参阅第24[页上的](#page-31-1)*如* [何装入原稿](#page-31-1)。 )
	- 使用自动进稿器扫描多页文档。 自动进稿器将自动逐张进纸。
	- 使用平板扫描器扫描单页或书 本页面,每次只可扫描一页。
- 8 执行以下操作中的一项:
	- ■要使用 ( 扫描 ) 键进行扫 描,转到第 48 页上的*[使用扫](#page-55-0)* [描键进行扫描](#page-55-0)。
	- 要使用计算机上的扫描仪驱动 程序进行扫描,转到第 [49](#page-56-0) 页 上的*使用扫描仪驱动程序讲行* [扫描](#page-56-0)。

### <span id="page-55-0"></span>使用扫描键进行扫描 **<sup>11</sup>**

详细信息,请参阅*软件使用说明书*中 的*使用扫描键*。

- 1 按 全 (扫描)键。
- 2 选择所需扫描模式: 扫描到:
	- 文件
	- **USB**
	- 电子邮件
	- $\Box$  OCR  $^1$  $^1$
	- 图像
	- $\blacksquare$  FTP
	- 网络
	- $1$  (Macintosh 用户) 使用前必须先下载和安装 Presto! PageManager。详细说明,请参阅 第 3 页上的获取 *Brother* [技术支持](#page-10-0) *[\(Macintosh\)](#page-10-0)*。
- <span id="page-55-1"></span>c ( 对于网络用户 ) 选择您想发送数据的目标计算机。
- 4 按启用黑白或启用彩色键开始扫 描。

如何扫描到计算机

### <span id="page-56-0"></span>使用扫描仪驱动程序进行 扫描 **<sup>11</sup>**

如需获取更多信息,请参阅*软件使用* 说明书中的使用 *TWAIN* 驱动程序扫 描文档或使用 *WIA* 驱动程序扫描文 档。

- 1 启动扫描仪驱动程序,然后点击 扫描按钮。
- 2 在扫描仪设置对话框中调整分辨 率、亮度和扫描类型等设置。
- 6 点击启用或扫描开始扫描。

日常维护 **<sup>A</sup>**

### <span id="page-57-0"></span>更换耗材 **(** 消耗品 **) <sup>A</sup>**

**A**

设备处于准备就绪模式时,液晶显示屏上显示以下信息,提醒您耗材寿命将尽, 请及时更换耗材。为避免不便,您可以在设备停止打印之前购买耗材以作备用。

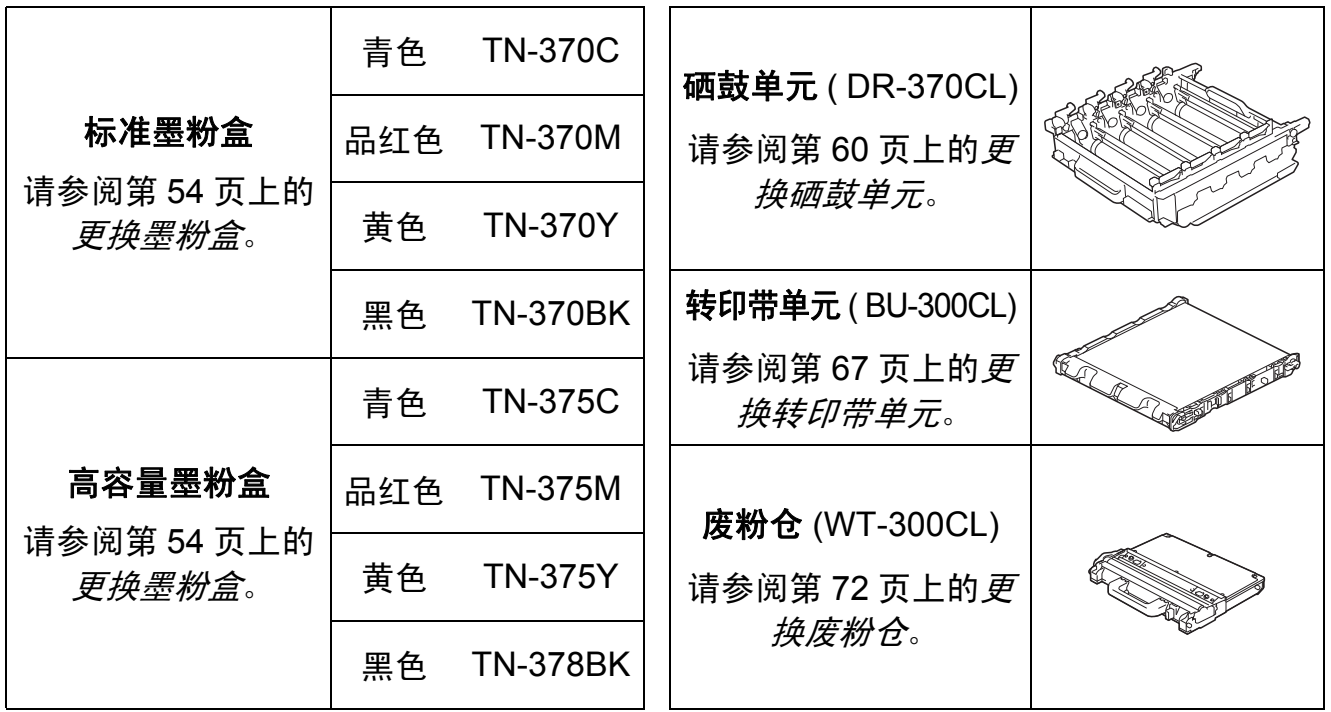

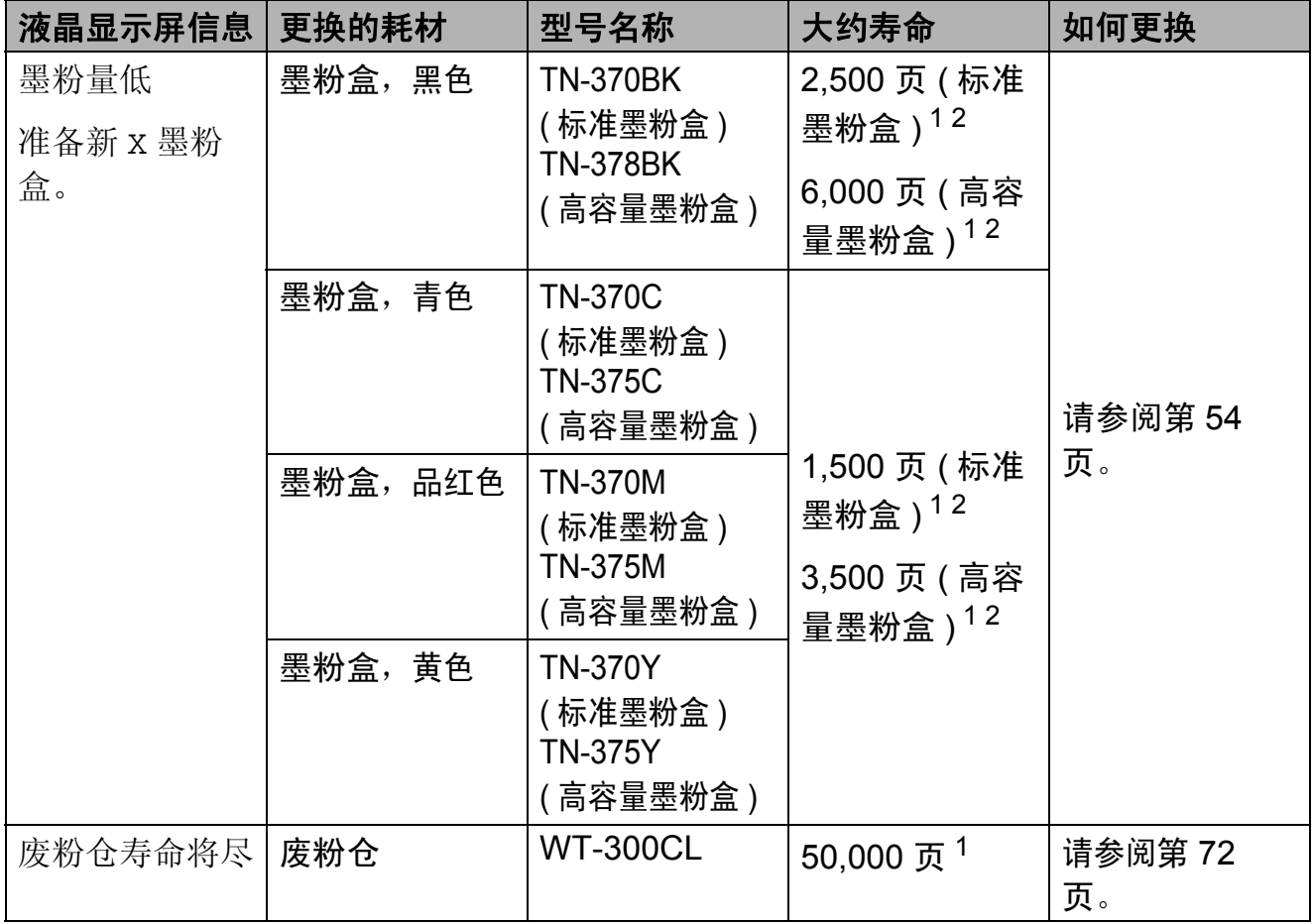

<span id="page-58-0"></span><sup>1</sup> A4 或 Letter 大小的单面页面。

<span id="page-58-1"></span><sup>2</sup> 墨粉盒大致容量符合 ISO/IEC 19798 标准。

**A**

您需要定期清洁设备,且液晶显示屏上显示以下信息时,需更换耗材:

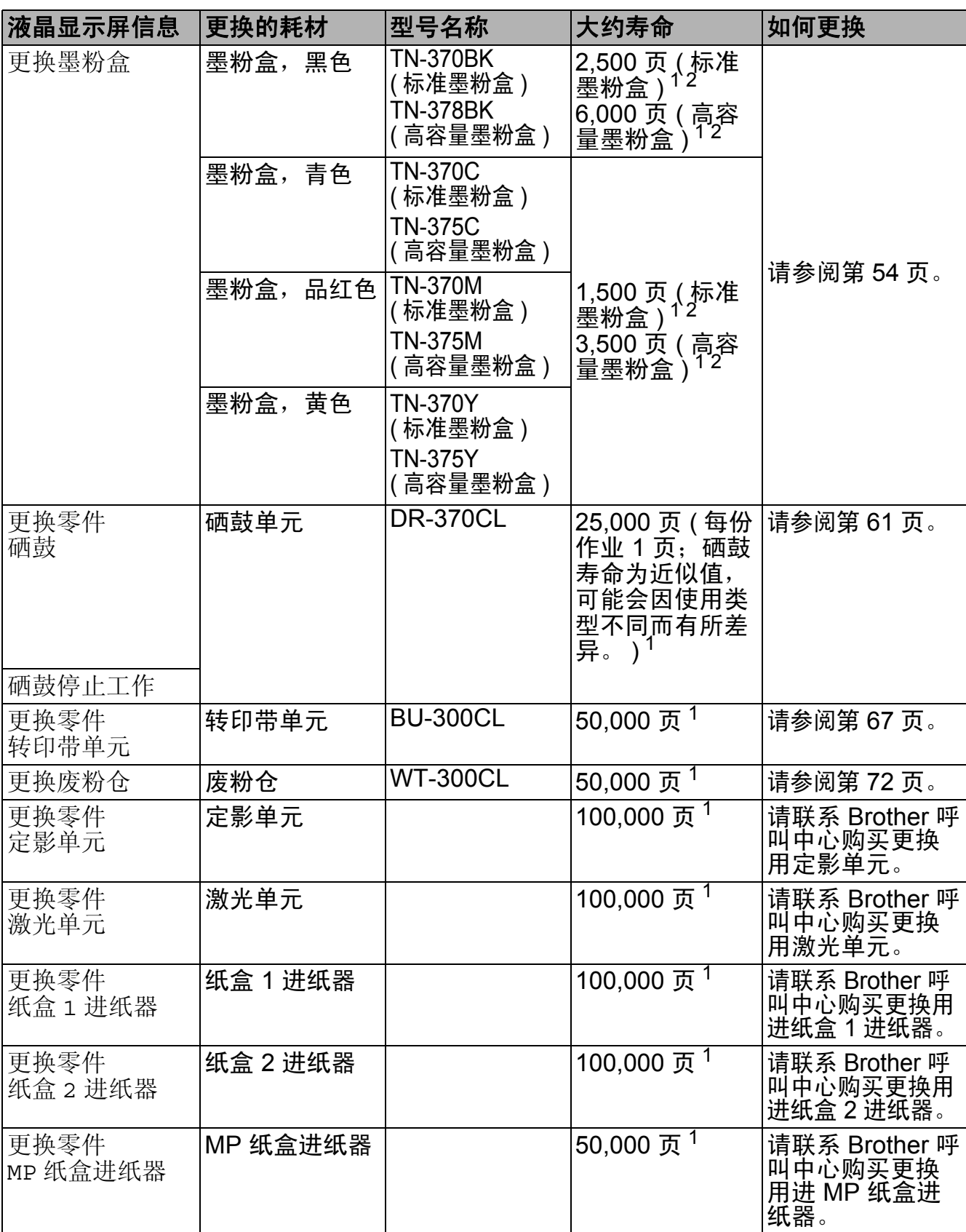

<span id="page-59-0"></span>-<br>1 A4 或 Letter 大小的单面页面。

<span id="page-59-1"></span><sup>2</sup> 墨粉盒大致容量符合 ISO/IEC 19798 标准。

### 提示

- 如果您不将使用过的耗材交 Brother 公司回收,请根据当地法规处理使用过的 耗材,并将其与生活垃圾分开。如果您有任何问题,请致电当地的废品处理 站。务必重新密封耗材以防内部墨粉溅出。
- Brother 建议您将使用过的耗材放在一张废纸上,以防墨粉意外溅出或散落。
- 如果所用纸张不是推荐纸张,则耗材和设备零件的寿命会因此而缩短。
- 墨粉盒的预期寿命是根据 ISO/IEC 19798 标准计算得出的。更换频率因打印页 面、打印覆盖率和使用介质类型的不同而有所不同。

#### <span id="page-61-0"></span>更换墨粉盒 **<sup>A</sup>**

型号名称:关于墨粉盒的型号名称,请 参阅第 50 页上的[更换耗材](#page-57-0) *(* 消耗品 *)*。

标准墨粉盒大约可以打印 2,500 页 ( 黑色 ) 或 1,500 页 ( 青色、品红色、 黄色 ) [1](#page-61-1)。高容量墨粉盒大约可以打印 6,000 页 ( 黑色 ) 或 3,500 页 ( 青色、 品红色、黄色)<sup>[1](#page-61-1)</sup>。实际页数将因常用 原稿的类型不同而有所差异。墨粉盒 中的剩余墨粉量较少时,液晶显示屏 上会显示墨粉量低。

本设备随机附带的墨粉盒为标准墨粉 盒。

<span id="page-61-1"></span><sup>1</sup> 墨粉盒大致容量符合 ISO/IEC 19798 标准。

#### 提示

- 出现墨粉量低提示时,请及时购买 一个新的墨粉盒以作备用。
- 为确保高质量打印, Brother 建议您 只使用 Brother 正品墨粉盒。当您 想购买墨粉盒时,请联系 Brother 呼叫中心。
- Brother 建议您更换墨粉盒时清洁 设备。请参阅第 79 页上的*[清洁和](#page-86-0)* [检查设备](#page-86-0)。
- 如果您将打印浓度设置为偏浅或偏 深,墨粉的使用量也会变化。
- 拆开墨粉盒包装后,务必马上将其 装入设备。

墨粉量低 **<sup>A</sup>**

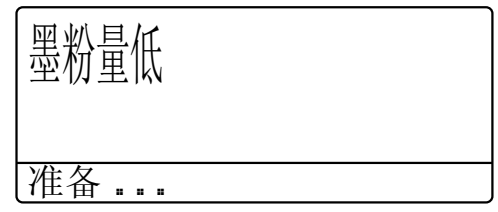

如果液晶显示屏上显示墨粉量低 准备 新 X 墨粉盒。,请在显示更换墨粉盒信 息前准备好一个新的墨粉盒。液晶显 示屏上显示寿命即将耗尽的墨粉盒的 颜色 ( 青色、品红色、黄色或黑色 )。

#### 更换墨粉盒 **<sup>A</sup>**

当液晶显示屏上显示以下信息时, 您 需要更换墨粉盒:

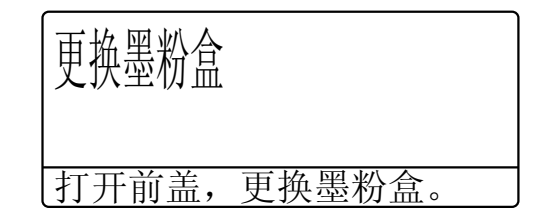

液晶显示屏上最后一行表示需要更换 的墨粉盒的颜色。

设备将停止打印,直到您更换墨粉盒。 更换新的或未使用的 Brother 正品墨粉 盒后,更换墨粉盒模式将被重置。

#### 更换墨粉盒 **<sup>A</sup>**

- 1 确保本设备电源已打开。
- 2 按下前盖释放按钮,然后打开前 盖。

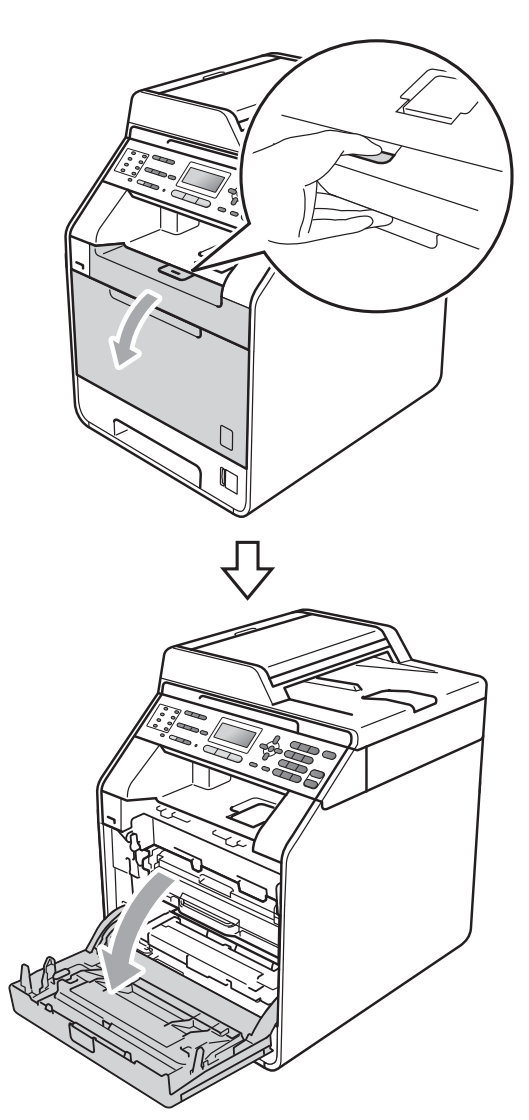

8 握住硒鼓单元的绿色把手,拉出 硒鼓单元,直到拉不动为止。

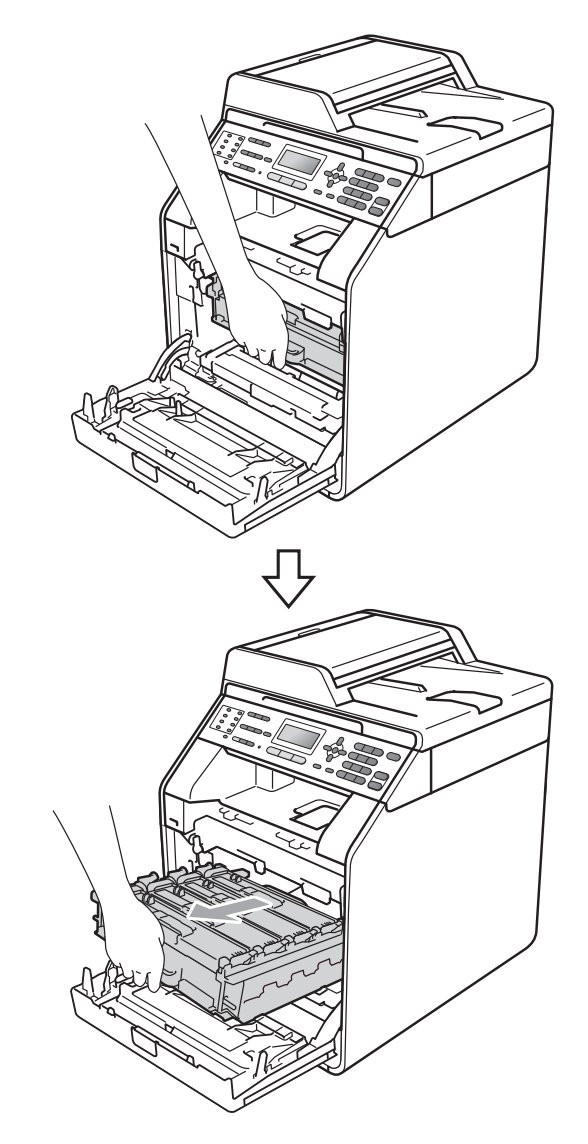

4 握住墨粉盒的把手, 将其轻轻推 到解锁位置,然后将墨粉盒从硒 鼓单元中拉出。重复此步骤取出 所有墨粉盒。

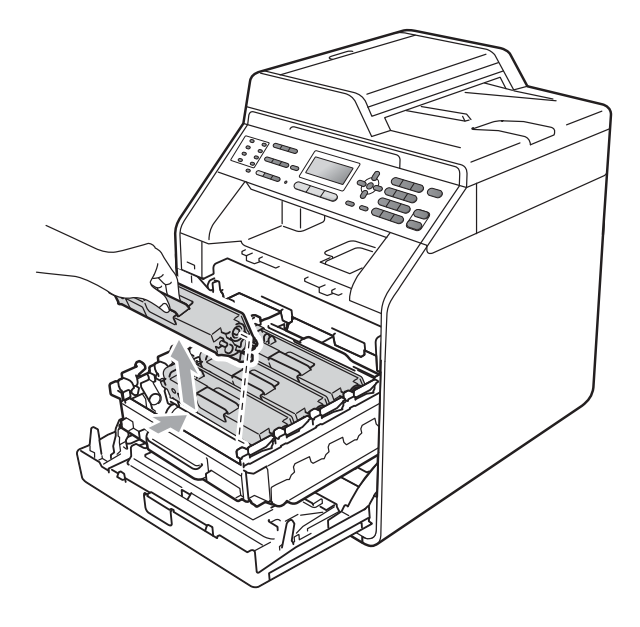

切勿将墨粉盒投入火中,否则可能 会引起爆炸,导致受伤。

警告

禁止使用含氨或酒精的清洁材料、 任何类型的喷雾剂或易燃物品清洁 设备的内部或外部,否则可能导致 火灾或触电。

关于如何清洁设备,请参阅*安全及* 法规小册子中的安全使用设备。

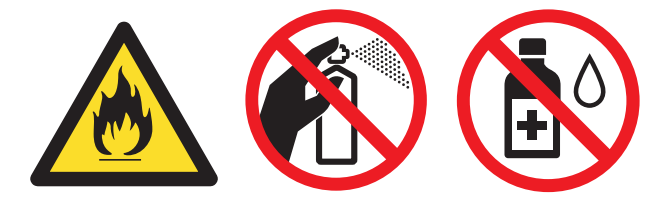

小心操作以防吸入墨粉。

### 重要事项

- Brother 建议您将硒鼓单元和墨粉 盒放在干净、平整的表面上,下面 垫一张废弃的纸或一块废弃的布, 以防止墨粉意外溅出或散落。
- 请小心处理墨粉盒。如果墨粉溅到 您的手上或衣服上,请立即擦去并 用冷水清洗干净。
- 为避免出现打印质量问题,切勿触 摸下图所示的阴影部分。

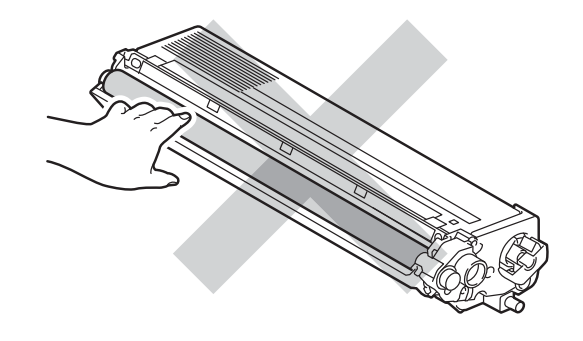

提示

- 务必将墨粉盒密封于塑料袋中以防 墨粉从墨粉盒中溅出。
- 如果您不将使用过的耗材交 Brother 公司回收,请根据当地法规处理使 用过的耗材,并将其与生活垃圾分 开。如果您有任何问题,请致电当 地的废品处理站。

<span id="page-64-0"></span>6 推动并松开电晕丝盖插销 (1), 然 后打开电晕丝盖。

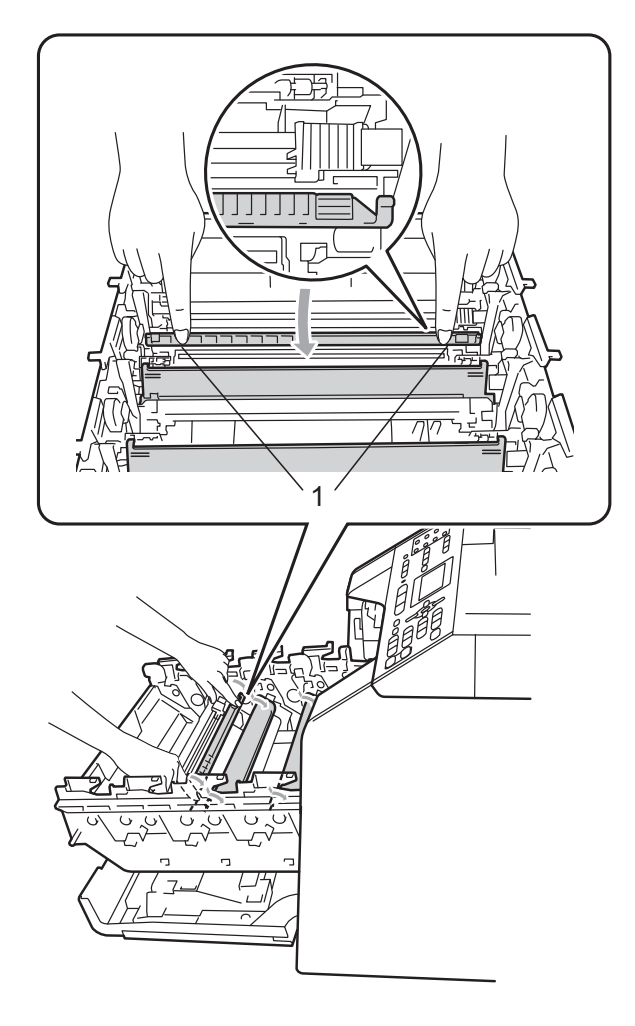

6 左右轻轻滑动绿色滑块数次,以 清洁硒鼓单元内的电晕丝。

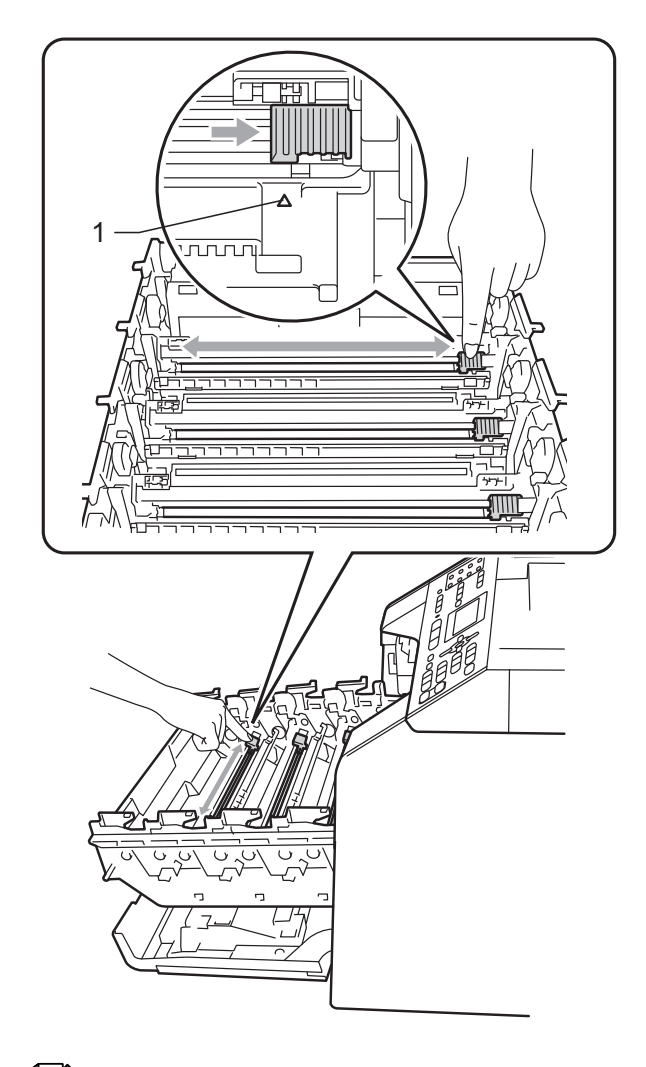

提示

务必将滑块返回至初始位置 (a)(1)。否则,打印出的页面中会 出现纵向条纹。

<span id="page-65-0"></span>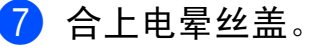

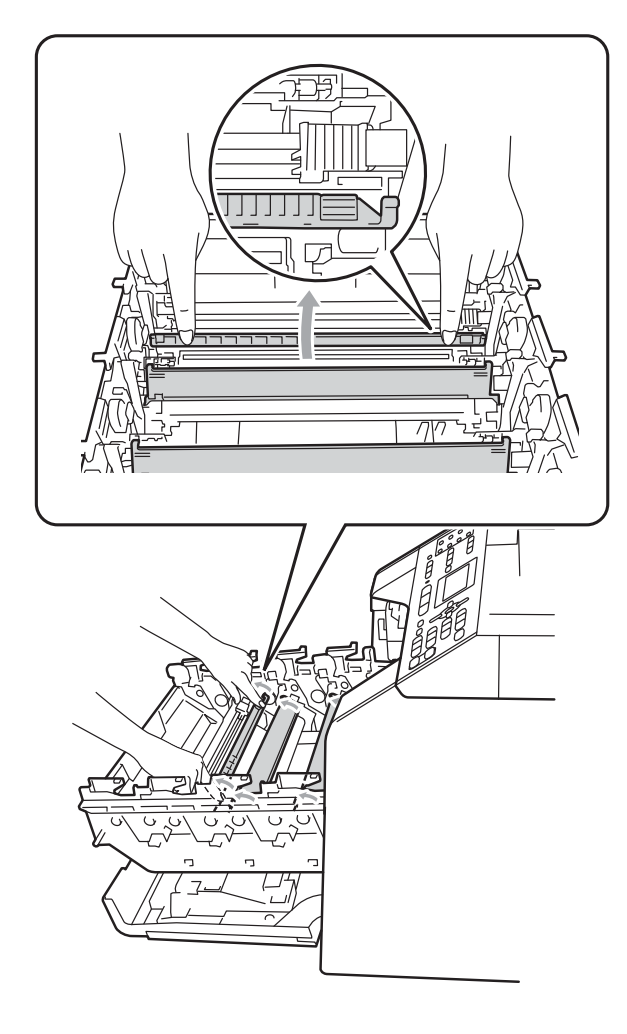

8 重复执行步骤 ❺ 至 @, 以清洁其 余三根电晕丝。

9 拆开新墨粉盒的包装。左右轻摇 数次,使墨粉盒内部的墨粉均匀 分布。

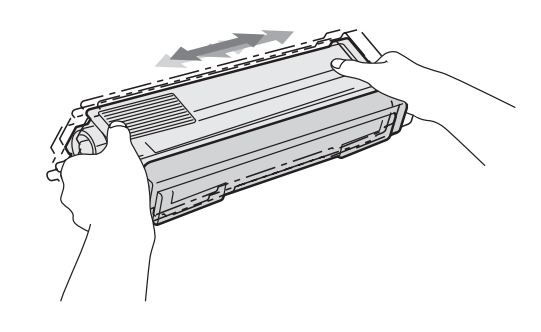

### 重要事项

- 打开墨粉盒包装后,必须尽快装入 设备中。如果拆开墨粉盒包装后放 置时间过久,墨粉的寿命将会缩短。
- 如果已打开包装的硒鼓单元受到阳光 或室内灯光直射,可能会造成损坏。
- Brother 设备仅能使用特定规格的 墨粉。使用 Brother 正品墨粉盒, 才可以获得最佳性能。如果使用其 他规格墨粉或墨粉盒, Brother 不 保证本设备能实现最佳性能。因 此, Brother 不建议您在本设备上 使用 Brother 正品墨粉盒以外的其 他品牌墨粉盒,也不建议您向空墨 粉盒中装入其他品牌的墨粉。因使 用与本设备不兼容或不适用的墨粉 或墨粉盒而对本设备的硒鼓单元或 其他零件造成的损坏均不在保修范 围之内。

10 拆下保护盖。

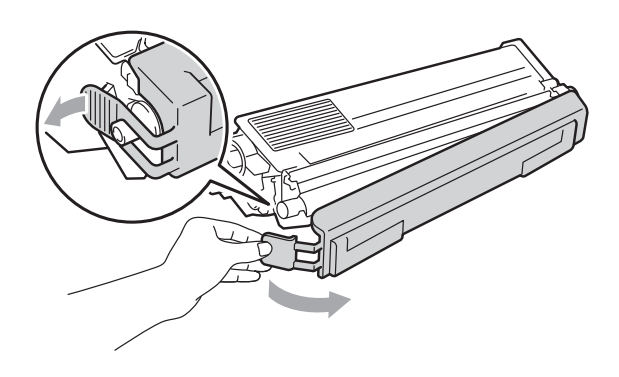

重要事项 卸下保护盖后请立刻将墨粉盒装入 硒鼓单元。为避免打印质量下降, 切勿触摸下图所示的阴影部分。

1 握住墨粉盒的把手, 将墨粉盒滑 入硒鼓单元中,然后轻轻地朝您 的方向拉墨粉盒,直到其卡入到 位并发出咔嗒声。确保墨粉盒颜 色和硒鼓单元上的颜色标签相匹 配。重复此步骤装入所有墨粉盒。

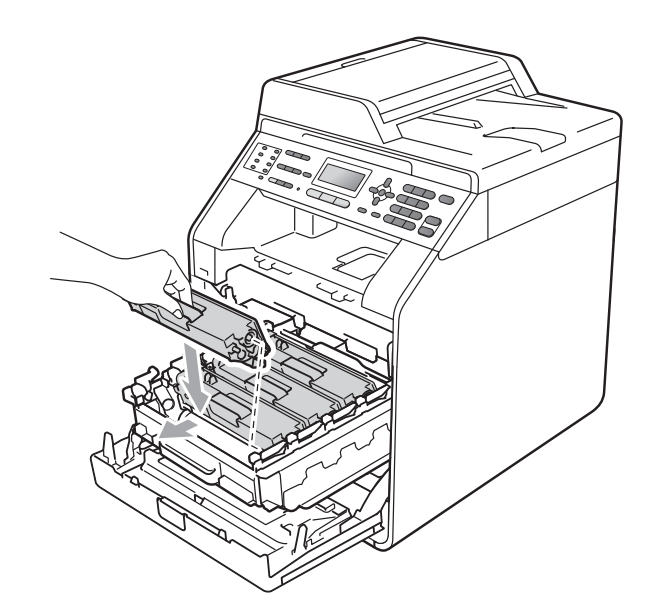

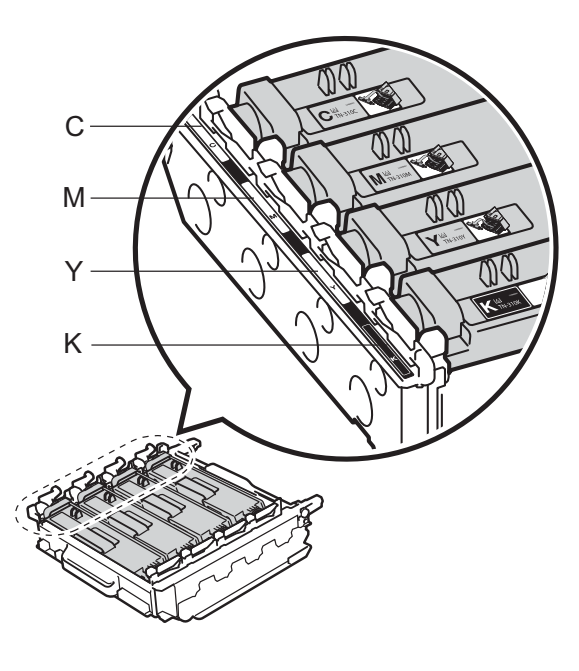

C - 青色 M - 品红色 Y - 黄色 K - 黑色

**A**

12 推入硒鼓单元, 直到推不动为止。

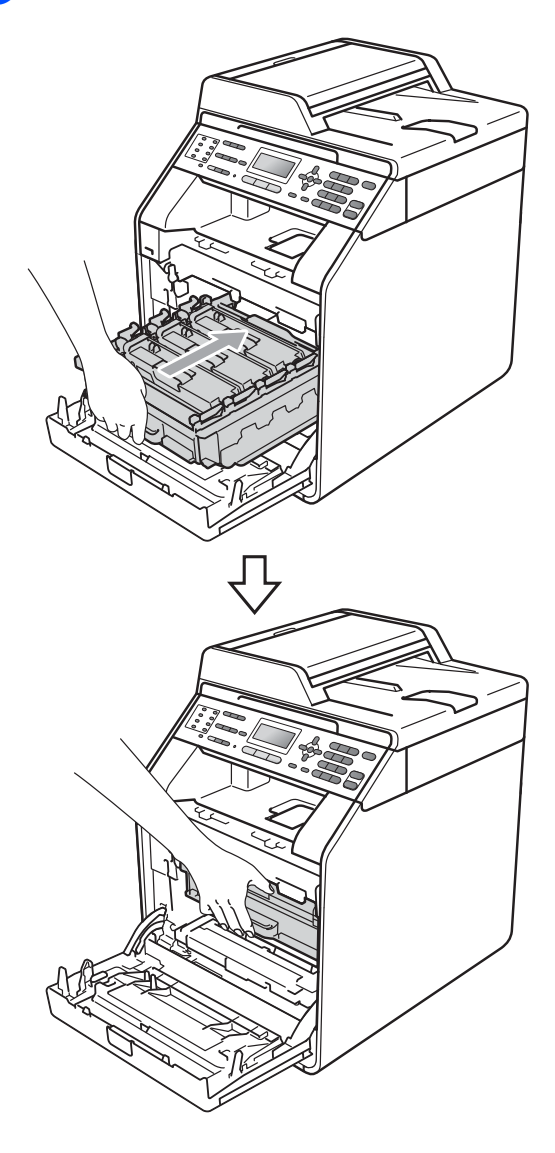

13 合上设备前盖。

提示

在更换墨粉盒后,液晶显示屏上的 请等待信息消失并返回准备就绪模 式前, 切勿关闭设备电源或打开前 盖。

#### <span id="page-67-0"></span>更换硒鼓单元 **<sup>A</sup>**

型号名称:DR-370CL

一个硒鼓单元可以打印大约 25,000 张 A4 或 Letter 尺寸的单面页面。

### 重要事项

为了获取最佳效果,请只使用 Brother 正品硒鼓单元和 Brother 正 品墨粉盒。使用第三方硒鼓单元或 墨粉盒可能不只是降低打印质量, 还会降低设备本身的质量,缩短其 寿命。由于使用第三方硒鼓单元和 墨粉盒造成的问题不在 Brother 公司 的保修服务范围之内。

#### 硒鼓错误 **<sup>A</sup>**

硒鼓错误 滑动各颜色硒鼓单元上的绿色滑块。

电晕丝脏了。请清洁硒鼓单元中的电 晕丝。 ( 请参阅第 85 页上的*[清洁电晕](#page-92-0)*  $\frac{22}{2}$  )

如果清洁电晕丝后,硒鼓错误信息仍 未消失,则表示硒鼓单元寿命已尽。 请更换新的硒鼓单元。

#### 更换硒鼓 **<sup>A</sup>**

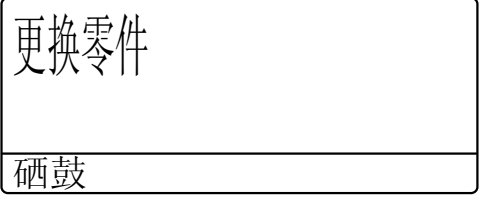

硒鼓单元已超出其额定寿命。请更换 新的硒鼓单元。此时, Brother 建议您 安装 Brother 正品硒鼓单元。 更换后,请遵循新硒鼓单元附带的说 明重置硒鼓单元计数器。

硒鼓停止工作 **<sup>A</sup>**

硒鼓停止工作

请更换新的硒鼓单元,否则 Brother 无法保证打印质量。此时, Brother 建 议您安装 Brother 正品硒鼓单元。

更换后,请遵循新硒鼓单元附带的说 明重置硒鼓单元计数器。

#### <span id="page-68-0"></span>更换硒鼓单元 **<sup>A</sup>**

重要事项

- 取出硒鼓单元时,由于其内含墨 粉,因此请小心操作。如果墨粉溅 到您的手上或衣服上,请立即擦去 并用冷水清洗干净。
- Brother 建议您每次更换硒鼓单元 时清洁设备内部。( 请参阅第 [79](#page-86-0) 页 上的[清洁和检查设备](#page-86-0)。)
- 4 确保本设备电源已打开。
- 2 按下前盖释放按钮,然后打开前 盖。

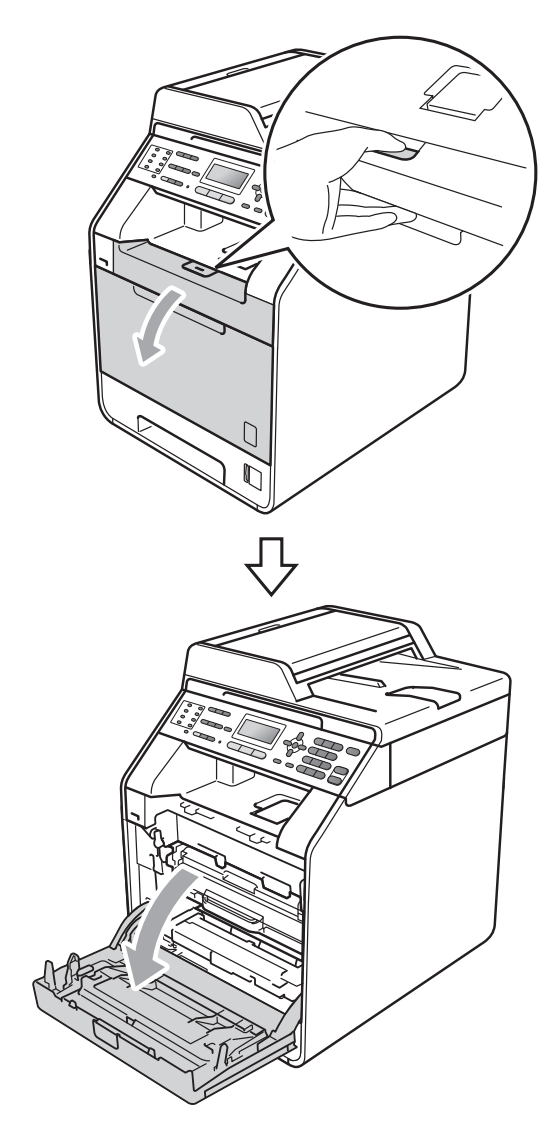

8 握住硒鼓单元的绿色把手,拉出 硒鼓单元,直到拉不动为止。

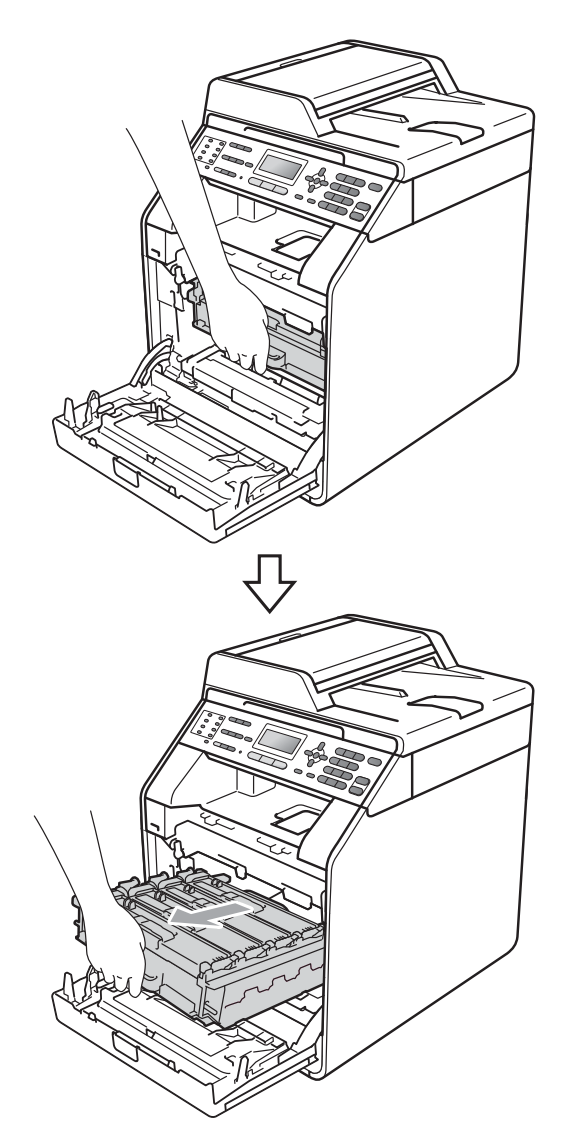

d 将设备左侧的绿色锁定杆 (1) 逆时 针旋转至释放位置。握住硒鼓单 元的绿色把手,抬起硒鼓单元的 前侧,将硒鼓单元从设备中取出。

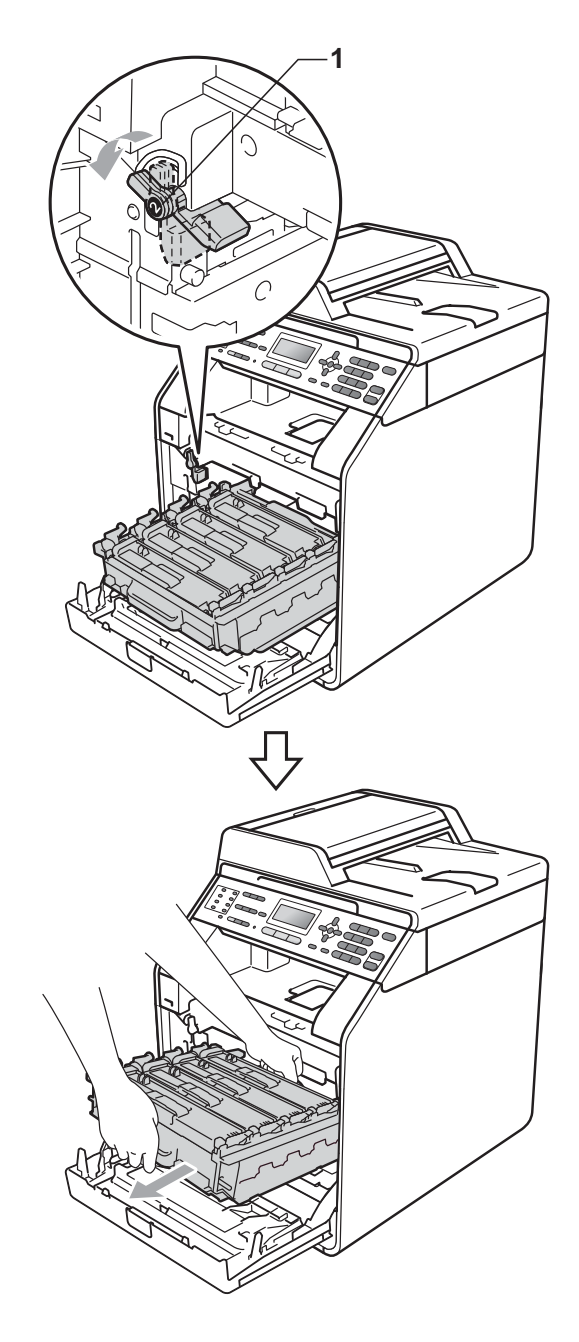

### 重要事项

- Brother 建议您将硒鼓单元和墨粉 盒放在干净平整的表面上,下面垫 一张废弃的纸或一块废弃的布,以 防止墨粉意外溅出或散落。
- 为防止静电对设备造成损坏,切勿 触摸图中所示的电极。

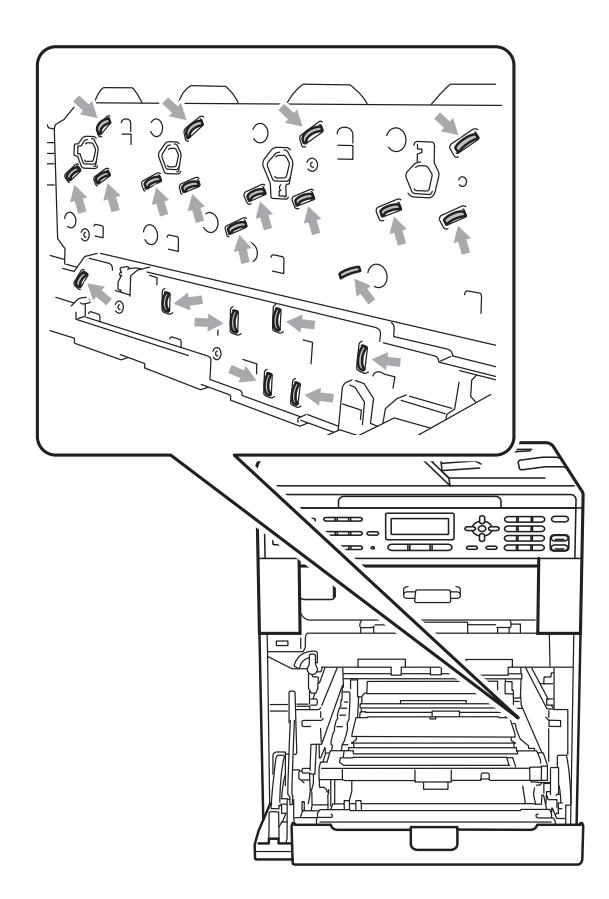

• 搬运时, 请握住硒鼓单元的绿色把 手。切勿握住硒鼓单元的两侧。

6 握住墨粉盒的把手, 将其轻轻推 到解锁位置,然后将墨粉盒从硒 鼓单元中取出。重复此步骤取出 所有墨粉盒。

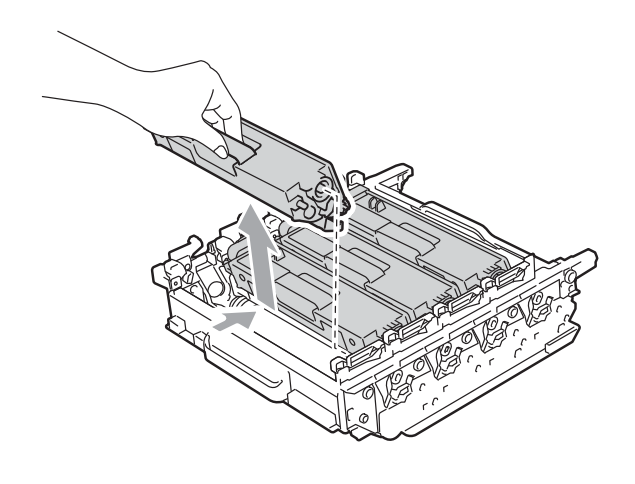

### 警告

切勿将墨粉盒投入火中,否则可能 会引起爆炸,导致受伤。

禁止使用含氨或酒精的清洁材料、 任何类型的喷雾剂或易燃物品清洁 设备的外部或内部,否则可能导致 火灾或触电。

关于如何清洁设备,请参阅*安全及 法规小册子*中的*安全使用设备*。

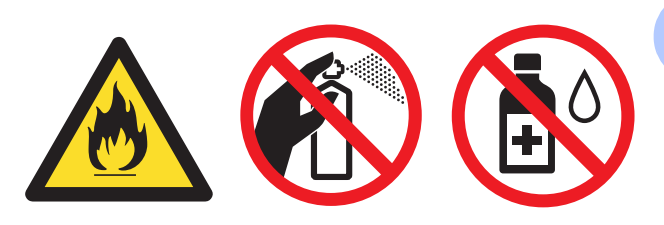

小心操作以防吸入墨粉。

### 重要事项

- 请小心处理墨粉盒。如果墨粉溅到 您的手上或衣服上,请立即擦去并 用冷水清洗干净。
- Brother 建议您将硒鼓单元和墨粉 盒放在干净平整的表面上,下面垫 一张废弃的纸或一块废弃的布,以 防止墨粉意外溅出或散落。
- 为避免出现打印质量问题,切勿触 摸下图所示的阴影部分。

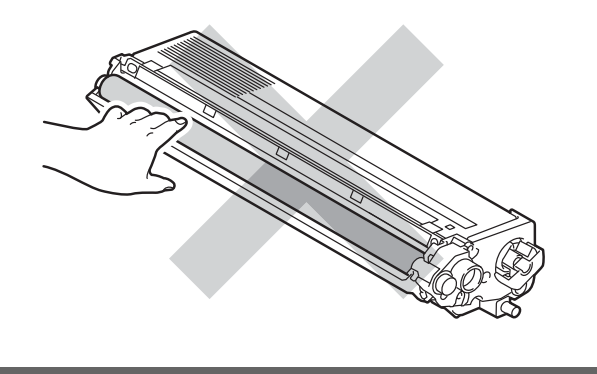

#### 提示

- 务必将使用过的硒鼓单元密封于塑 料袋中以防止墨粉从硒鼓单元中溅 出。
- 如果您不将使用过的耗材交 Brother 公司回收,请根据当地法规处理使 用过的耗材,并将其与生活垃圾分 开。如果您有任何问题,请致电当 地的废品处理站。

6 拆开新硒鼓单元的包装并移除其 保护盖。

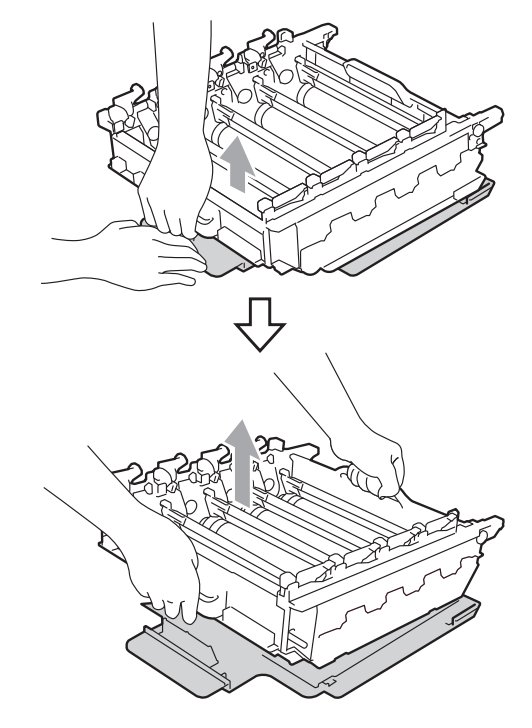

- ① 重要事项
- 为避免出现打印质量问题,切勿触 摸下图所示的阴影部分。

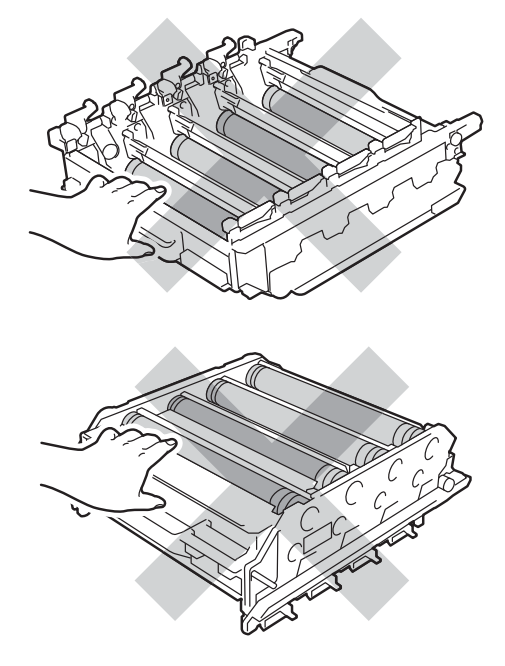

• 打开硒鼓单元包装后,必须立即装 入设备。若受到阳光或室内灯光直 射,硒鼓单元可能会损坏。
7 握住墨粉盒的把手, 将墨粉盒滑 入新的硒鼓单元中,然后轻轻地 朝您的方向拉墨粉盒,直到其卡 入到位并发出咔嗒声。确保墨粉 盒颜色和硒鼓单元上的颜色标签 相匹配。重复此步骤装入所有墨 粉盒。

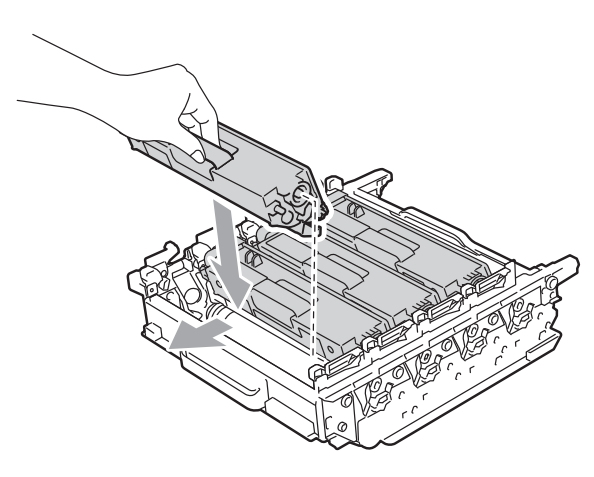

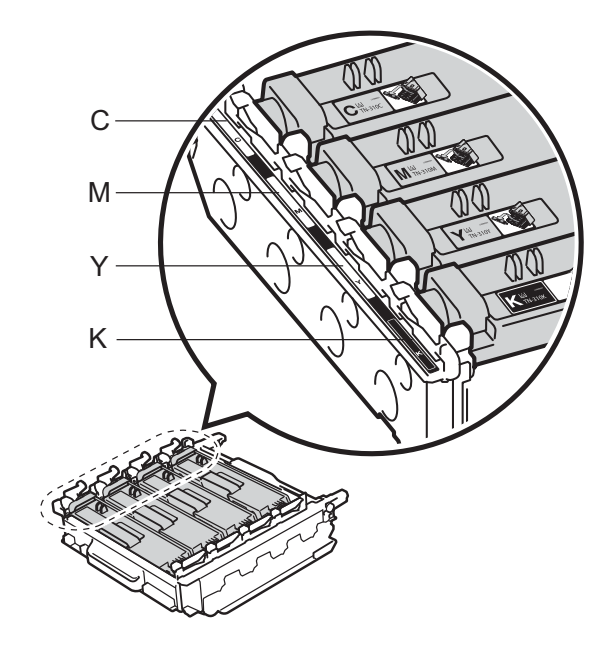

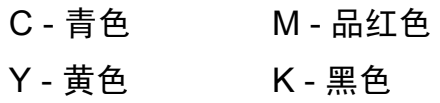

h 确保绿色锁定杆 (1) 处于释放位 置,如图所示。

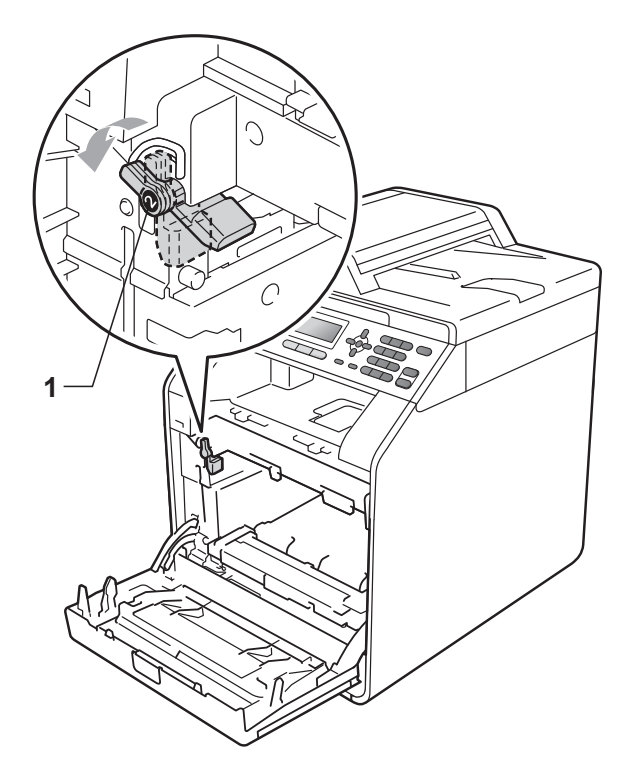

9 将硒鼓单元的导块末端 (2) 对准设 备两侧的 ▶ 标记 (1), 然后将硒鼓 单元轻轻滑入设备,直到其停止 在绿色锁定杆处。

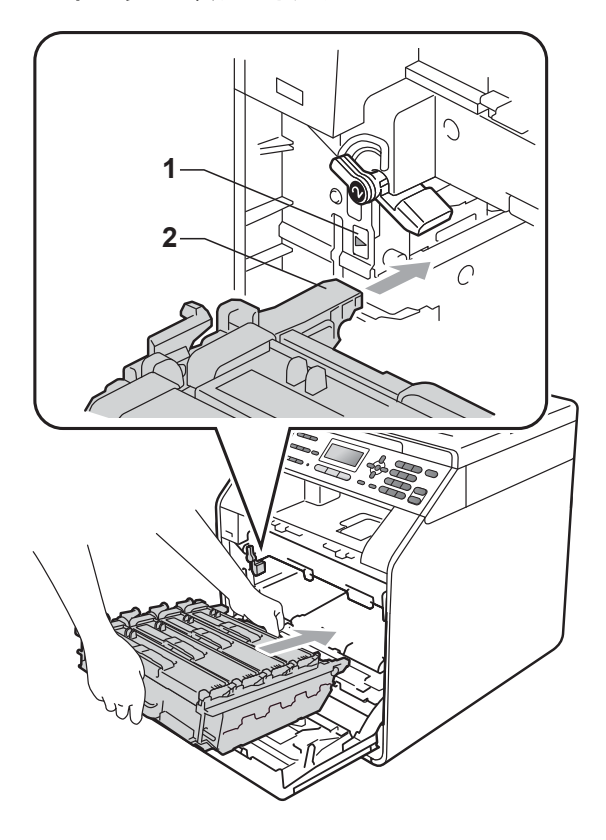

10 将绿色锁定杆 (1) 顺时针旋转至锁 定位置。

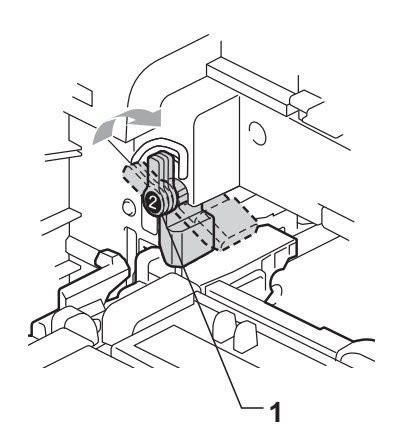

1 推入硒鼓单元,直到推不动为止。

#### 重置硒鼓单元计数器 **<sup>A</sup>**

当您更换新的硒鼓单元时,请遵循以 下步骤重置硒鼓单元计数器:

- a 按功能键,然后按数字键 **8**、 **4**。
- **2 按 A 或 V** 键选择硒鼓。按 OK 键。
- c 按数字键 **1** 重置硒鼓单元计数器。
- d 按停止 **/** 退出键。

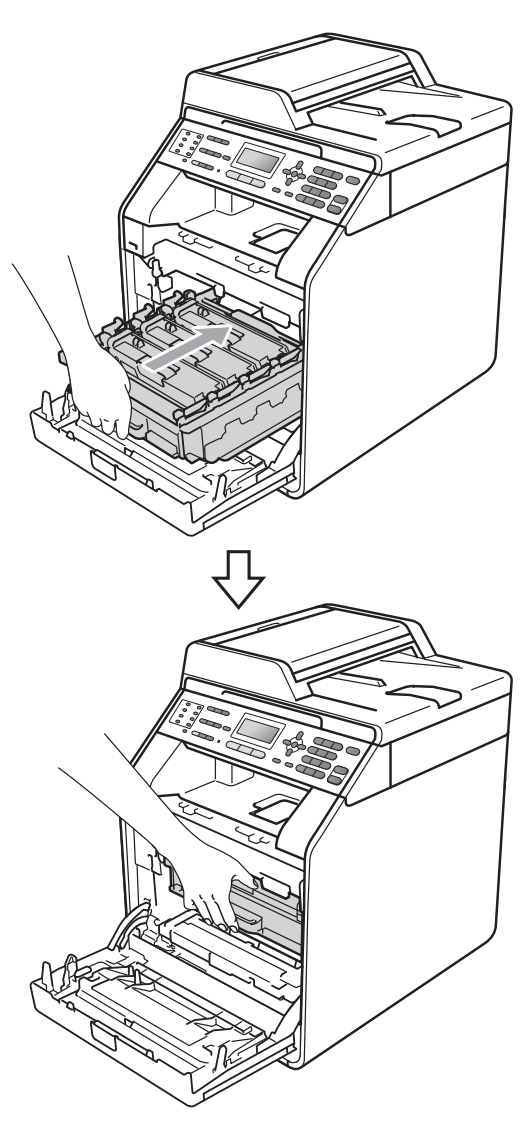

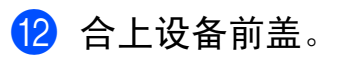

## <span id="page-74-0"></span>更换转印带单元 **<sup>A</sup>**

型号名称:BU-300CL

一个新的转印带单元可以打印大约 50,000 张 A4 或 Letter 大小的单面页面。

### 更换转印带 **<sup>A</sup>**

当液晶显示屏上显示以下信息时, 您 需要更换转印带单元:

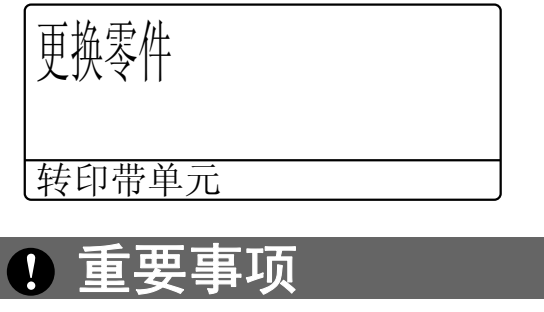

- 切勿触摸转印带单元表面,否则会 降低打印质量。
- 由于转印带单元处理不当导致的损 坏不在保修范围内。
- 1 确保本设备电源已打开。

2 按下前盖释放按钮,然后打开前 盖。

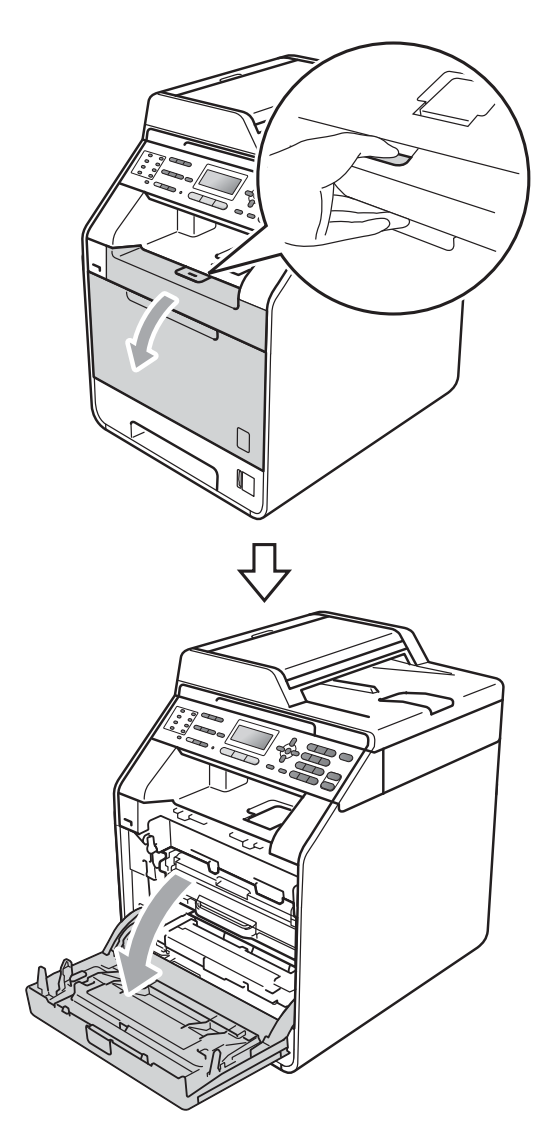

8 握住硒鼓单元的绿色把手,拉出 硒鼓单元,直到拉不动为止。

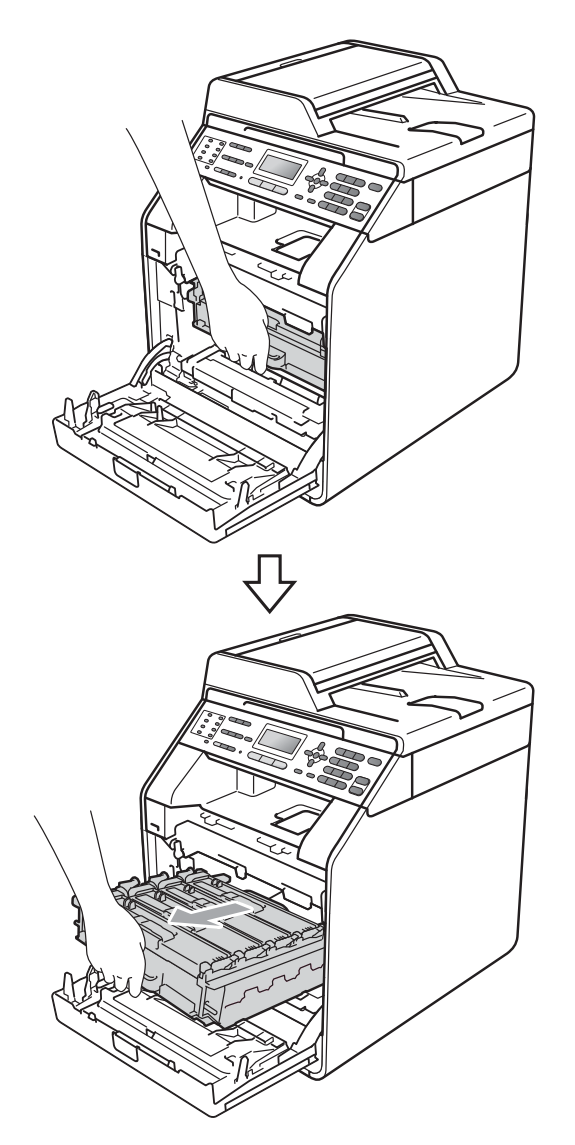

d 将设备左侧的绿色锁定杆 (1) 逆时 针旋转至释放位置。握住硒鼓单 元的绿色把手,抬起硒鼓单元的 前侧,将硒鼓单元从设备中取出。

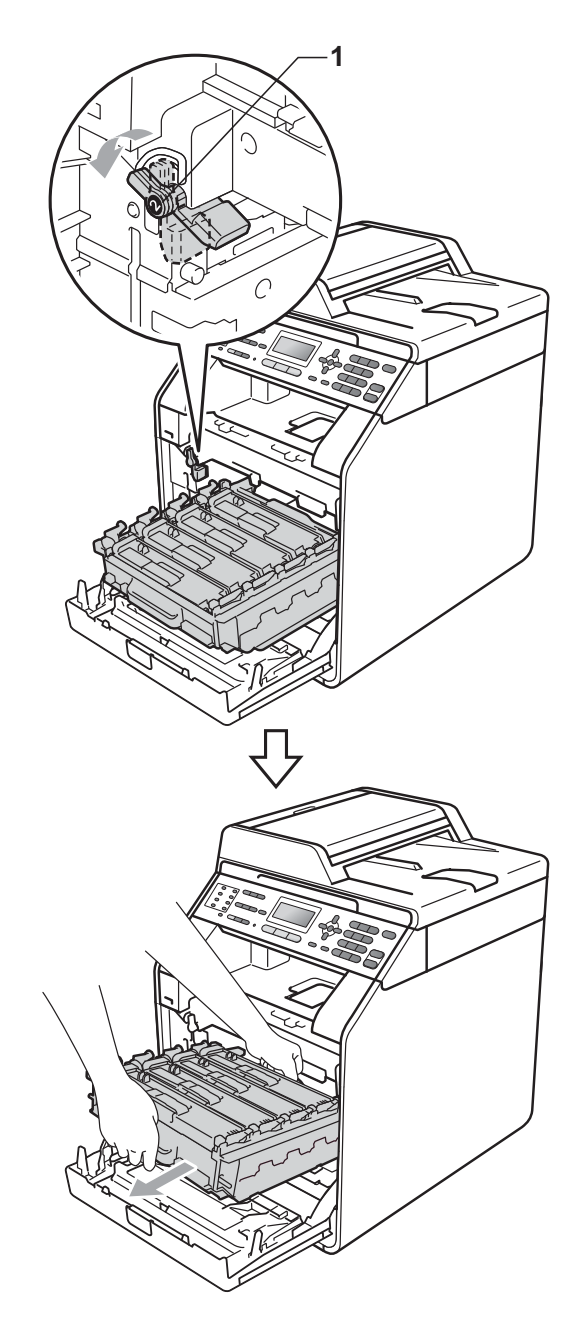

# 重要事项

- Brother 建议您将硒鼓单元和墨粉 盒放在干净平整的表面上,下面垫 一张废弃的纸或一块废弃的布,以 防止墨粉意外溅出或散落。
- 为防止静电对设备造成损坏,切勿 触摸图中所示的电极。

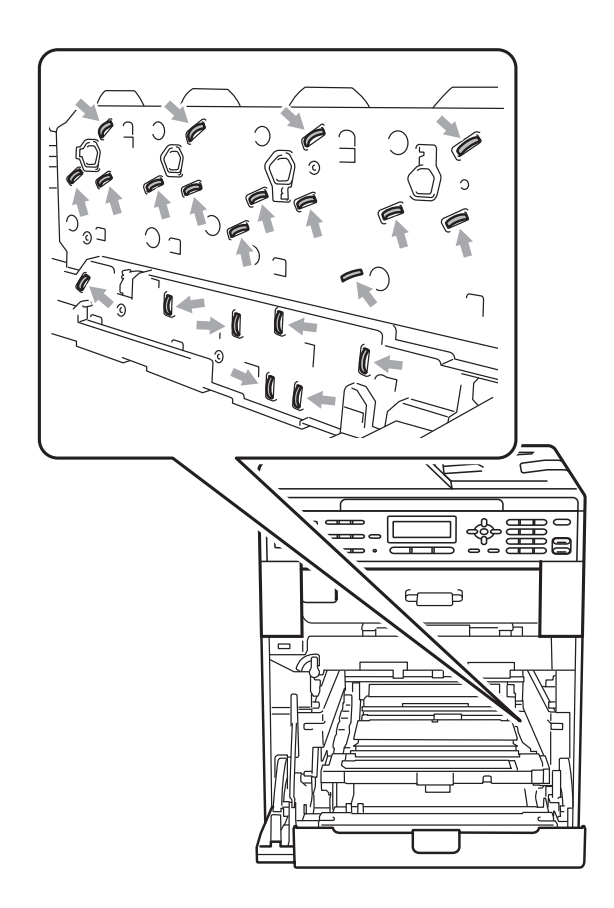

• 搬运时,请握住硒鼓单元的绿色把 手。切勿握住硒鼓单元的两侧。

• 为避免出现打印质量问题,切勿触 摸下图所示的阴影部分。

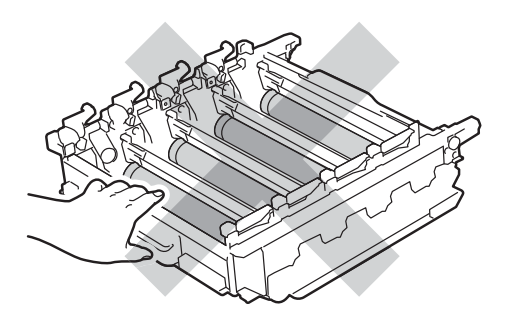

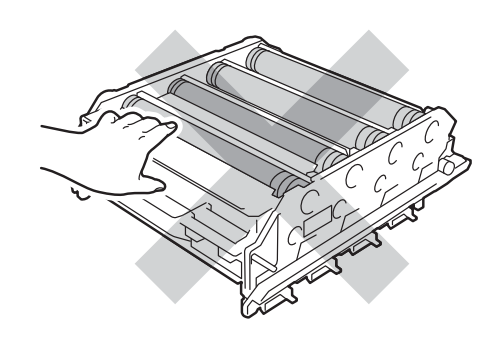

6 用双手握住转印带单元的绿色把 手,向上抬起并拉出转印带单元。

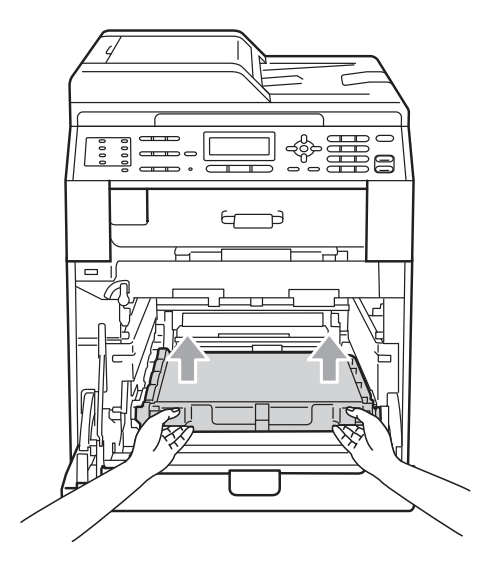

# 重要事项

为避免出现打印质量问题,切勿触 摸下图所示的阴影部分。

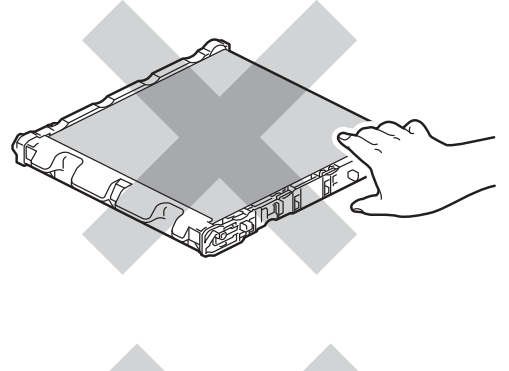

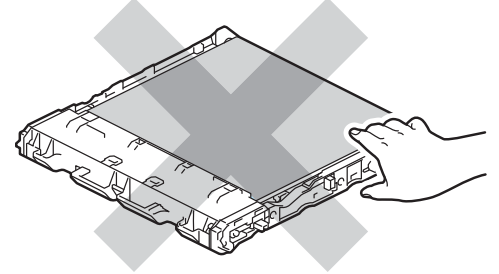

6 拆开新转印带单元的包装。

7 将新转印带单元装入设备。确保 转印带单元水平放置并牢固安装 到位。

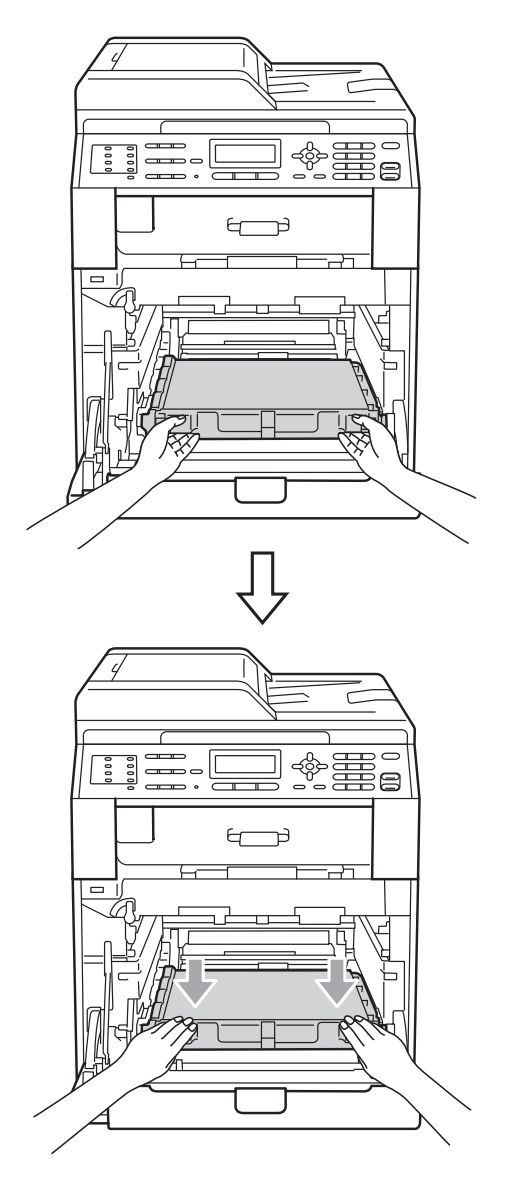

h 确保绿色锁定杆 (1) 处于释放位 置,如图所示。

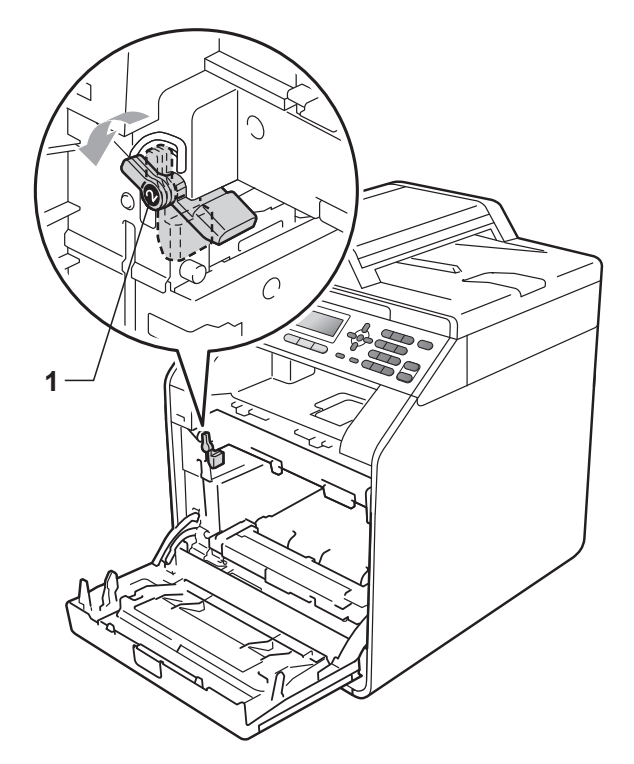

9 将硒鼓单元的导块末端 (2) 对准设 备两侧的 ▶ 标记 (1), 然后将硒鼓 单元轻轻滑入设备,直到其停止 在绿色锁定杆处。

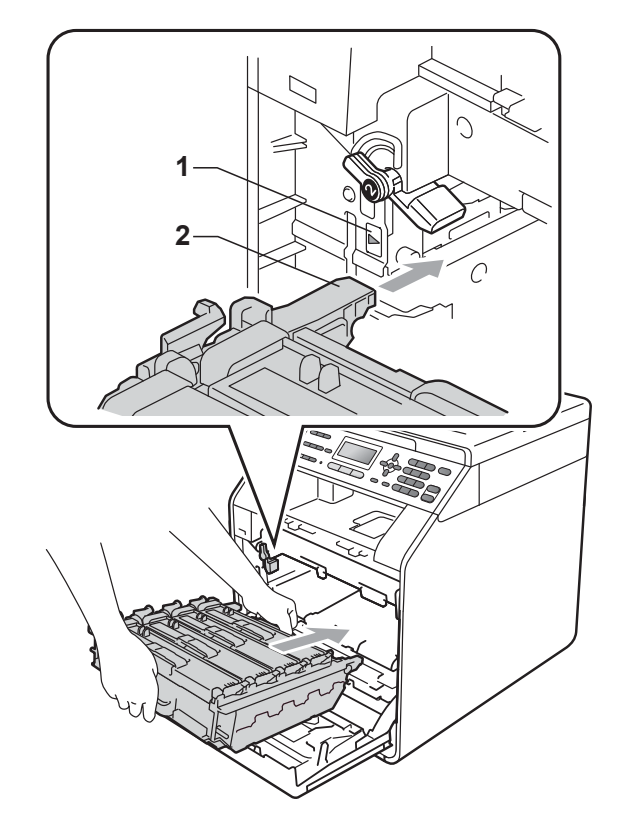

10 将绿色锁定杆 (1) 顺时针旋转至锁 定位置。

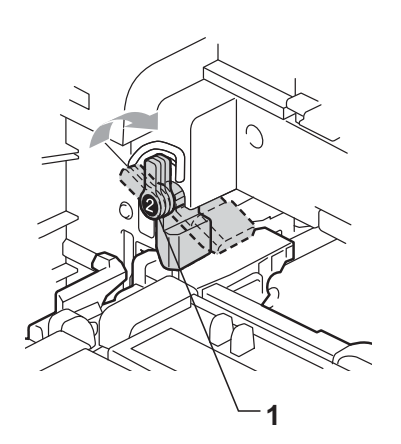

1 推入硒鼓单元,直到推不动为止。

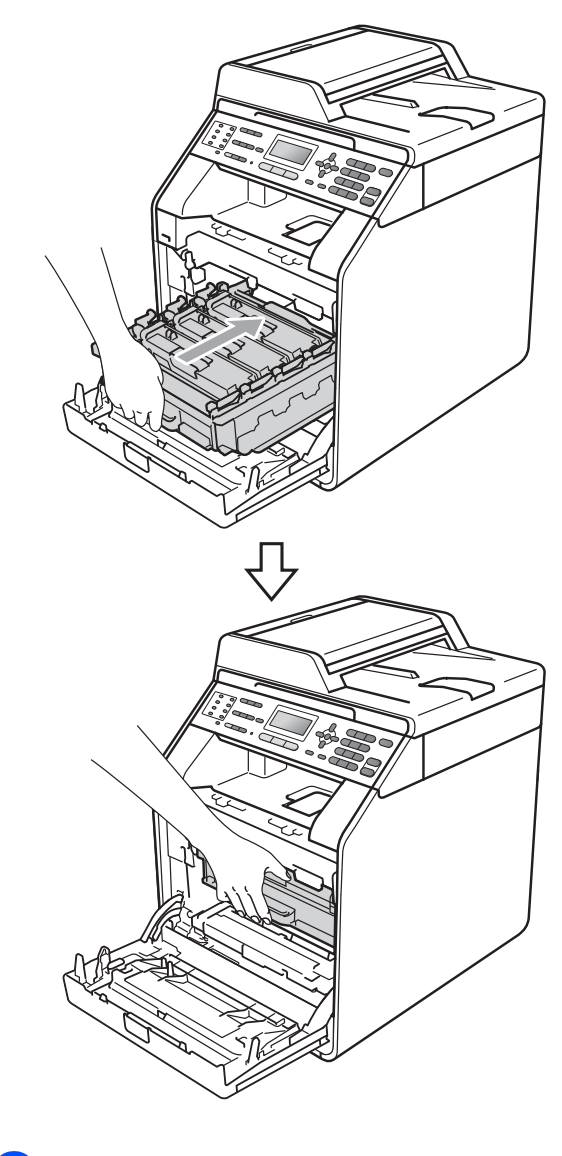

12 合上设备前盖。

### 重置转印带单元计数器 **<sup>A</sup>**

当您更换新的转印带单元时,请遵循 以下步骤重置转印带单元计数器:

- a 按功能键,然后按数字键 **8**、 **4**。
- 2 按 ▲ 或 ▼ 键选择转印带单元。按 **OK** 键。
- c 按数字键 **1** 重置转印带单元计数 器。
- d 按停止 **/** 退出键。

#### <span id="page-79-0"></span>更换废粉仓 **<sup>A</sup>**

型号名称:WT-300CL

一个新的废粉仓可以打印大约 50,000 张 A4 或 Letter 大小的单面页面。

#### 废粉仓寿命将尽 **<sup>A</sup>**

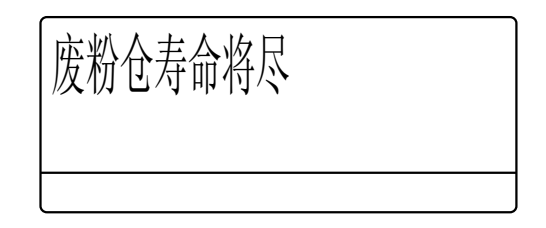

如果液晶显示屏上显示废粉仓寿命将 尽,则表示废粉仓寿命即将耗尽。请 在显示更换废粉仓信息前准备好一个 新的废粉仓。

### 更换废粉仓 **<sup>A</sup>**

当液晶显示屏上显示以下信息时, 您 需要更换废粉仓:

更换废粉仓 更换 ...

切勿将废粉仓投入火中,否则可能 会爆炸。

小心操作以防墨粉溅出。切勿吸入 墨粉或让其误入眼中。

1 重要事项

警告

切勿重复使用废粉仓。

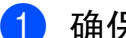

1 确保本设备电源已打开。

2 按下前盖释放按钮,然后打开前 盖。

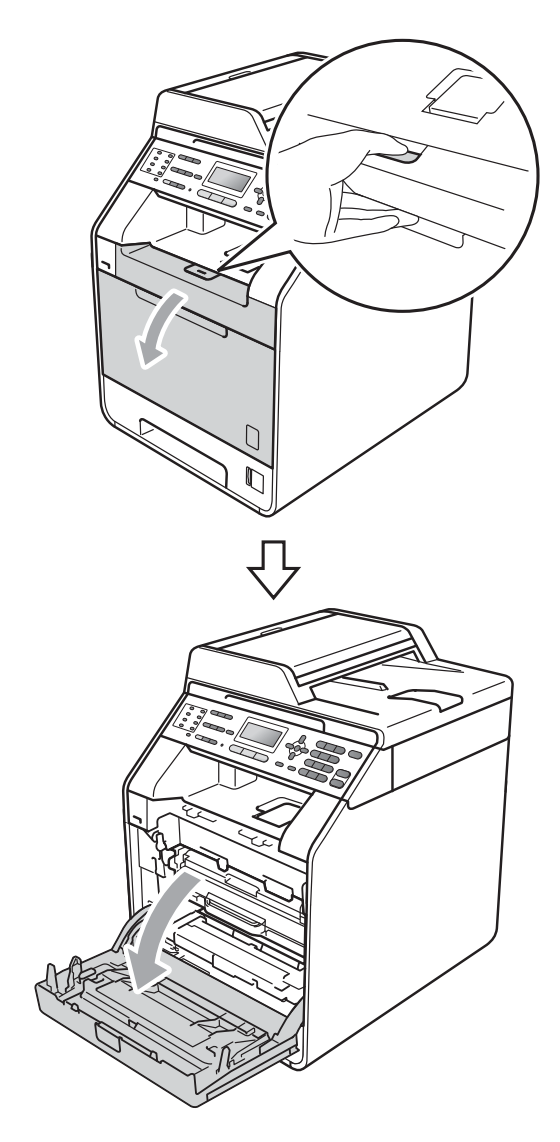

3 握住硒鼓单元的绿色把手,拉出 硒鼓单元,直到拉不动为止。

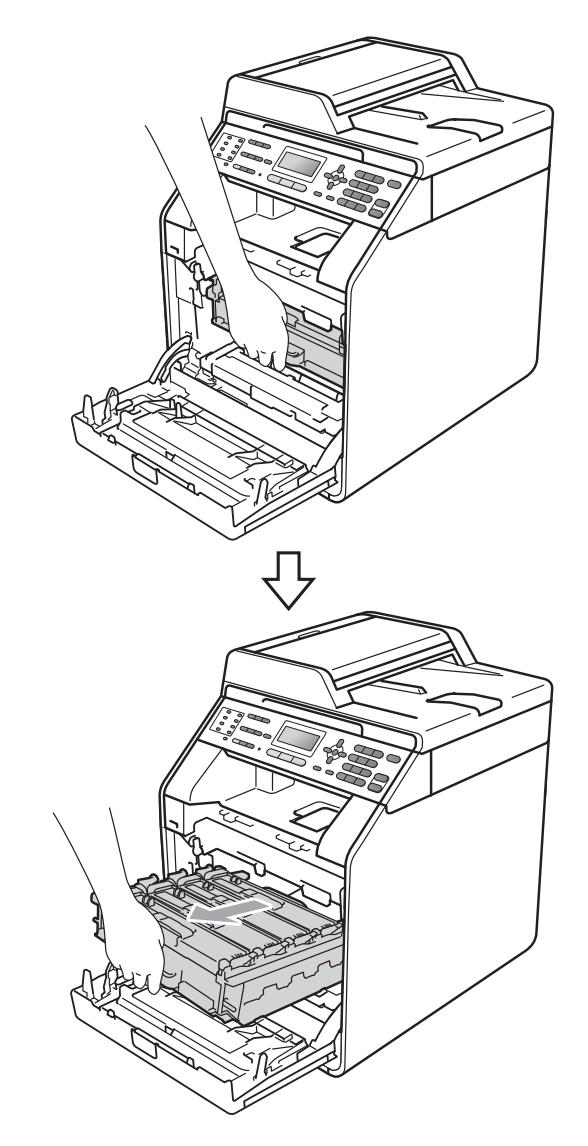

4 将设备左侧的绿色锁定杆 (1) 逆时 针旋转至释放位置。握住硒鼓单 元的绿色把手,抬起硒鼓单元的 前侧,将硒鼓单元从设备中取 出。

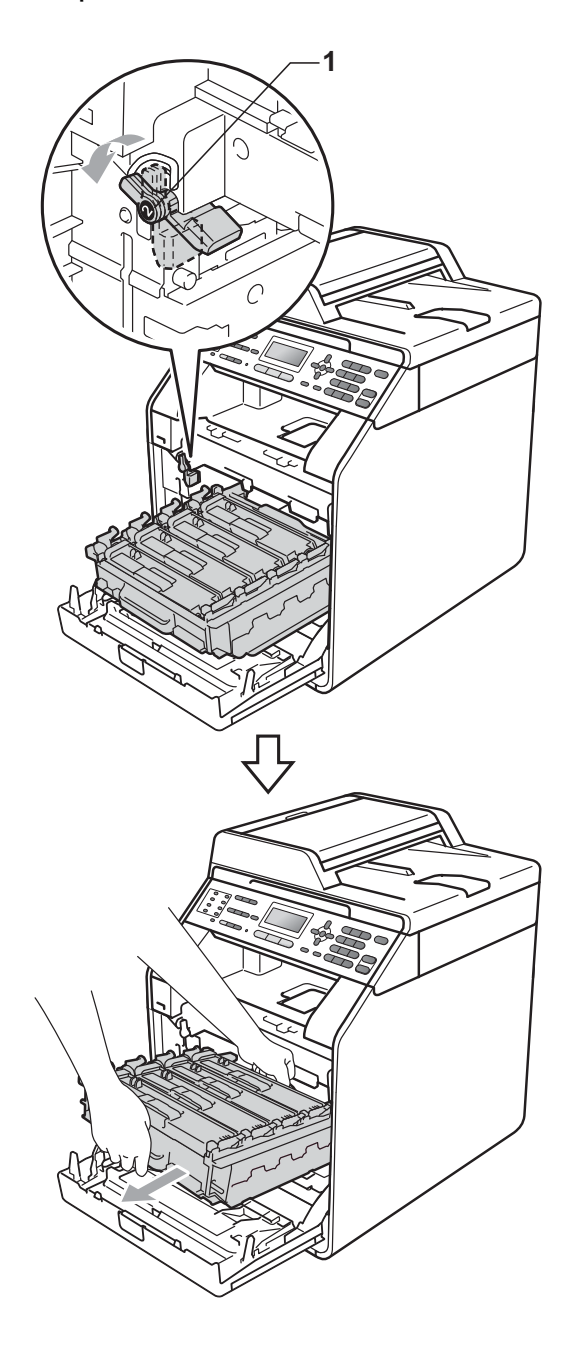

# 重要事项

- Brother 建议您将硒鼓单元和墨粉 盒放在干净平整的表面上,下面垫 一张废弃的纸或一块废弃的布,以 防止墨粉意外溅出或散落。
- 为防止静电对设备造成损坏,切勿 触摸图中所示的电极。

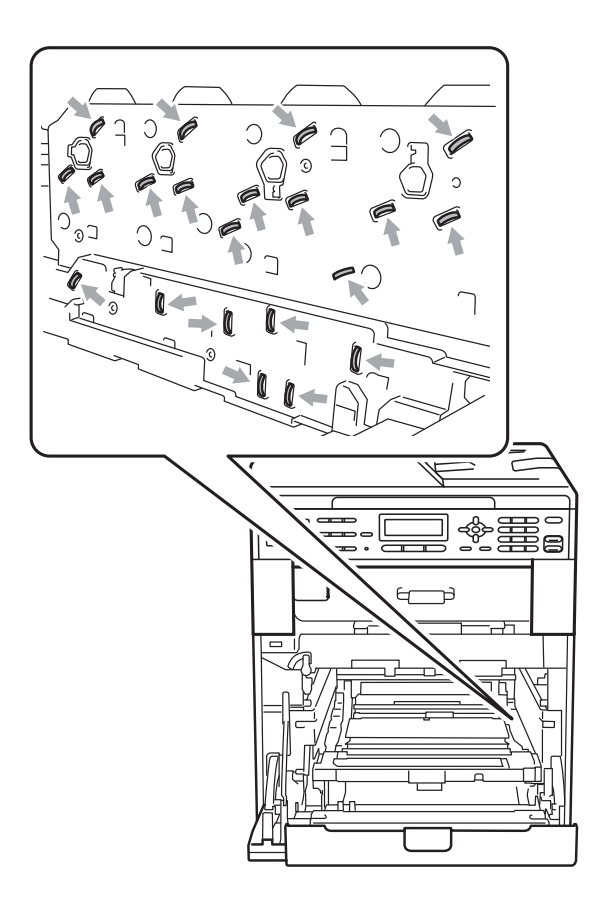

• 搬运时,请握住硒鼓单元的绿色把 手。切勿握住硒鼓单元的两侧。

• 为避免出现打印质量问题,切勿触 摸下图所示的阴影部分。

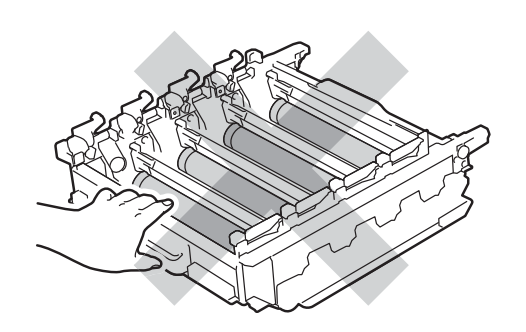

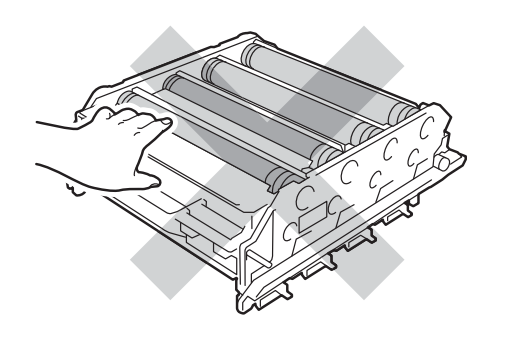

6 用双手握住转印带单元的绿色把 手,向上抬起并拉出转印带单 元。

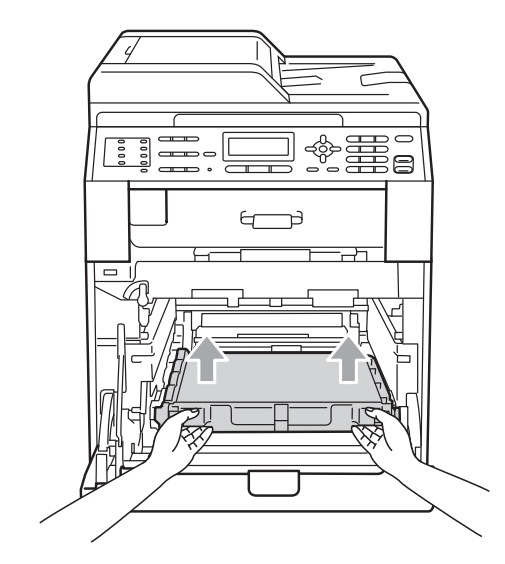

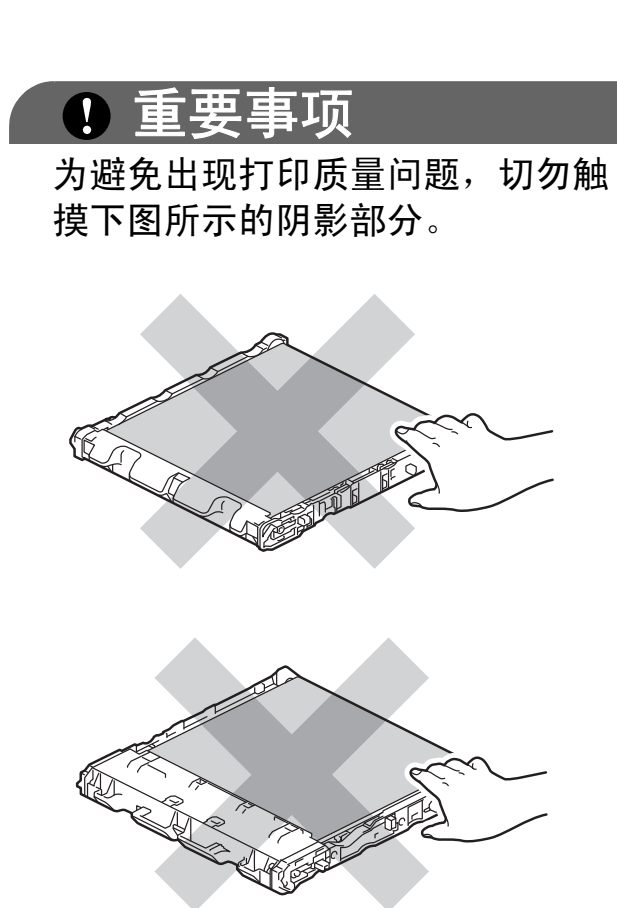

6 取出两个橙色保护材料,并将其 丢弃。

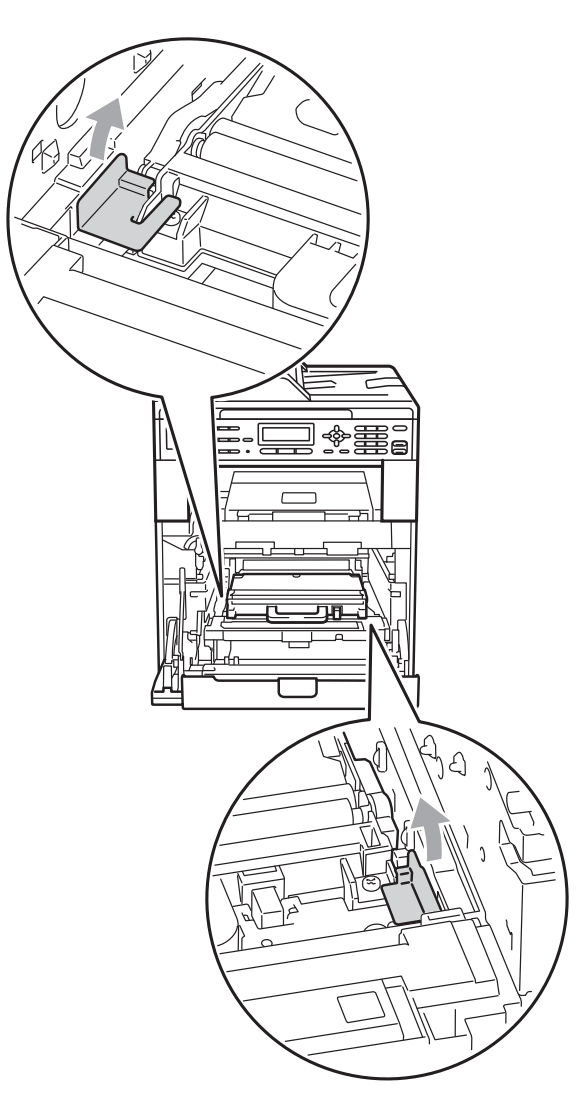

# 提示

仅当初次更换废粉仓时,才需要执 行此步骤,后续更换废粉仓时无需 再执行此步骤。工厂包装的橙色保 护材料用于在运输过程中保护设备。 7 握住废粉仓的绿色把手并将废粉 仓从设备中取出。

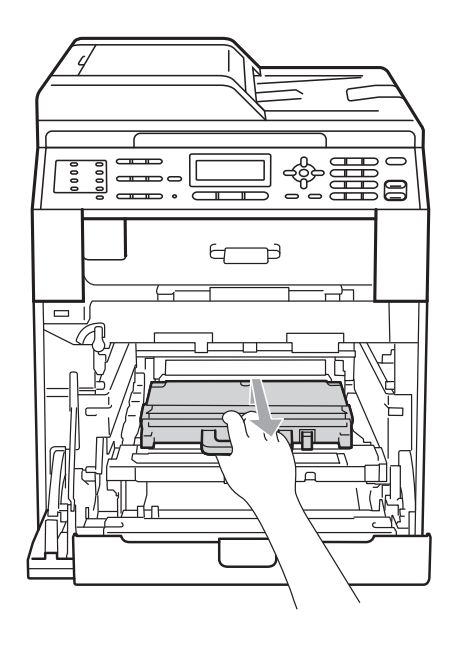

# 注意

小心处理废粉仓,以防止墨粉意外 溅出或散落。如果墨粉溅到您的手 上或衣服上,请立即擦去并用冷水 清洗干净。

# 提示

请根据当地法规丢弃已使用的废粉 仓,使其与生活垃圾分开。如果您 有任何问题,请致电当地的废品处 理站。

8 拆开新废粉仓的包装,然后握住 绿色把手将其装入设备。确保废 粉仓水平放置并牢固安装到位。

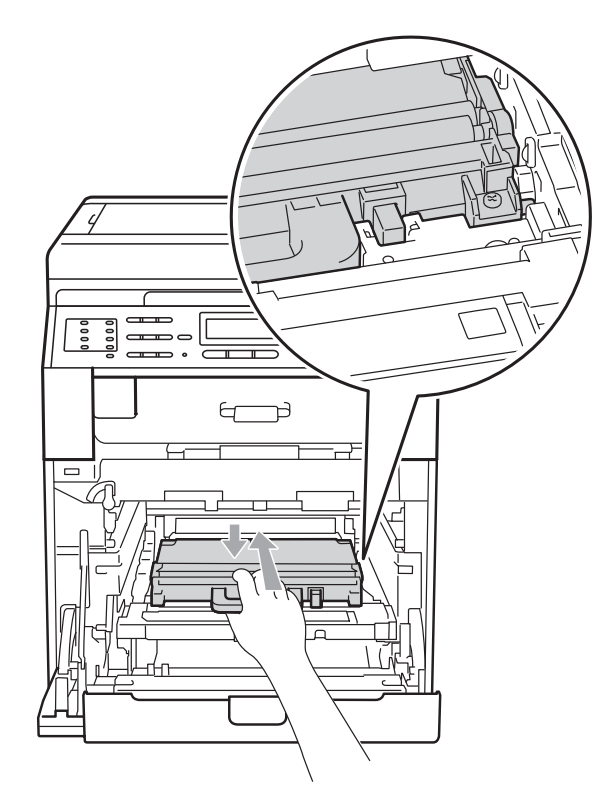

9 将转印带单元装回设备。确保转 印带单元水平放置并牢固安装到 位。

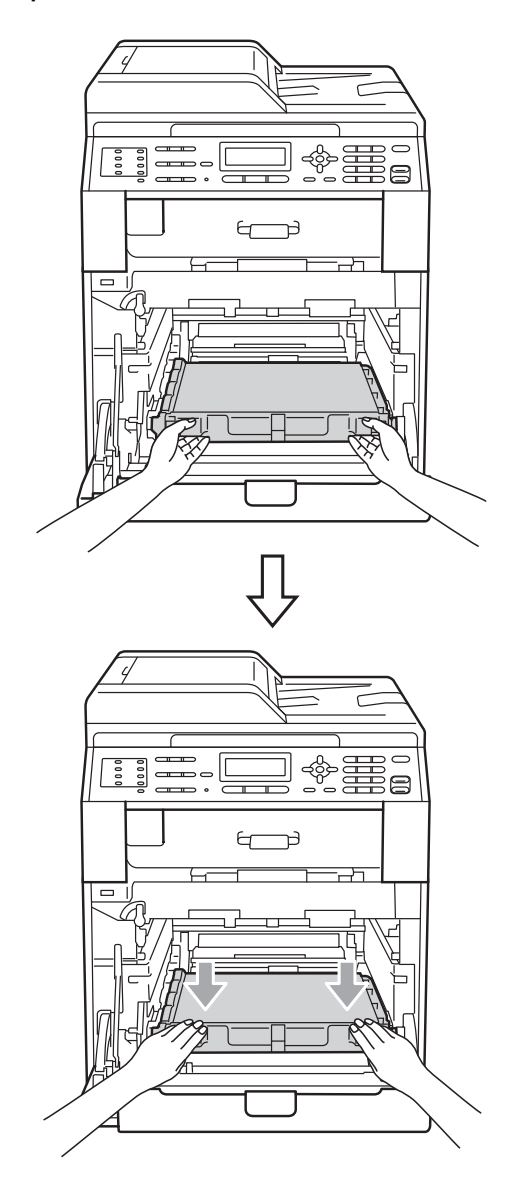

**A**

10 确保绿色锁定杆 (1) 处于释放位 置,如图所示。

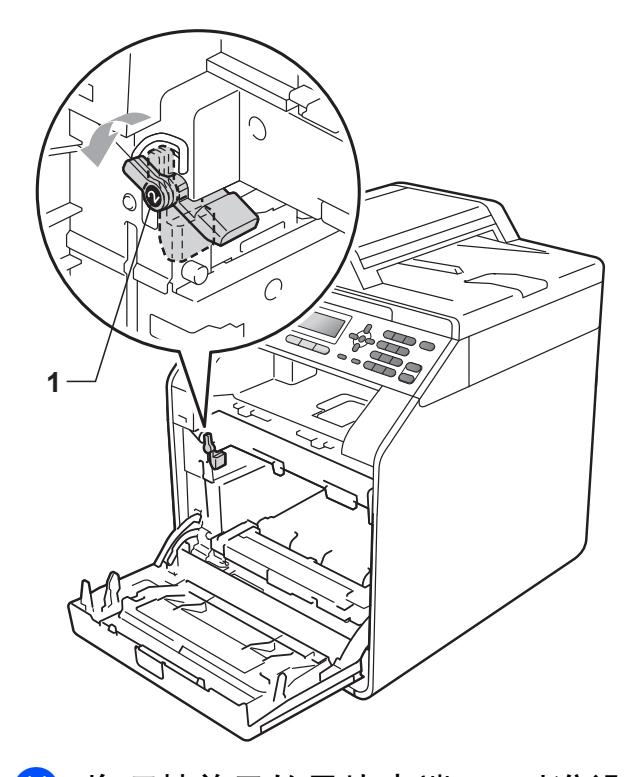

k 将硒鼓单元的导块末端 (2) 对准设 备两侧的 ▶ 标记 (1), 然后将硒鼓 单元轻轻滑入设备,直到其停止 在绿色锁定杆处。

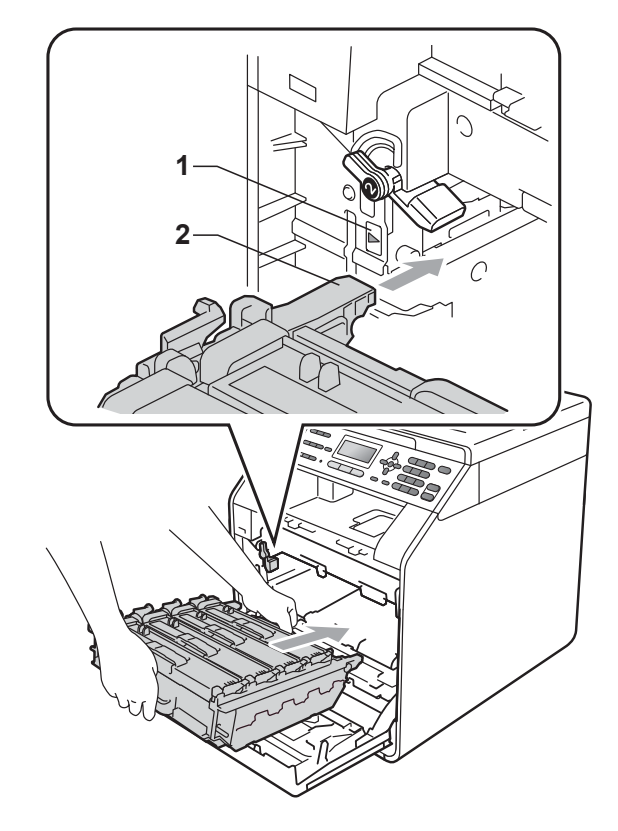

12 将绿色锁定杆 (1) 顺时针旋转至锁 定位置。

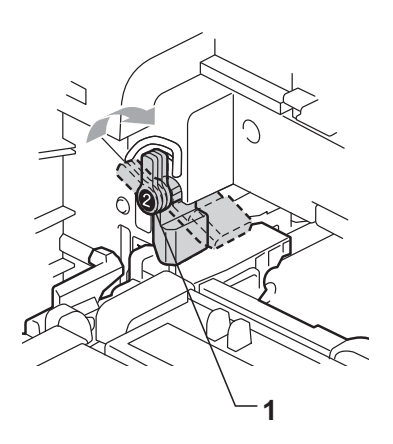

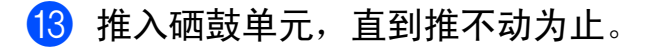

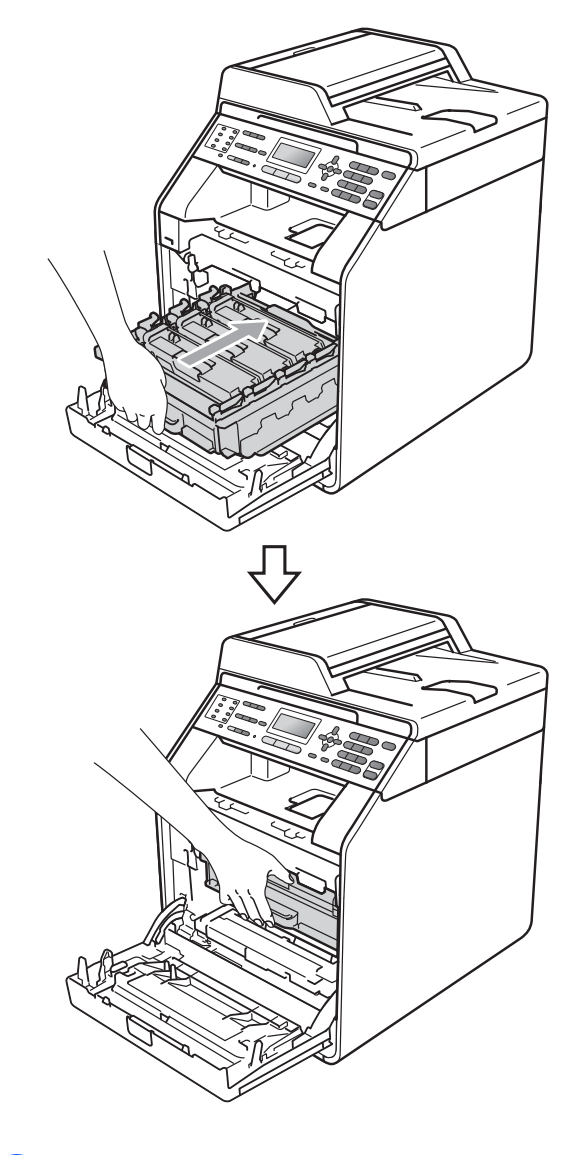

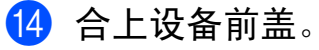

# 清洁和检查设备

请使用无绒干布定期清洁设备的外部 和内部。更换墨粉盒或硒鼓单元时, 请确保清洁设备内部。如果打印出的 页面被墨粉弄脏,请使用无绒干布清 洁设备内部。

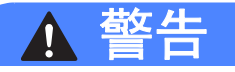

禁止使用任何易燃物品、喷雾剂或 有机溶剂 / 含酒精或氨的液体清洁设 备的内部或外部,否则可能导致火 灾或触电。

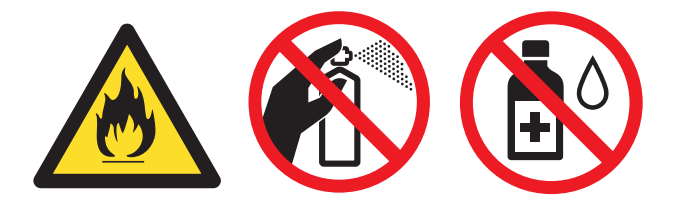

小心操作以防吸入墨粉。

重要事项

请使用中性清洁剂。若使用稀释剂 或汽油等挥发性液体进行清洁,将 损坏设备的表面。

## 清洁设备的外部 **<sup>A</sup>**

- 1 关闭设备电源开关。先拔出电话 线,断开所有电缆的连接,然后 从电源插座上拔出电源插头。
- 2 将纸盒从设备中完全拉出。

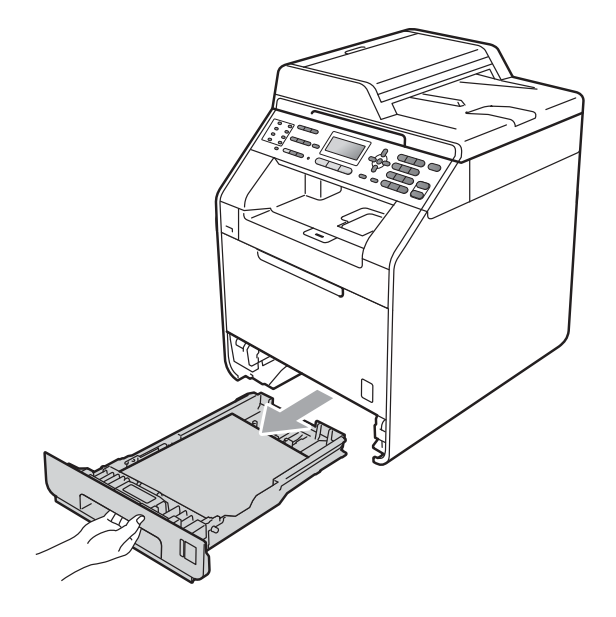

c 用柔软的无绒干布擦去设备外部 的灰尘。

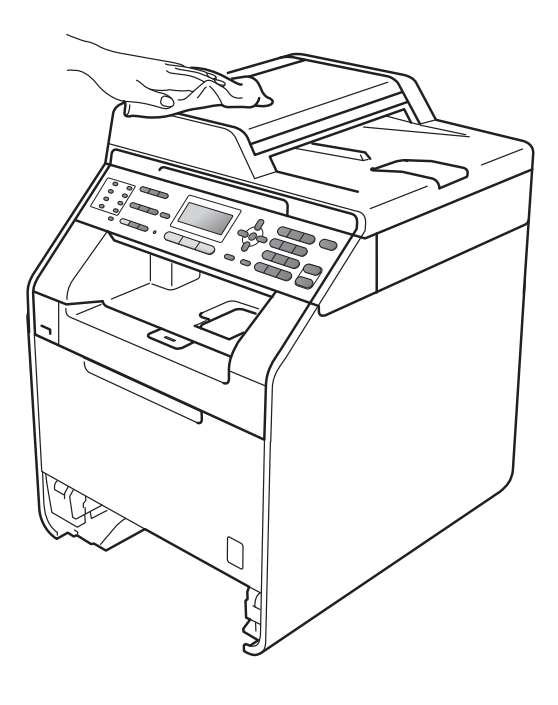

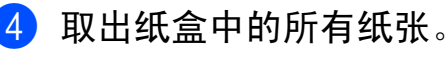

6 用柔软的无绒干布擦去纸盒内外 的灰尘。

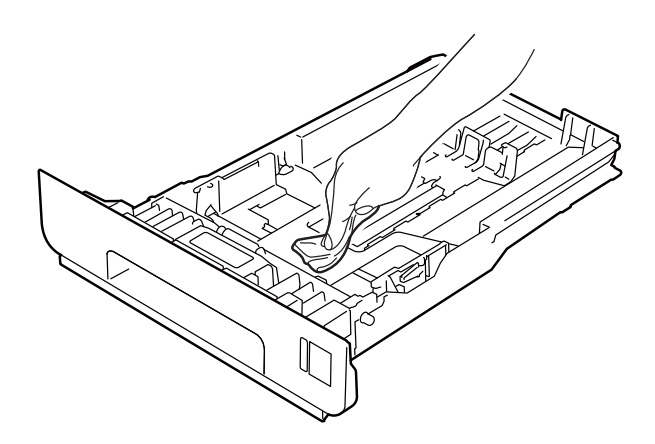

- 6 重新装入纸张,然后将纸盒紧紧 地装回设备中。
- 1 先将设备的电源插头重新插入电 源插座中,连接所有电缆,然后 重新插入电话线。打开设备电源 开关。

#### 清洁平板扫描器玻璃

4 关闭设备电源开关。先拔出电话 线,断开所有电缆的连接,然后 从电源插座上拔出电源插头。

2 展开自动进稿器的原稿托板 (1), 然后打开自动进稿器盖板 (2)。 用一块柔软无绒的湿抹布清洁白 色塑料条 (3) 及其下方的扫描器 玻璃条 (4)。

合上自动进稿器盖板 (2), 然后收 起自动进稿器的原稿托板 (1)。

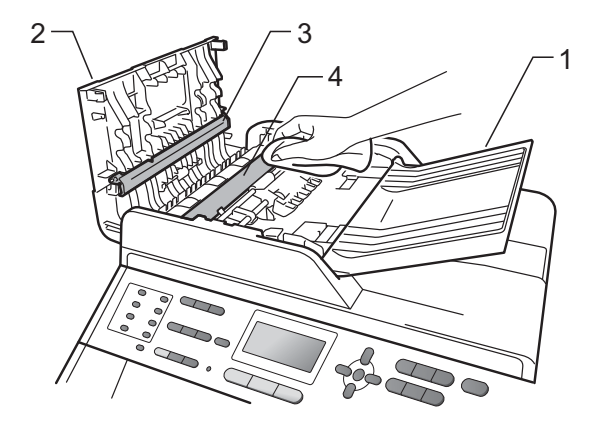

**3 抬起原稿盖板 (1)。** 用一块柔软无绒的湿抹布清洁白 色塑料表面 (2) 及其下方的平板 扫描器玻璃 (3)。

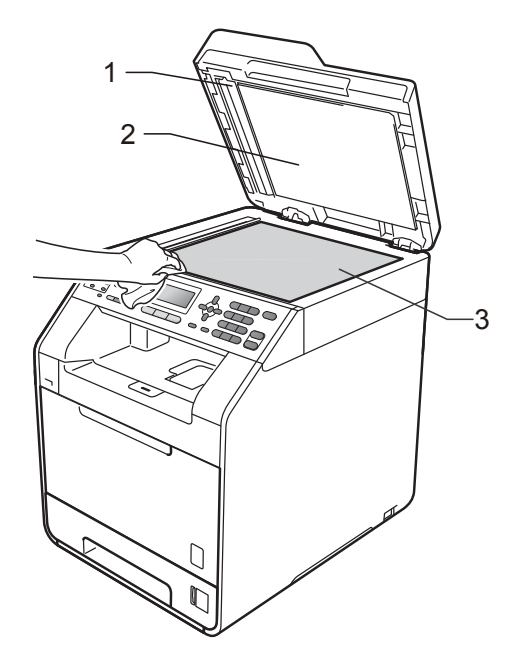

4 在自动进稿器单元中, 用一块柔 软无绒的湿抹布清洁白色塑料 条 (1) 及其下方的平板扫描器玻 璃条 (2)。

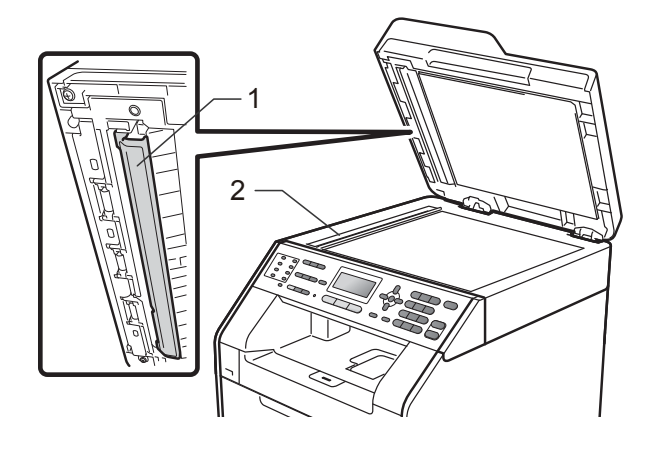

提示

用柔软无绒的湿抹布清洁平板扫描 器玻璃和玻璃条后,请用指尖触摸 玻璃以检查上面有无异物。如果感 觉到有灰尘或碎屑,请再次清洁玻 璃,并重点清洁脏的区域。可能需 要重复清洁三到四次。每次清洁 后,请进行复印以测试效果。

6 先将设备的电源插头重新插入电 源插座中,连接所有电缆,然后 重新插入电话线。打开设备电源 开关。

### 清洁激光器上的玻璃条

- 4 关闭设备电源开关。先拔出电话 线,断开所有电缆的连接,然后 从电源插座上拔出电源插头。
- 2 按下前盖释放按钮,然后打开前 盖。

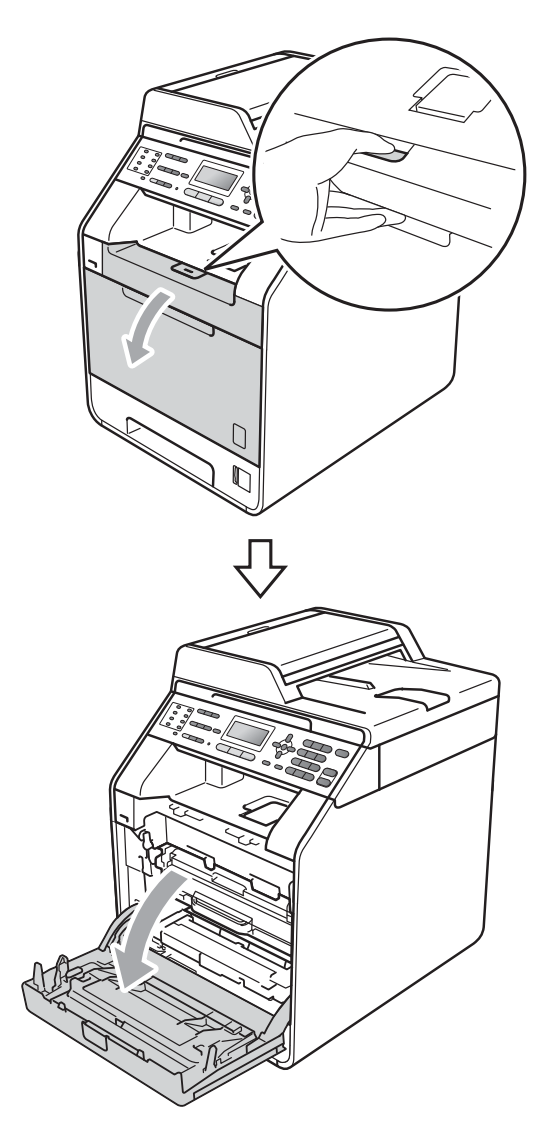

8 握住硒鼓单元的绿色把手,拉出 硒鼓单元,直到拉不动为止。

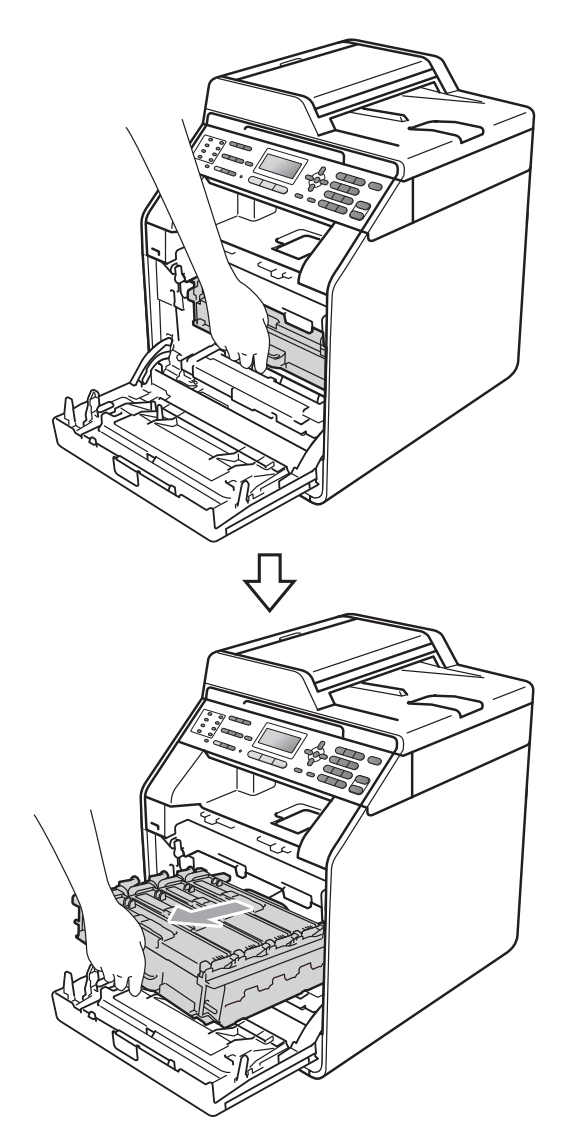

d 将设备左侧的绿色锁定杆 (1) 逆时 针旋转至释放位置。握住硒鼓单 元的绿色把手,抬起硒鼓单元的 前侧,将硒鼓单元从设备中取出。

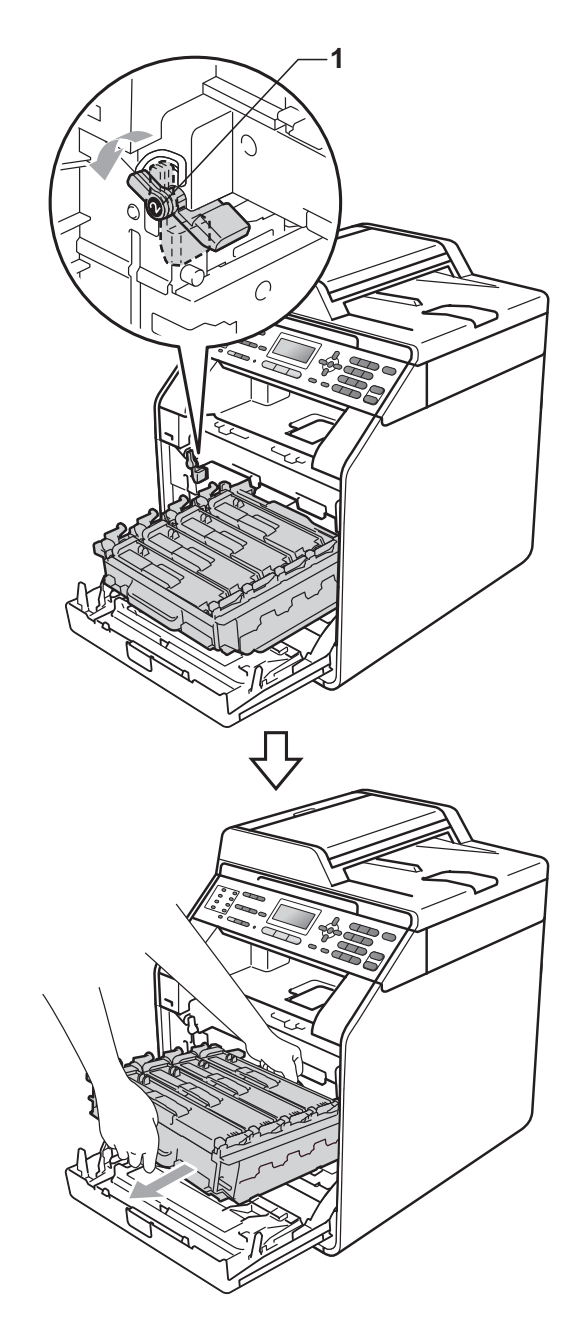

# 重要事项

- Brother 建议您将硒鼓单元和墨粉 盒放在干净平整的表面上,下面垫 一张废弃的纸或一块废弃的布,以 防止墨粉意外溅出或散落。
- 为防止静电对设备造成损坏,切勿 触摸图中所示的电极。

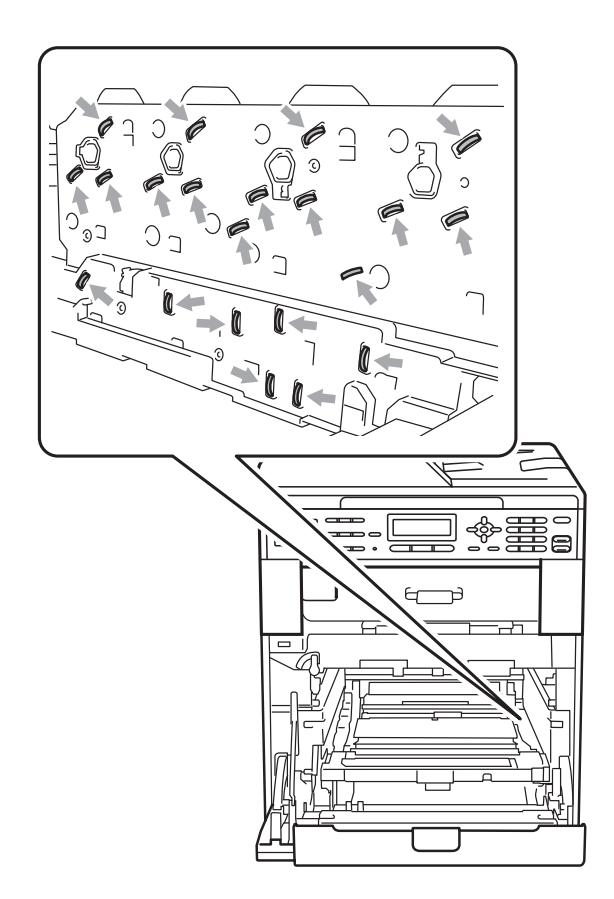

• 搬运时,请握住硒鼓单元的绿色把 手。切勿握住硒鼓单元的两侧。

6 使用无绒干抹布擦拭四个激光器 上的玻璃条 (1)。

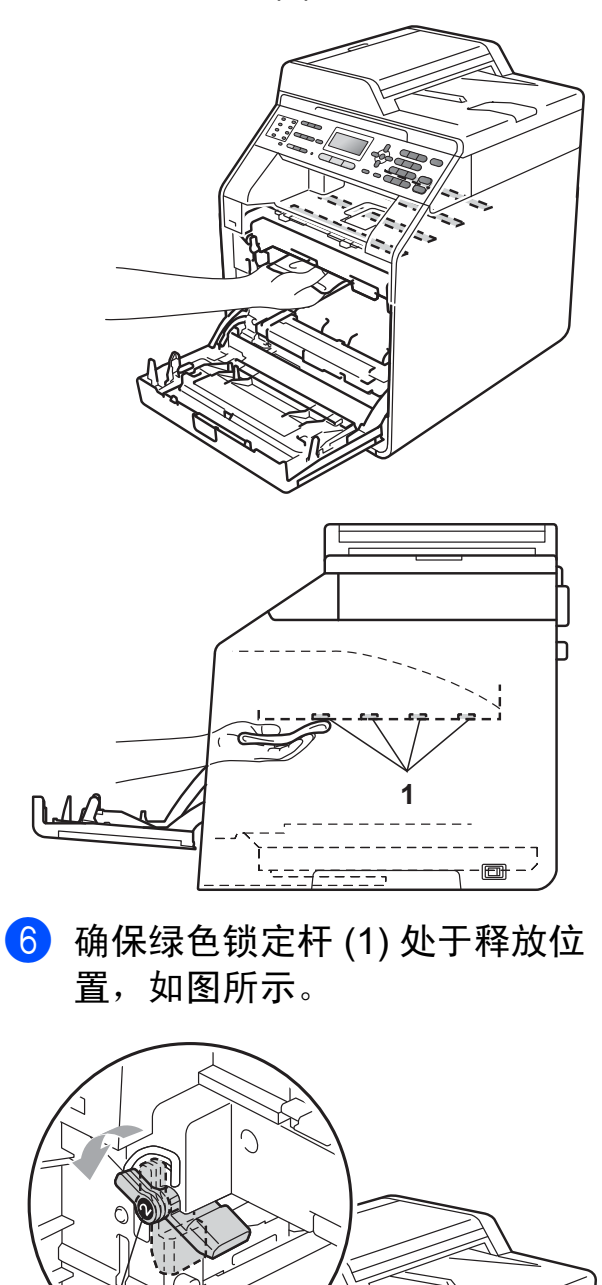

 $\cap$ 

**1**

g 将硒鼓单元的导块末端 (2) 对准设 备两侧的 ▶ 标记 (1), 然后将硒鼓 单元轻轻滑入设备,直到其停止 在绿色锁定杆处。

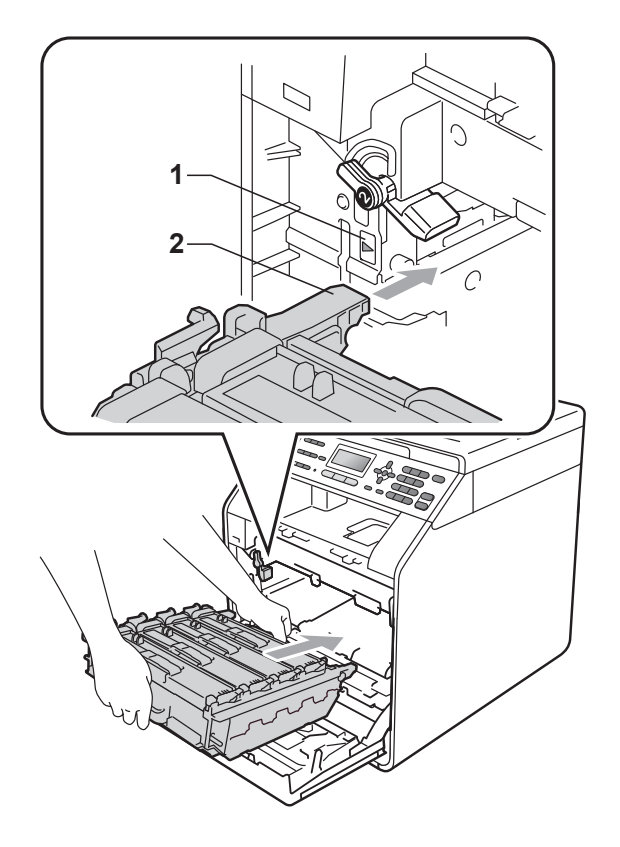

8 将绿色锁定杆 (1) 顺时针旋转至锁 定位置。

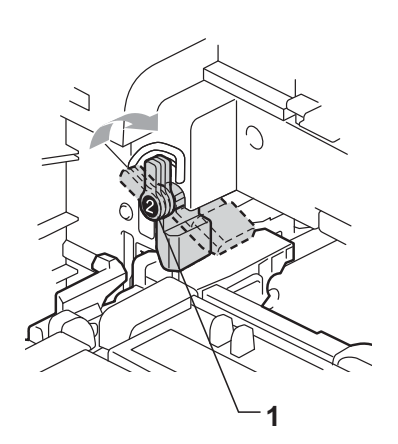

8 推入硒鼓单元,直到推不动为止。

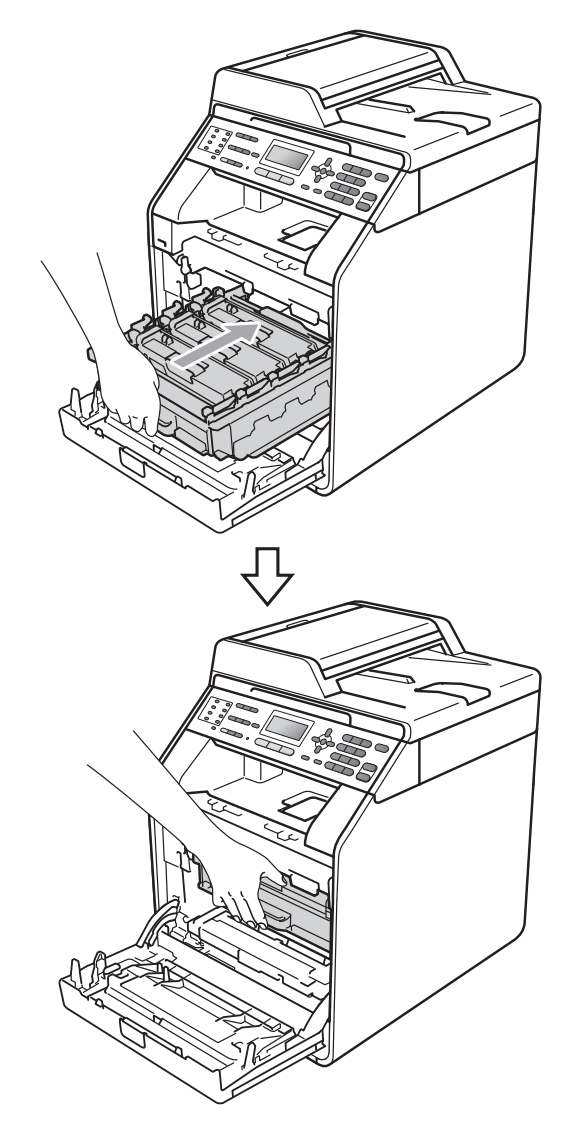

10 合上设备前盖。

1 先将设备的电源插头重新插入电 源插座中,连接所有电缆,然后 重新插入电话线。打开设备电源 开关。

## 清洁电晕丝 **<sup>A</sup>**

如果出现打印质量问题,请遵循以下 步骤清洁四根电晕丝:

4 按下前盖释放按钮,然后打开前 盖。

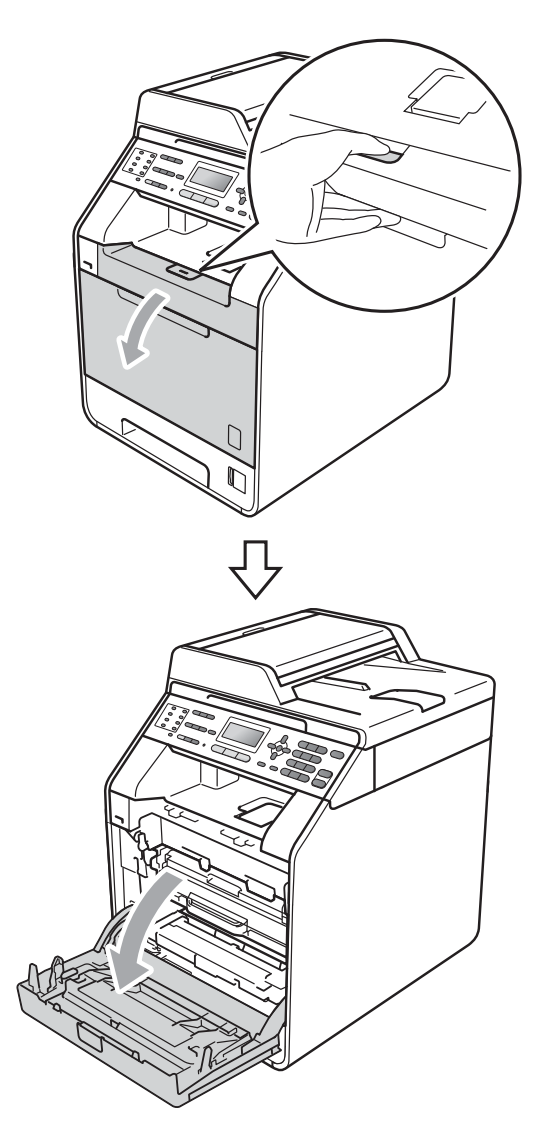

2 握住硒鼓单元的绿色把手,拉出 硒鼓单元,直到拉不动为止。

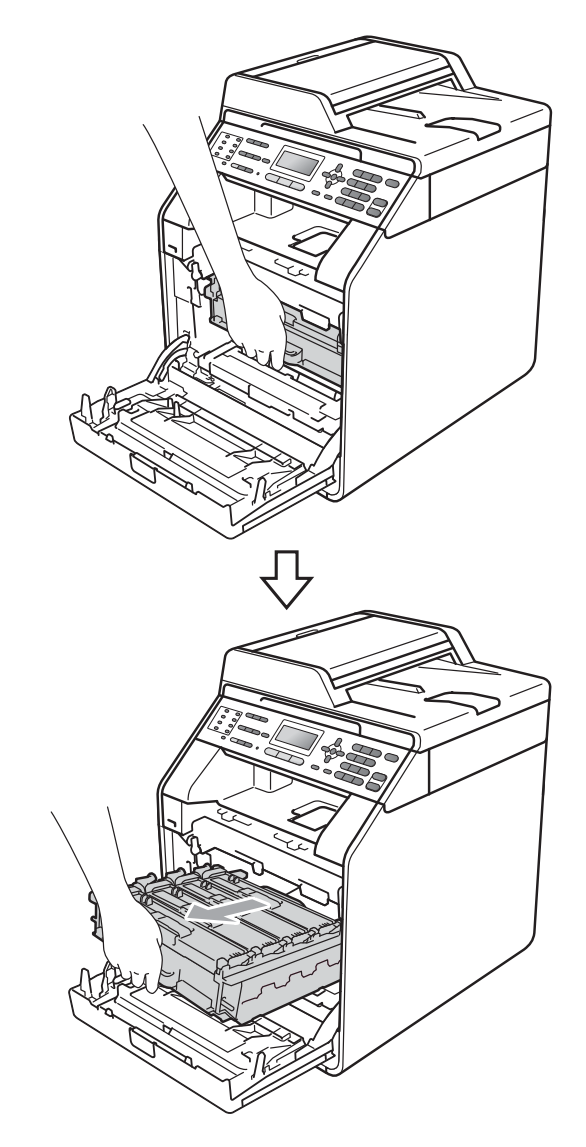

8 握住墨粉盒的把手, 将其轻轻推 到解锁位置,然后将墨粉盒从硒 鼓单元中取出。重复此步骤取出 所有墨粉盒。

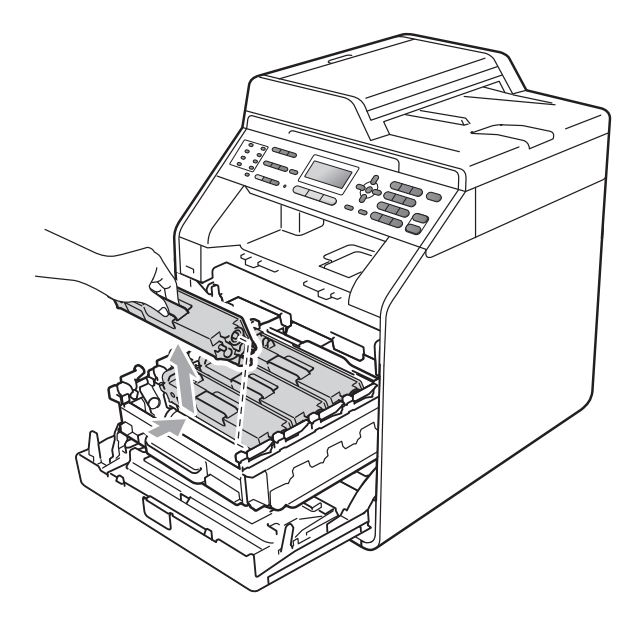

<span id="page-93-0"></span>4 推动并松开电晕丝盖插销 (1), 然 后打开电晕丝盖。

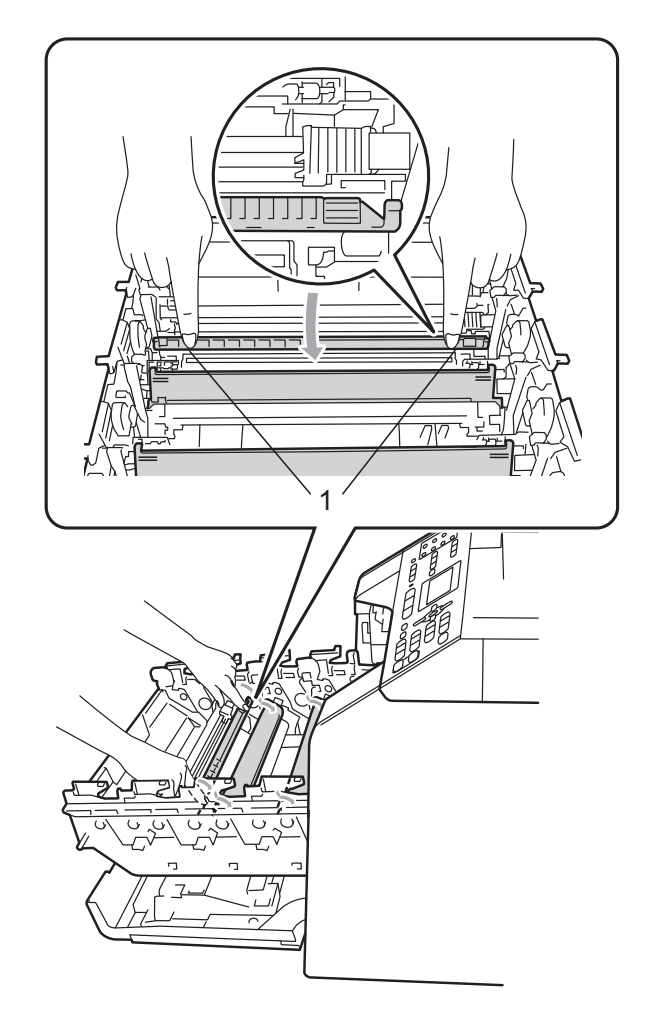

स्मा 1.<br>ותרעת ער

6 左右轻轻滑动绿色滑块数次,以 清洁硒鼓单元内的电晕丝。

6 合上电晕丝盖。

<span id="page-94-0"></span>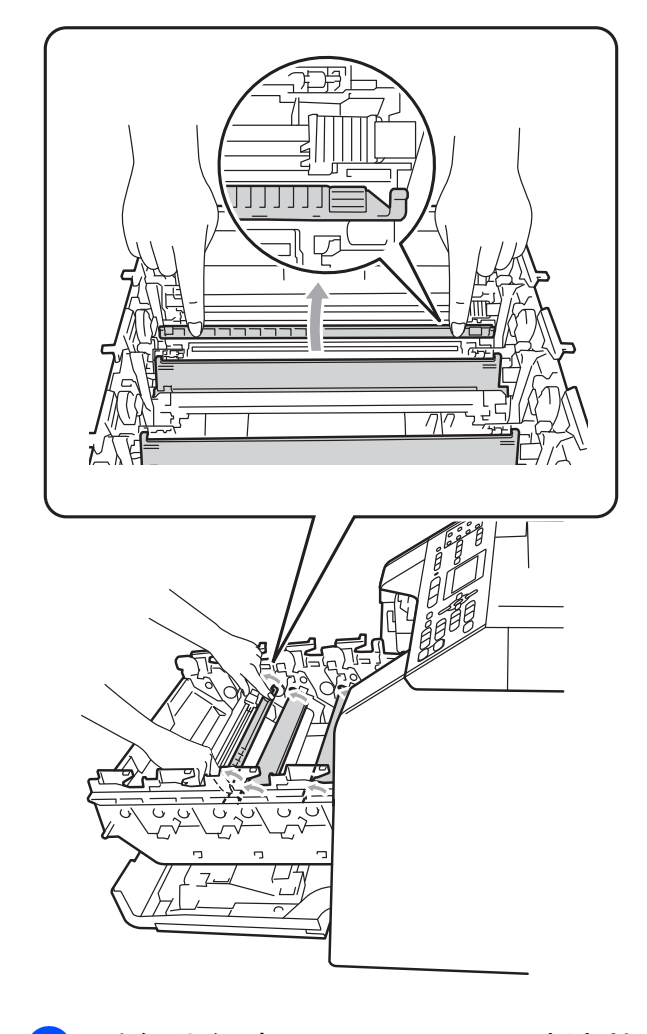

7 重复执行步骤 ❹ 至 ❺, 以清洁其 余三根电晕丝。

提示

务必将滑块返回至初始位置 (a)(1)。否则,打印出的页面中会 出现纵向条纹。

**A**

8 握住墨粉盒的把手,将墨粉盒滑 入硒鼓单元中,然后轻轻地朝您 的方向拉墨粉盒,直到其卡入到 位并发出咔嗒声。确保墨粉盒颜 色和硒鼓单元上的颜色标签相匹 配。重复此步骤装入所有墨粉 盒。

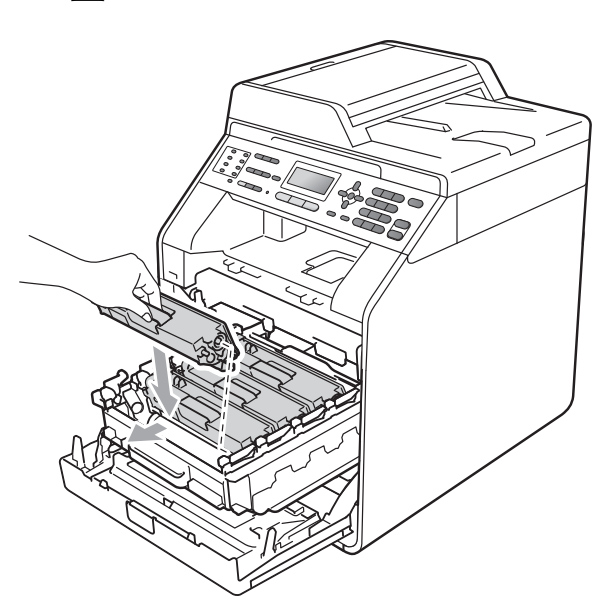

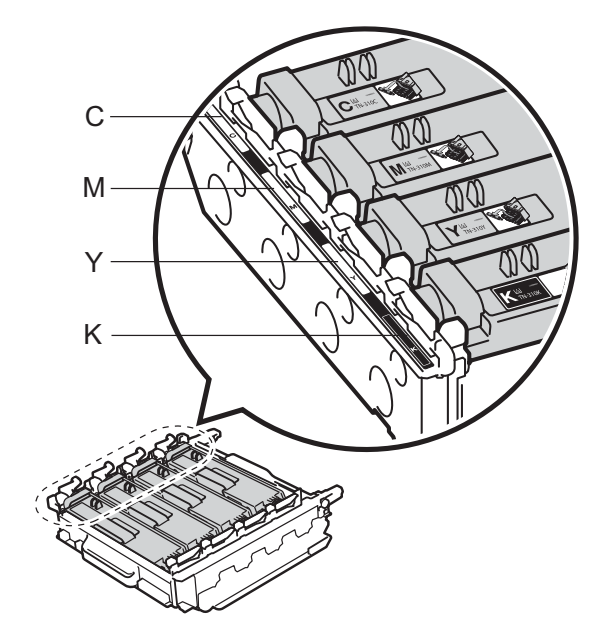

C - 青色 M - 品红色 Y - 黄色 K - 黑色

9 推入硒鼓单元,直到推不动为 止。

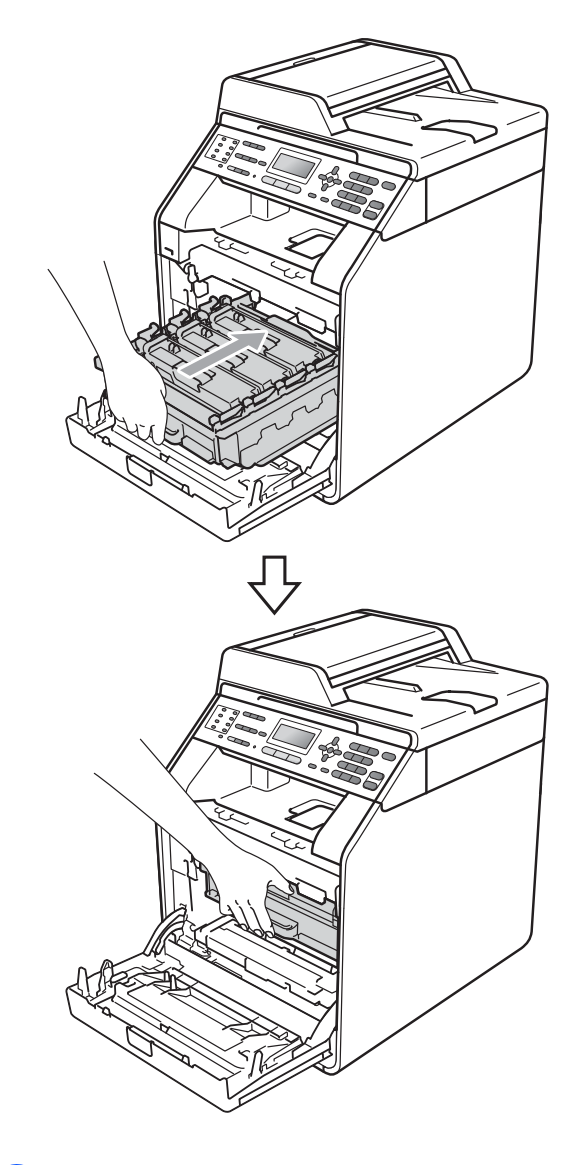

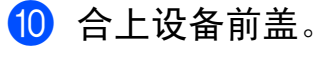

## 清洁硒鼓单元

如果打印输出页面上每隔 94 毫米便出 现彩色斑点,请遵循以下步骤解决此 问题。

4 确保设备处于准备就绪模式。按 功能键和数字键 **6**、 **7**,然后按启 用黑白或启用彩色键打印硒鼓斑 点检查表。

67. 硒鼓点阵打印

正在打印

2 关闭设备电源开关。先拔出电话 线,断开所有电缆的连接,然后 从电源插座上拔出电源插头。

8 按下前盖释放按钮,然后打开前 盖。

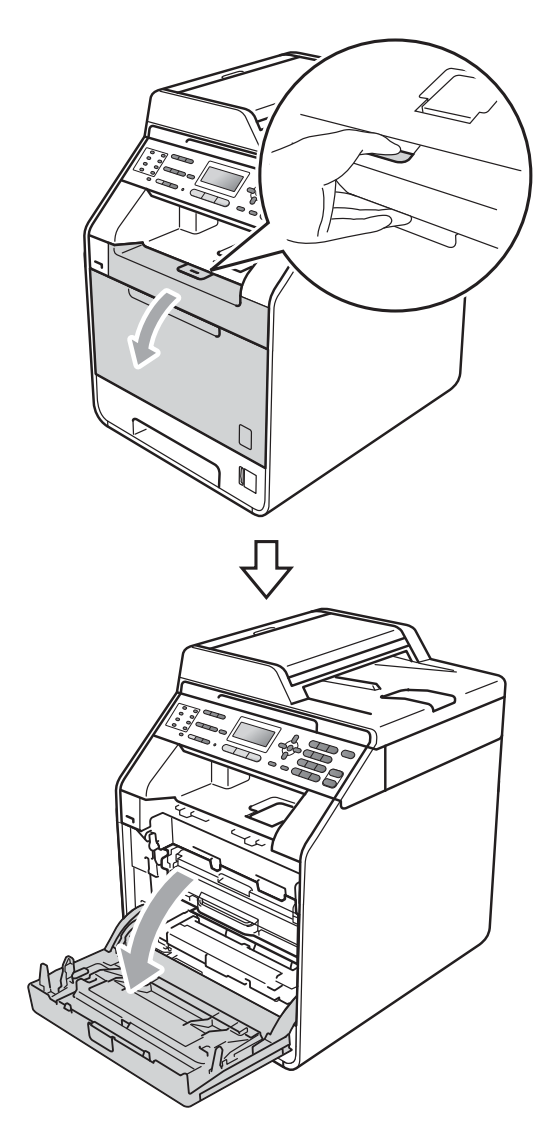

4 握住硒鼓单元的绿色把手,拉出 硒鼓单元,直到拉不动为止。

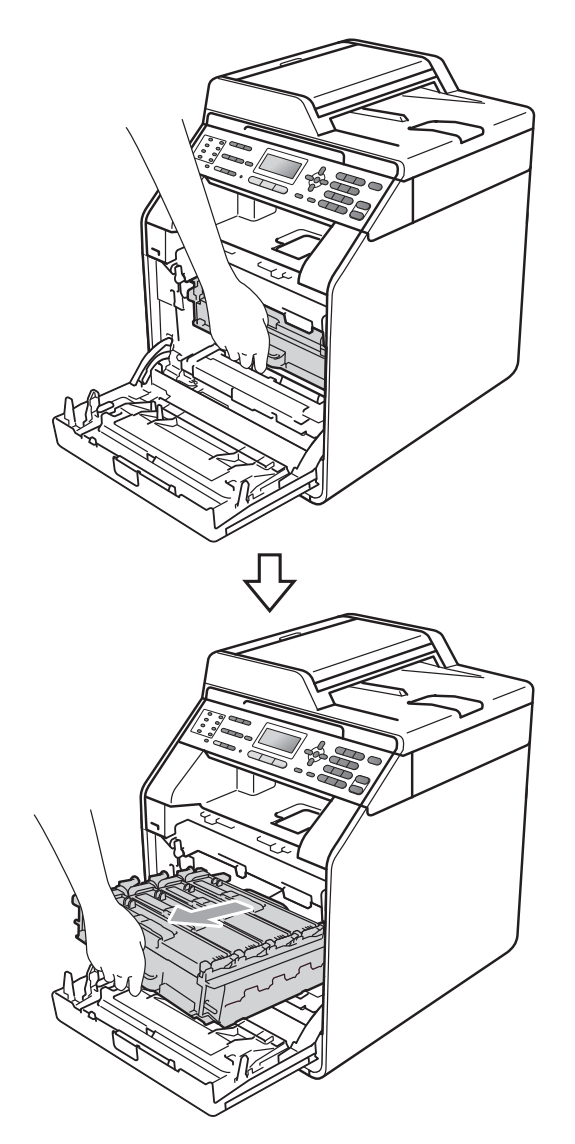

e 将设备左侧的绿色锁定杆 (1) 逆时 针旋转至释放位置。握住硒鼓单 元的绿色把手,抬起硒鼓单元的 前侧,将硒鼓单元从设备中取出。

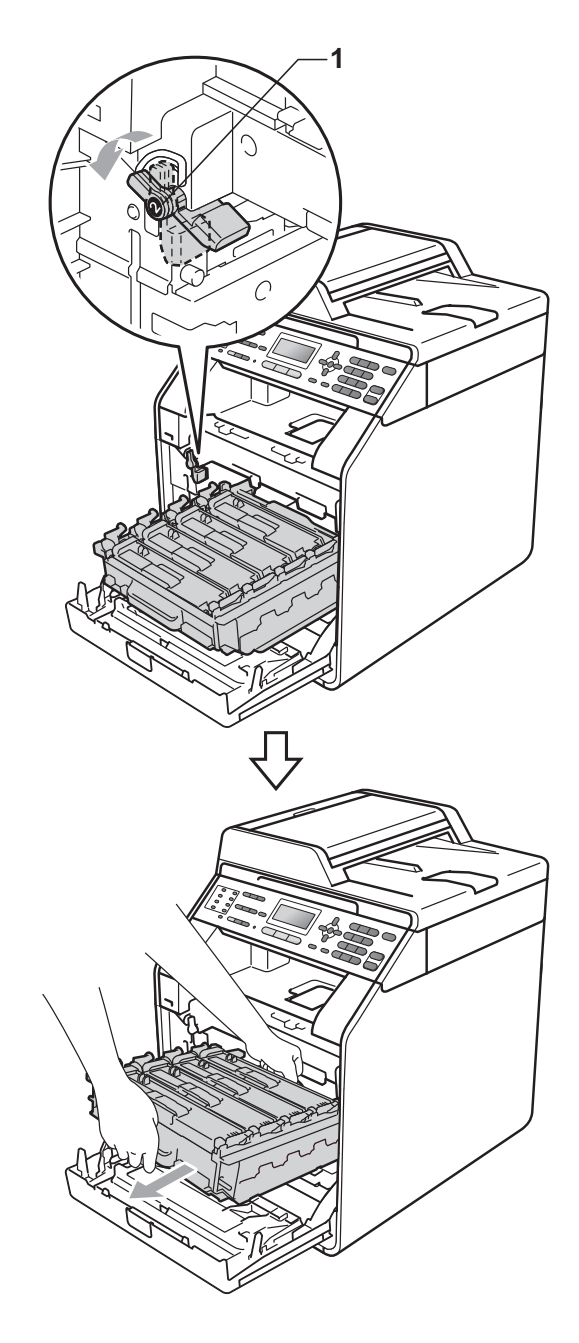

# 重要事项

- Brother 建议您将硒鼓单元和墨粉 盒放在干净平整的表面上,下面垫 一张废弃的纸或一块废弃的布,以 防止墨粉意外溅出或散落。
- 为防止静电对设备造成损坏,切勿 触摸图中所示的电极。

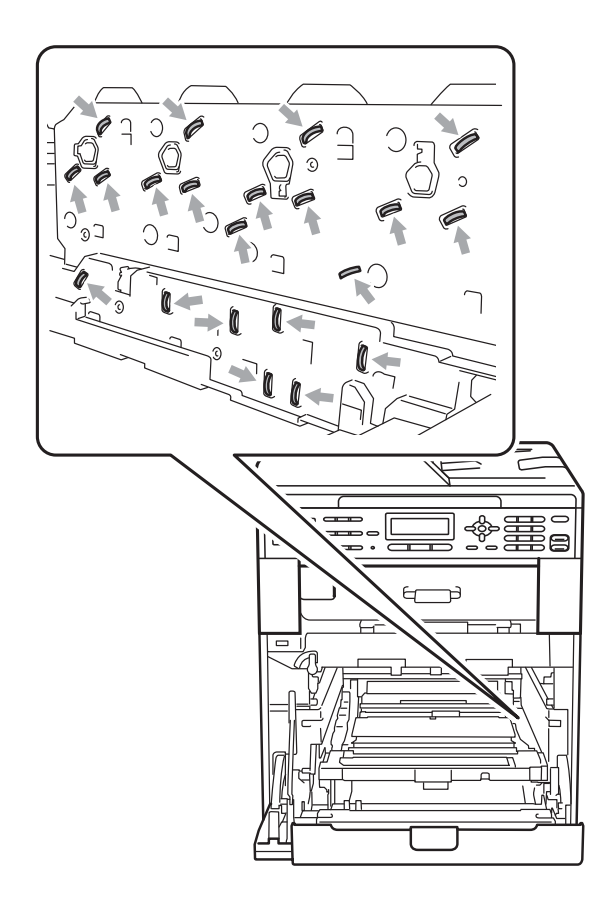

• 搬运时,请握住硒鼓单元的绿色把 手。切勿握住硒鼓单元的两侧。

6 握住墨粉盒的把手,将其轻轻推 到解锁位置,然后将墨粉盒从硒 鼓单元中取出。重复此步骤取出 所有墨粉盒。

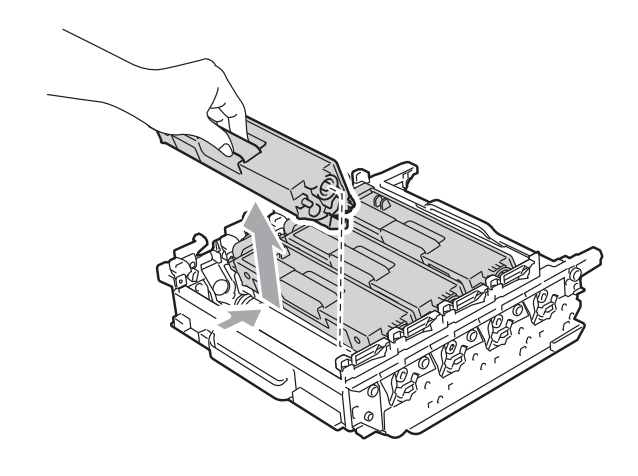

(1) 重要事项

为避免出现打印质量问题,切勿触 摸下图所示的阴影部分。

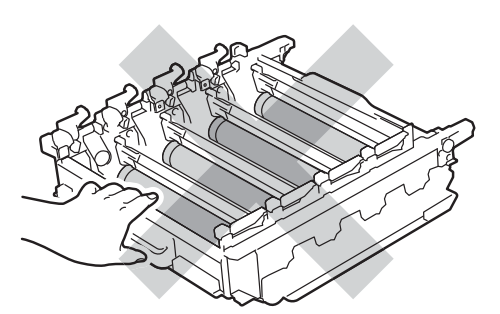

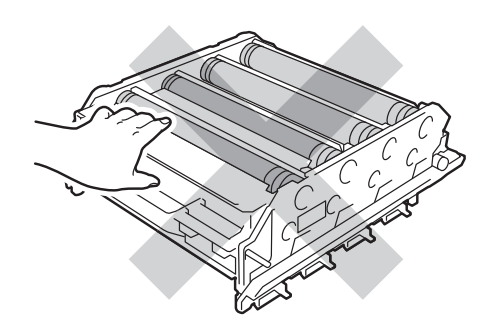

7 握住绿色把手翻转硒鼓单元。确保 硒鼓单元的齿轮 (1) 位于左手边。

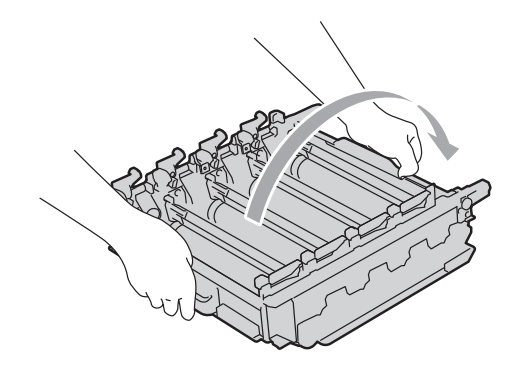

Д

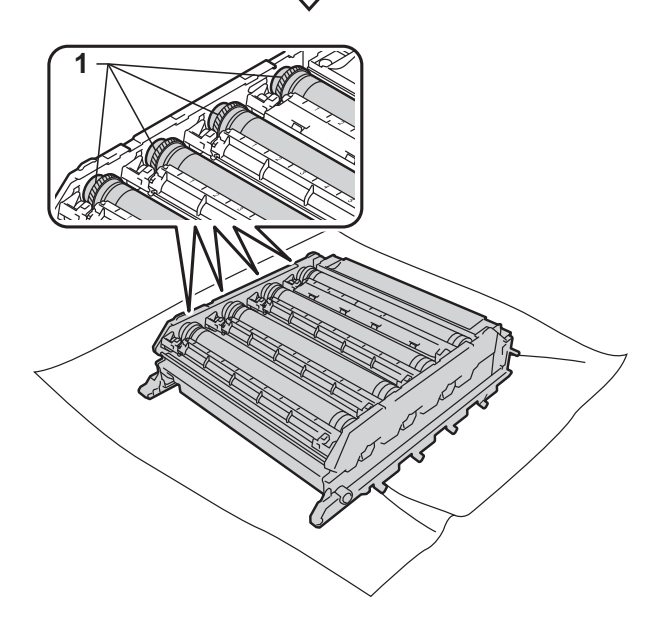

- 8 请注意硒鼓斑点检查表中的以下 信息:
	- ■斑点颜色

例如:青色硒鼓上的印记会导 致测试页上出现青色斑点。

■斑点位置

记住哪些打印列出现斑点。

8 在有问题的相对应颜色的硒鼓 上,使用硒鼓辊旁边的编号标记 找到印记。例如:如果检查表第 2 列中出现青色斑点,则表示在 青色硒鼓的 "2" 区域中有印记。

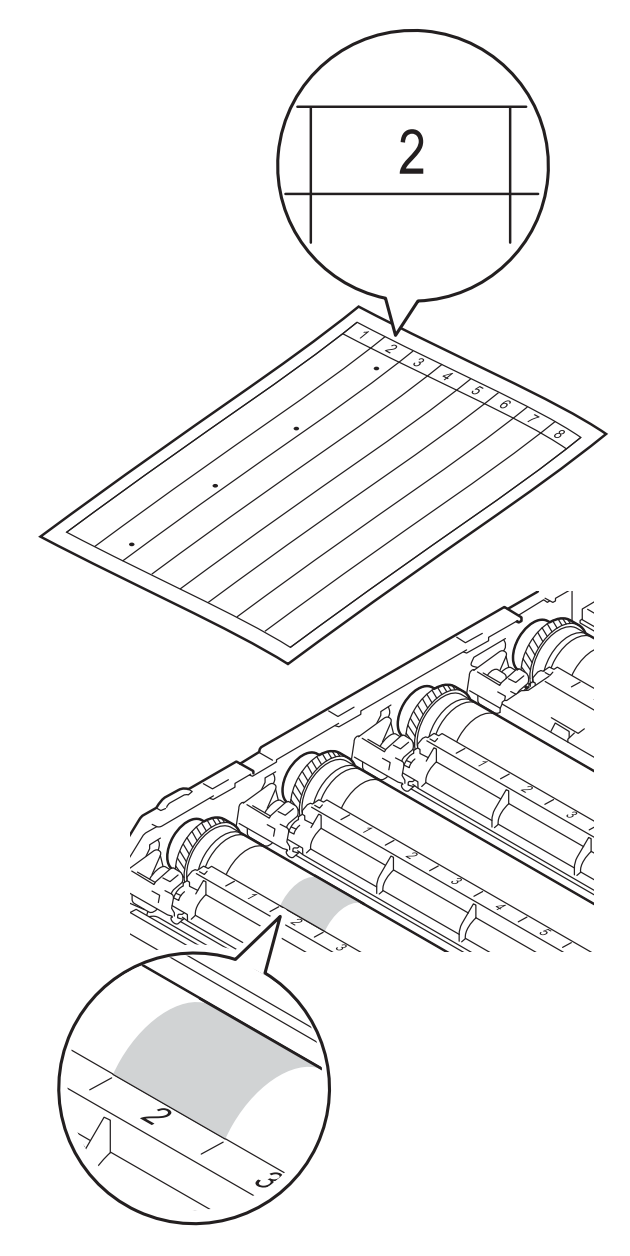

10 查看待清洁区域表面时, 往您的 方向手动转动硒鼓单元的齿轮。

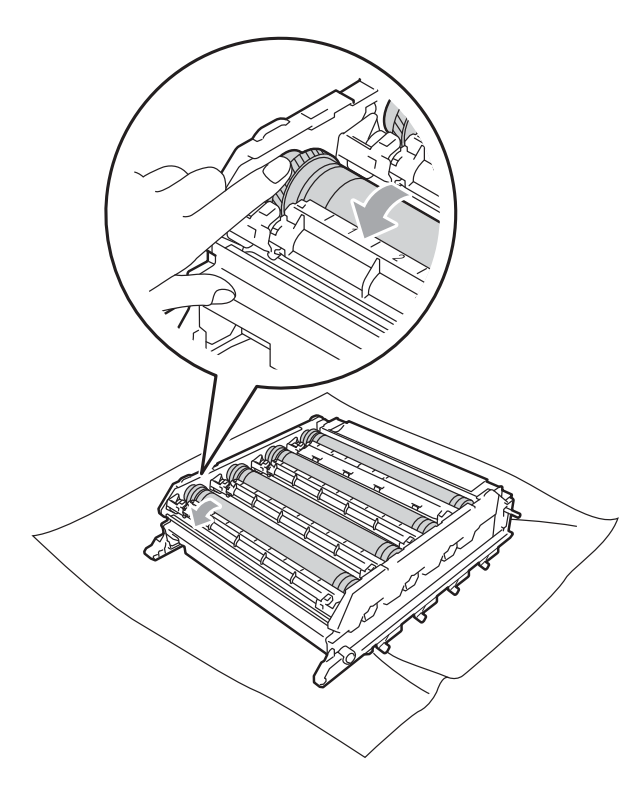

1 当您在硒鼓上发现与硒鼓斑点检 查表匹配的印记时,请用棉签轻 轻擦拭硒鼓表面直到完全除去表 面上的印记。

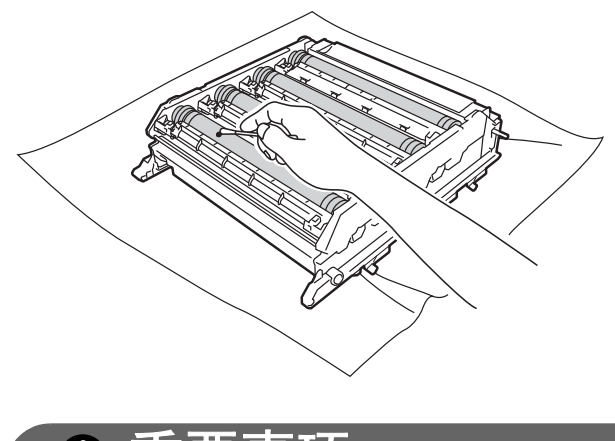

重要事项 切勿用尖锐物体清洁感光硒鼓表面。

12 握住绿色把手翻转硒鼓单元。

13 握住墨粉盒的把手, 将墨粉盒滑 入硒鼓单元中,然后轻轻地朝您 的方向拉墨粉盒,直到其卡入到 位并发出咔嗒声。确保墨粉盒颜 色和硒鼓单元上的颜色标签相匹 配。重复此步骤装入所有墨粉盒。

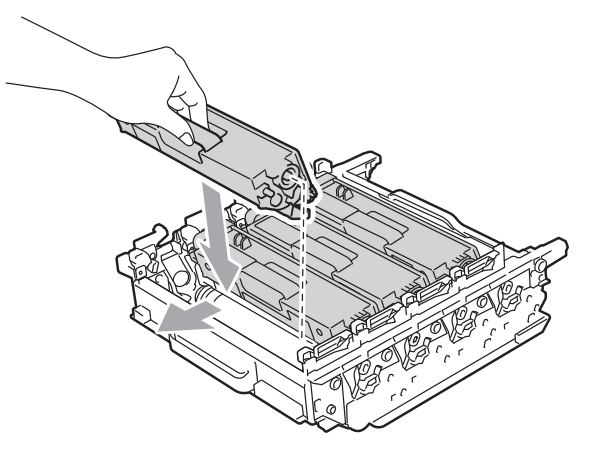

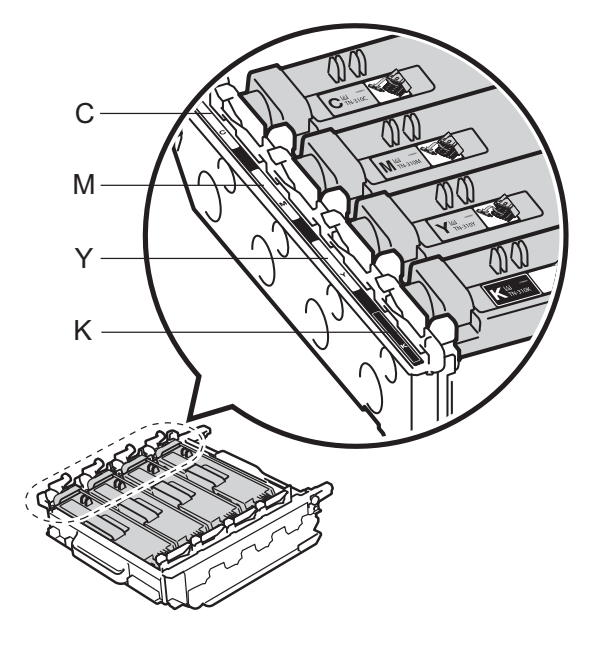

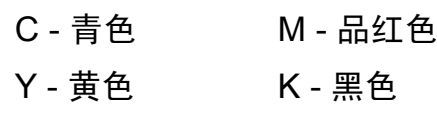

n 确保绿色锁定杆 (1) 处于释放位 置,如图所示。

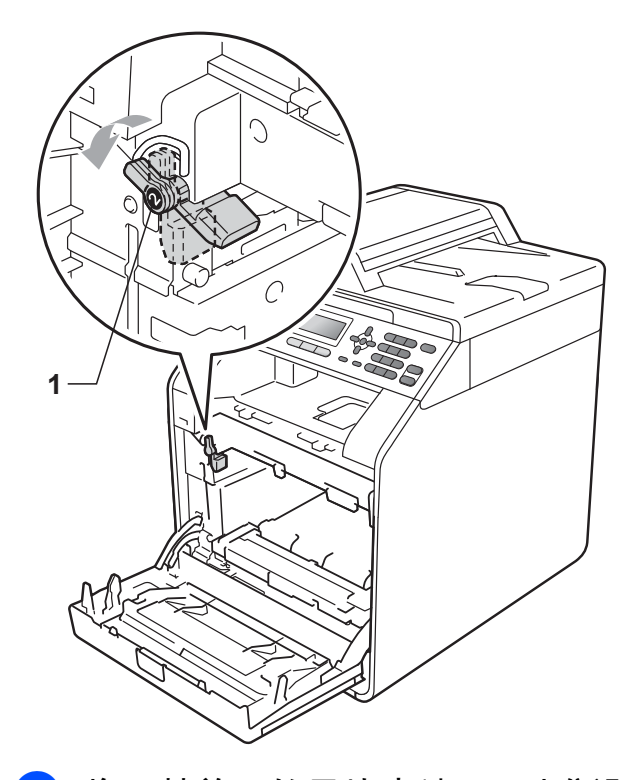

o 将硒鼓单元的导块末端 (2) 对准设 备两侧的 ▶ 标记 (1), 然后将硒鼓 单元轻轻滑入设备,直到其停止 在绿色锁定杆处。

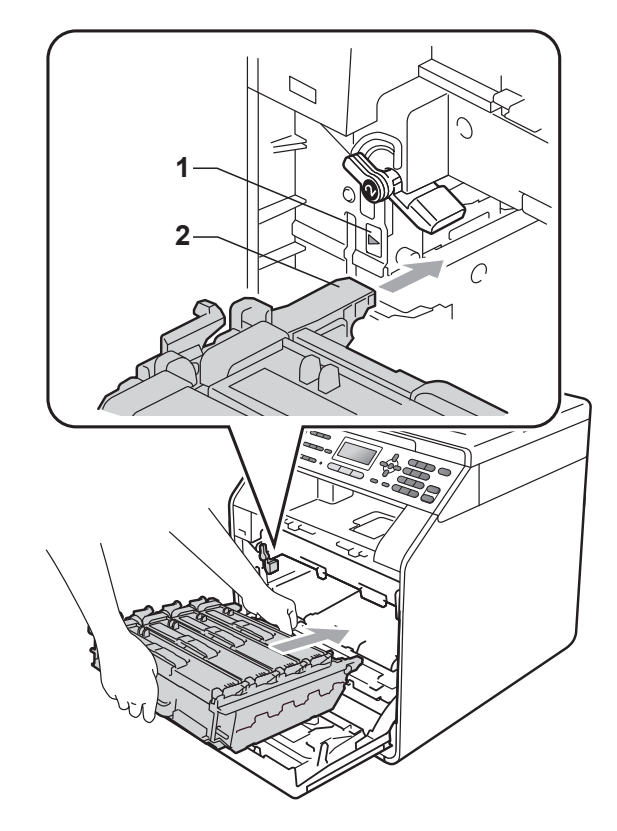

p 将绿色锁定杆 (1) 顺时针旋转至锁 定位置。

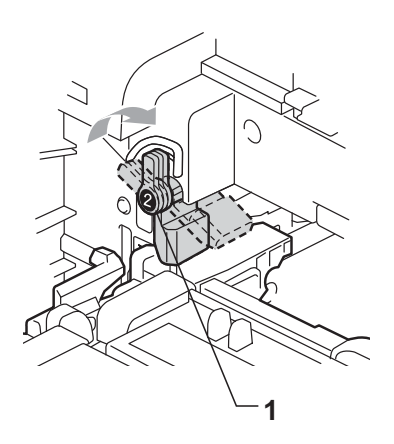

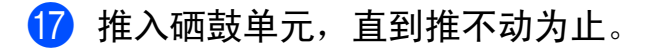

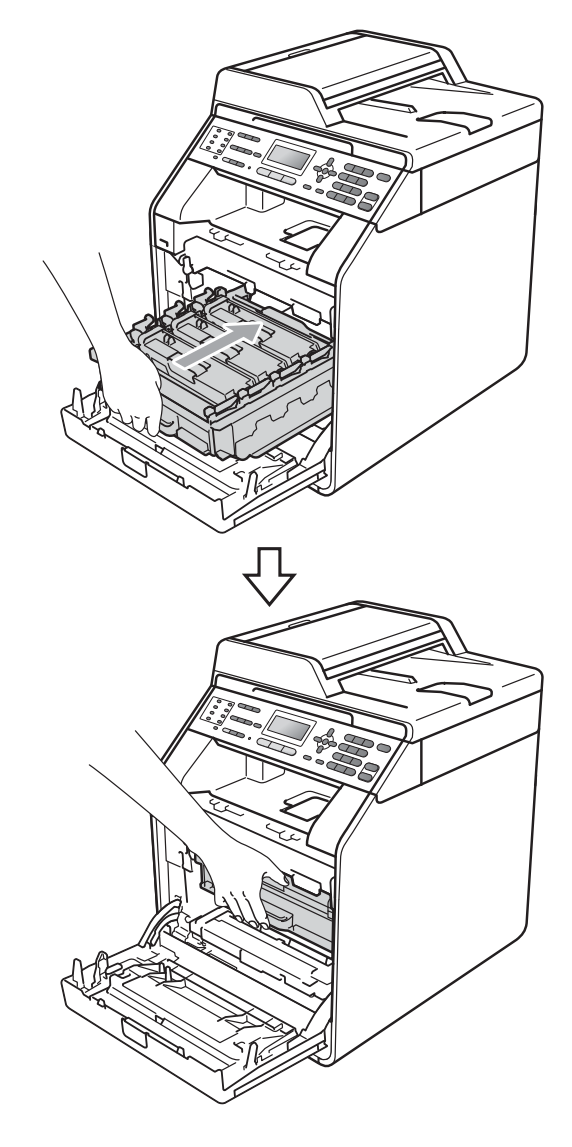

- 8 合上设备前盖。
- 6 先将设备的电源插头重新插入电 源插座中,连接所有电缆,然后 重新插入电话线。打开设备电源 开关。

## 清洁送纸辊 **<sup>A</sup>**

如果出现进纸问题,请遵循以下步骤 清洁送纸辊:

- 1 关闭设备电源开关。从电源插座 上拔出电源插头。
- 2 将纸盒从设备中完全拉出。

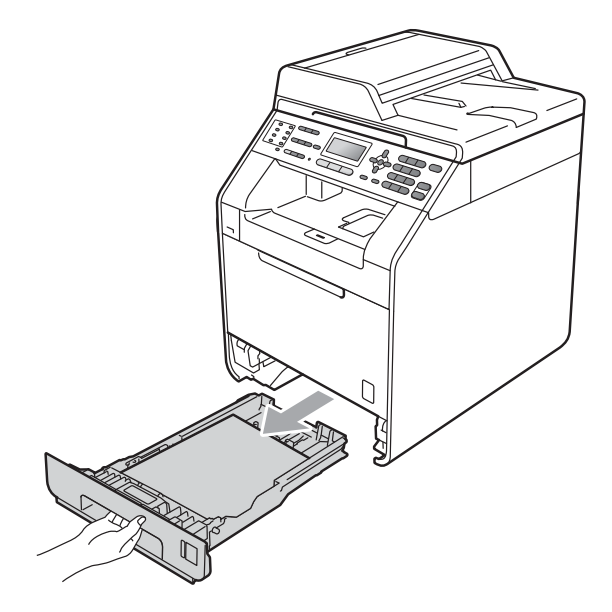

3 拧干在温水中浸过的无绒抹布, 然后用它擦去纸盒中的分离垫 (1) 上的灰尘。

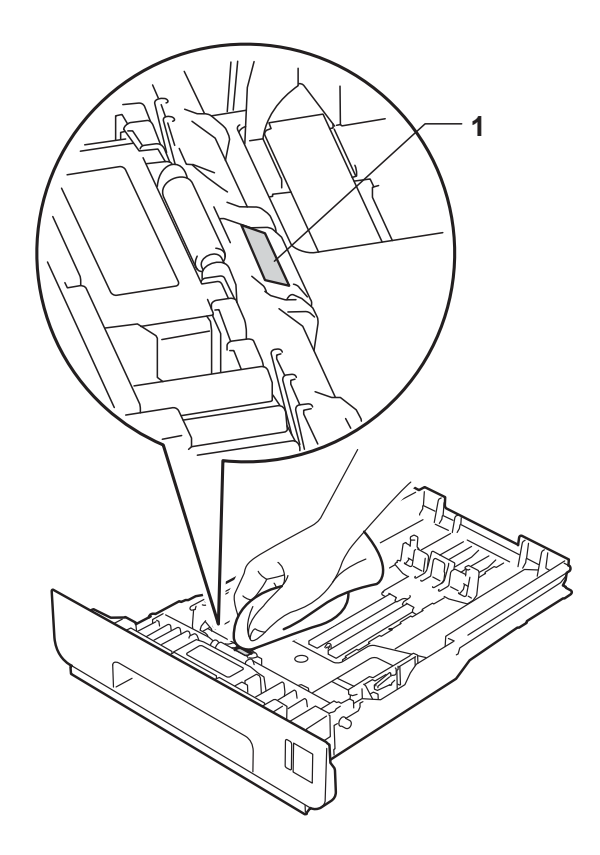

4 擦去设备内部两个送纸辊 (1) 上 的灰尘。

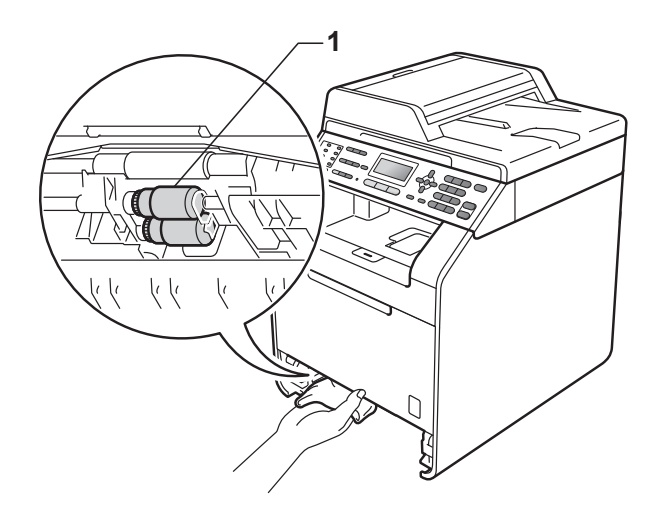

- 6 将纸盒装回设备。
- 6 重新将电源插头插入电源插座。 打开设备电源开关。

### 校准 **<sup>A</sup>**

每种色彩的输出浓度可能因设备所处 环境 ( 如温度和湿度 ) 的不同而有所 不同。校准功能可以帮助您改善色彩 浓度。

- a 按功能键,然后按数字键 **4**、 **6**。
- 2 按 ▲ 或 ▼ 键选择校准。
- **8** 按 OK 键。
- d 按数字键 **1** 选择是。
- **6** 按停止 / 退出键。

您可以将校准参数恢复为出厂默认设 置。

- a 按功能键,然后按数字键 **4**、 **6**。
- 2 按 ▲ 或 ▼ 键选择重置。
- **8** 按 OK 键。
- d 按数字键 **1** 选择是。
- **6** 按停止 / 退出键。

### 提示

- 如果显示错误信息,按启用黑白或 启用彩色键,然后重试。 (如需获 取更多信息,请参阅第 99 [页上的](#page-106-0) *[错误和维护信息](#page-106-0)*。)
- •当使用 Windows® 打印机驱动程序 进行打印时,如果使用校准数据和 自动获取设备数据均设置为开,则 驱动程序将自动获取校准数据。默 认设置为开启。 (请参阅*软件使用说明书*中的*高级*

选项卡。 )

• 如果您使用 Macintosh 打印机驱动 程序进行打印,则需要使用 **Status Monitor** ( 状态监控器 ) 进 行校准。打开 **Status Monitor** ( 状 态监控器 ) 后,在控制菜单中选择

色彩校准。 ( 请参阅软件使用说明 **书中的***状态监控器***。** 

**Status Monitor** ( 状态监控器 ) 打 开时,请从菜单栏中选择

**Control/Color Calibration** ( 控制 / 色彩校准 )。 )

#### 自动配准 **<sup>A</sup>**

#### 配准 **<sup>A</sup>**

如果颜色或图像的实心区域出现青 色、品红色或黄色条纹,您可以使用 自动配准功能纠正此问题。

- a 按功能键,然后按数字键 **4**、 **7**。
- b 按数字键 **1** 开始配准。 按数字键 **2** 退出。

**63 按停止 / 退出**键。

### 手动配准 **<sup>A</sup>**

如果自动配准完成后色彩显示仍有问 题,则需要您执行手动配准。

- a 按功能键,然后按数字键 **4**、 **8**、 **1**。
- 2 按启用黑白或启用彩色键开始打 印色彩配准图表。
- 6 设备完成配准图表打印后, 按数 字键 **2** ( 设置配准 ) 手动纠正色 彩。

d 从图表上的 **1** (1 品红色 左) 处开 始检查,找出打印浓度最一致的 色彩条,然后使用 ▲ 和 ▼ 键将其 编号输入设备。 按 **OK** 键。 重复此步骤配准 **2** (2 青色 左 )、 **3** (3 黄色 左 )、 **4**、 **5**、 **6** 至 **9**。

**6** 按停止 / 退出键。

# 频率 **(** 色彩校正 **) <sup>A</sup>**

可以设置色彩校正 ( 色彩校准和自动 配准 ) 的频率。默认设置为标准。色 彩校正过程会消耗一些墨粉。

a 按功能键,然后按数字键 **4**、 **9**。

2 按 ▲ 或 ▼ 键选择标准、低或关。 按 **OK** 键。

**6** 按停止 / 退出键。

故障排除 **<sup>B</sup>**

# <span id="page-106-0"></span>错误和维护信息 **<sup>B</sup>**

**B**

任何精密的办公产品都可能出现故障,其耗材也有可能需要更换。此时,设备会 识别错误或必要的日常维护并显示相应信息。常见错误和维护信息如下。

您可以自行解决绝大部分错误并进行日常维护。如果您需要其他帮助, Brother Solutions Center (Brother 解决方案中心 ) 可为您提供最新的常见问题解答 (FAQ) 和故障排除提示。

请登录<http://solutions.brother.com/> 网站。

<span id="page-106-1"></span>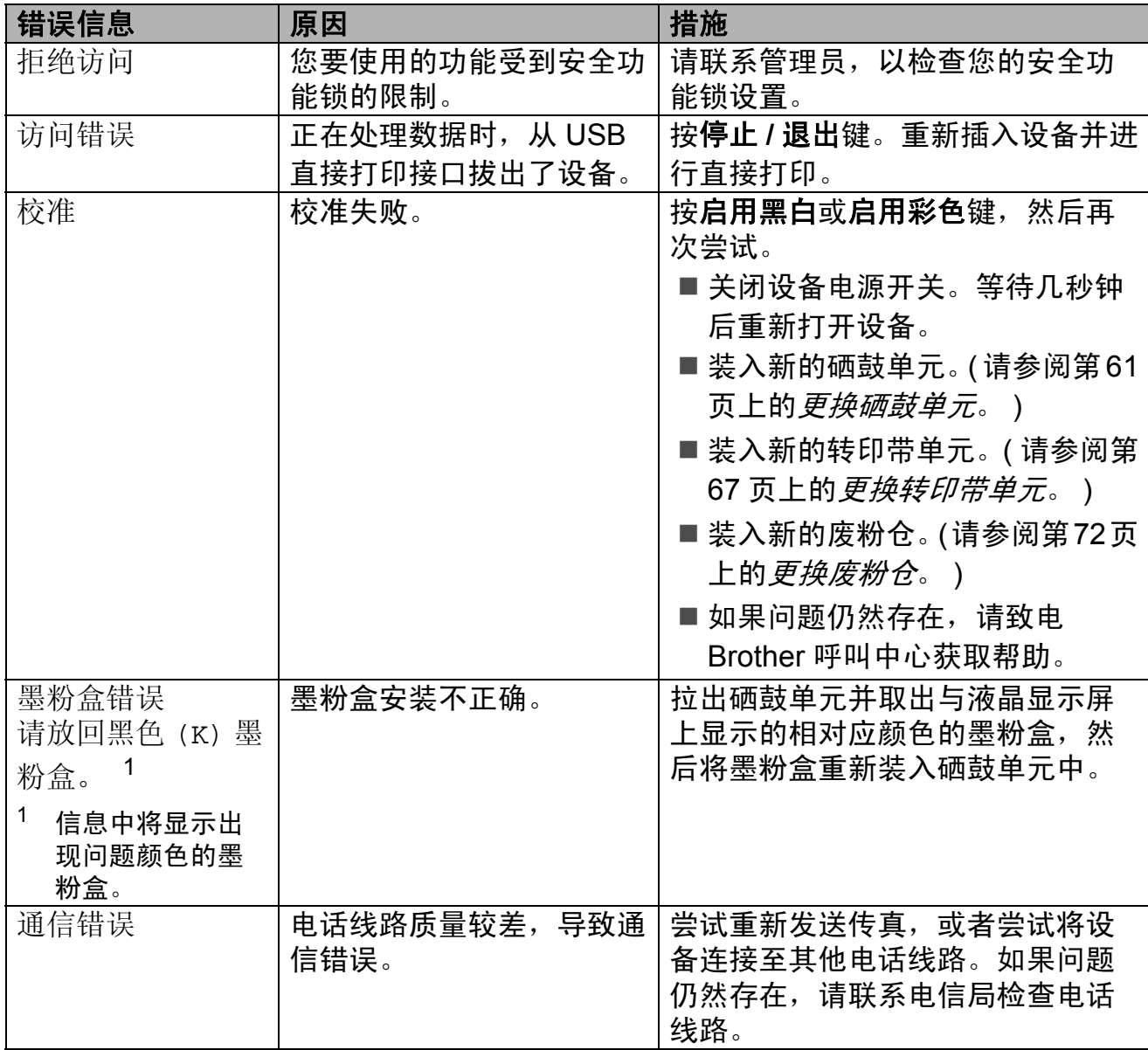

**B**

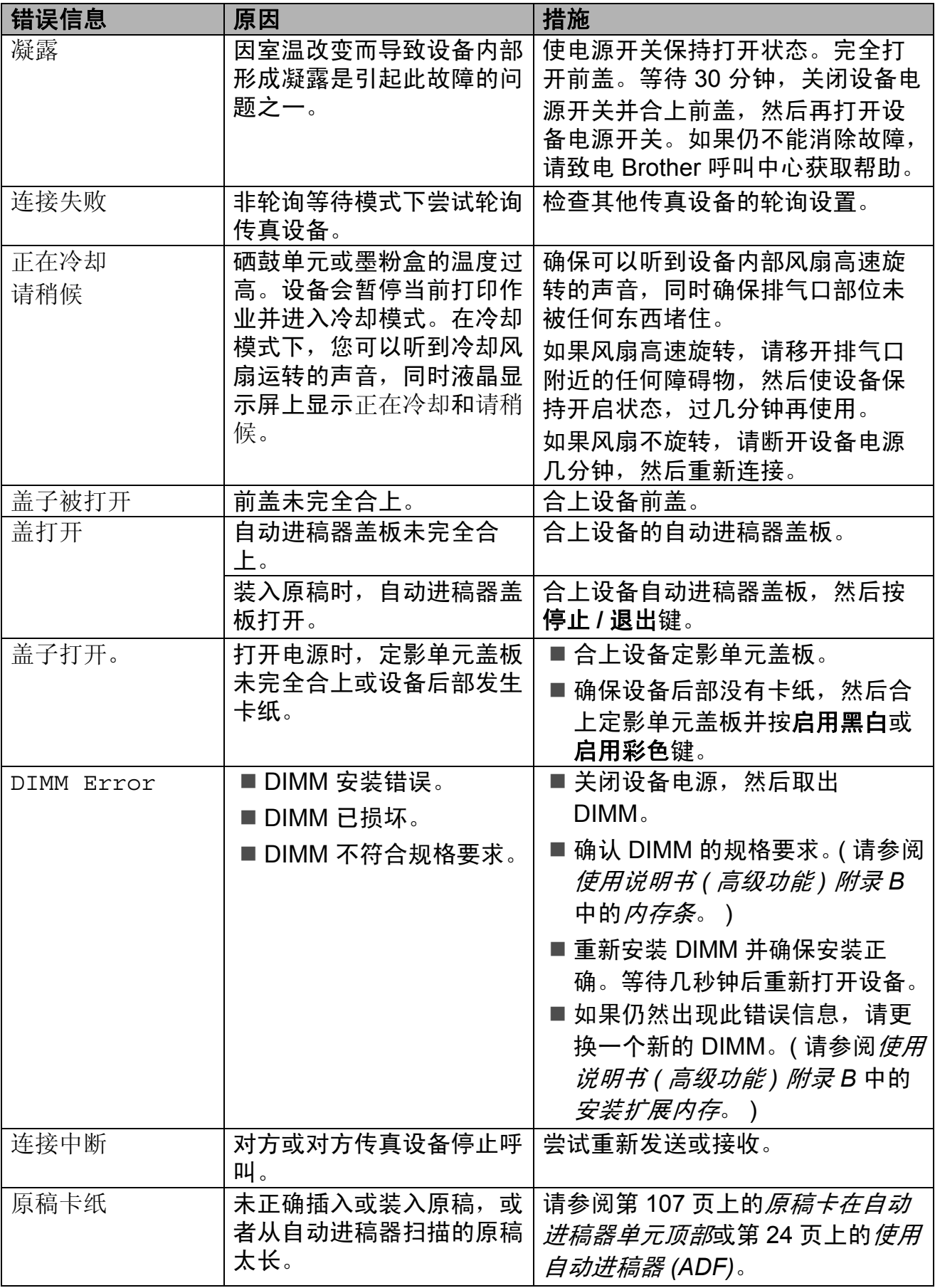
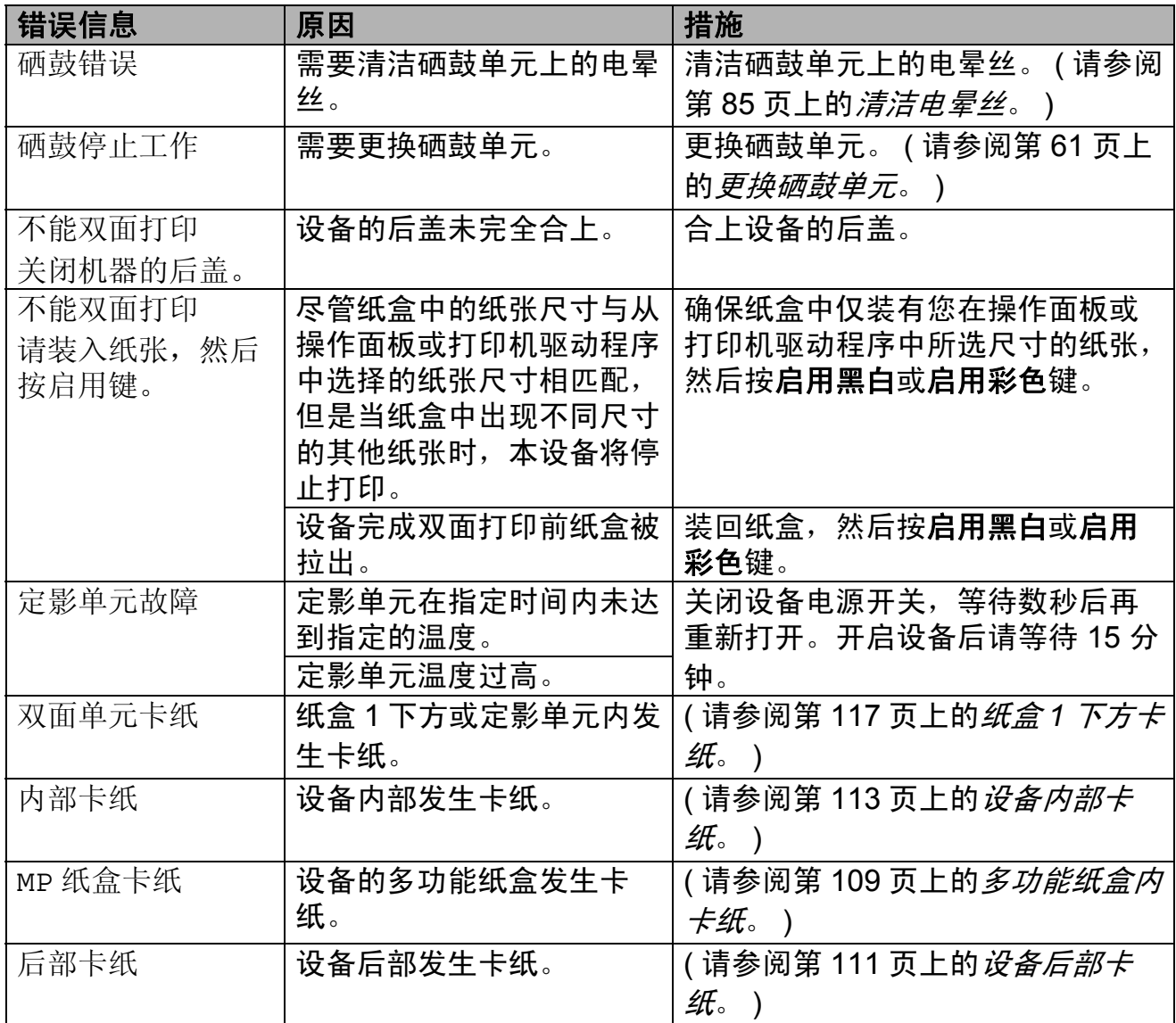

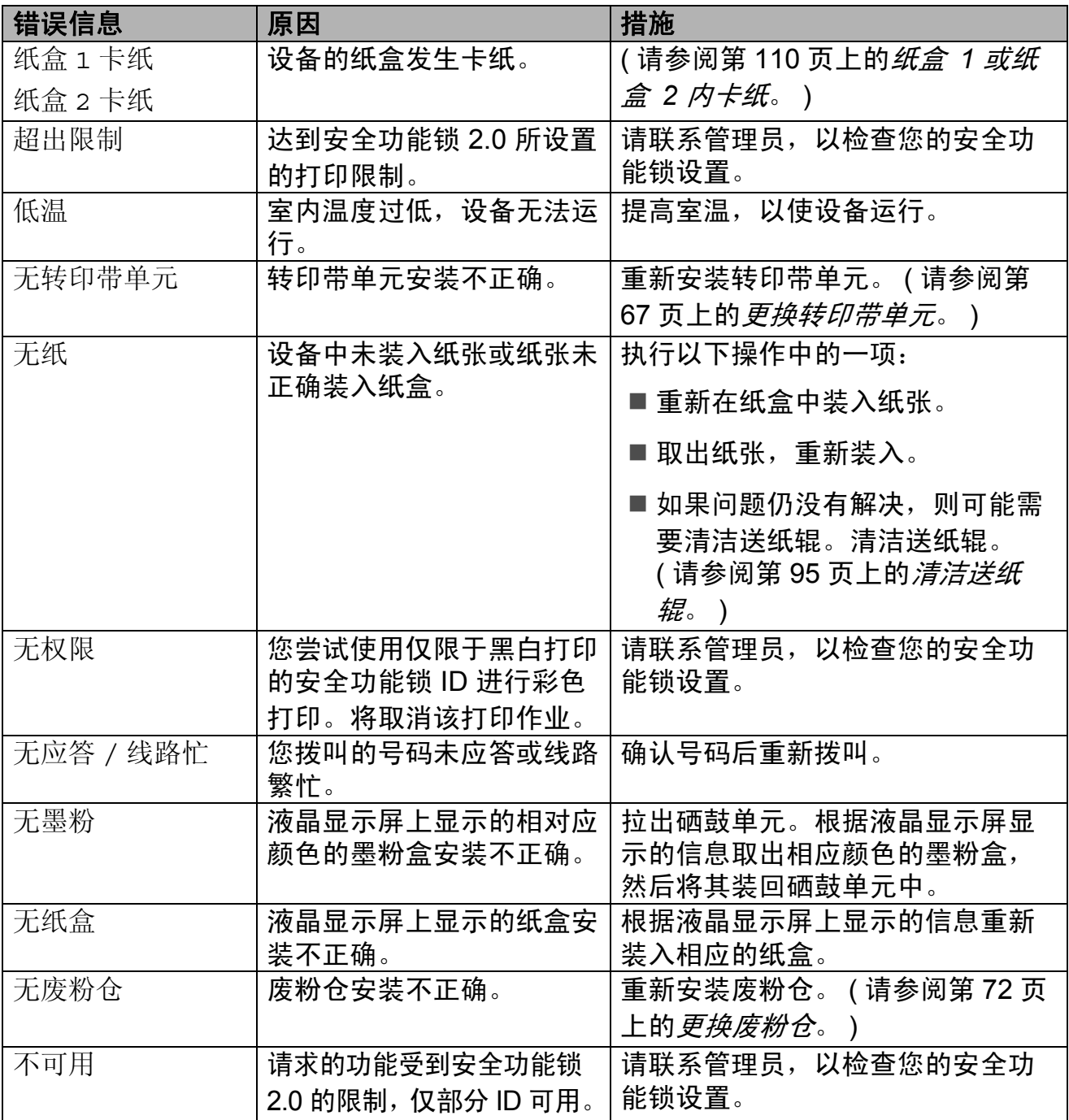

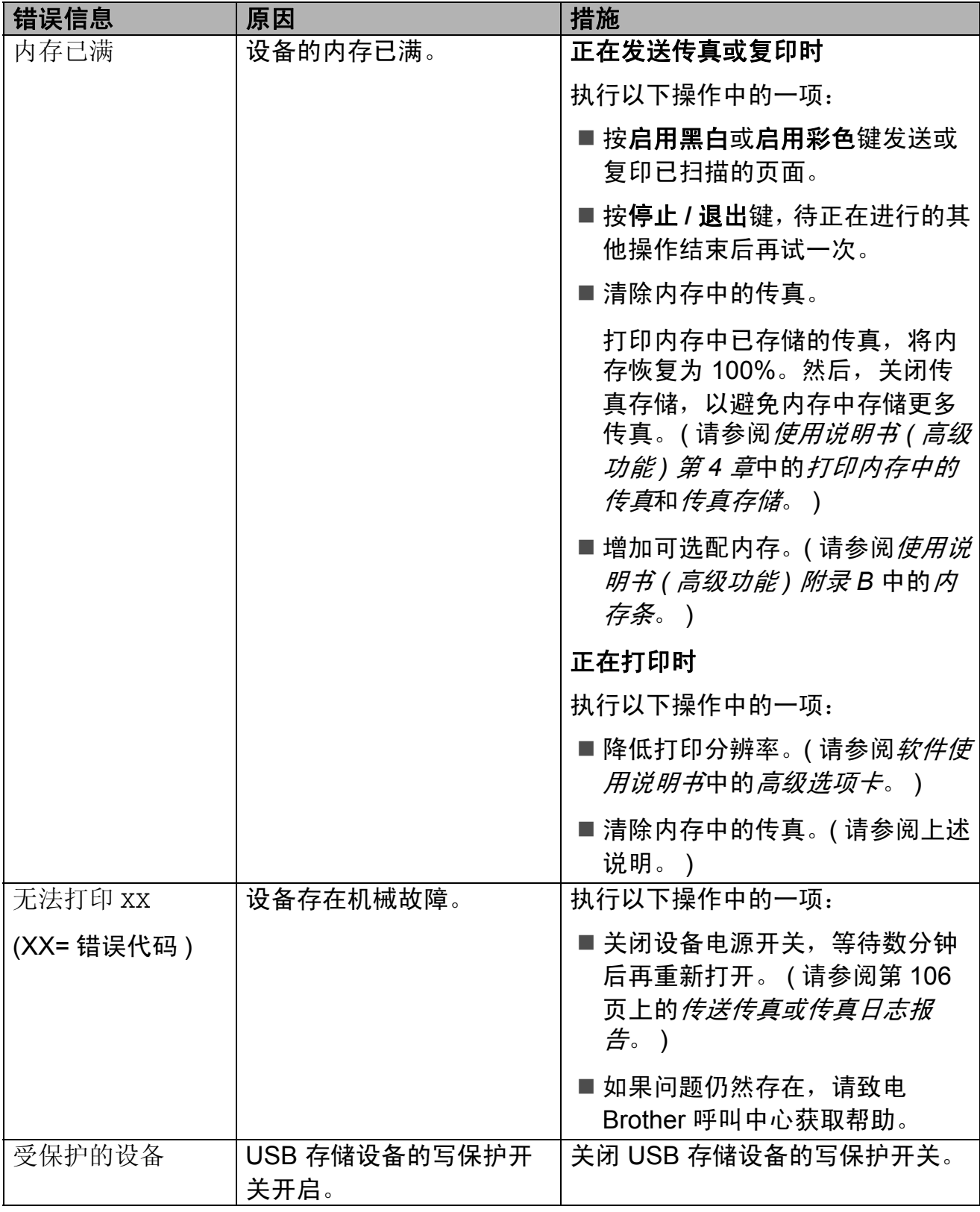

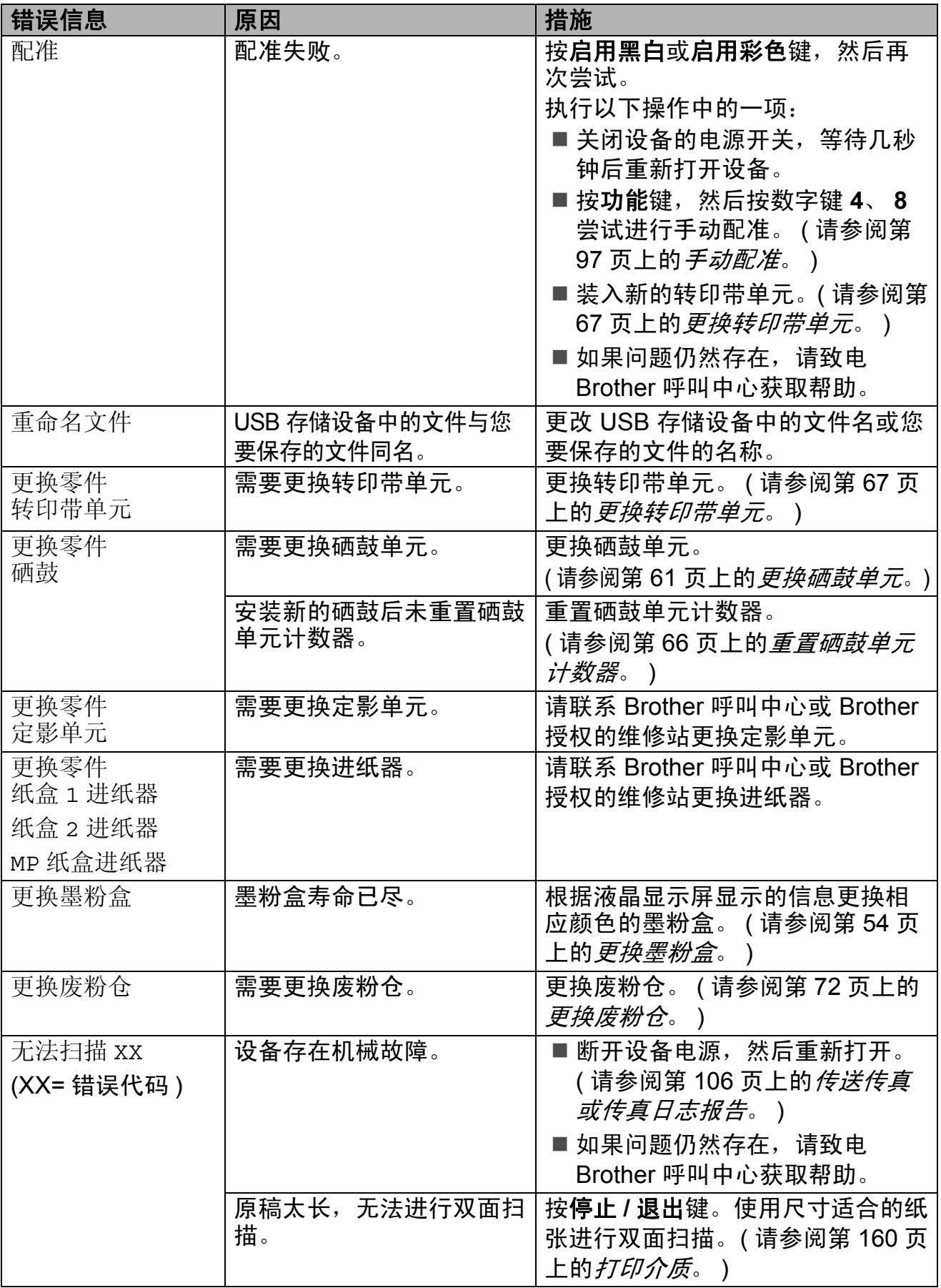

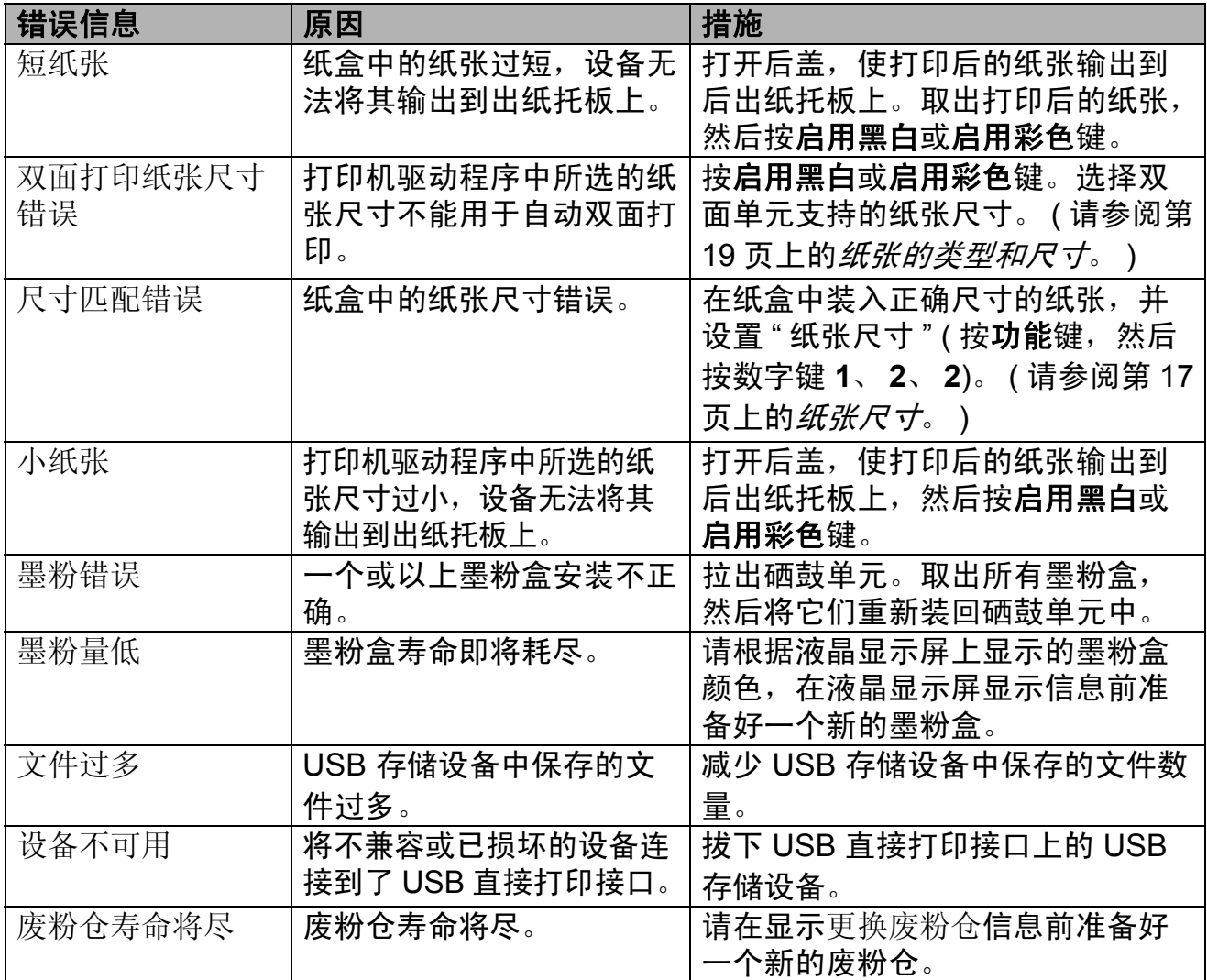

#### <span id="page-113-0"></span>传送传真或传真日志报告 **<sup>B</sup>**

如果液晶显示屏 上显示:

- ■无法打印 XX
- ■无法扫描 XX

Brother 建议您将传真传送至其他传真 设备或计算机。 ( 请参阅第 106 [页上](#page-113-1) 的*[传送传真至其他传真设备](#page-113-1)*或第 [106](#page-113-2) 页上的[传送传真至](#page-113-2) *PC*。 )

您还可以传送传真日志报告,以查看 有无需要传送的传真。( 请参阅第 [106](#page-113-3) 页上的[传送传真日志报告至其他传真](#page-113-3) [设备](#page-113-3)。 )

### 提示

如果设备的液晶显示屏上出现错误 信息,请在传真传送完成后,断开 设备电源几分钟,然后重新连接。

#### <span id="page-113-1"></span>传送传真至其他传真设备

如果尚未设置本机标识,则无法进入 传真传送模式。 ( 请参阅快速安装指 南中的输入个人信息 *(* 本机标识 *)*。 )

- a 按功能键,然后按数字键 **9**、 **0**、 **1**。
- 2 执行以下操作中的一项:
	- 如果液晶显示屏上显示无数 据,表示设备的内存中没有剩 余传真。按停止 **/** 退出键。
	- ■输入要接收转发传真的传真号 码。
- 6 按启用黑白或启用彩色键。

#### <span id="page-113-2"></span>传送传真至 **PC**

可以将设备内存中的传真传送至计算机。

- 1 确保您的计算机上已安装了 **MFL-Pro Suite, 然后打开计算** 机上的 **PC-Fax** 接收。 ( 关于 PC-Fax 接收的详细信息,请参阅 软件使用说明书中的 *PC-FAX* 接 收。 )
- 2 确保设备上已设置了 PC Fax 接 收功能。 ( 请参阅使用说明书 *(* 高 级功能 *)* 第 *4* 章中的 *PC-Fax* 接 收。 ) 设置 PC-Fax 接收时, 如果设备 内存中有传真,液晶显示屏上会 出现信息,询问您是否希望将传 真传送至 PC。
- 3 执行以下操作中的一项:
	- ■若要将全部传真传送至 PC, 请按数字键 **1**。设备将询问您 是否需要备份打印。
	- 若要将传真保留在内存中并退 出,请按数字键 **2**。

d 按停止 **/** 退出键。

#### <span id="page-113-3"></span>传送传真日志报告至其他传真设备

如果尚未设置本机标识,则无法进入 传真传送模式。 ( 请参阅快速安装指 南中的输入个人信息 *(* 本机标识 *)*。 )

- a 按功能键,然后按数字键 **9**、 **0**、 **2**。
- 2 输入要接收转发传真日志报告的 传真号码。
- 6 按启用黑白或启用彩色键。

## 原稿卡纸和卡纸 **<sup>B</sup>**

### 原稿卡在自动进稿器单元顶部 **<sup>B</sup>**

- 4 从自动进稿器中取出未被卡住的 纸张。
- 2 打开自动进稿器盖板。
- 8 向左拉出卡住的原稿。

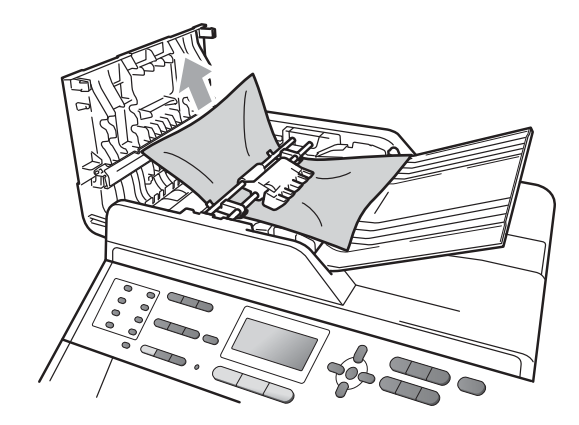

- 4 合上自动进稿器盖板。
- **6** 按停止 / 退出键。

### 原稿卡在原稿盖板下方 **<sup>B</sup>**

- 4 从自动进稿器中取出未被卡住的 纸张。
- 2 抬起原稿盖板。

6 向右拉出卡住的原稿。

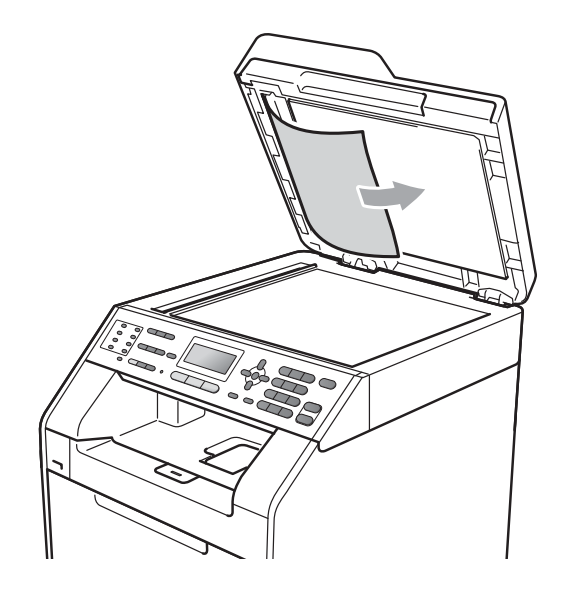

4 合上原稿盖板。 e 按停止 **/** 退出键。

### 取出卡在自动进稿器中的小尺寸 原稿 **<sup>B</sup>**

- 1 抬起原稿盖板。
- 2 将卡片纸等硬纸板插入自动进稿 器中,将小纸片推出。

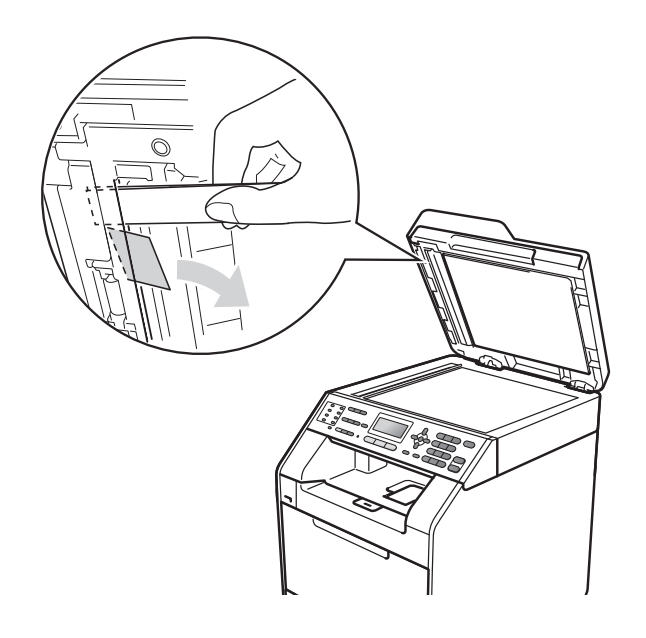

- 原稿卡在出纸托板处 **<sup>B</sup>**
- 1 从自动进稿器中取出未被卡住的 纸张。
- 2 向右拉出卡住的原稿。

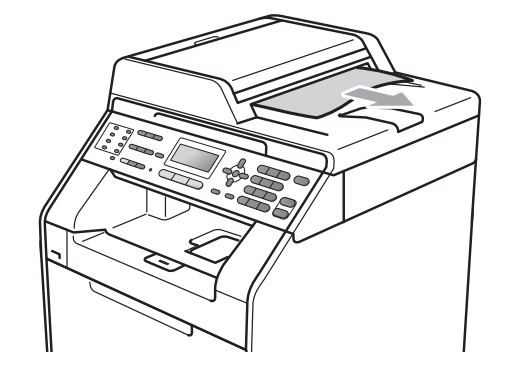

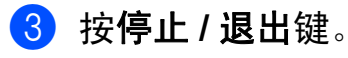

- 8 合上原稿盖板。
- d 按停止 **/** 退出键。

## <span id="page-116-0"></span>多功能纸盒内卡纸 **<sup>B</sup>**

如果液晶显示屏上显示 MP 纸盒卡纸, 请执行以下步骤:

- 1 取出多功能纸盒中的纸张。
- 2 取出多功能纸盒内部和周围卡住 的纸张。

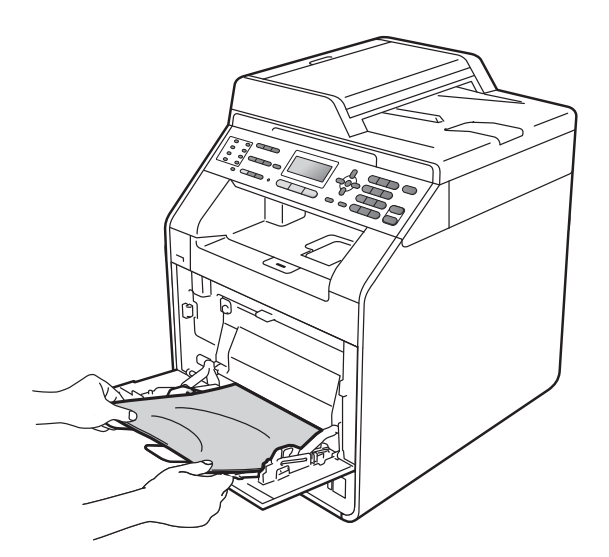

8 展开堆叠的纸张,然后重新将纸 张装入多功能纸盒。

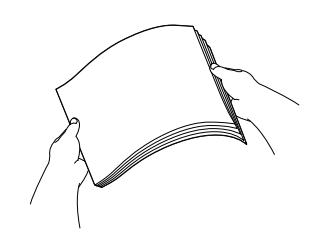

4 在多功能纸盒中装入纸张时,请 确保纸张位于纸盒两侧的最大纸 张高度标记 (1) 之下。

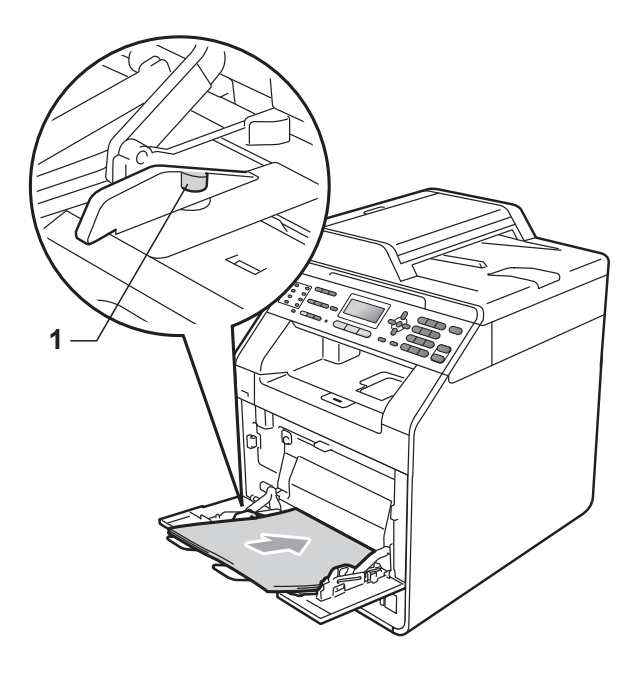

6 按启用黑白或启用彩色键恢复打 印。

## <span id="page-117-0"></span>纸盒 **1** 或纸盒 **2** 内卡纸 **<sup>B</sup>**

如果液晶显示屏上显示纸盒 1 卡纸或 纸盒 2 卡纸,请执行以下步骤:

1 将纸盒从设备中完全拉出。 对于纸盒 1 卡纸:

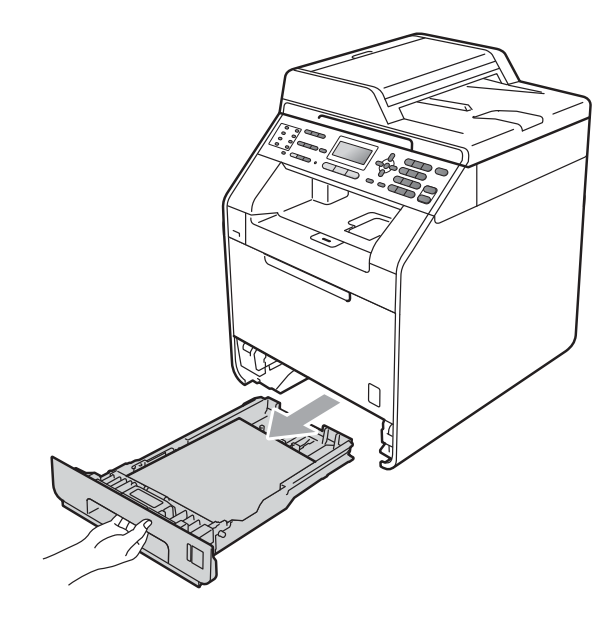

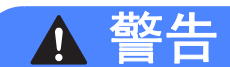

切勿触摸图中所示的阴影部分。图 中所示的辊轮可能还在高速旋转。

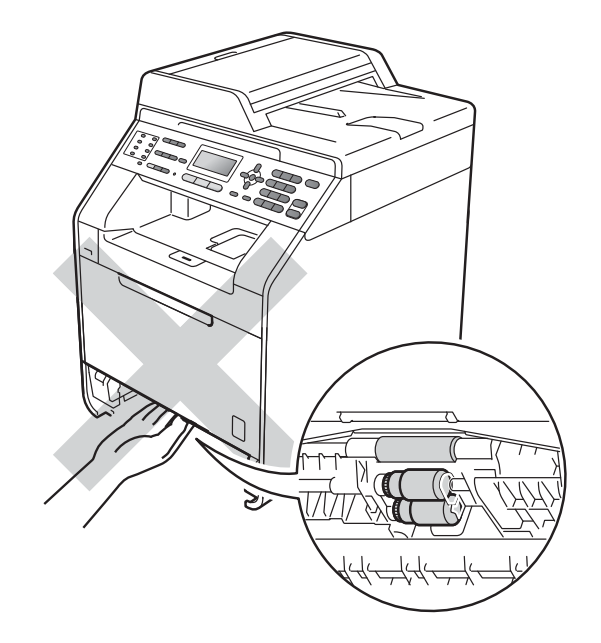

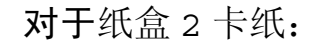

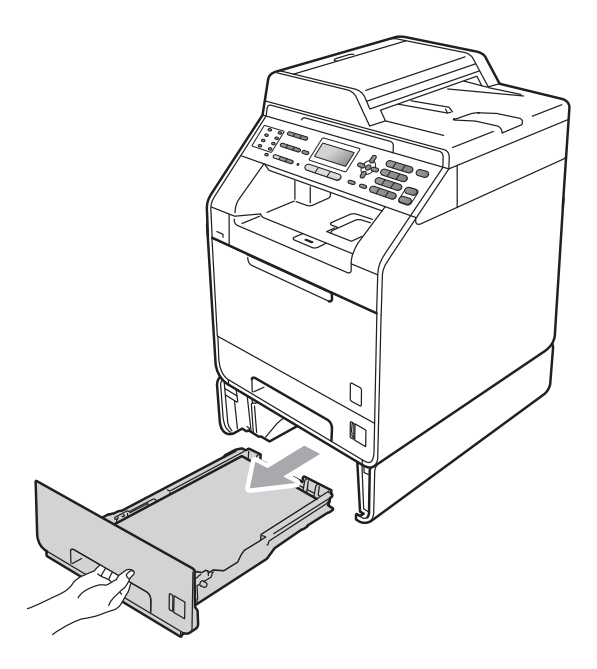

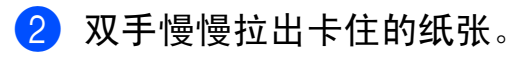

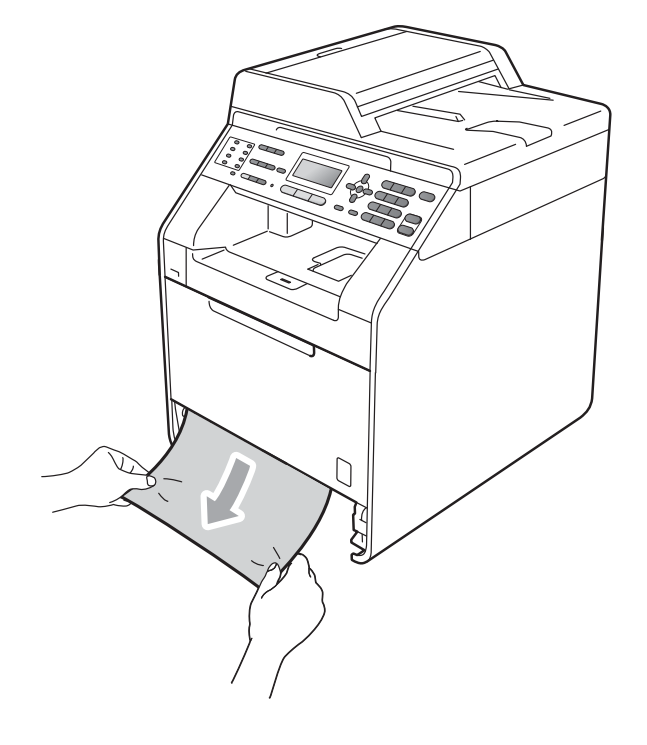

# 重要事项

如果不能从此方向轻松拉出纸张, 则停止拉出并遵循第 113 [页上的](#page-120-0)设 [备内部卡纸](#page-120-0)的提示执行操作。

### 提示

向下拉卡纸可以更轻松地取出卡纸。

6 确保纸张位于纸盒中的最大纸张 容量标记 (▼ ▼ ) (1) 之下。 按住绿 色纸张导块释放杆,同时滑动纸 张导块,调整至所用纸张的尺 寸。确保导块紧紧地插入槽中。 ( 请参阅第 9 页上的[将纸张装入标](#page-16-0) [准纸盒](#page-16-0)。)

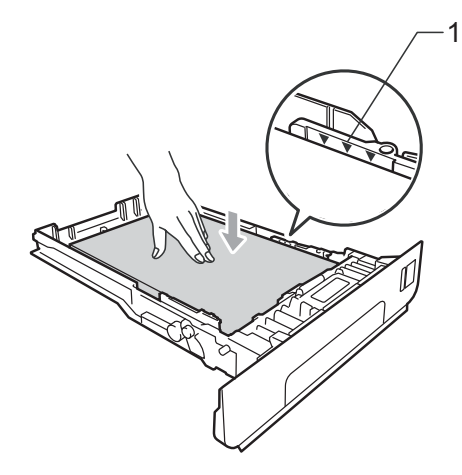

4 将纸盒紧紧地装回设备中。

#### <span id="page-118-0"></span>设备后部卡纸 **<sup>B</sup>**

如果液晶显示屏上显示后部卡纸,表 示纸张卡在后盖内侧。请执行以下步 骤:

- 4 开启设备后请等待 10 分钟, 以使 其冷却。
- 2 打开后盖。

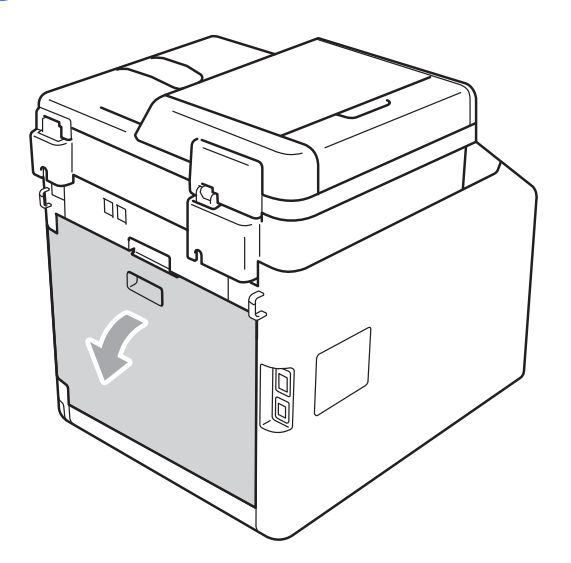

注意

高温表面

在您刚使用过设备后,设备内部的 一些零件温度会非常高。请等待至 少十分钟,待设备冷却后再执行下 一步操作。

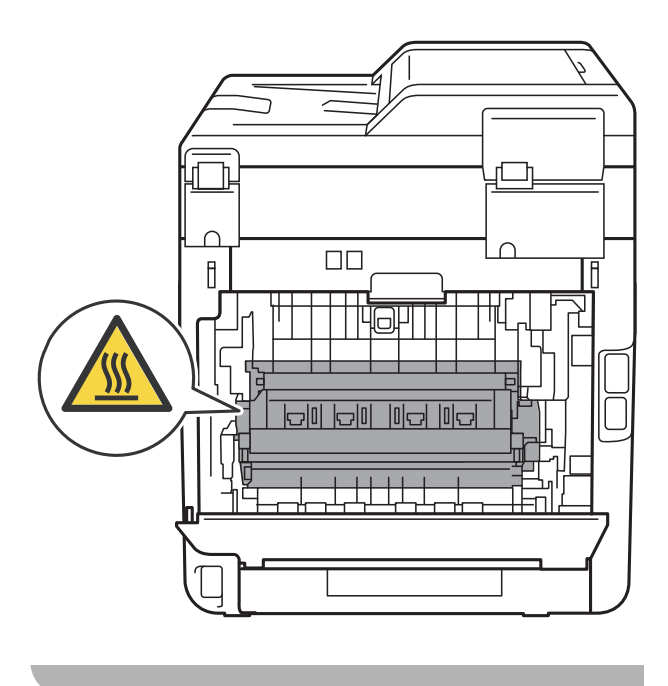

8 朝您的方向按下左右两侧的绿色 拉杆 (2), 然后向下打开定影单元 盖板 (1)。

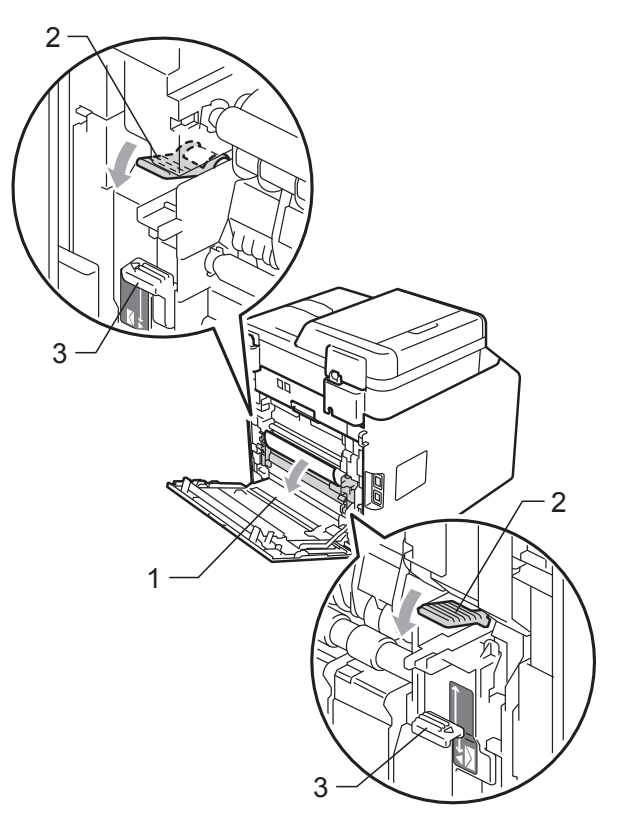

## 提示

如果后盖内的信封拉杆 (3) 已下拉至 信封位置,在向下按绿色拉杆 (2) 前,请先将这些拉杆拉回初始位置。

4 双手轻轻拉出定影单元中卡住的 纸张。

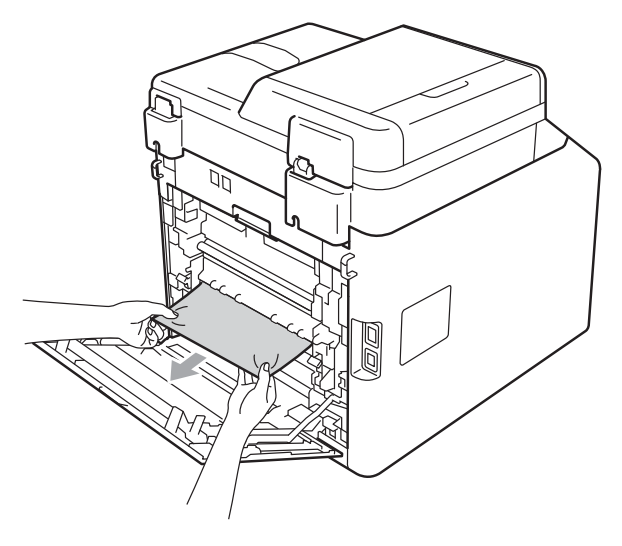

5 合上定影单元盖 (1)。

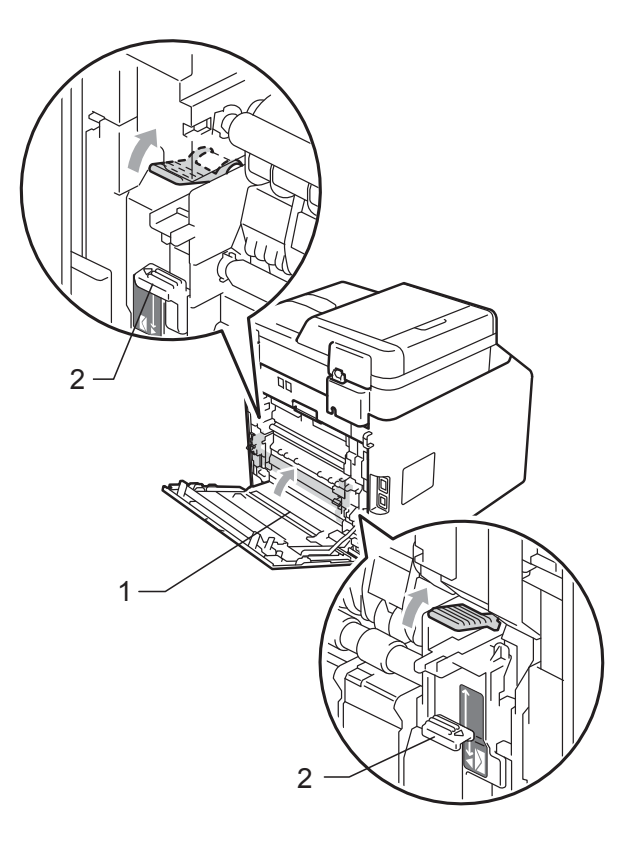

## 提示

如果在信封上打印,在合上后盖 前,请先将信封拉杆 (2) 向下拉到 信封位置。

6 完全合上后盖。

### <span id="page-120-0"></span>设备内部卡纸 **<sup>B</sup>**

如果液晶显示屏上显示内部卡纸,请 执行以下步骤:

- 4 关闭设备电源开关。先拔出电话 线,断开所有电缆的连接,然后 从电源插座上拔出电源插头。
- 2 按下前盖释放按钮,然后打开前 盖。

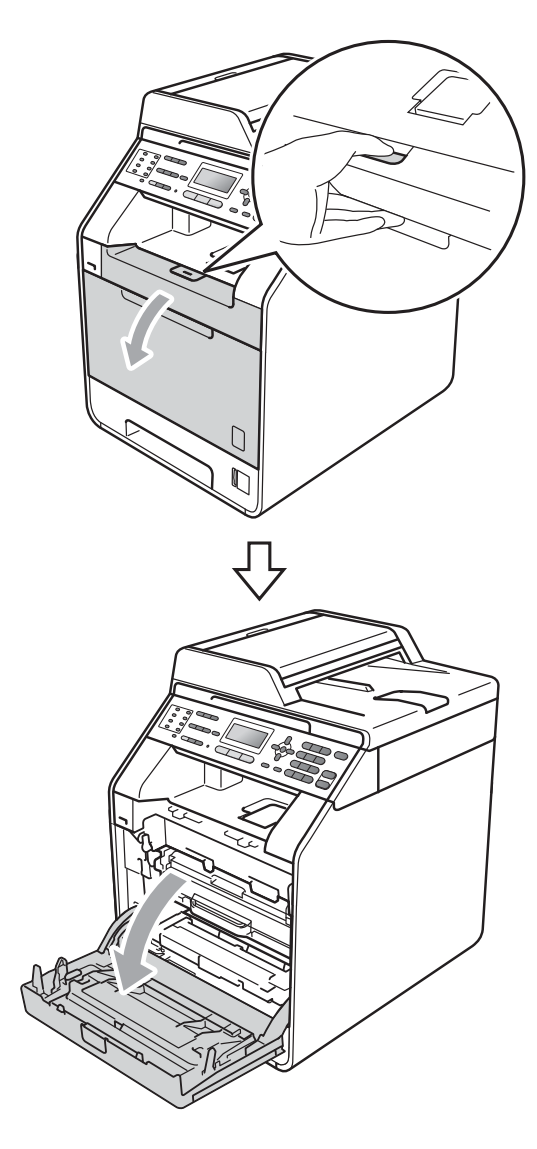

**B**

8 握住硒鼓单元的绿色把手,拉出 硒鼓单元,直到拉不动为止。

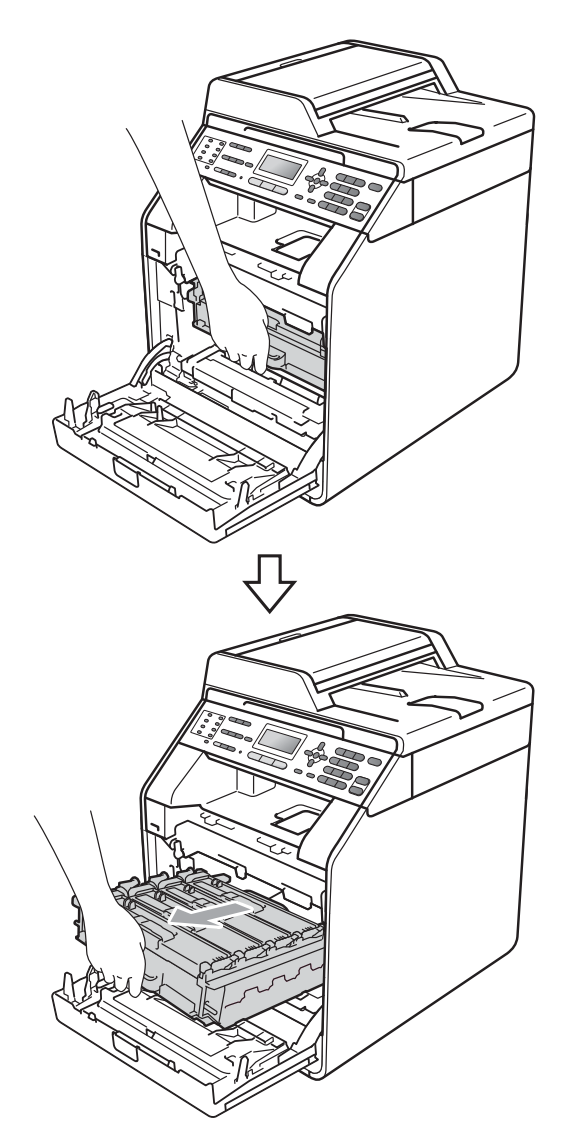

d 将设备左侧的绿色锁定杆 (1) 逆时 针旋转至释放位置。握住硒鼓单 元的绿色把手,抬起硒鼓单元的 前侧,将硒鼓单元从设备中取 出。

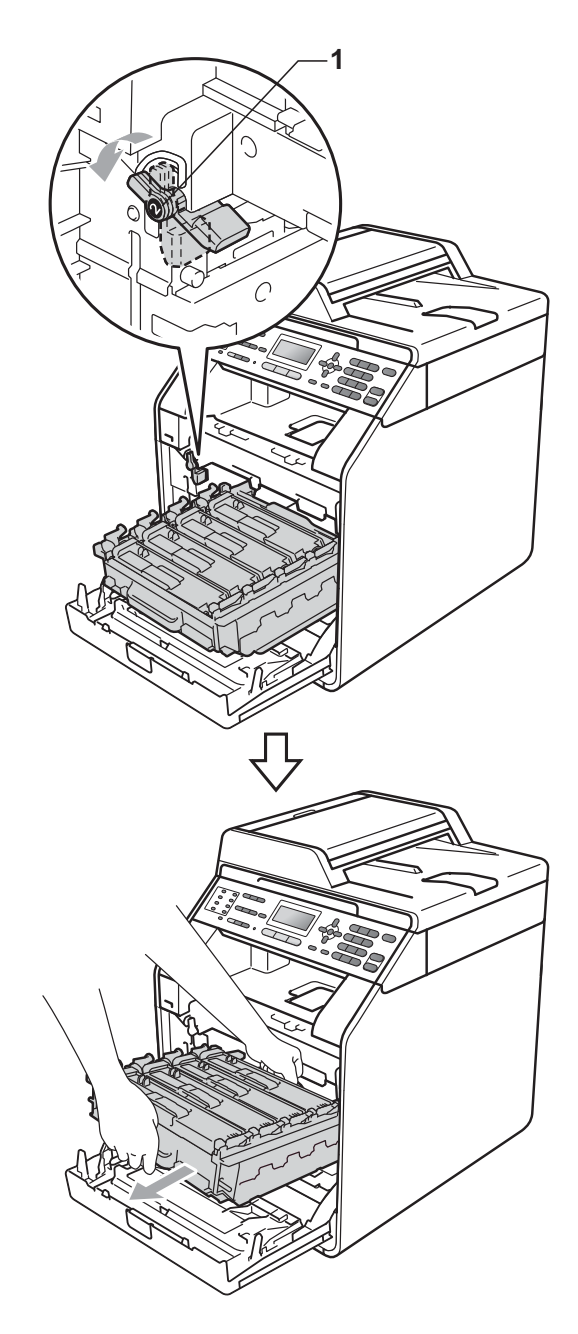

# 重要事项

- Brother 建议您将硒鼓单元和墨粉 盒放在干净平整的表面上,下面垫 一张废弃的纸或一块废弃的布,以 防止墨粉意外溅出或散落。
- 为防止静电对设备造成损坏,切勿 触摸图中所示的电极。

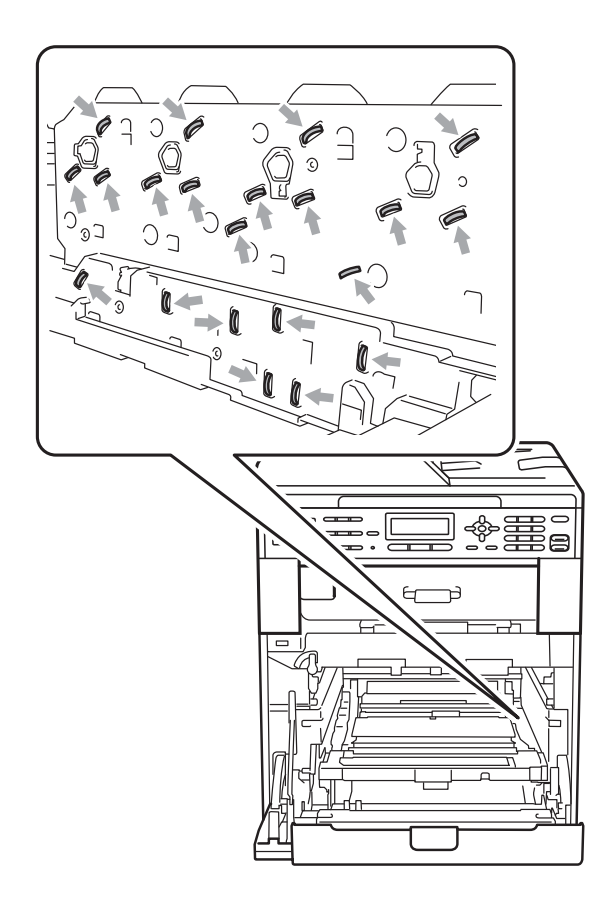

• 搬运时,请握住硒鼓单元的绿色把 手。切勿握住硒鼓单元的两侧。

6 慢慢拉出卡住的纸张。

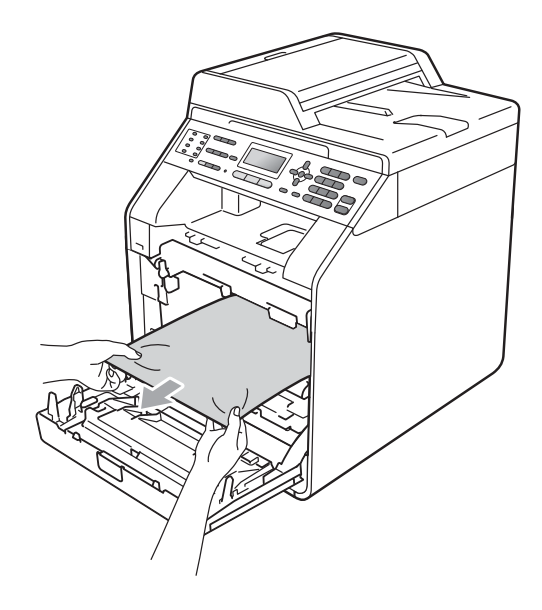

f 确保绿色锁定杆 (1) 处于释放位 置,如图所示。

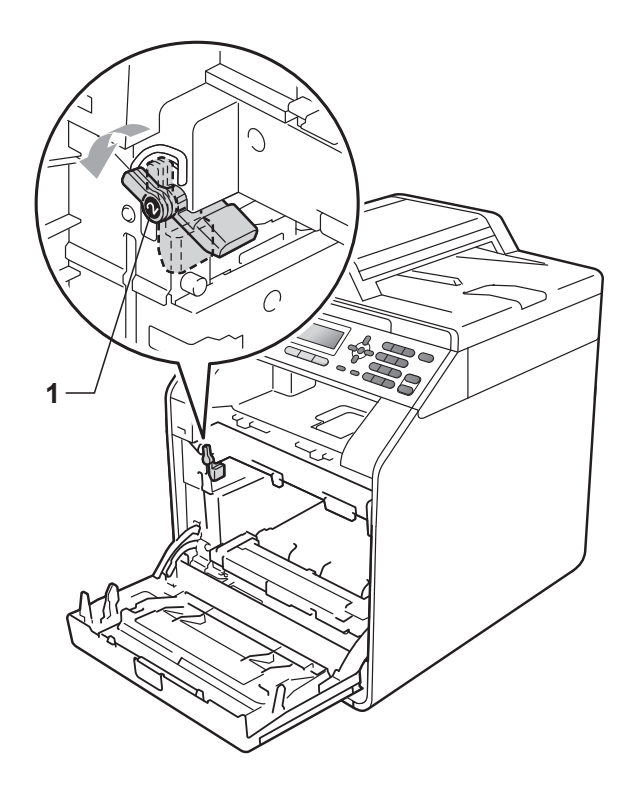

**B**

g 将硒鼓单元的导块两端 (2) 对准设 备两侧的 ▶ 标记 (1), 然后将硒鼓 单元轻轻滑入设备中,直到其停 止在绿色锁定杆处。

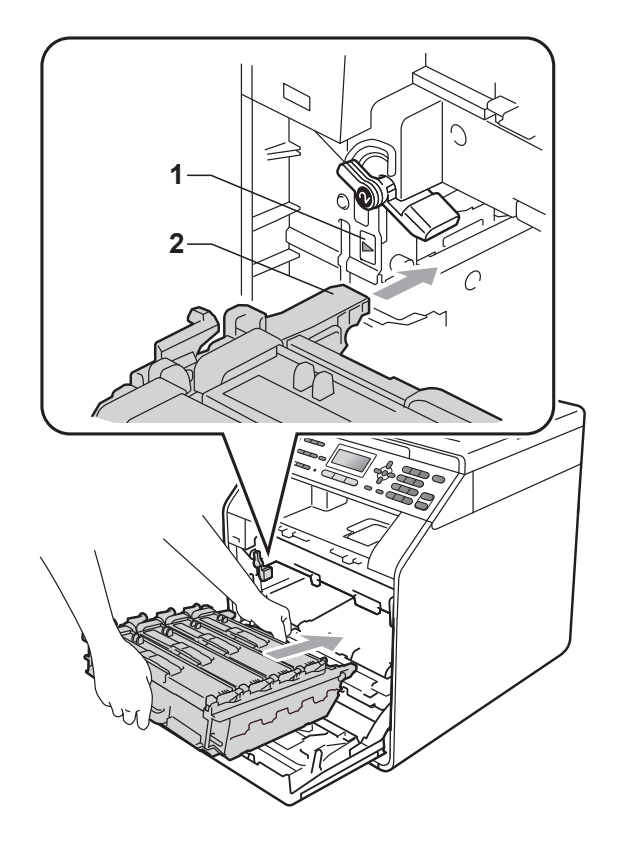

h 将绿色锁定杆 (1) 顺时针旋转至锁 定位置。

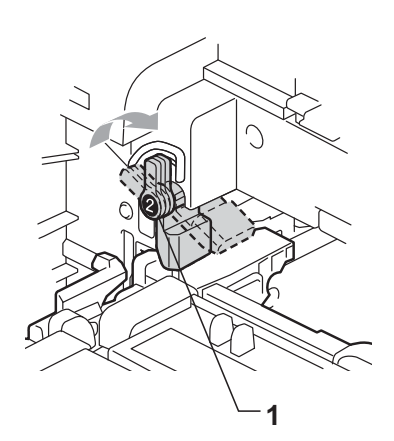

9 推入硒鼓单元,直到推不动为 止。

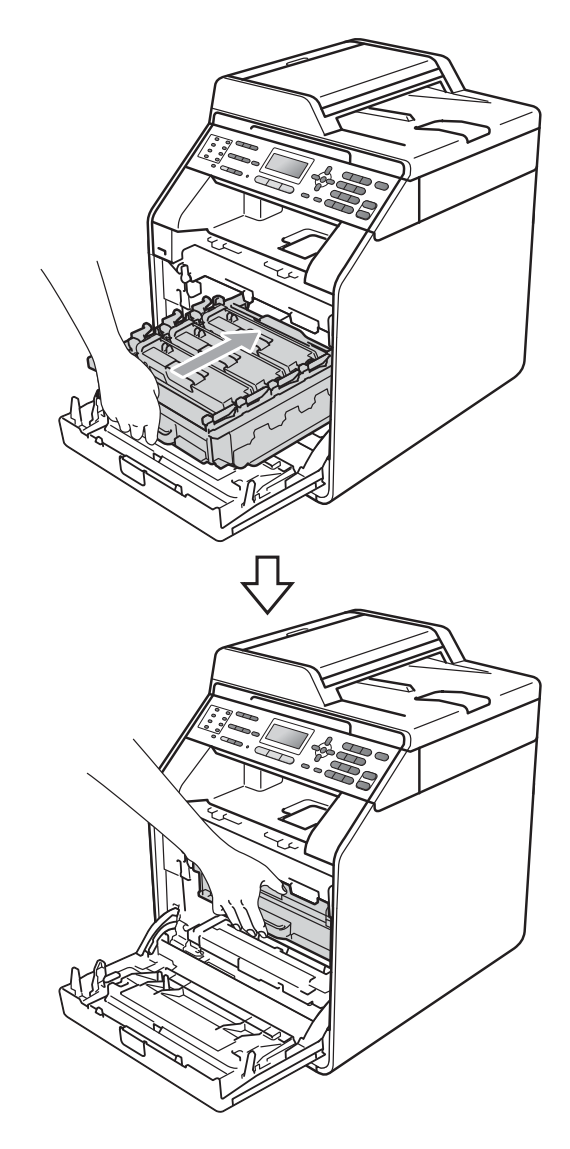

10 合上设备前盖。

提示

如果液晶显示屏上显示内部卡纸时 关闭设备电源,设备将从计算机打 印未完成的数据。打开设备开关 前,请删除打印机的后台打印作 业。

1 首先将设备的电源插头重新插入 电源插座中,然后重新连接所有 电缆和电话线。打开设备电源开 关。

### <span id="page-124-0"></span>纸盒 **1** 下方卡纸 **<sup>B</sup>**

如果液晶显示屏上显示双面单元卡 纸,请执行以下步骤:

1 将纸盒从设备中完全拉出。

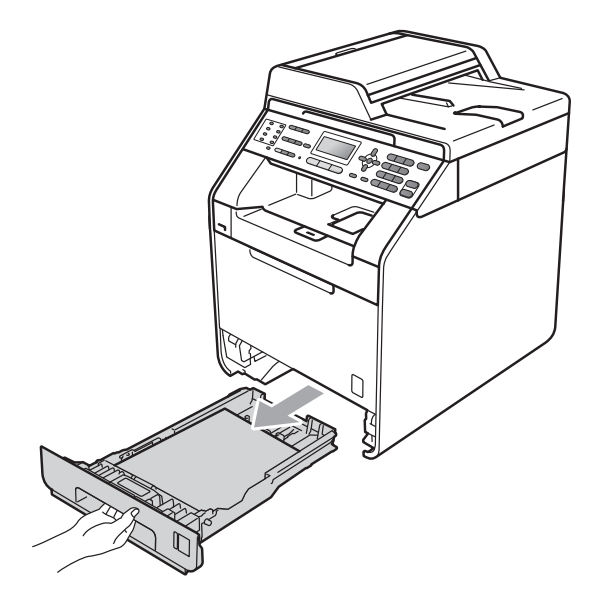

2 如果设备内部没有卡纸,则请检 查纸盒下方。

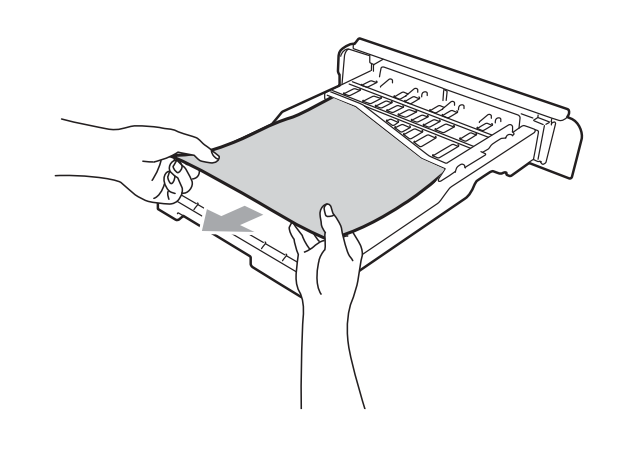

3 将纸盒紧紧地装回设备中。

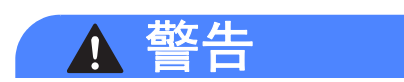

切勿触摸图中所示的阴影部分。图 中所示的辊轮可能还在高速旋转。

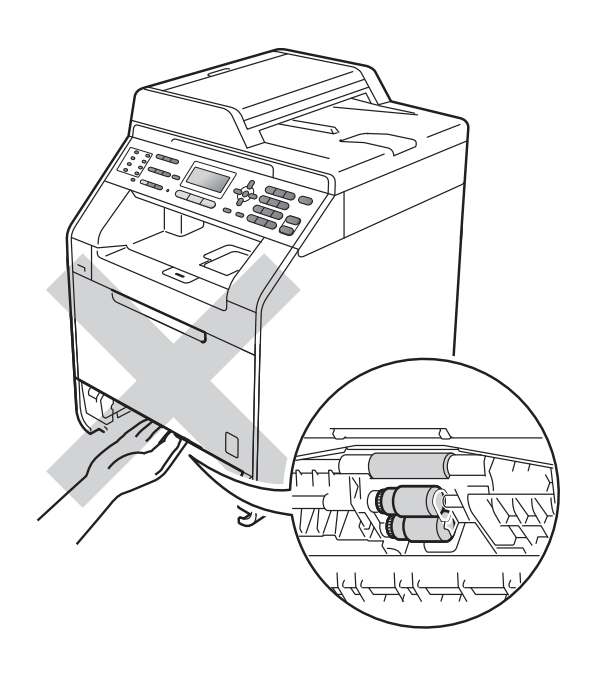

# 如果使用设备时出现问题 **<sup>B</sup>**

如果发现设备存在问题,请按下表进行检查并遵循故障排除提示进行操作。 大部分问题可由您自行轻松解决。若需要其他帮助, Brother Solutions Center (Brother 解决方案中心 ) 将为您提供最新的常见问题解答和故障排除技巧。

请登录<http://solutions.brother.com/> 网站。

如果传真页面异常,请先复印一份传真复印件。如果复印件页面正常,则说明问 题可能不在本设备。请按下表进行检查并遵循故障排除提示进行操作。

#### 打印或打印接收的传真

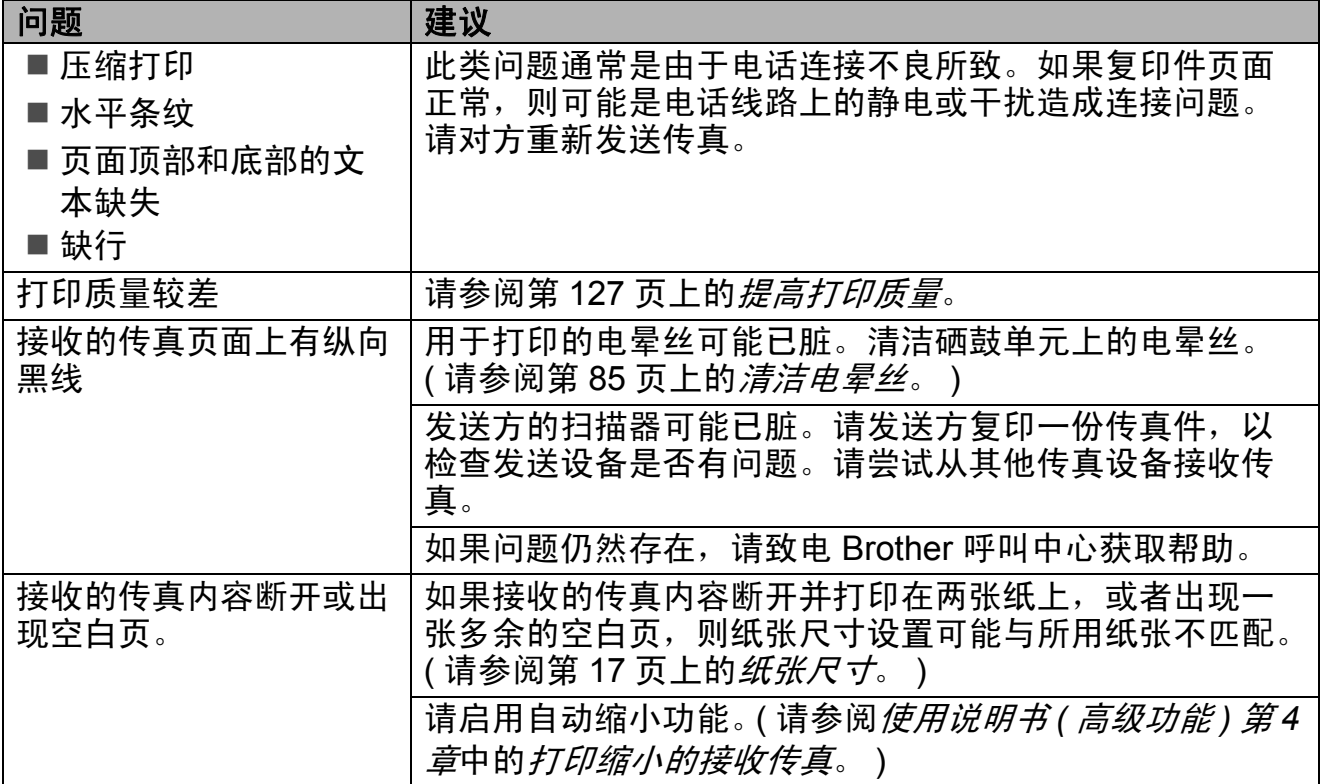

#### 电话线路或连接

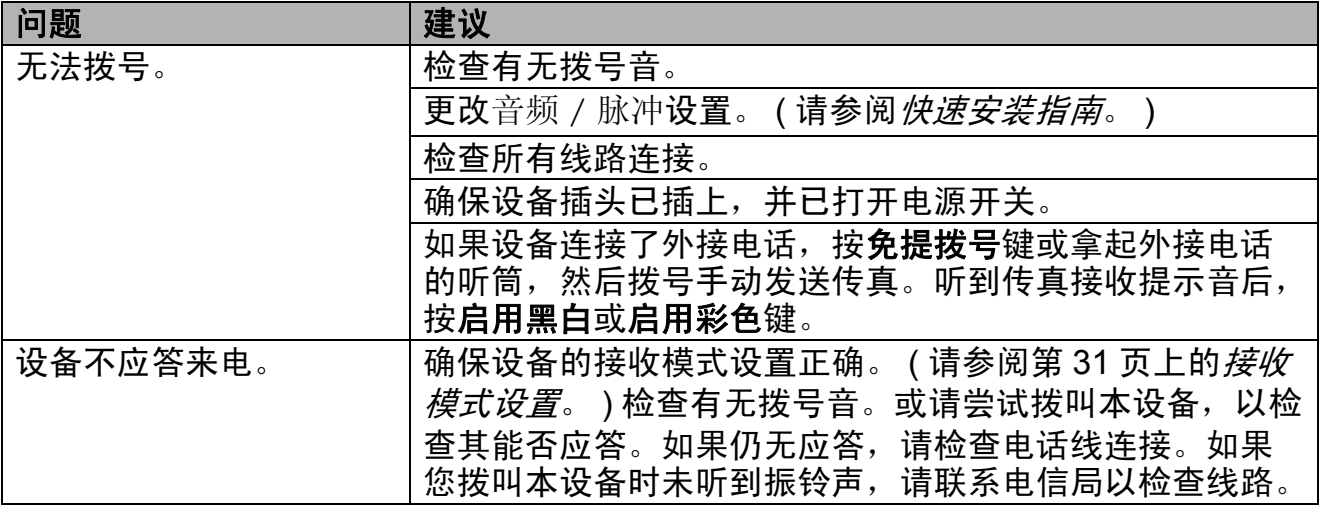

## 接收传真

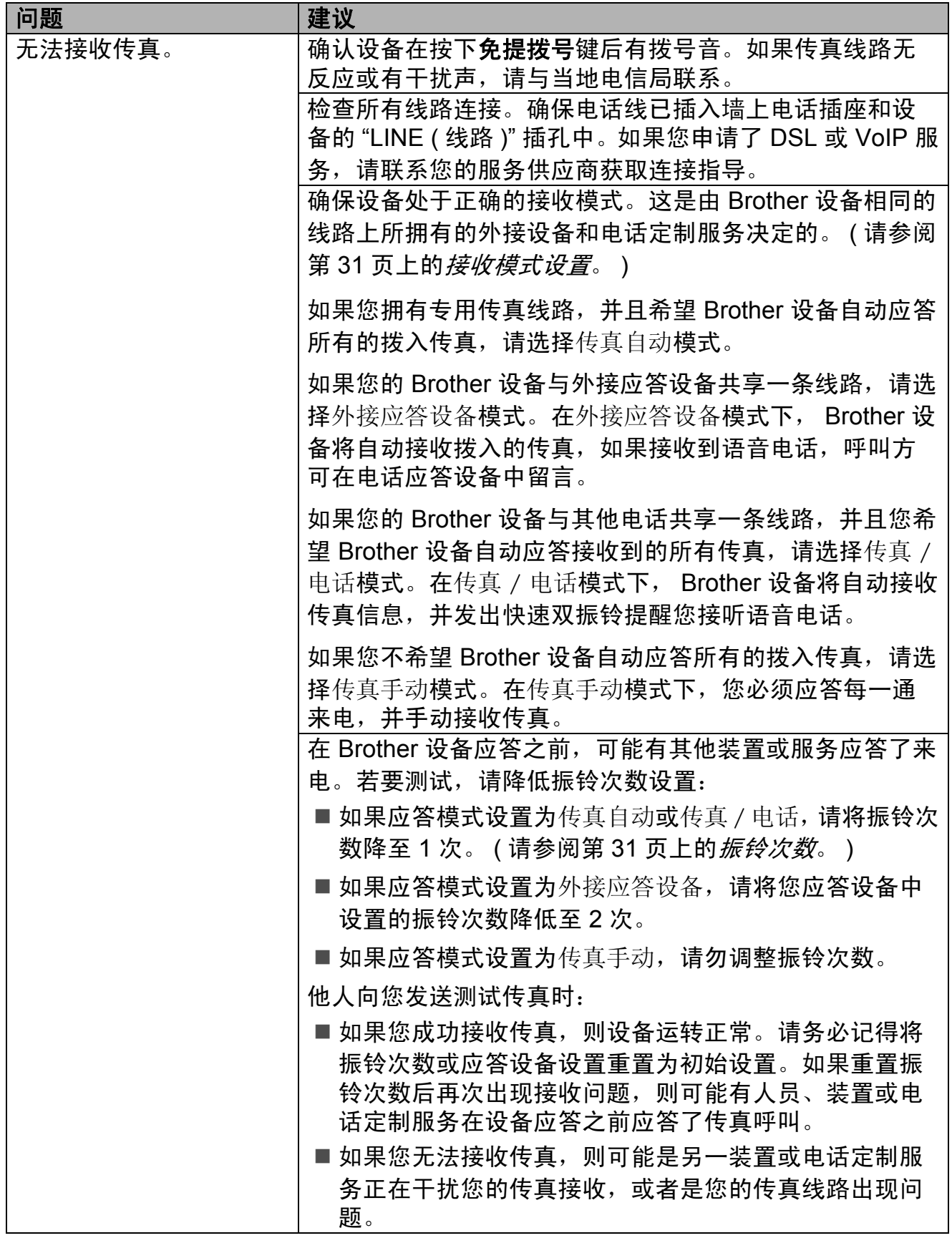

**B**

## 接收传真 **(** 继续 **)**

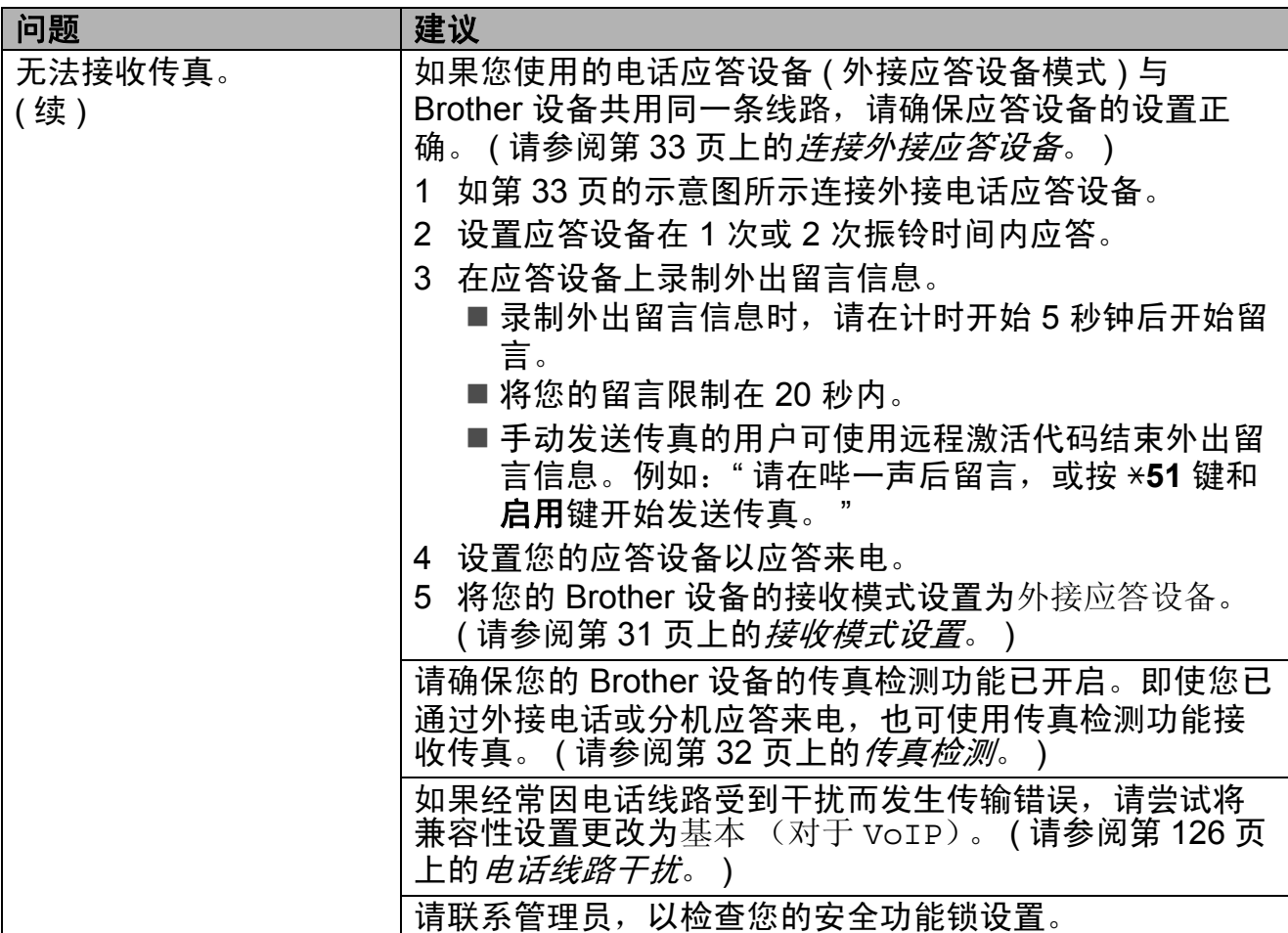

## 发送传真

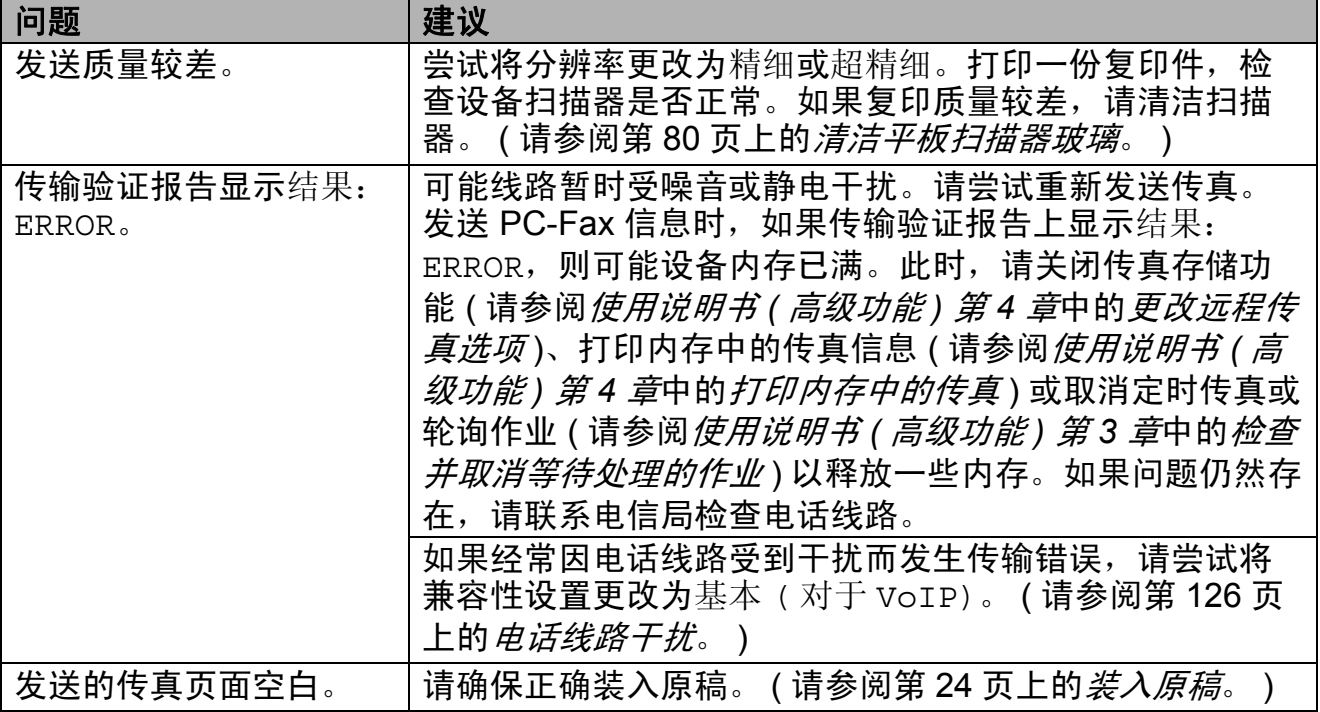

## 发送传真 **(** 继续 **)**

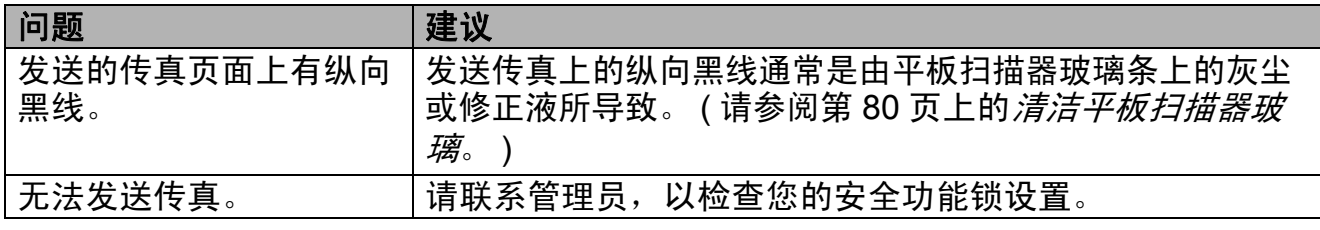

### 处理来电

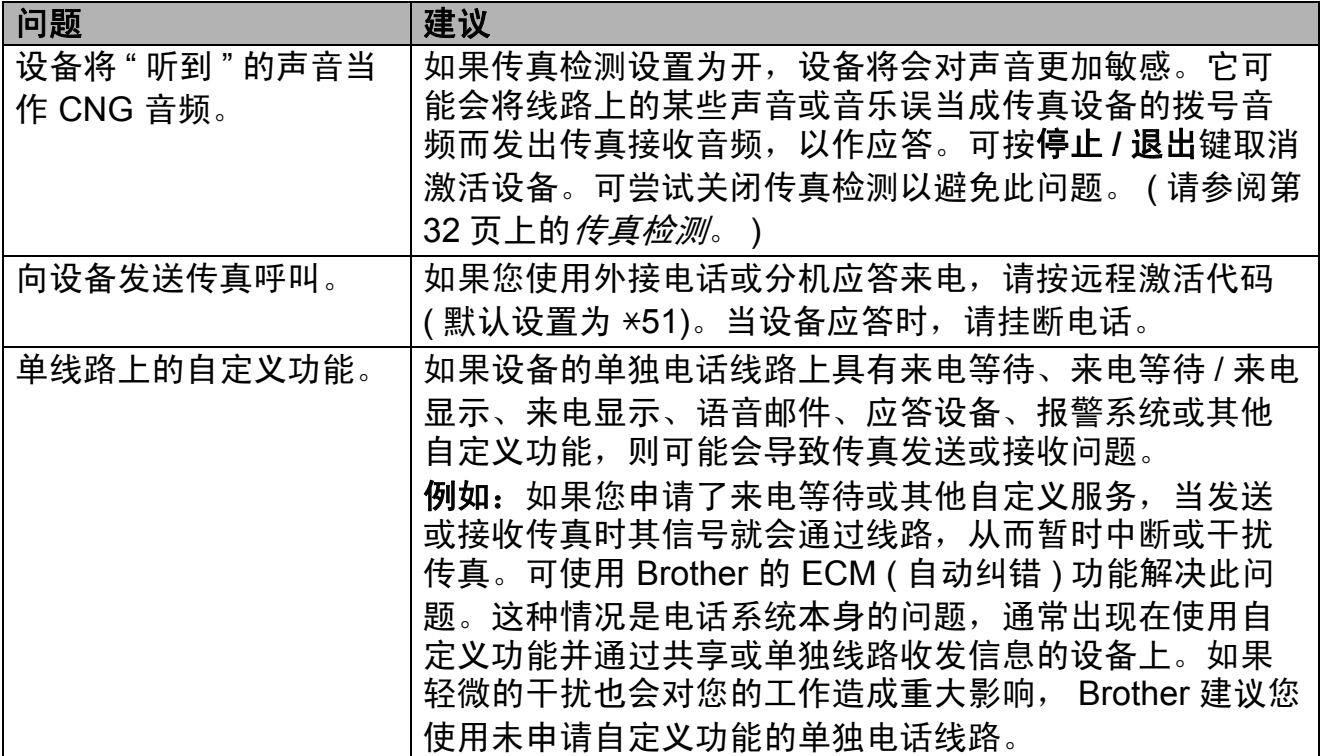

## 菜单访问问题

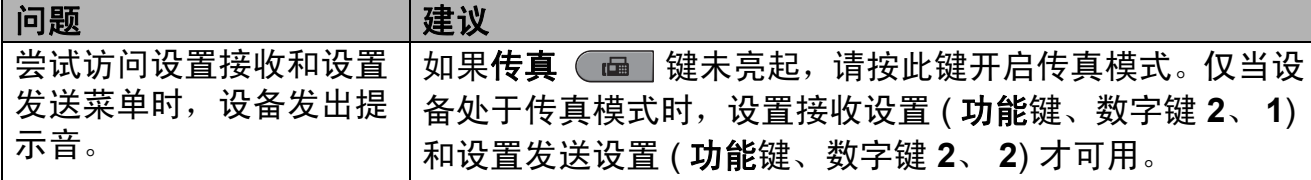

### 复印问题

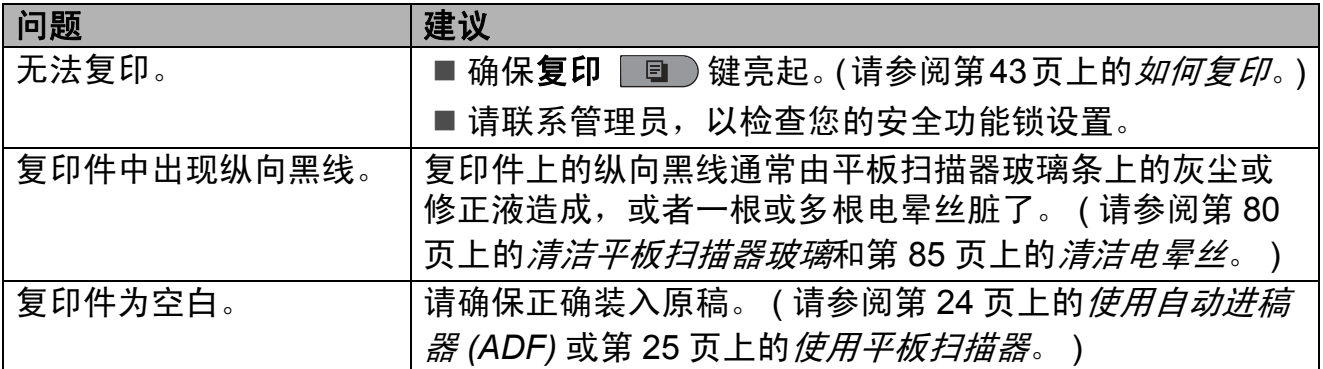

## 打印问题

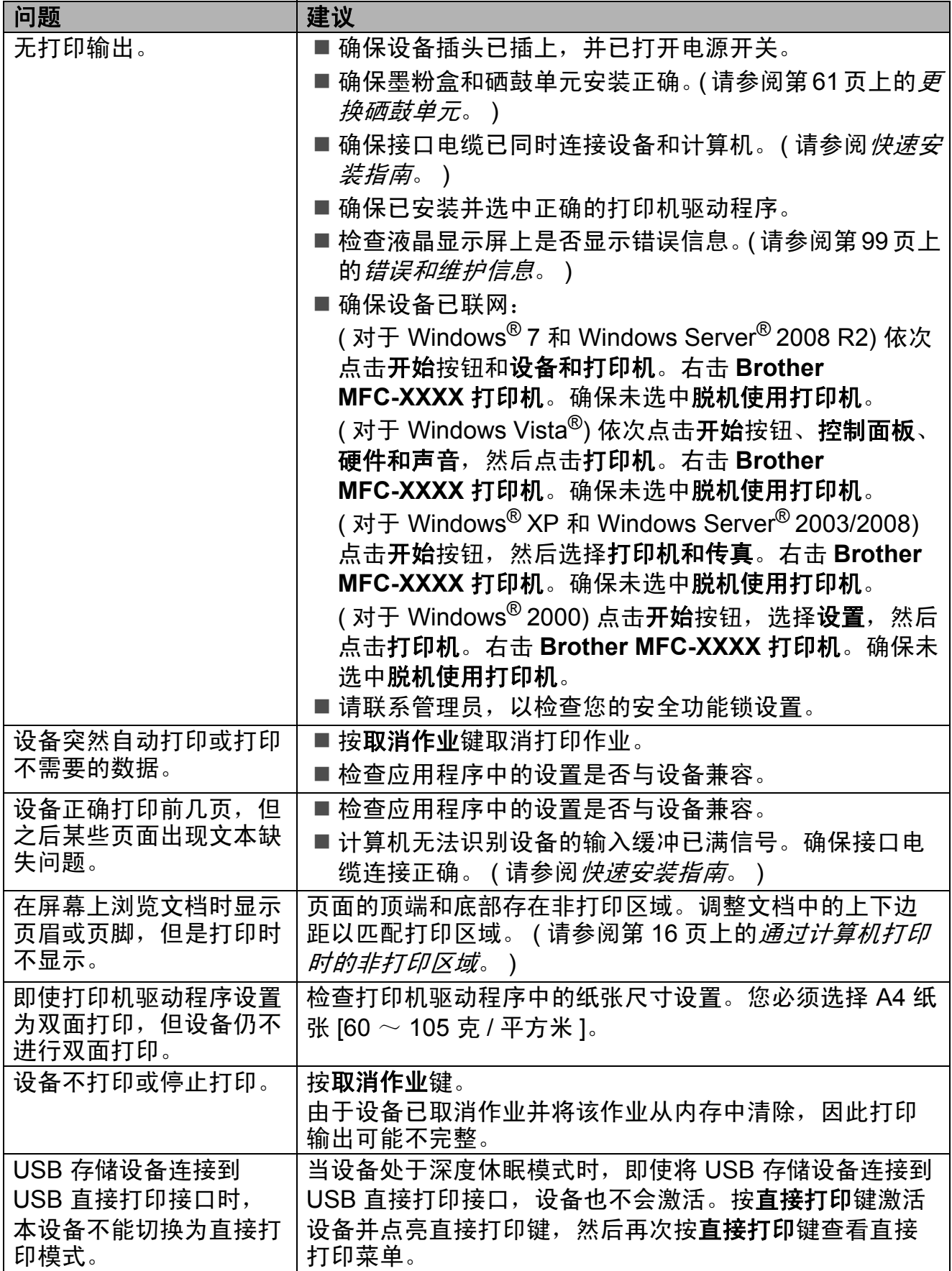

### 扫描问题

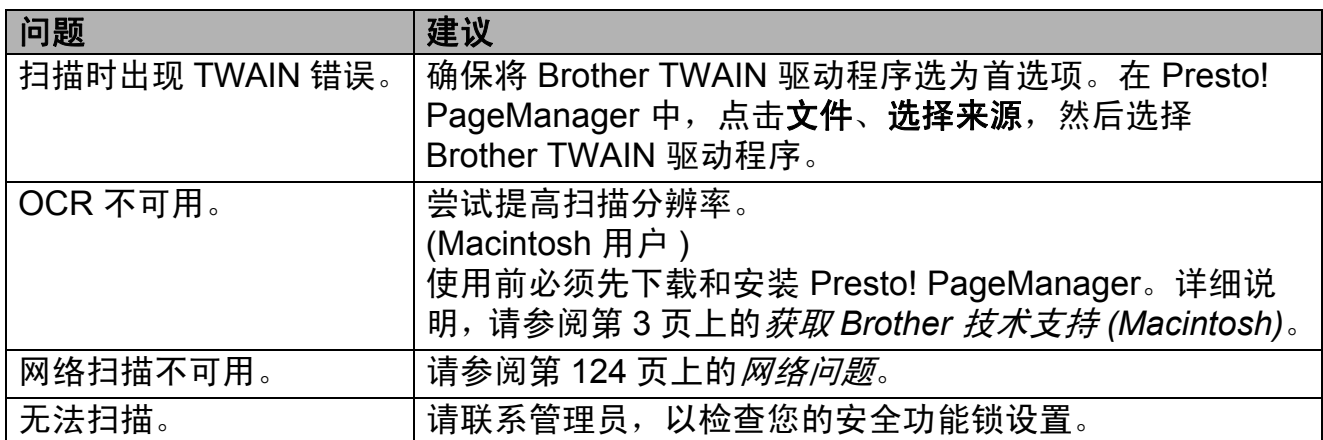

### 软件问题

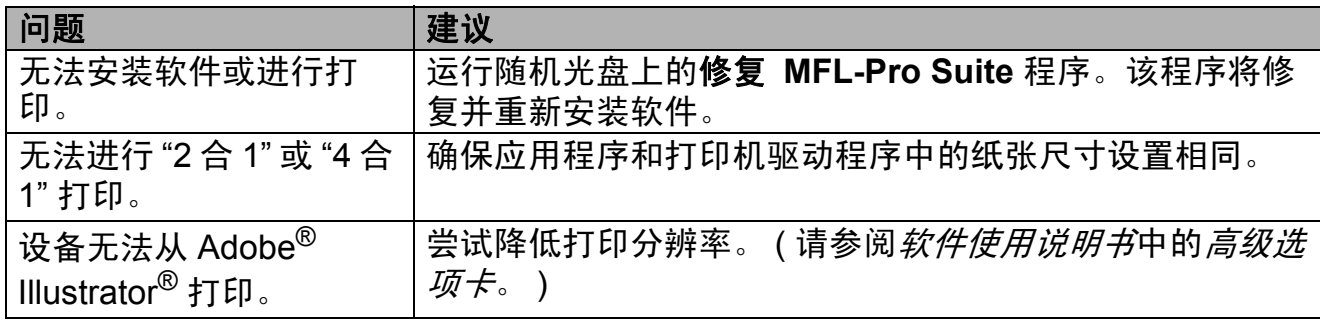

### 纸张处理问题

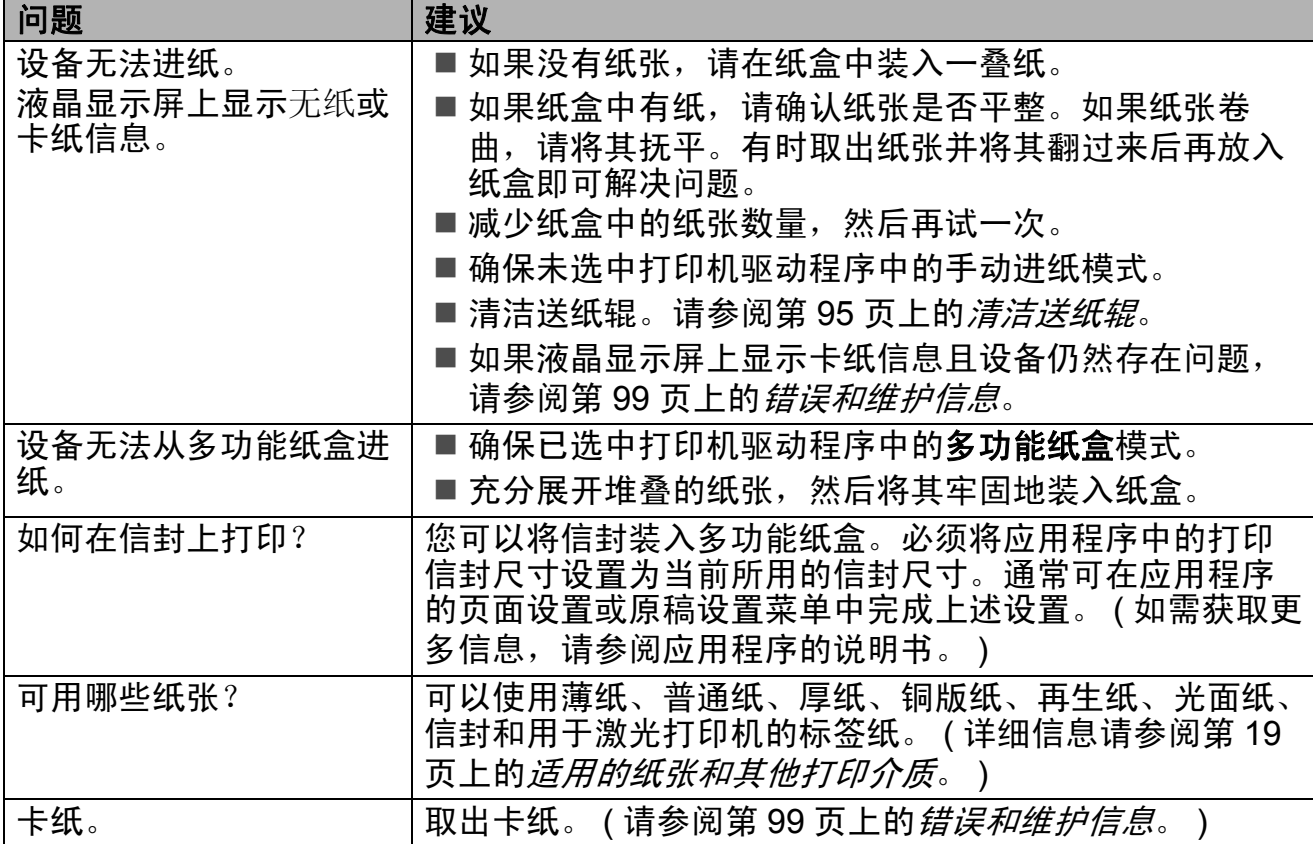

## 打印质量问题

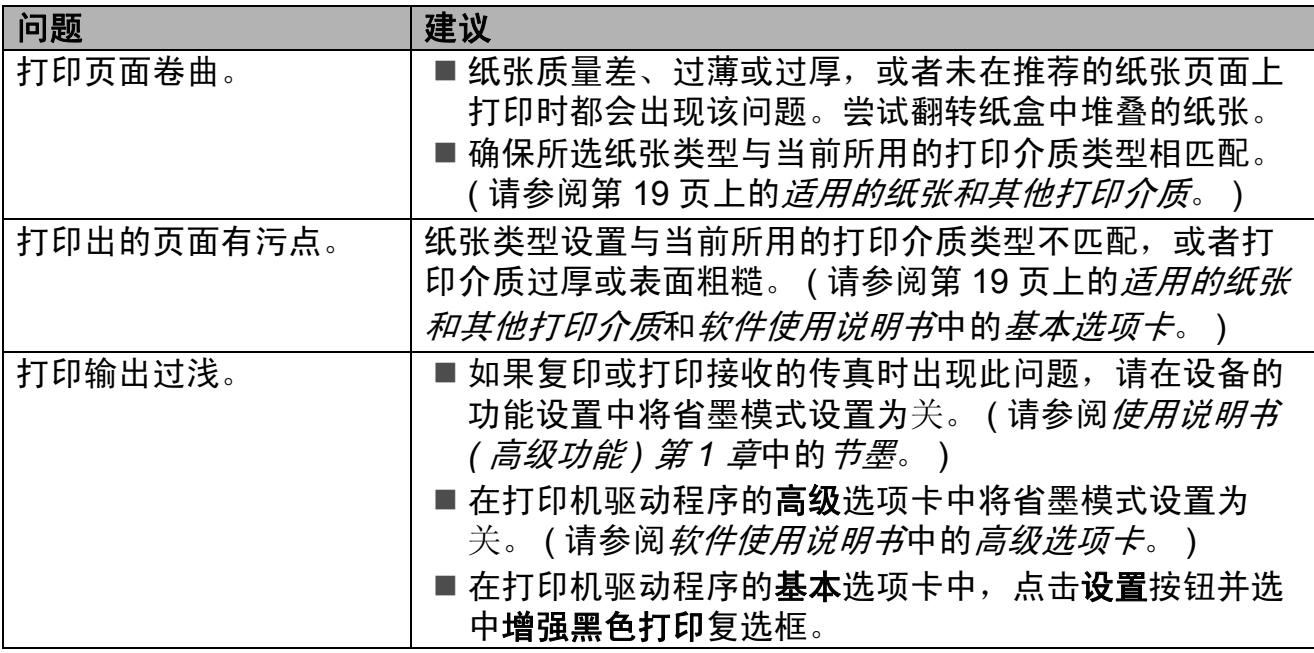

### <span id="page-131-0"></span>网络问题

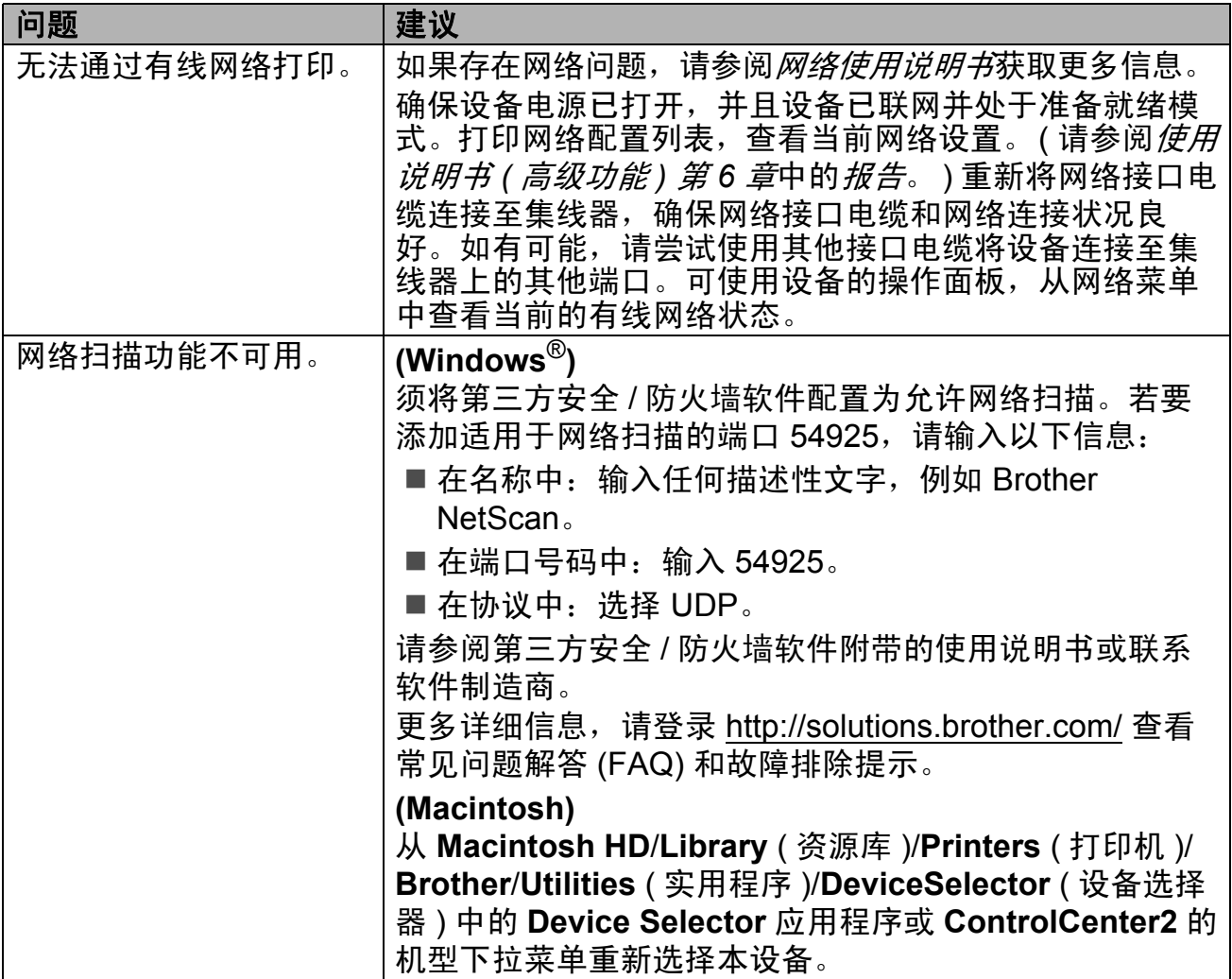

## 网络问题 **(** 继续 **)**

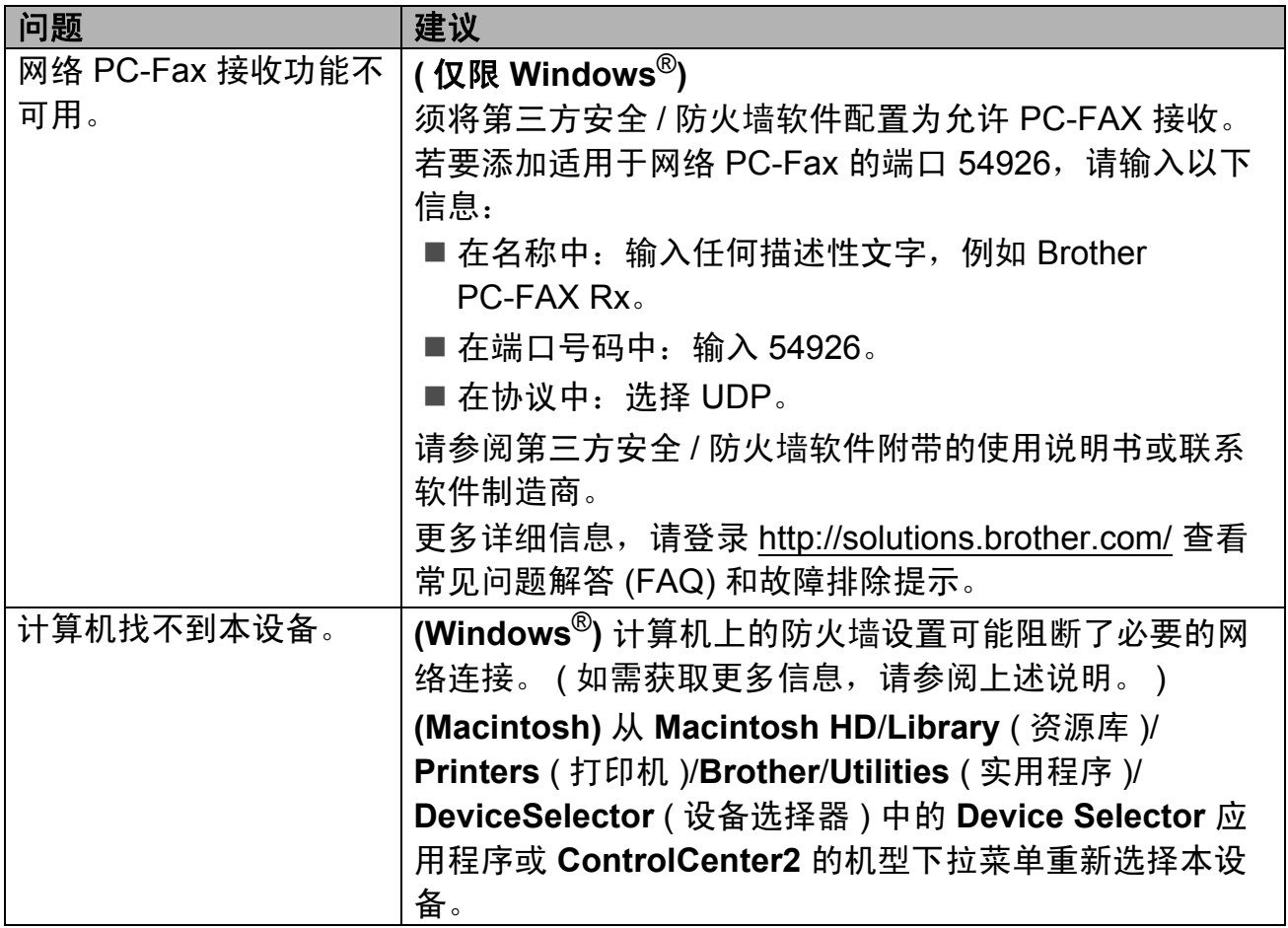

## 其他问题

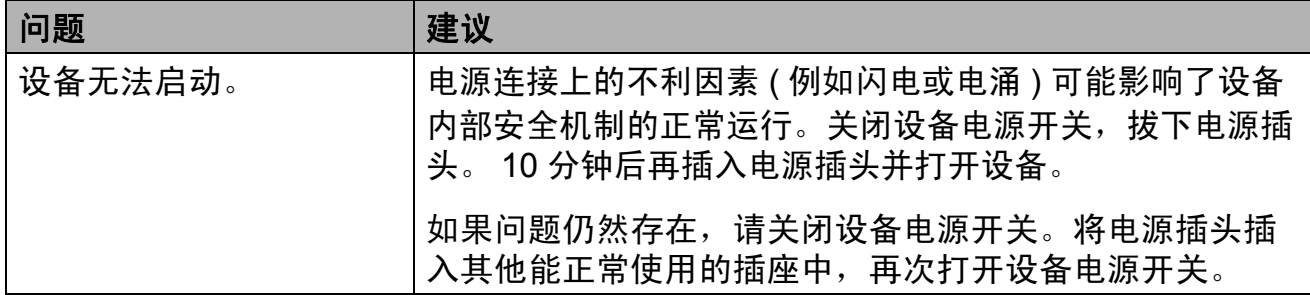

#### 设置拨号音检测

自动发送传真时,设备在默认设置下 将等待一段预定时间之后才开始拨 号。通过将拨号音设置更改为检测, 设备即可在检测到拨号音后立即开始 拨号。需要将传真发送至多个不同号 码时,该设置可帮您节省一点时间。 如果更改设置后开始出现拨号问题, 请将其恢复为默认设置不检测。

- a 按功能键,然后按数字键 **0**、 **5**。
- 2 按 A 或 ▼ 键选择检测或不检测。 按 **OK** 键。
- c 按停止 **/** 退出键。

#### <span id="page-133-0"></span>电话线路干扰 **<sup>B</sup>**

如果因电话线路受到干扰而造成传真 发送或接收问题,Brother 建议您调整 均衡兼容性,以降低传真操作的调制 解调器速度。

- a 按功能键,然后按数字键 **2**、 **0**、 **1**。
- 2 按 ▲ 或 ▼ 键选择基本 ( 对于 VoIP)、正常或高。
	- 基本 ( 对于 VoIP) 可将调制解 调器速度降至 9600 bps,同时 关闭自动纠错模式 (ECM)。

对于标准电话线路:如果标准 电话线路上经常出现干扰,请 尝试此项设置。

如果使用 VoIP: VoIP 服务供 应商提供多种标准的传真支 持。如果经常出现传真发送错 误,请尝试此项设置。

- ■正常可将调制解调器速度设定 为 14400 bps。
- 高可将调制解调器速度设定为 33600 bps。

按 **OK** 键。

**63 按停止 / 退出**键。

提示

将兼容性更改为基本 ( 对于 VoIP) 时, ECM 功能只在发送彩色传真 时可用。

## <span id="page-134-0"></span>提高打印质量 **<sup>B</sup>**

如果存在打印质量问题,请先打印测试页 ( 按功能键、数字键 **4**、 **2**、 **3**)。如果打 印输出正常,则说明问题可能不在本设备。请检查接口电缆连接或尝试打印其他 文档。如果设备的打印输出页面或打印测试页出现质量问题,请先按以下步骤进 行检查。如果打印质量问题仍然存在,请对照下列图表进行检查并遵循说明执行 操作。

#### 提示

Brother 不建议您在本设备上使用 Brother 正品墨粉盒以外的其他品牌墨粉盒, 也不建议您向空墨粉盒中装入其他品牌的墨粉。

- a 为获取最佳打印质量,Brother 建议您使用推荐纸张。检查您使用的纸张是否 符合 Brother 公司推荐的规格要求。 (请参阅第 19 页上的*[适用的纸张和其他](#page-26-1)* [打印介质](#page-26-1)。 )
- 2 检查是否已正确安装硒鼓单元和墨粉盒。

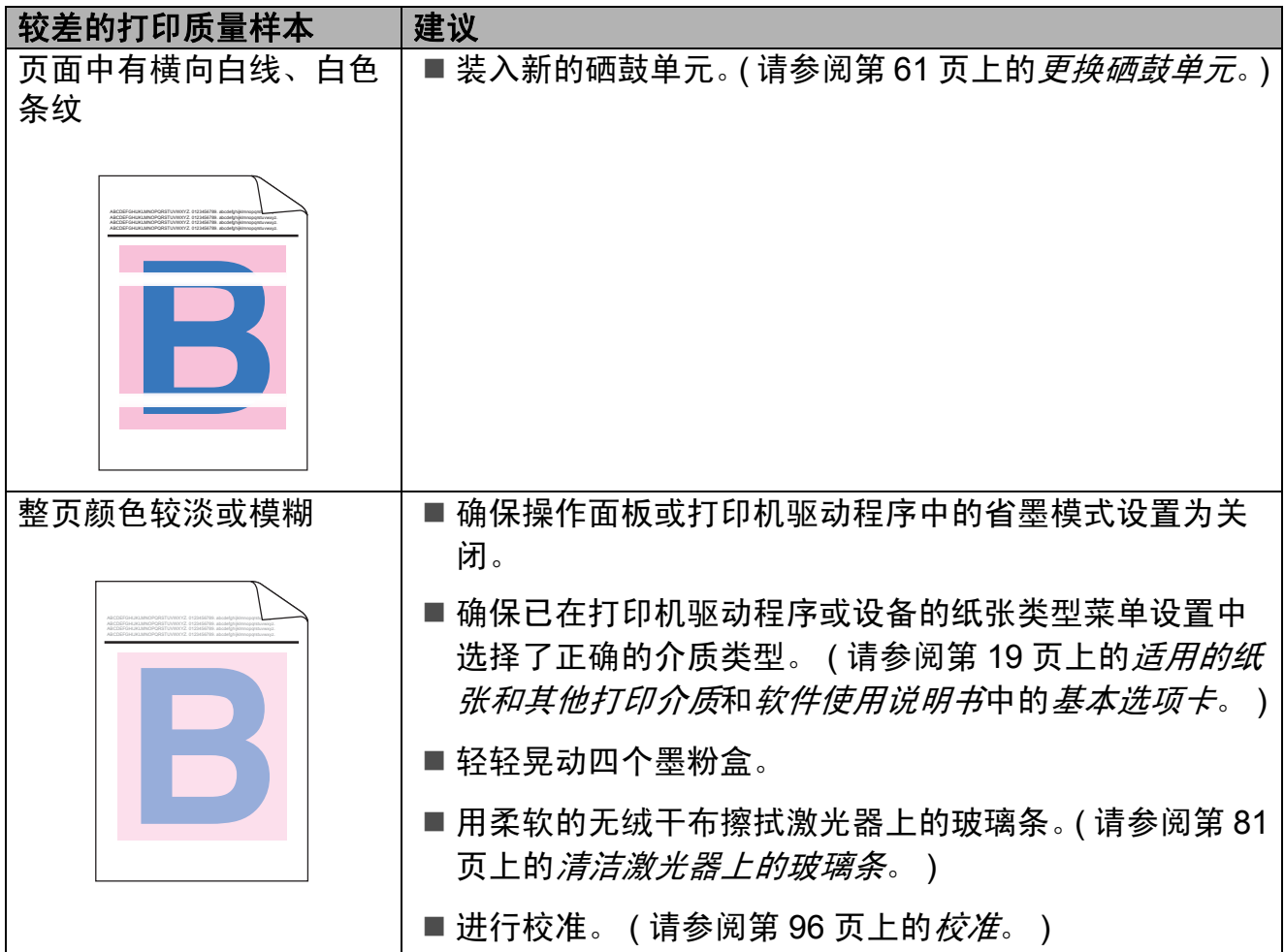

**B**

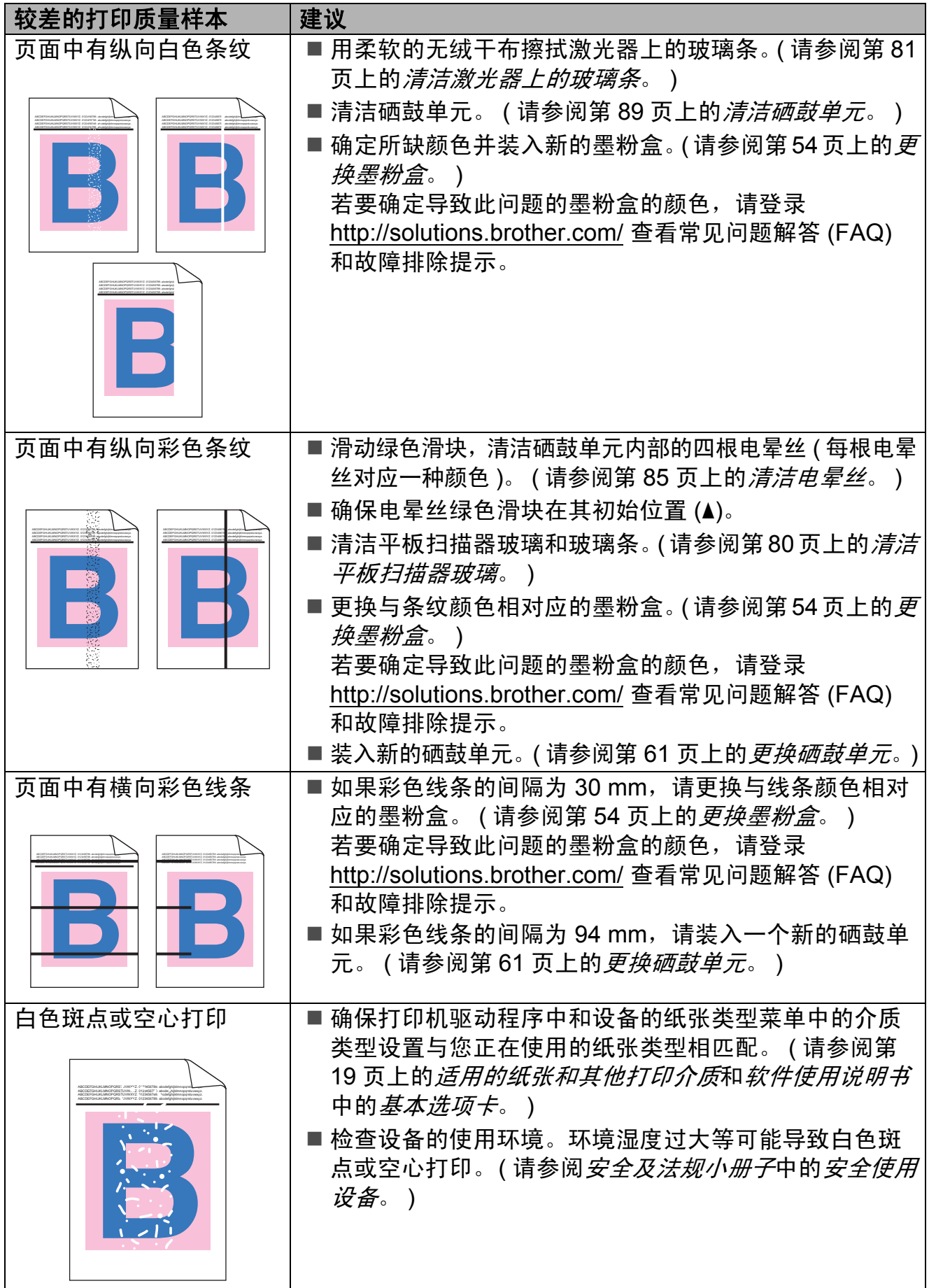

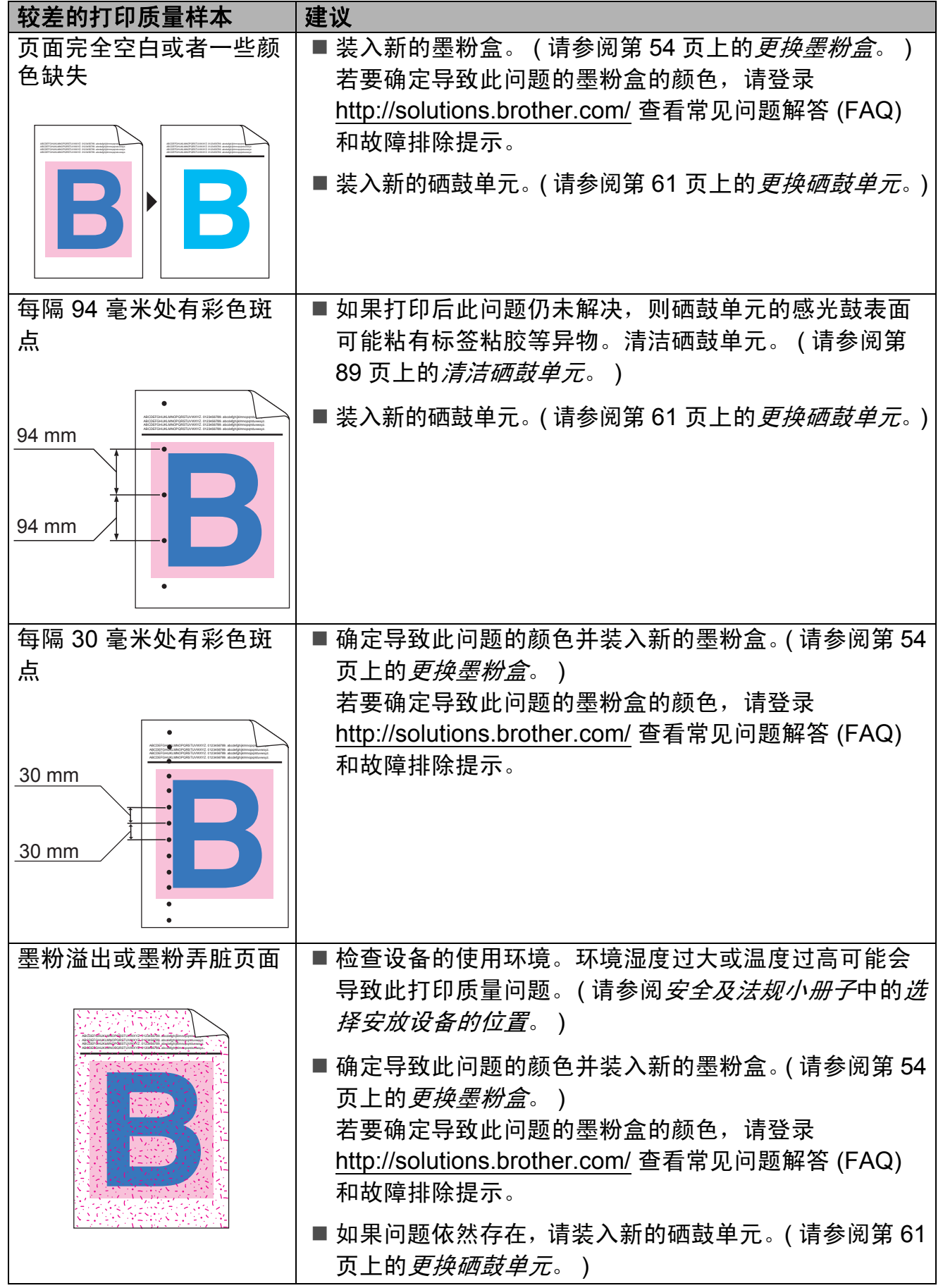

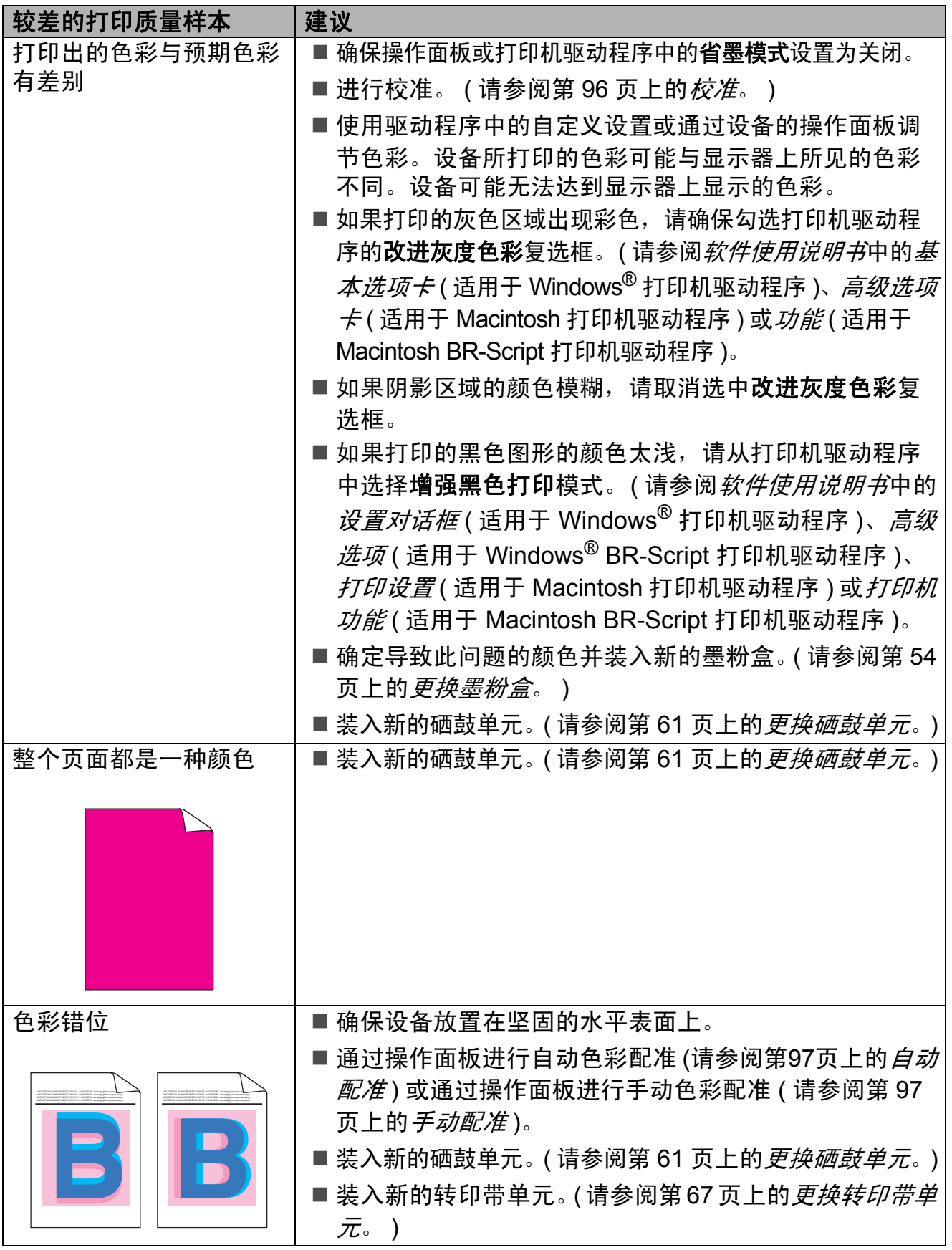

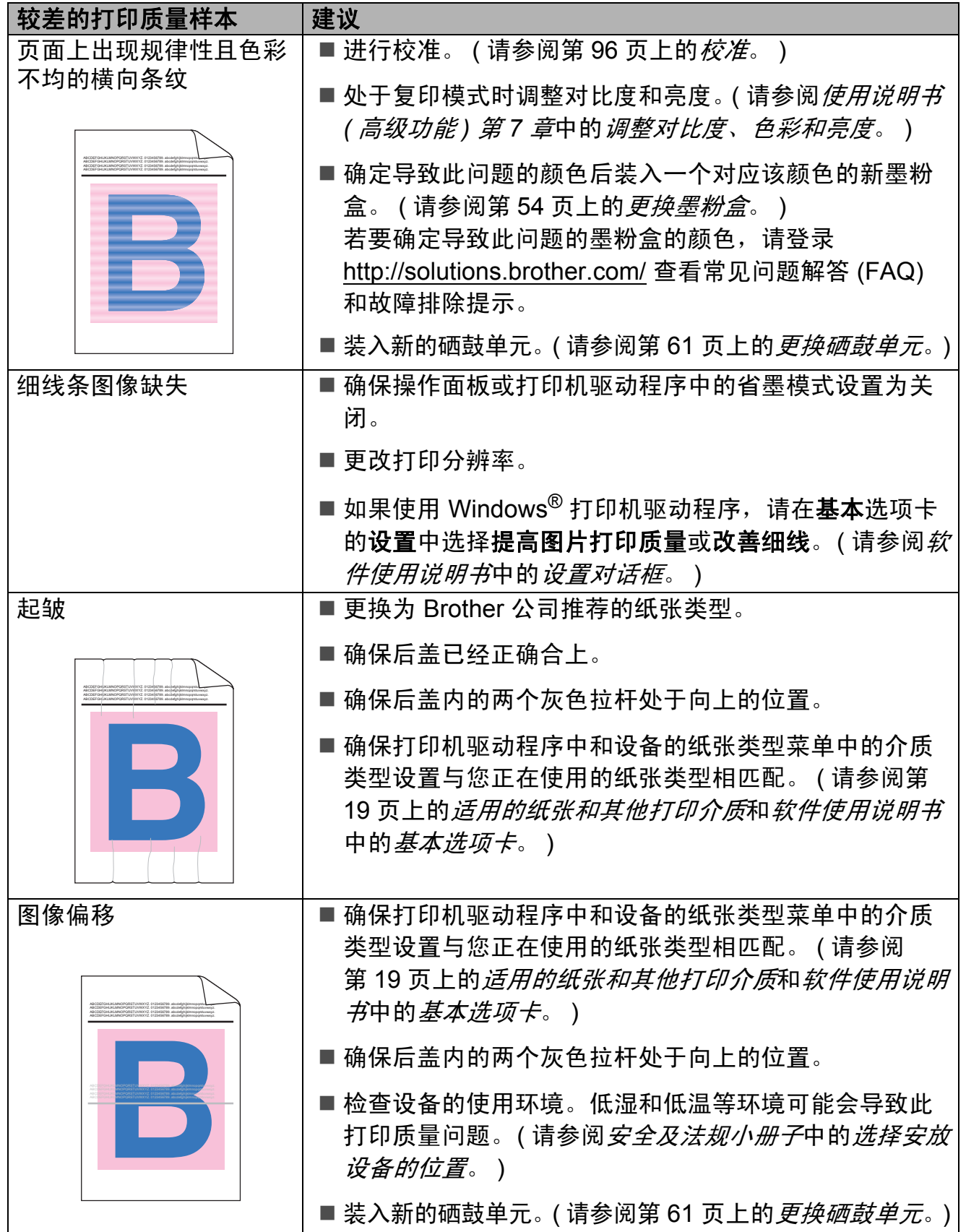

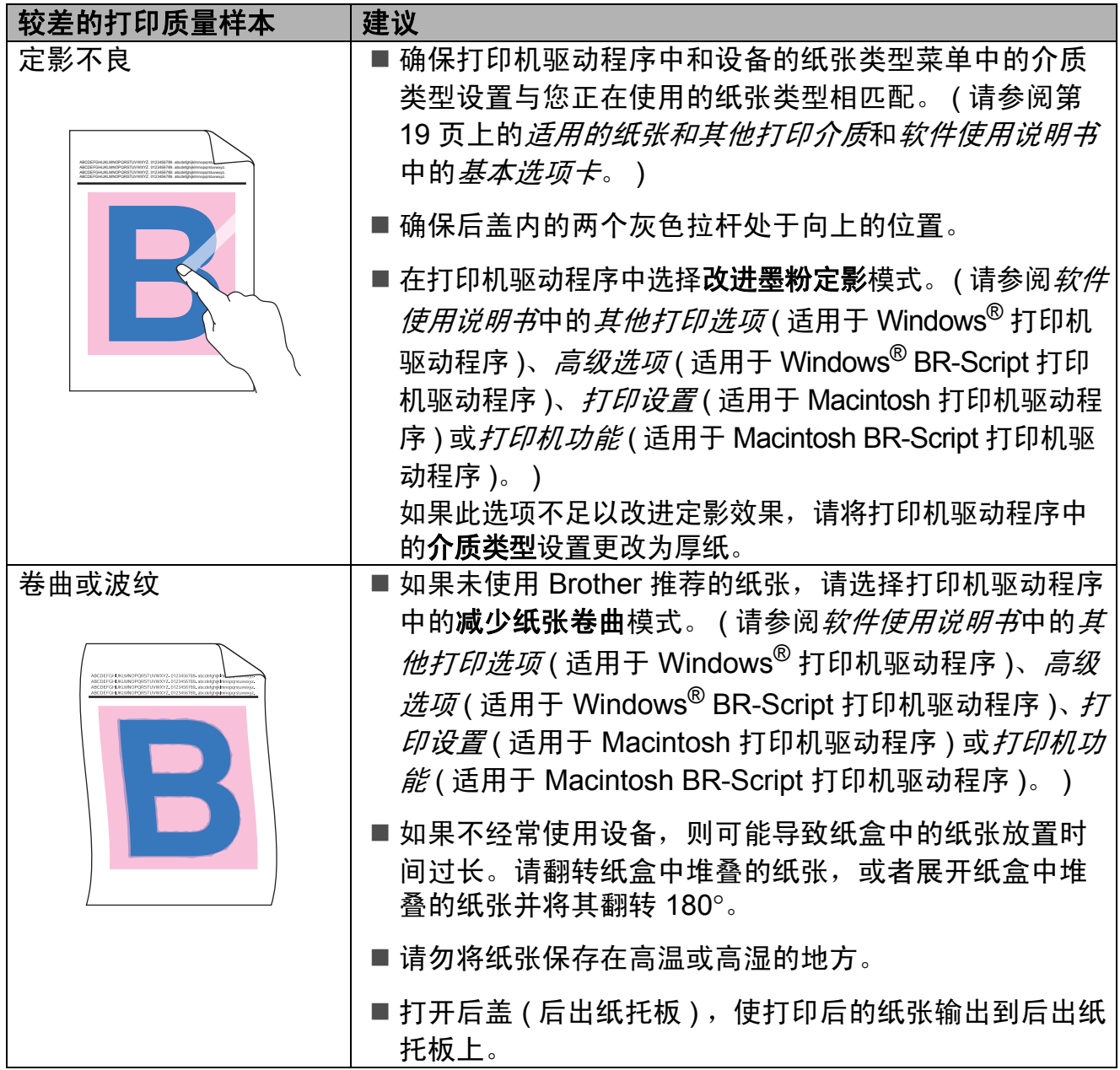

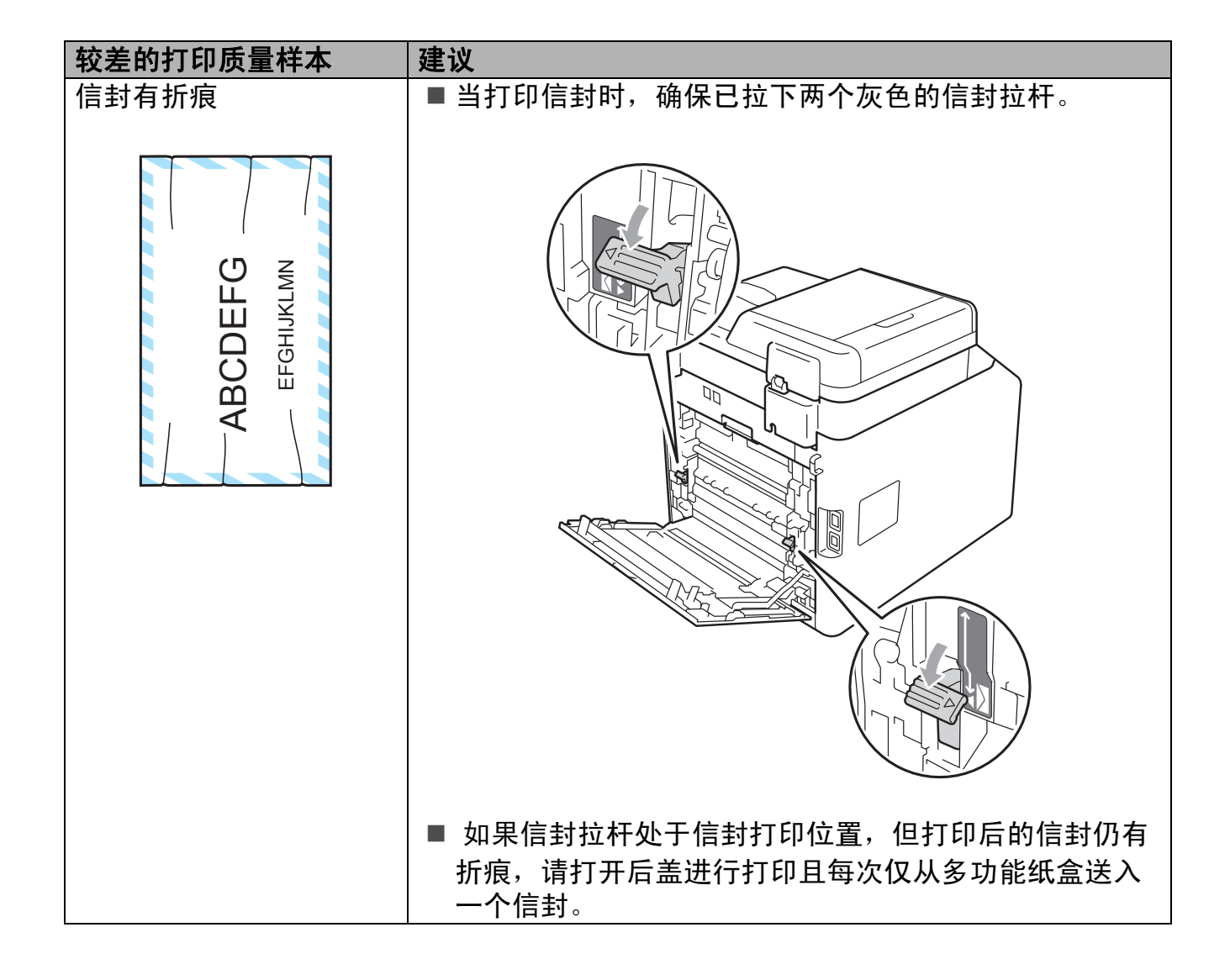

**B**

## 设备信息 **<sup>B</sup>**

#### 检查序列号 **<sup>B</sup>**

可以在液晶显示屏上查看设备的序列 号。

a 按功能键,然后按数字键 **8**、 **1**。

**2 按停止 / 退出**键。

#### 重置功能 **<sup>B</sup>**

可重置以下功能:

1 网络

您可以将内置打印服务器恢复为出 厂默认设置,例如密码和 IP 地址 等信息。

2 地址和传真

您可重置以下设置:

■地址簿

( 单键拨号 / 速拨号 / 设置组拨号 )

- ■内存中设置的传真作业 ( 轮询发送、定时传真 )
- ■本机标识

( 名称和号码 )

- 封页信息
	- ( 注释 )

■报告设置

■ 远程传真选项 ( 远程访问代码、传真存储、传

真转发、传呼和 PC-Fax)

- ( 传输验证报告 / 电话索引列表 / 传真日志 )
- 设置锁定密码
- 3 所有设置

您可以将设备的所有设置恢复为出 厂默认设置。

当要处理掉本设备时, Brother 强 烈建议您执行此操作。

#### 提示

拔出接口电缆,然后选择网络或所 有设置。

#### 如何重置设备 **<sup>B</sup>**

- a 按功能键,然后按数字键 **0**、**7**。
- 2 按 ▲ 或 ▼ 键选择您想重置的功 能。 按 **OK** 键。
- 6 执行以下操作中的一项:
	- 若要重置设置, 按数字键 1 然 后转到步骤 4。
	- 若不做任何更改直接退出, 请 按数字键 2 转至步骤 6。
- <span id="page-142-0"></span>4 系统将要求您重启设备。执行以 下操作中的一项:
	- 若要重启设备, 请按数字键 **1**。设备将开始重启。
	- ■若无需重启设备而直接退出, 请按数字键 2,然后转到步 骤6。
- <span id="page-142-1"></span>e 按停止 **/** 退出键。

提示

您也可以按功能键,然后按数字键 **7**、 **0** 重置网络设置。

菜单和功能 **<sup>C</sup>**

## 屏幕编程 **<sup>C</sup>**

**C**

本设备使用方便。可以使用菜单键通 过液晶显示屏进行屏幕编程。

Brother 提供了逐步的屏幕提示,有助 于您更好地设定您的设备。只需按照 屏幕上的提示进行操作,便能完成功 能选项和程序设定选项的设置。

#### 如何进入菜单模式 **<sup>C</sup>**

#### 1 按功能键。

- 2 执行以下操作中的一项:
	- 按数字键 **1** 洗择常规设置菜单。
	- 按数字键 2 选择传真菜单。
	- 按数字键 3 洗择复印菜单。
	- 按数字键 4 选择打印机菜单。
	- 按数字键 5 选择 USB 直接打印 接口菜单。
	- 按数字键 6 选择打印报告菜单。
	- 按数字键 **7** 选择网络菜单。
	- 按数字键 8 洗择设备信息菜单。
	- 按数字键 **9** 选择服务菜单。[1](#page-143-0)
	- 按数字键 **0** 选择初始设置菜单。
	- 此菜单仅当液晶显示屏上显示错误信 息时出现。

<span id="page-143-0"></span>按 a 或 b 键滚动显示各级别菜单 以选择所需选项。

- 3 液晶显示屏上显示所需选项时, 按 **OK** 键。 液晶显示屏上将显示下一级菜单。
- 4 按 ▲ 或 ▼ 键滚动到下一个菜单选 项。
- **6** 按 OK 键。 完成选项设定时,液晶显示屏上 将显示接受。
- f 按停止 **/** 退出键退出菜单模式。
# <span id="page-144-2"></span>功能表 **<sup>C</sup>**

出厂设置以粗体显示并带有 "\*" 号。

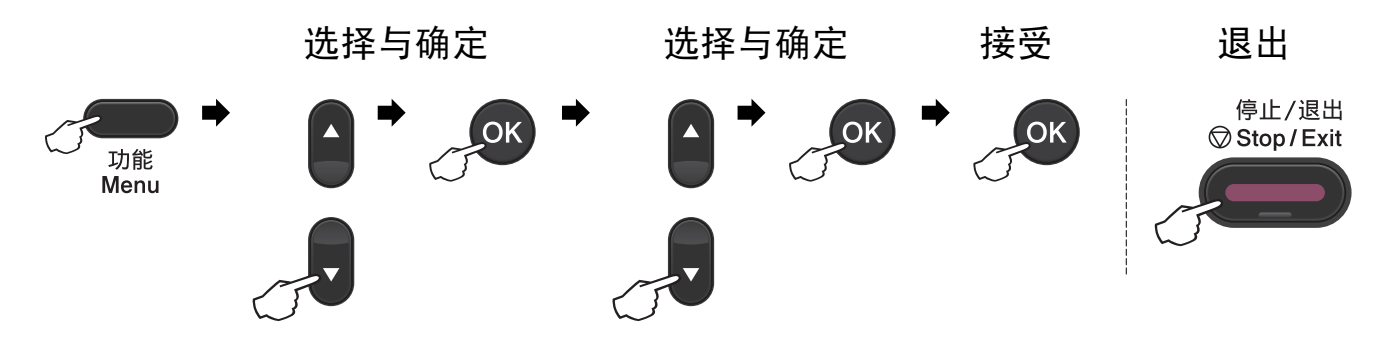

<span id="page-144-1"></span><span id="page-144-0"></span>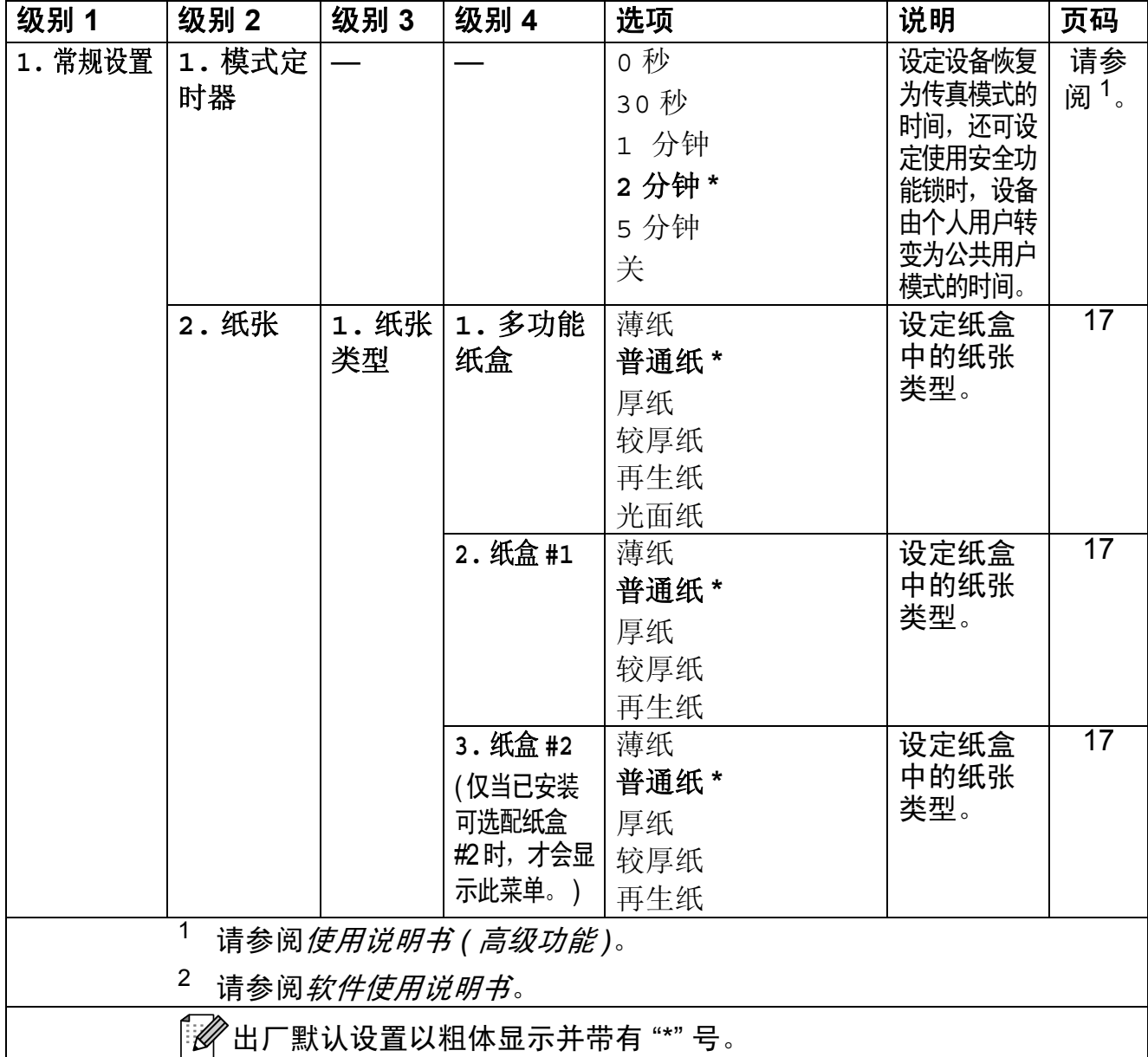

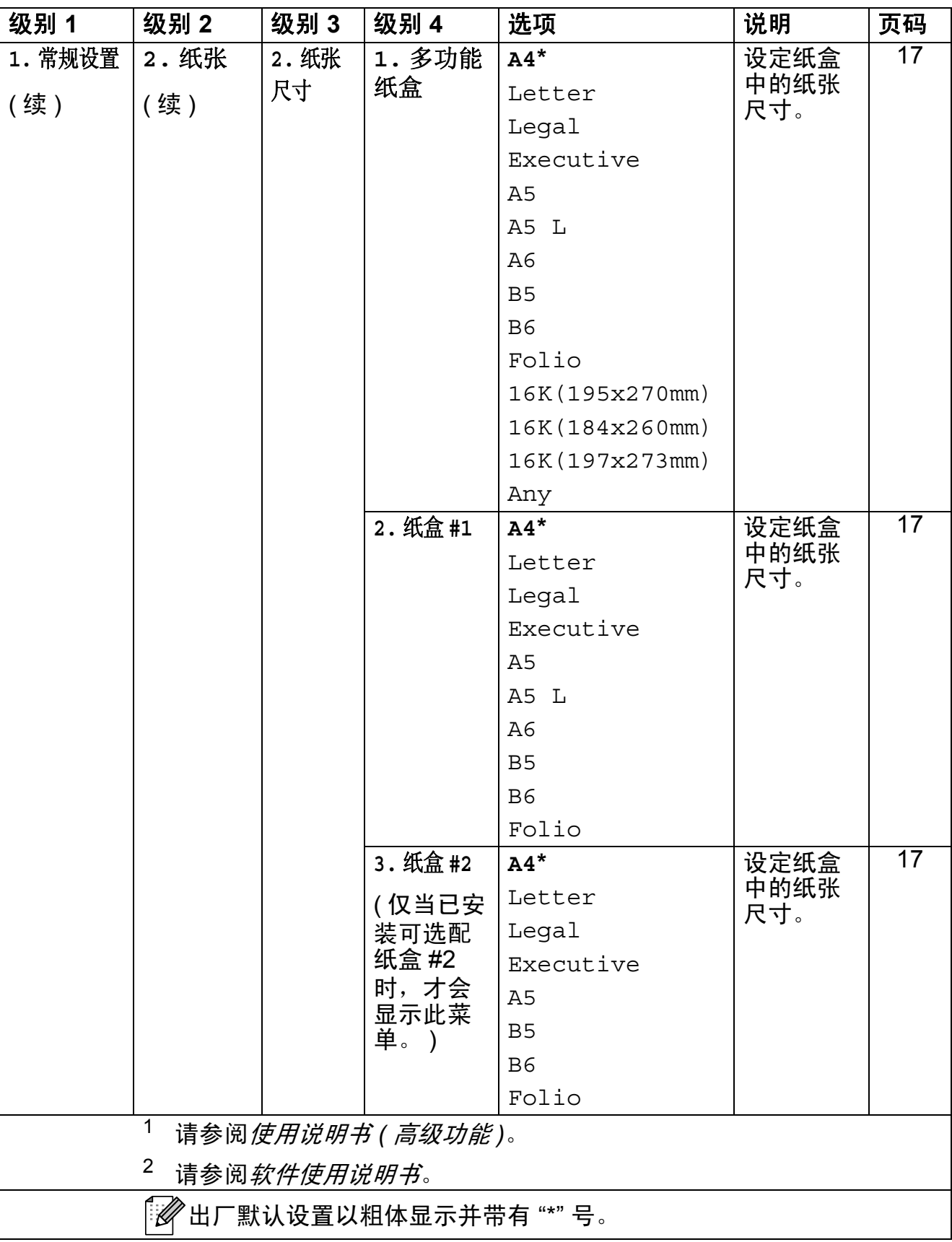

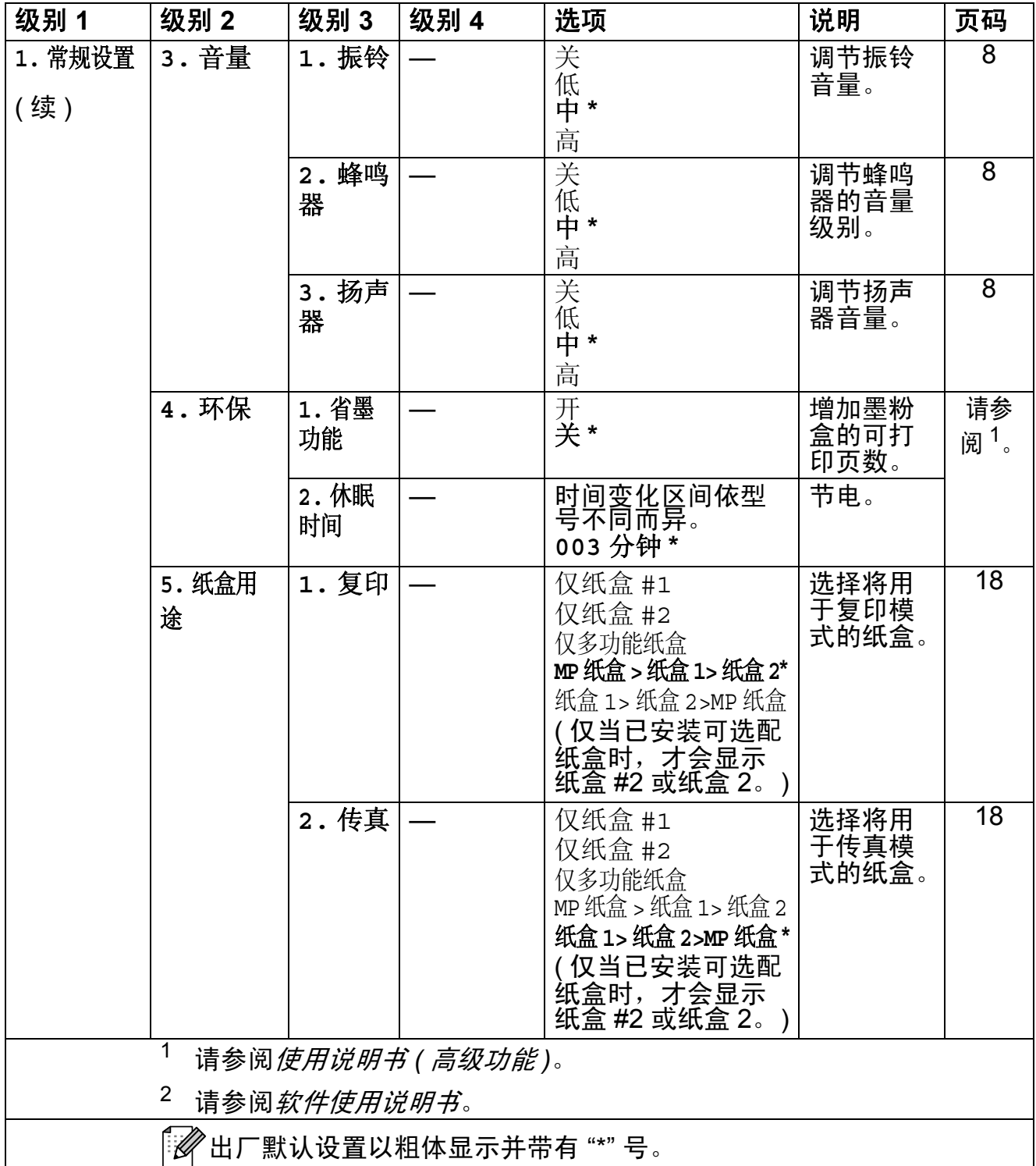

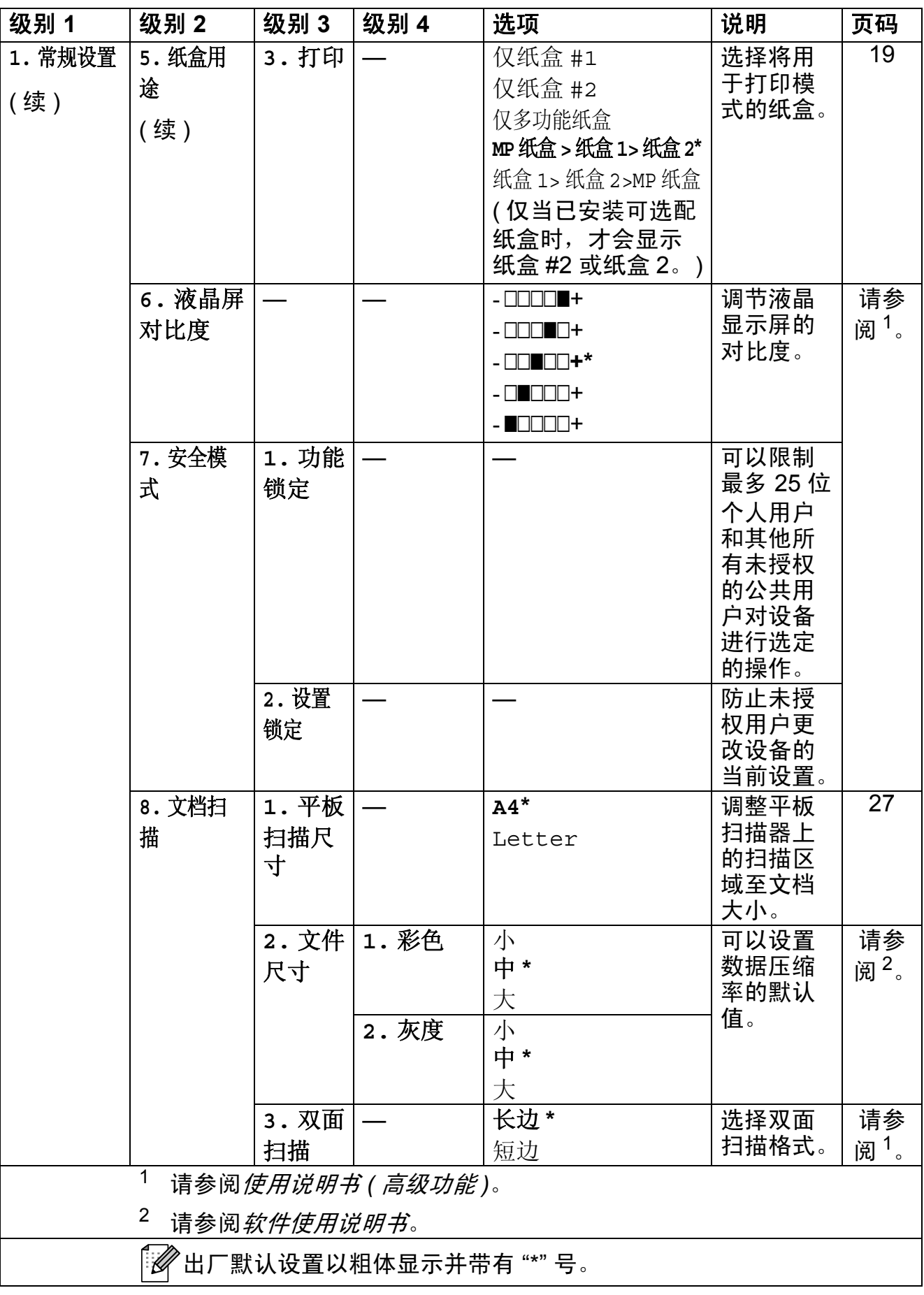

<span id="page-148-0"></span>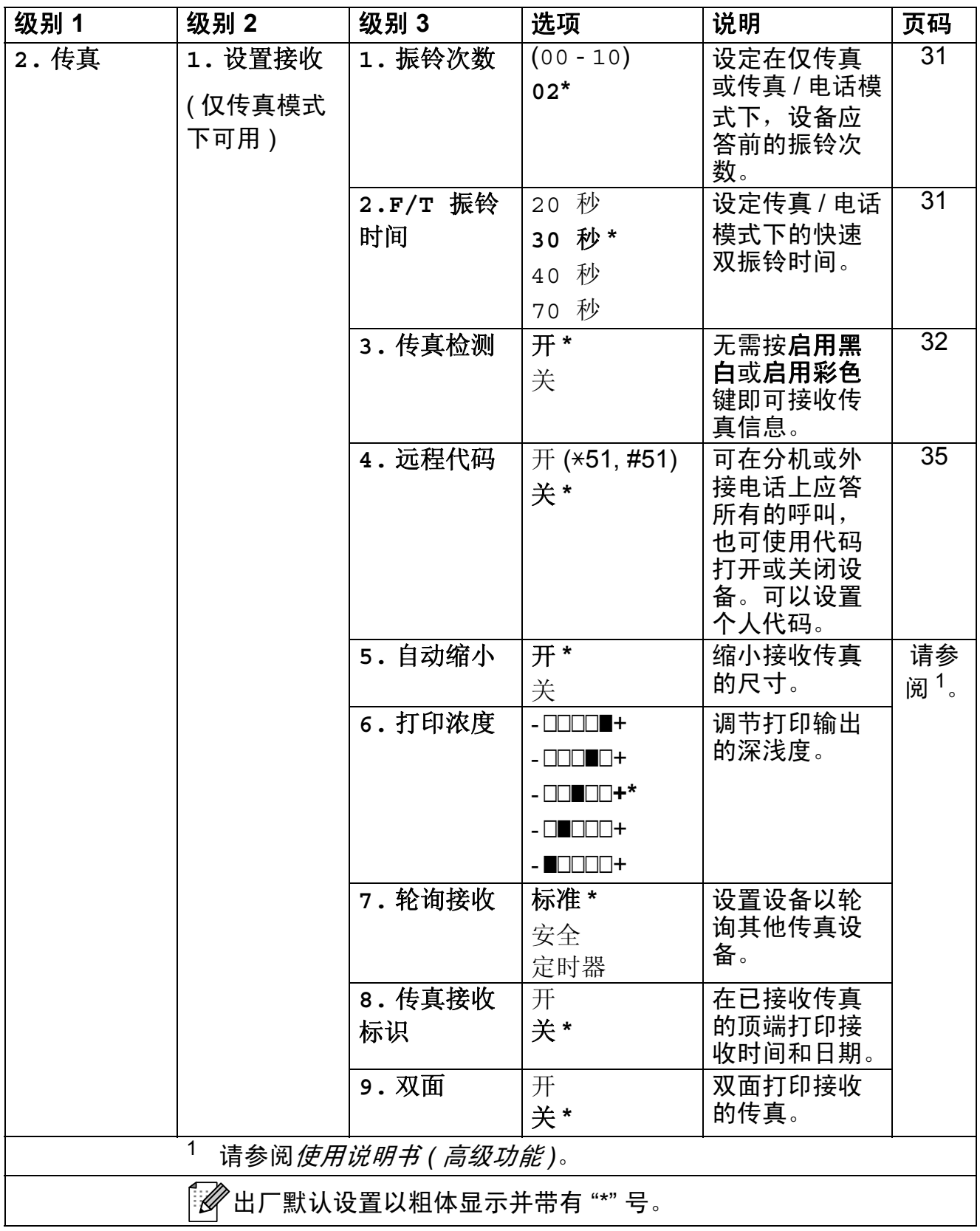

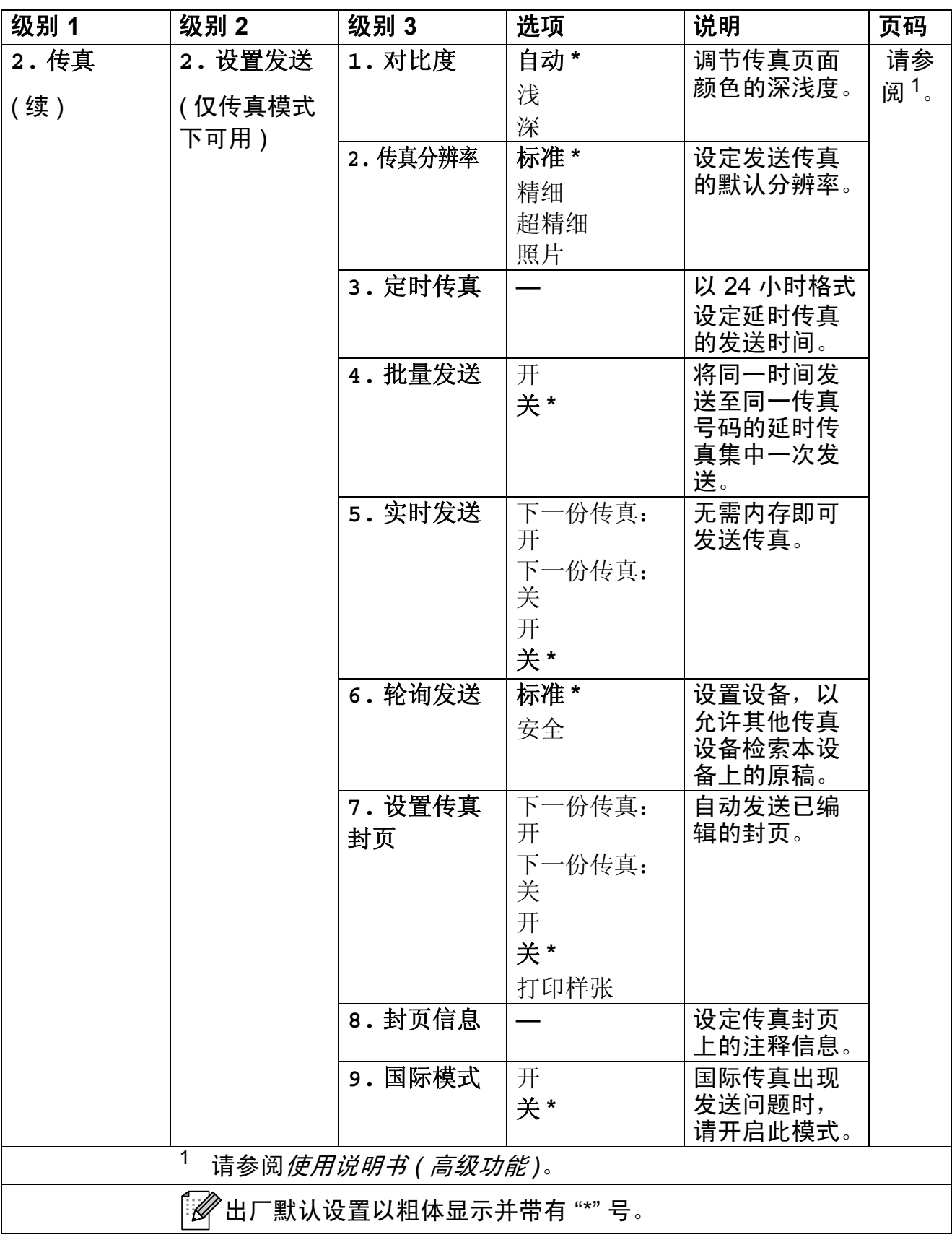

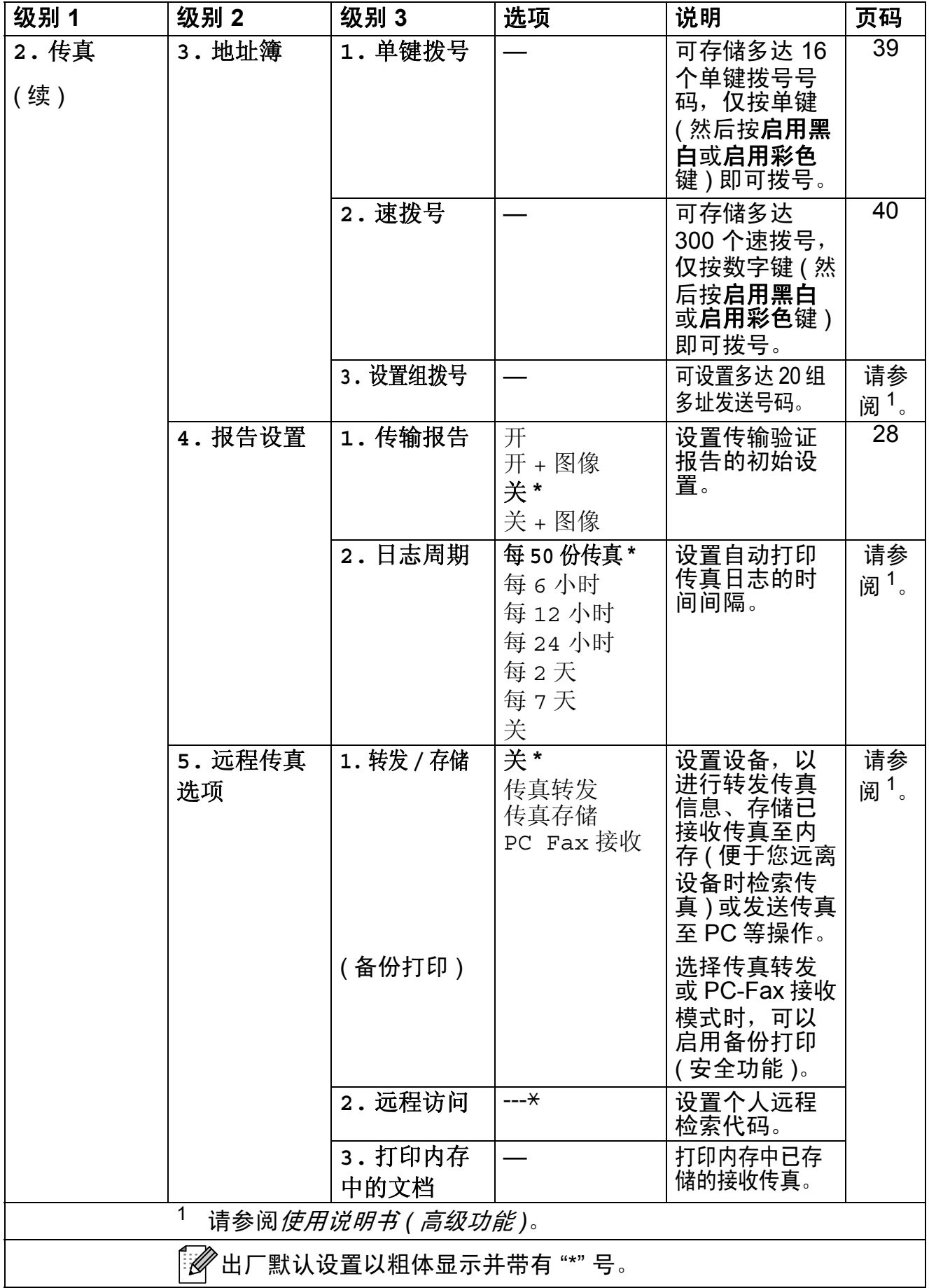

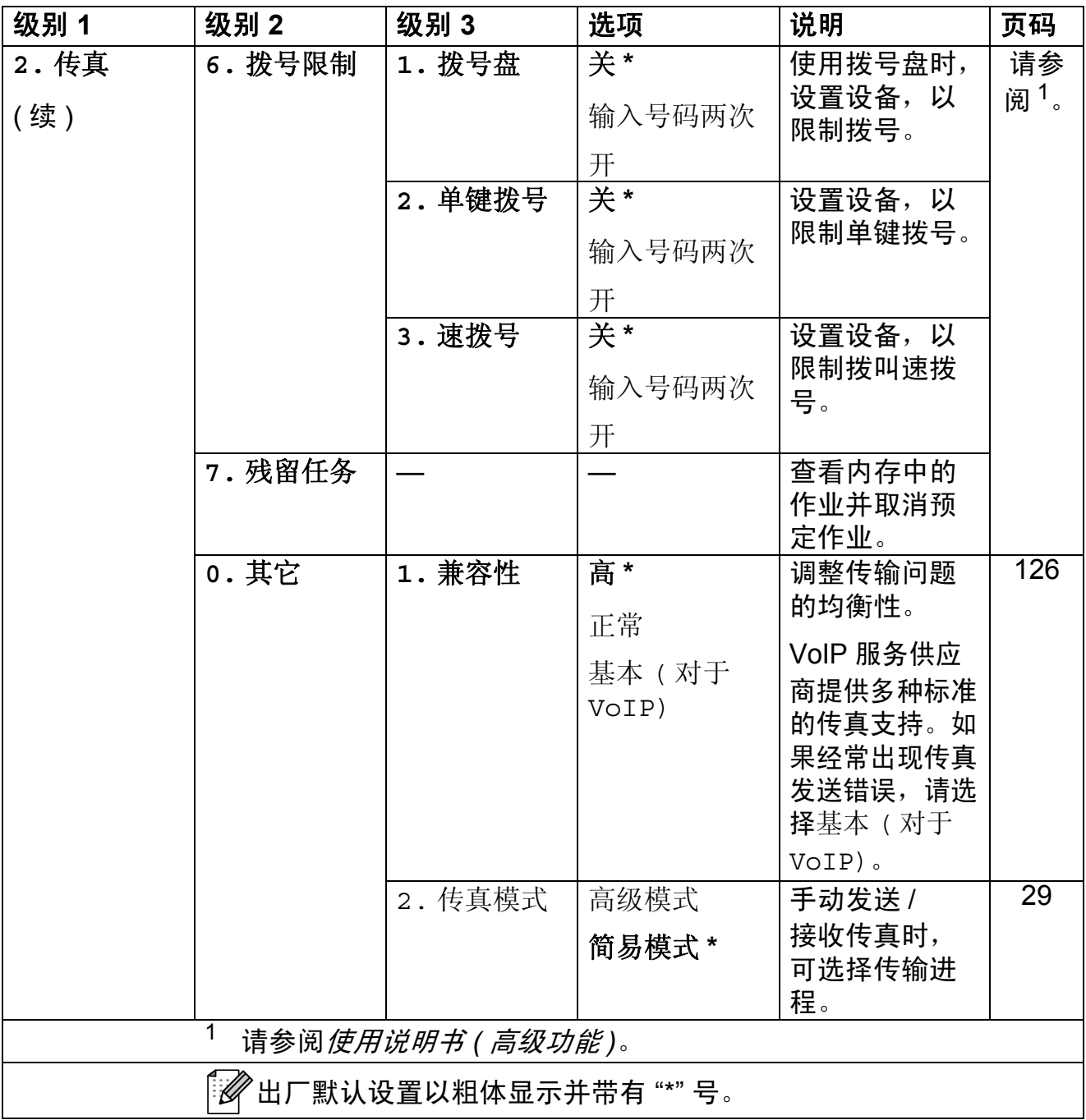

<span id="page-152-0"></span>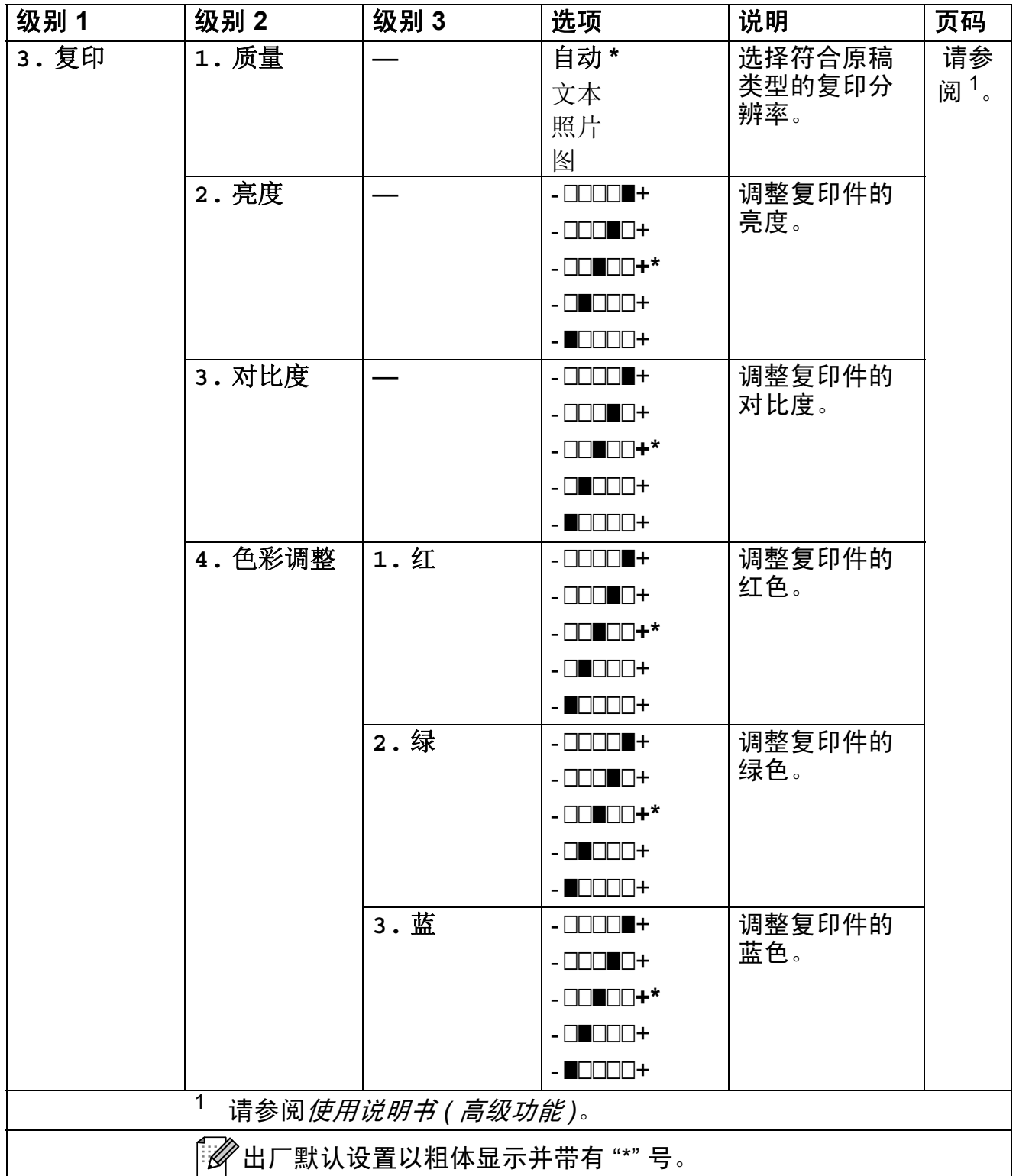

<span id="page-153-0"></span>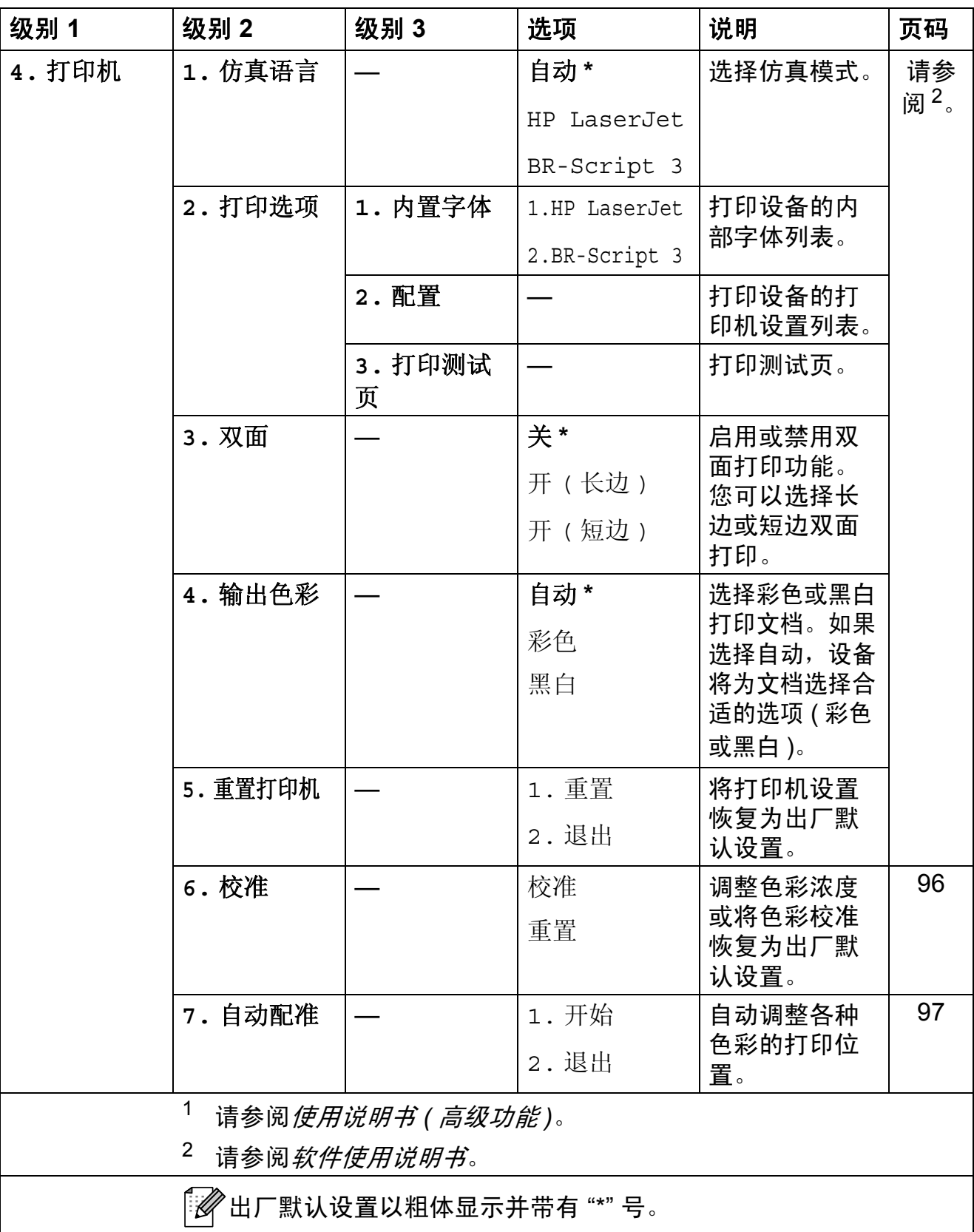

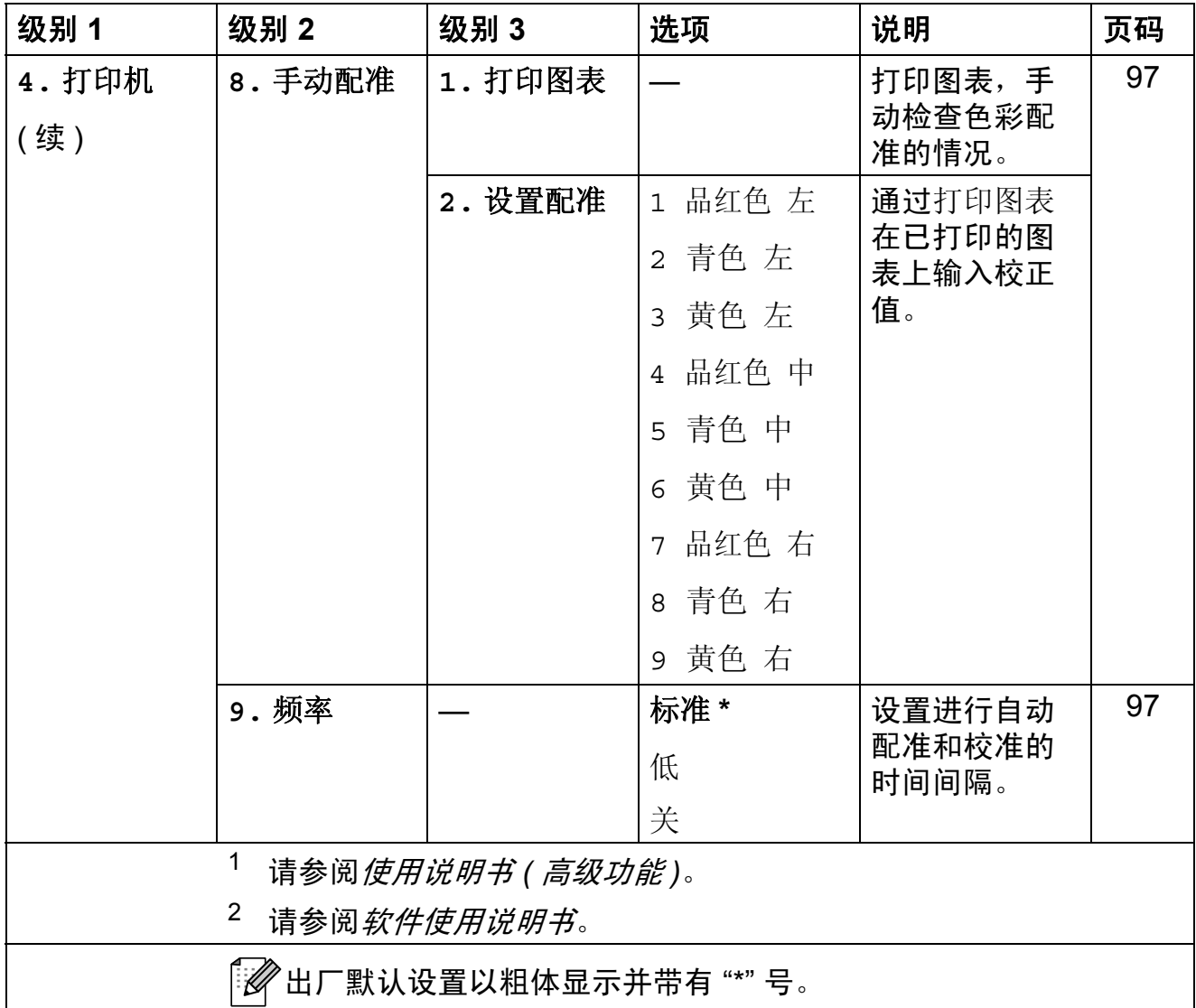

<span id="page-155-0"></span>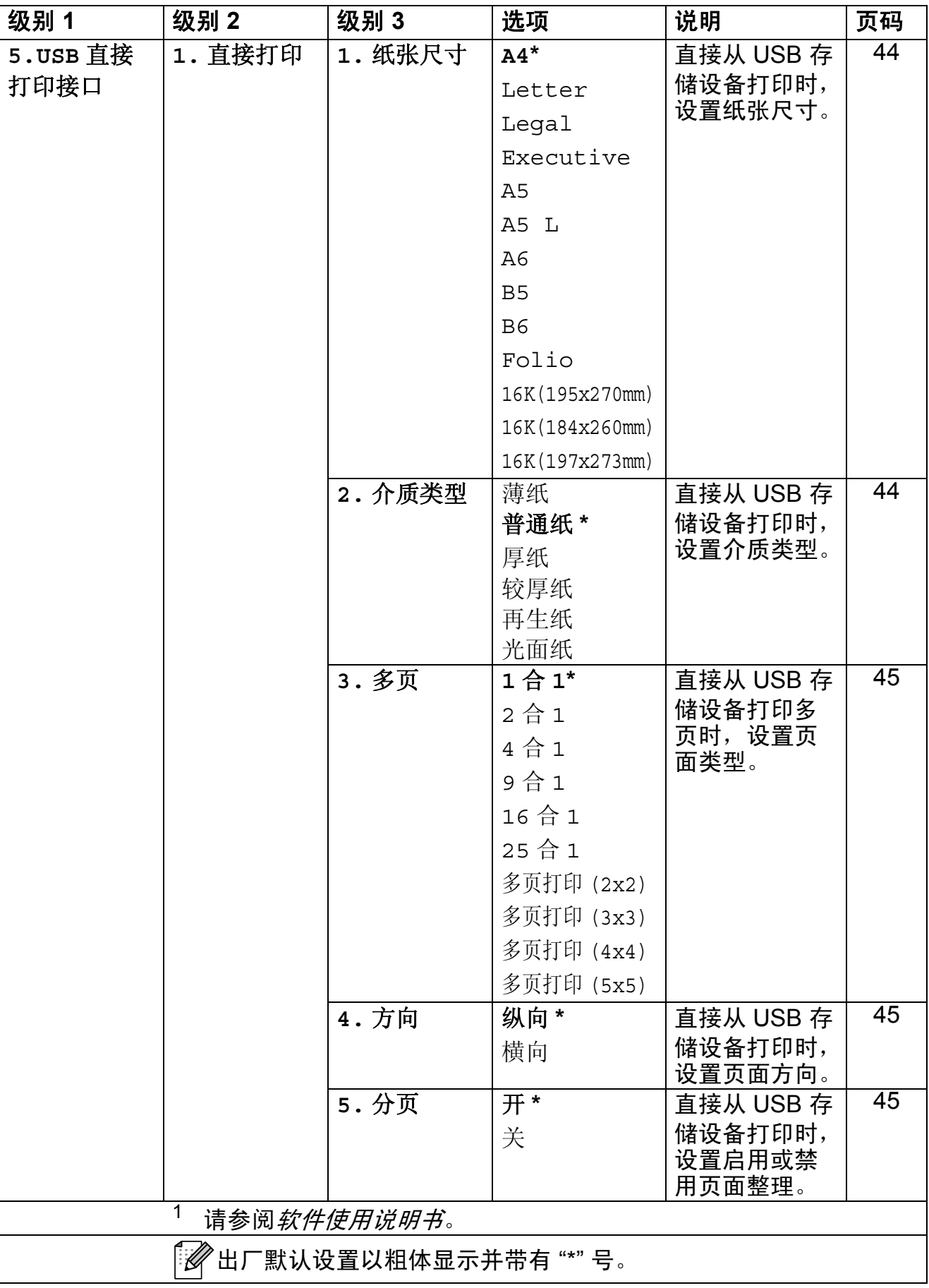

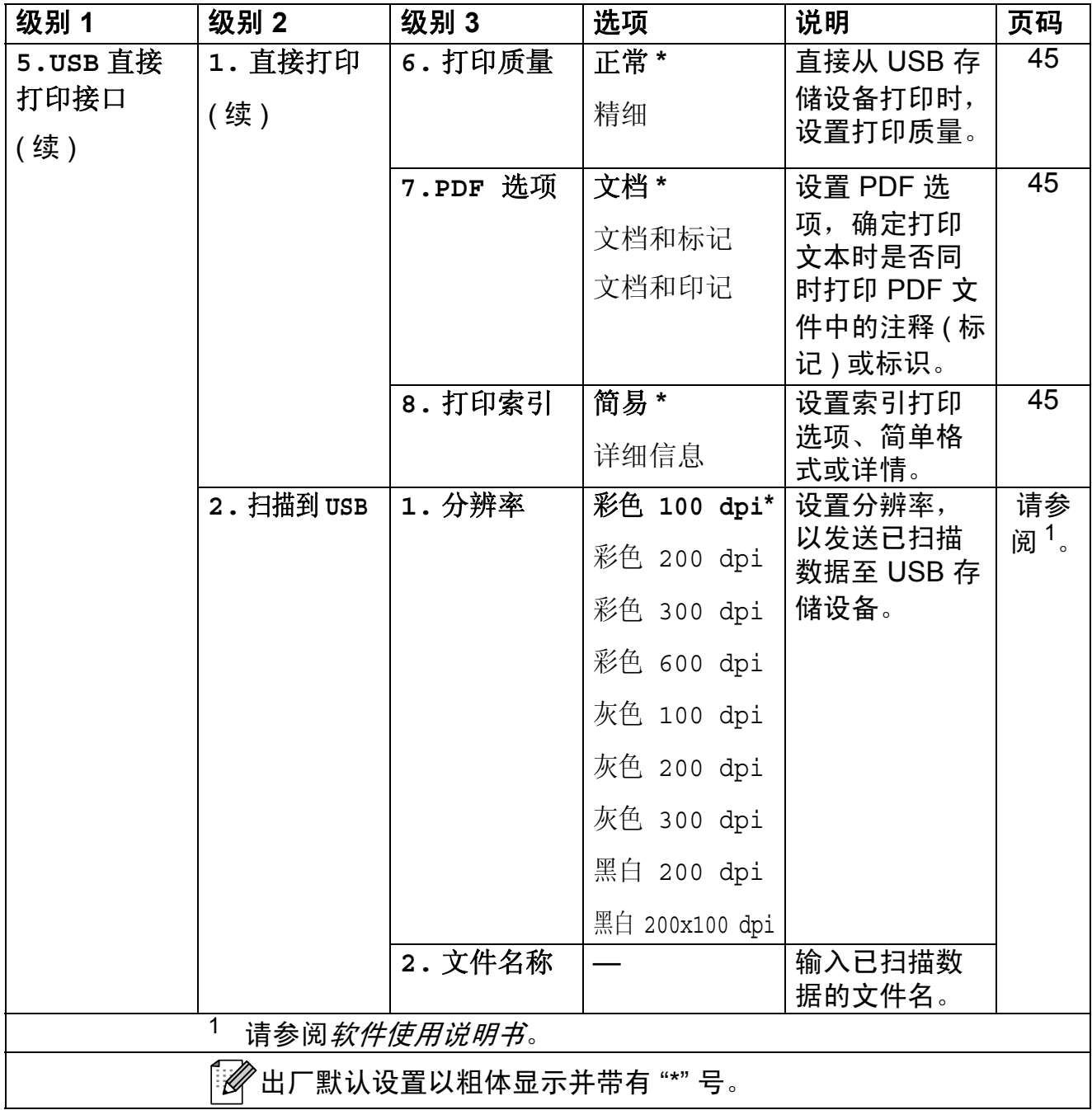

<span id="page-157-0"></span>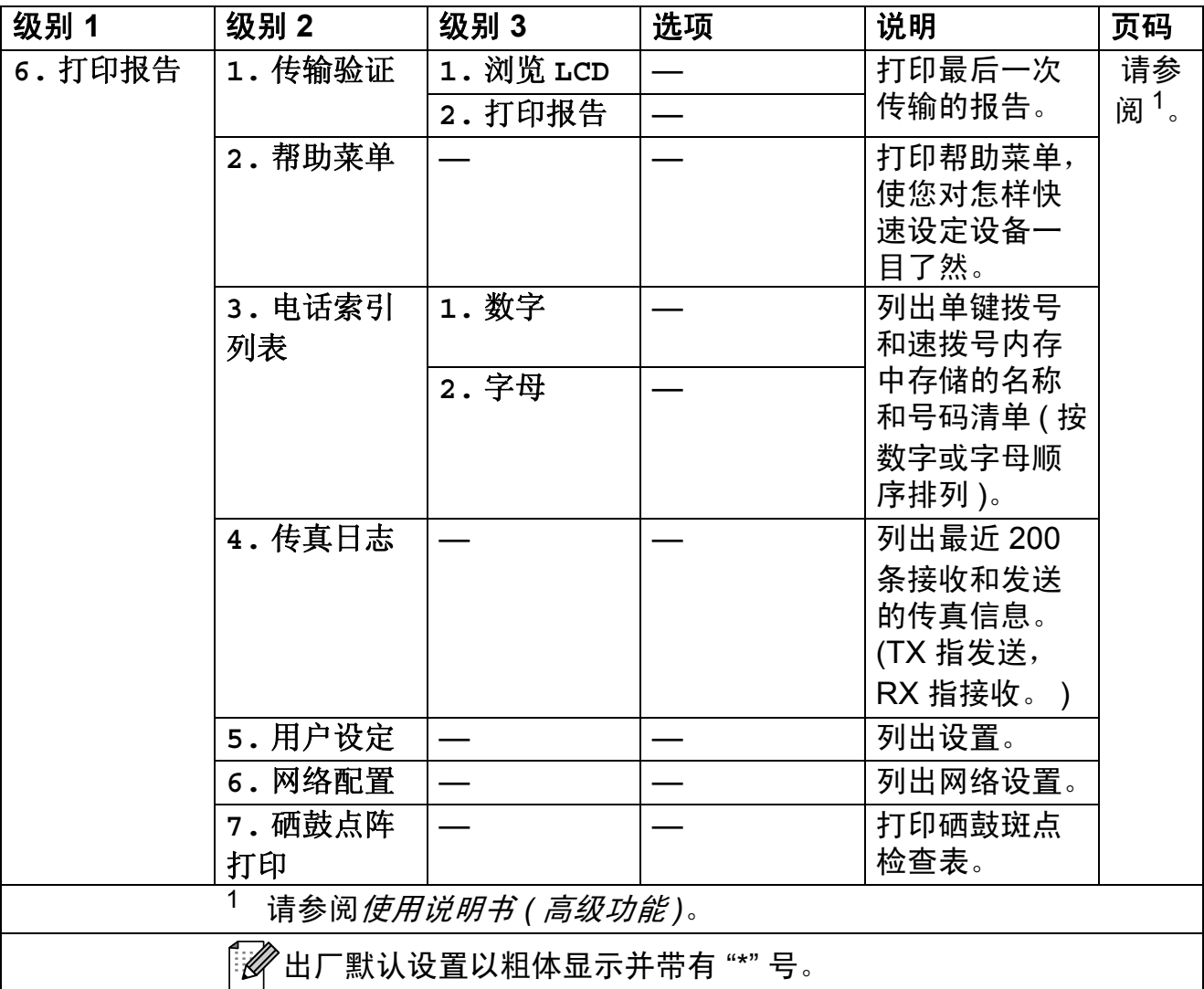

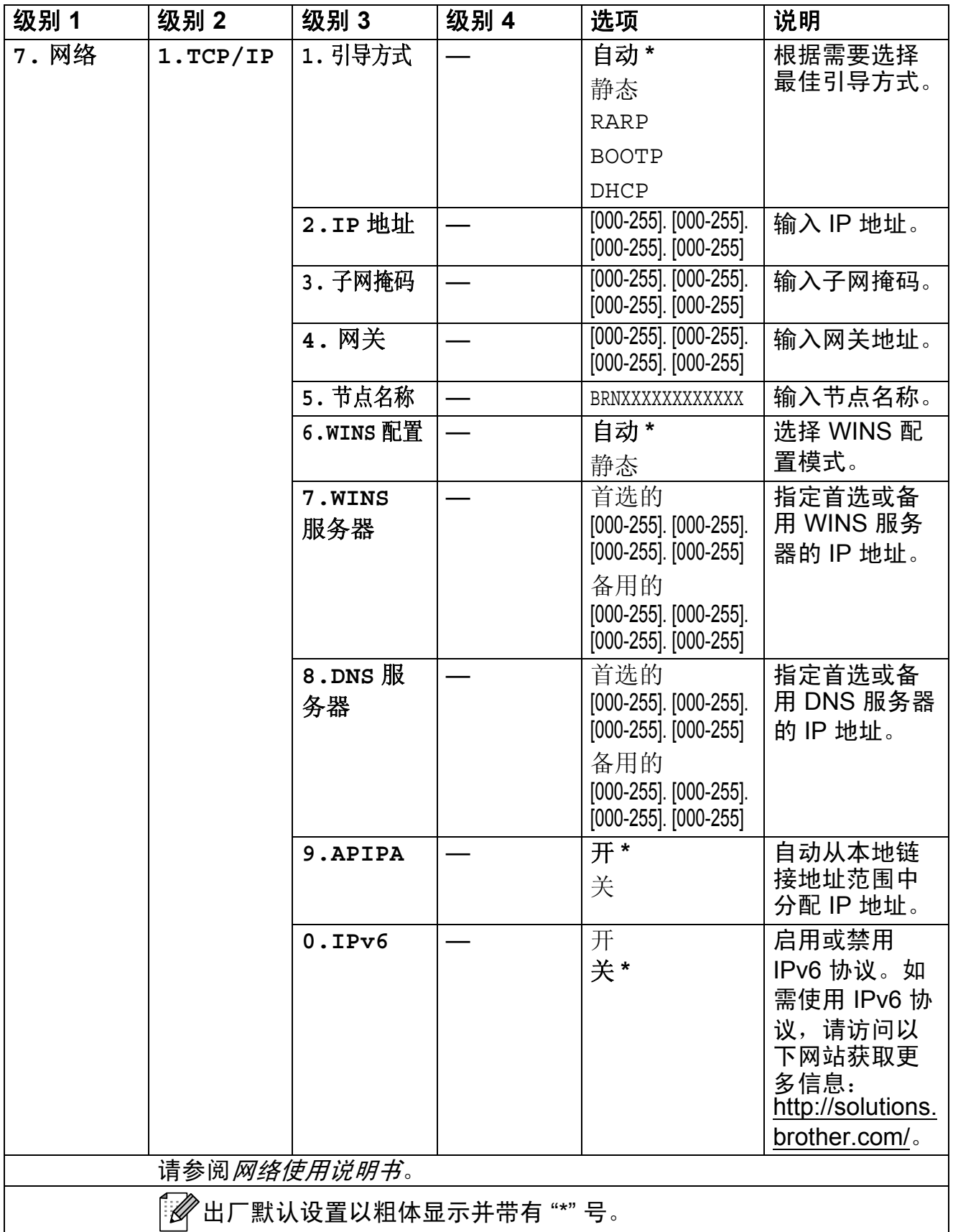

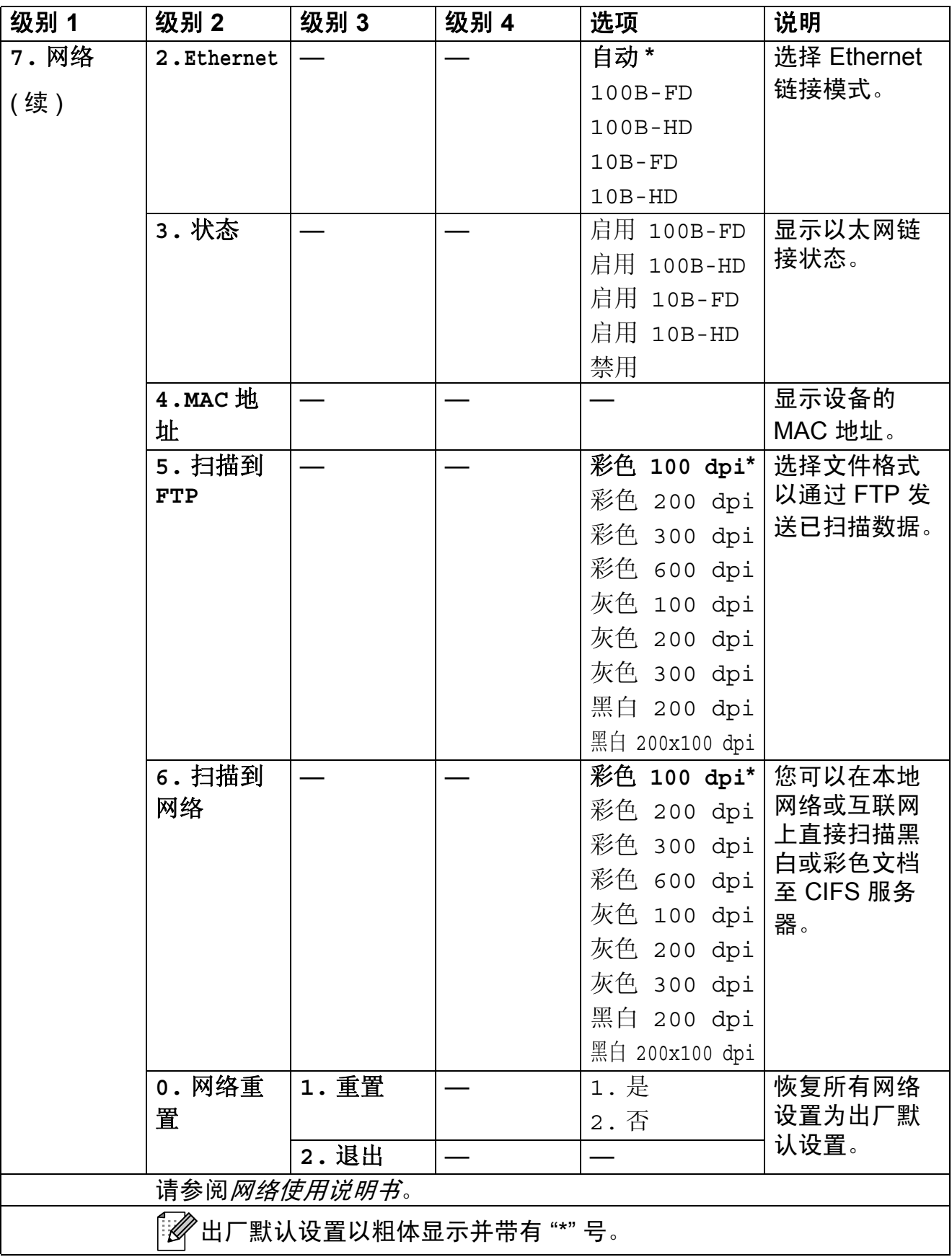

<span id="page-160-0"></span>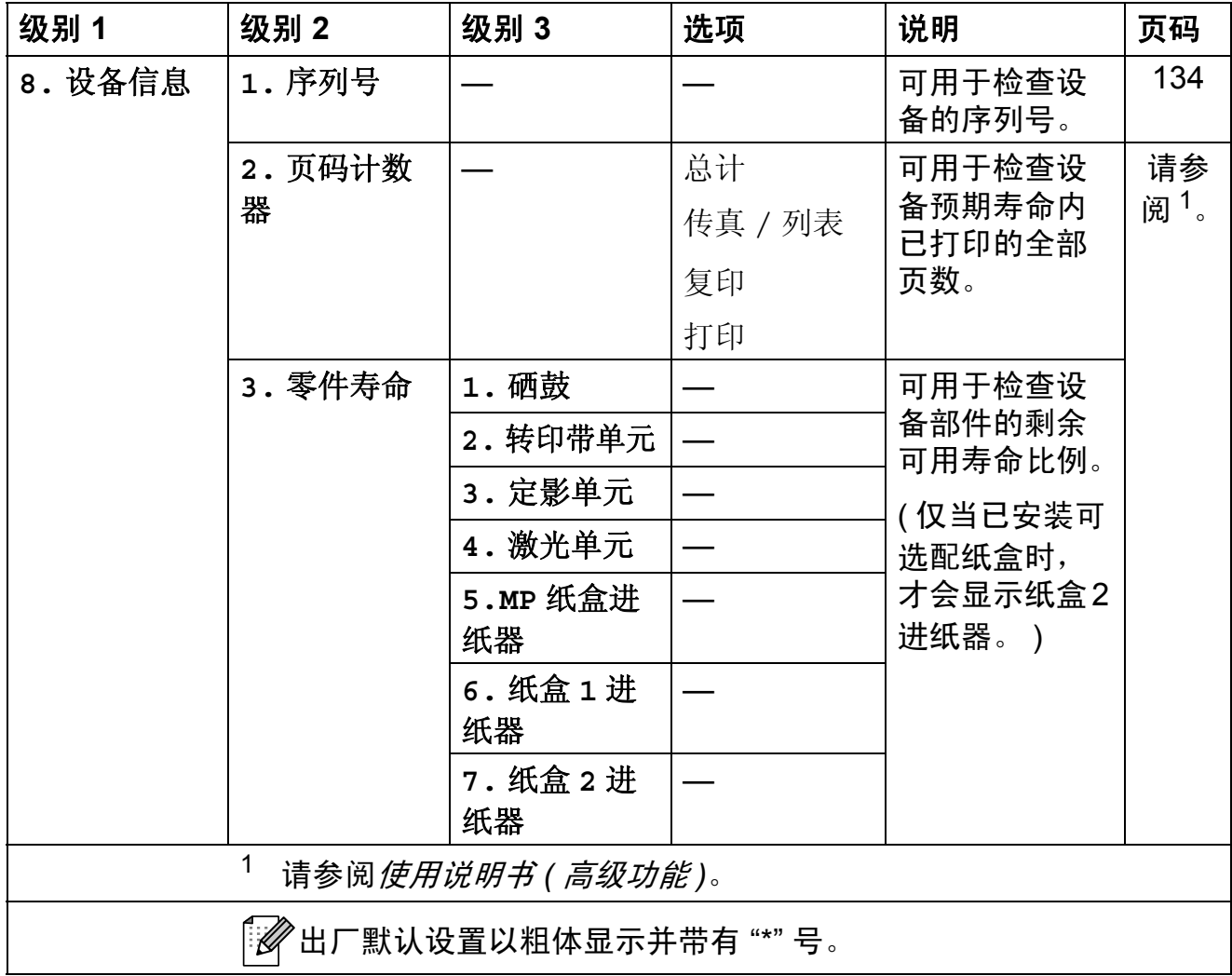

<span id="page-161-1"></span><span id="page-161-0"></span>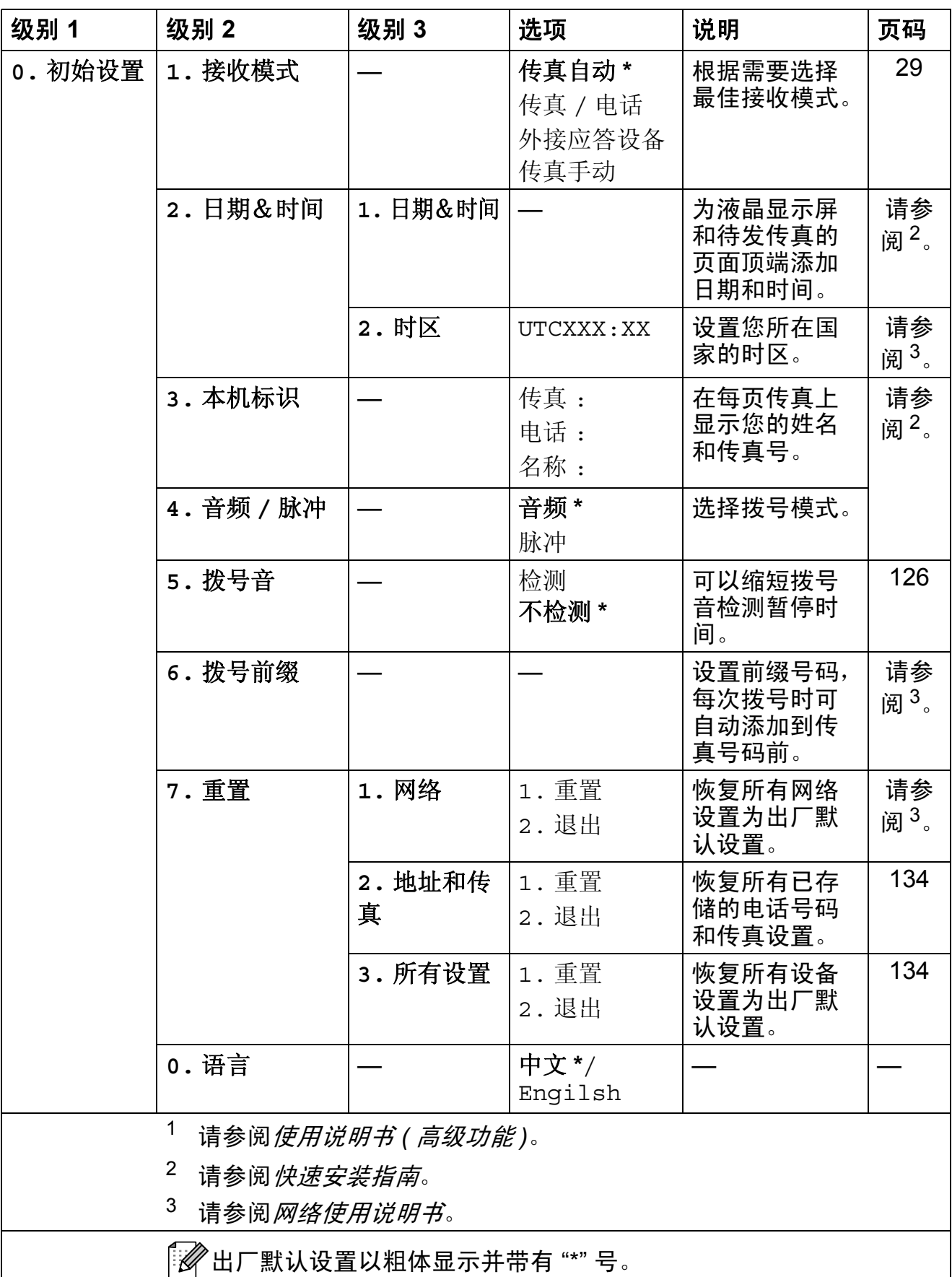

## 输入文本 **<sup>C</sup>**

设置本机标识等特定菜单选项时,需要输入文本字符。拨号盘按键的键面上印有 字母。 0、 # 和 \* 等按键主要用于输入特殊字符,因此键面上*没有*字母。 参照下表,在拨号盘上按相应按键的相应次数即可获取您所需字符:

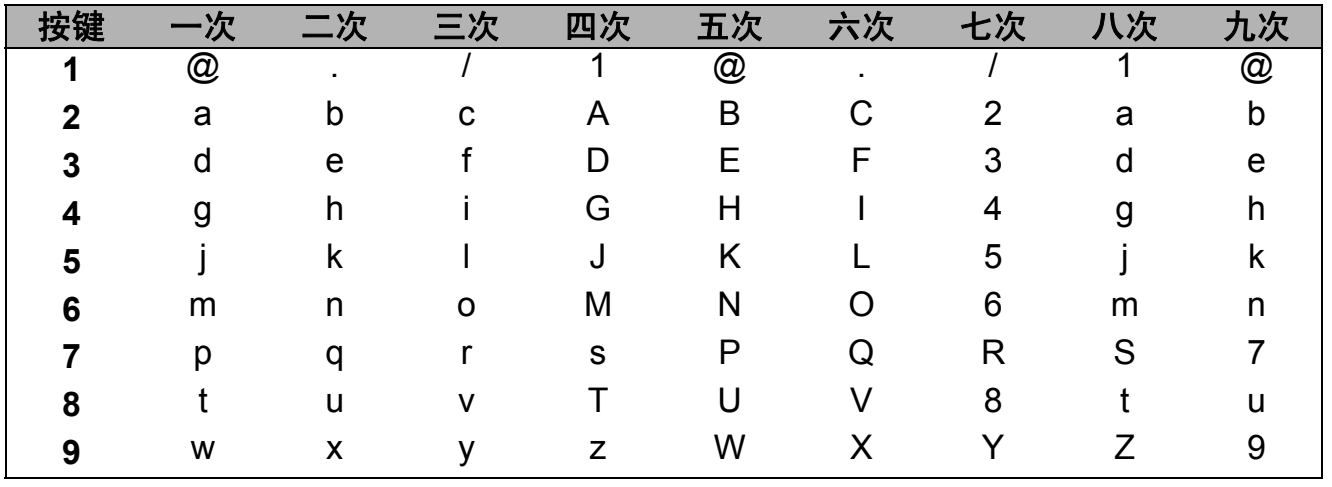

对于不可以选择小写字母的菜单选项,请参照下表。

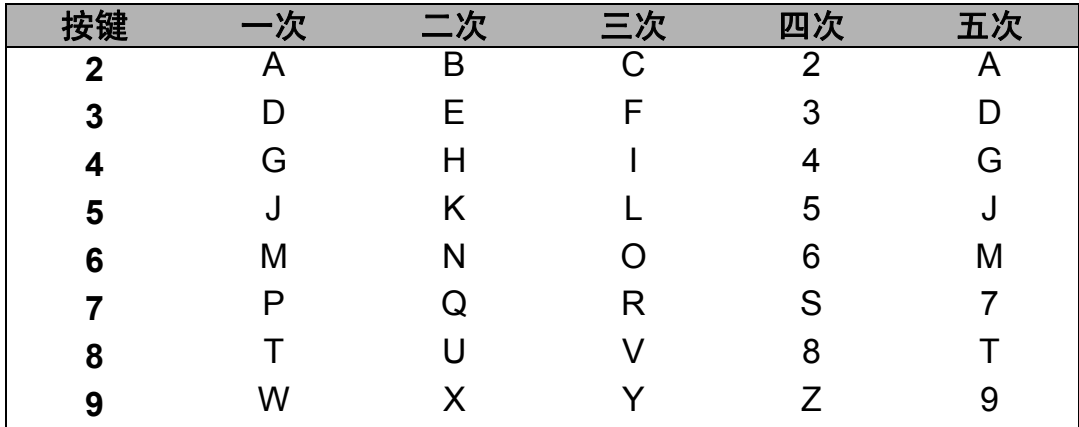

### 插入空格

若要在传真号码中插入空格,请在两个数字间按 ▶ 键一次;若要在名称中插入空 格, 请在两个字符间按 ▶ 键两次。

更正

如果输入错误字母并需要更正,请按 ◀ 或 ▶ 键将光标移至错误字符处, 然后按清 除键。

### 重复字母

若要连续输入同一按键上的同一字符,请按 ▶ 键移动光标并随后再次按键。

### 特殊字符和符号

按 \*、 # 或 0 键,然后按 ◀ 或 ▶ 键将光标移至所需符号或字符。按 OK 键选中该 字符。根据菜单选项,将出现以下符号和字符。

按 **l** 键 获取 ( 空格 ) ! " # \$ % & ' ( ) l + , - . / m

按 **#** 键 获取 : ; < = > ? @ [ ] ^ \_ \ ~ ' | { }

按 **0** 键 获取 Ä Ë Ö Ü À Ç È É 0

### 中文 **/** 字母的切换与输入

本设备支持中文和字母输入,字母输入模式与中文输入模式的切换可按 ▲ 键, 当 前的输入模式显示在液晶显示屏的右下角,简体中文以拼音方式输入。

例如,如果您想输入"Good 公司",请遵循以下步骤进行操作:

1 请确保设置为字母输入模式。 ■ 将显示在右下角。 按 [ ] 键数次显示 G,然后按 c 键。 用相同方法,按相应按键数次,直至显示您所需的其它字母,然后按▶键。 若输入的下一个字母与前一个不是在同一个按键上,可省略 " 按 ▶ 键 "。 2 按 ▲ 键切换至中文输入模式。 显示在右下角。 ᣐ

按 [4 1 键一次显示拼音 q,然后按 ▶ 键,光标移动至下一个。 用相同方法,按相应按键数次,直至显示您所需的其他拼音字母。 在实际操作中,拼音输入后,液晶显示屏下方会显示对应中文,按▼键可直 接进入中文选择。

3 按 A、 ▼、 ◀ 或 ▶ 浏览键选择您所需的 " 公司 "。 按 **OK** 键完成操作。

上述输入操作过程中, 按 # 键即可删除光标所在位置的字母。 Clear

规格 **<sup>D</sup>**

### 常规 **<sup>D</sup>**

**D**

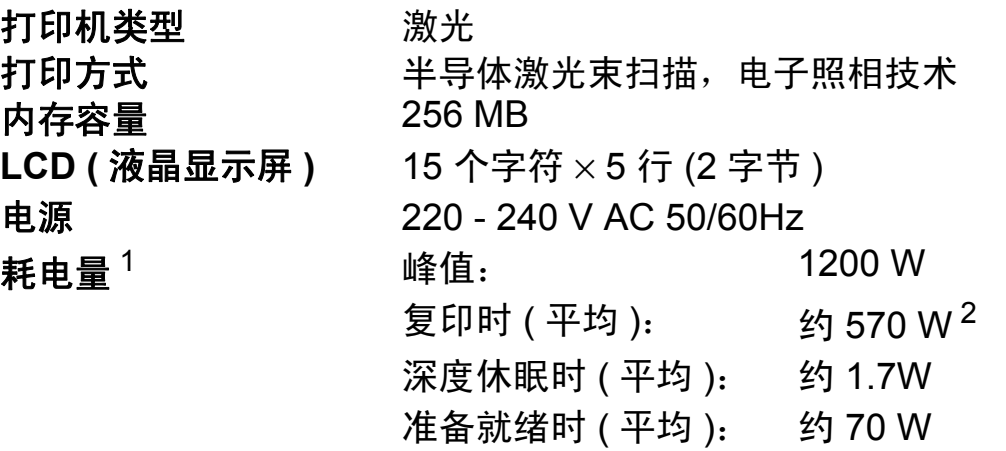

- $1$  通过 USB 连接到计算机
- <span id="page-164-0"></span><sup>2</sup> 单张复印时

<span id="page-164-1"></span>尺寸

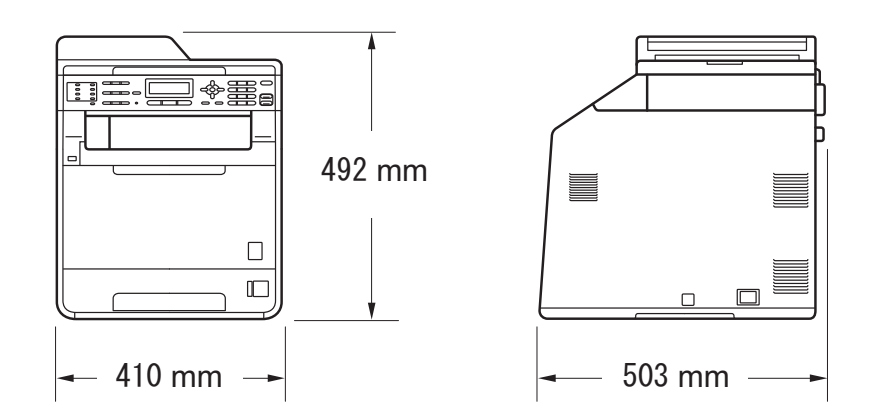

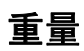

噪音等级

重量 含耗材: 26.5 千克

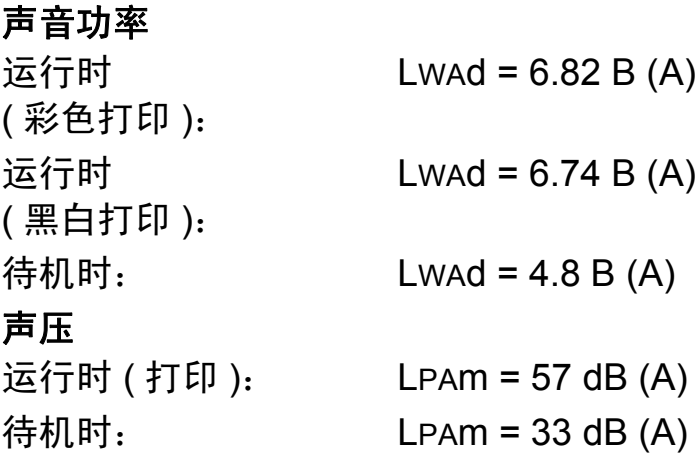

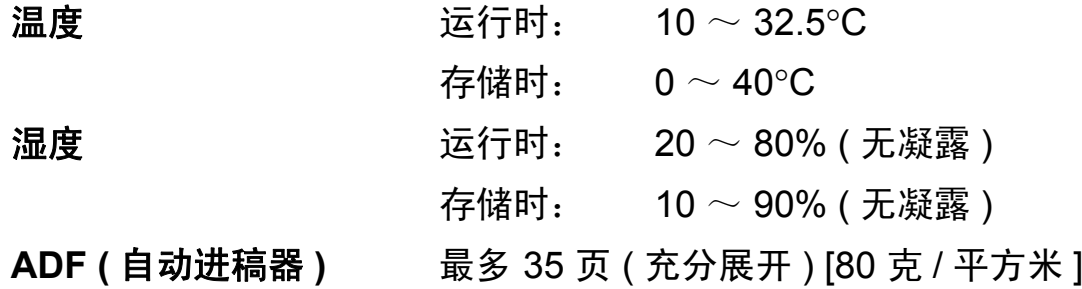

# 文档尺寸 **<sup>D</sup>**

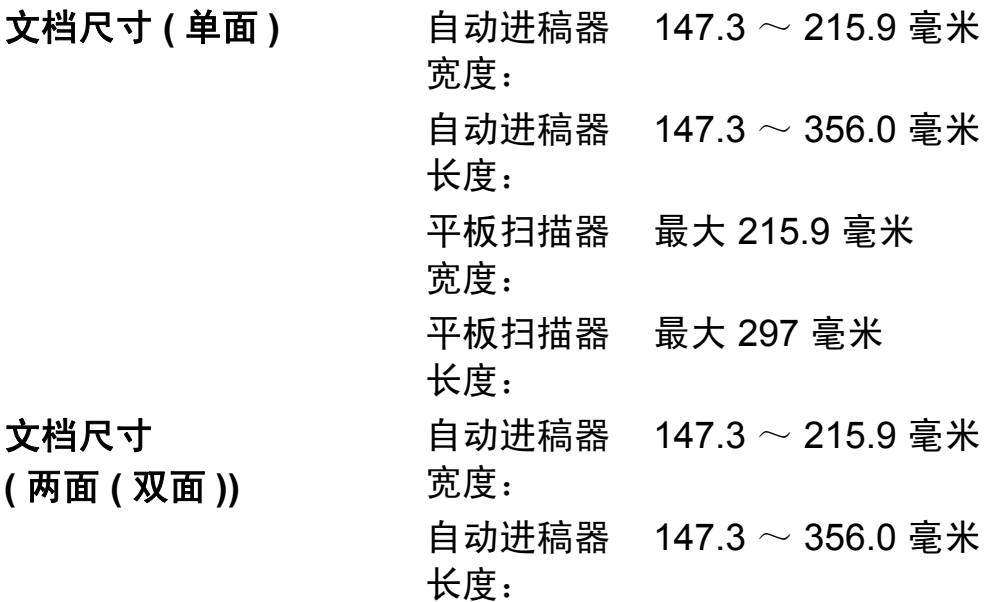

## 打印介质 **<sup>D</sup>**

纸张输入 纸盒

# 多功能纸盒 **(MP** 纸盒 **)**

### 纸盒 **2 (** 可选配 **)**

- 纸张类型: 曹子 普通纸、薄纸或再生纸 ■纸张尺寸: Letter、 A4、 B5 (ISO/JIS)、 A5、 A5 ( 长边 )、 B6 (ISO)、 A6、 Executive、 Legal 和 Folio ■纸张重量: 60  $\sim$  105 克 / 平方米 ■ 纸盒最大容量: <br>■ 纸盒最大容量: 最多 250 张 80 克 / 平方米的普通纸
- 纸张类型: 信封、薄信封、厚信封、标签 <sup>[1](#page-168-0)</sup>、光 面纸、薄纸、厚纸、较厚纸、再生 纸、铜版纸或普通纸 纸张尺寸: 宽度:69.8 ~ 216 毫米 长度:  $116 \sim 406.4$  毫米 ■纸张重量: 60  $\sim$  163 克 / 平方米 [2](#page-168-1) ■纸盒最大容量: 看到 最多 50 张 80 克 / 平方米的普通纸
- ■纸张类型: 曹通纸、薄纸或再生纸 ■纸张尺寸: Letter、 A4、 B5 (ISO/JIS)、 A5、 B6 (ISO)、 Executive、 Legal 和 Folio ■纸张重量: 60 ~ 105 克 / 平方米 ■纸盒最大容量: 周子 最多 500 张 80 克 / 平方米的普通纸 纸张输出 正面向下出纸托板 最多 150 张 (*正面向下*打印输出到 出纸托板 )

**正面向上出纸托板** 一张(*正面向上*打印输出到*正面向* 上出纸托板 )

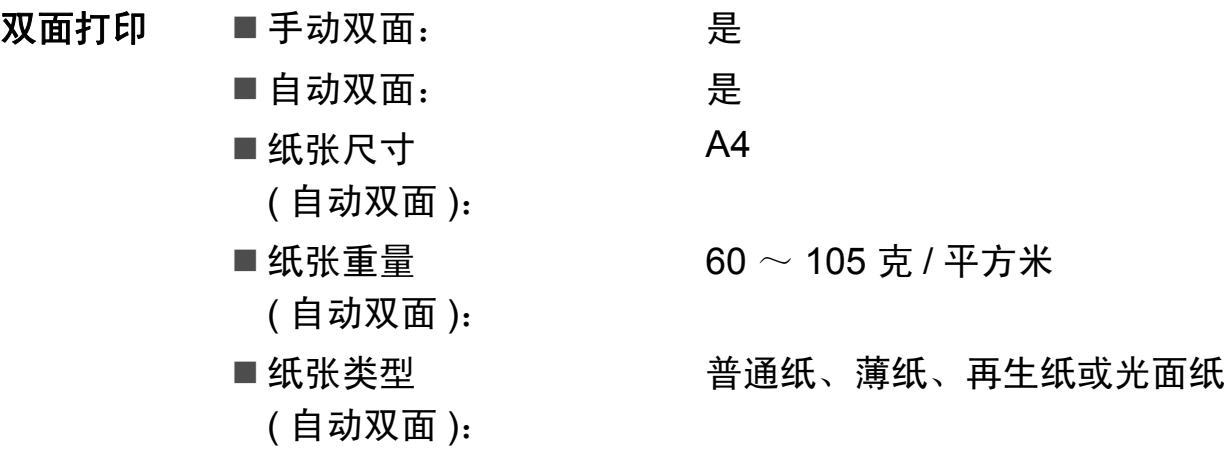

- <span id="page-168-0"></span><sup>1</sup> 使用标签时,建议从设备打印输出后立即将打印件从出纸托板中取出,以免弄脏。
- <span id="page-168-1"></span> $2\pi$  双面打印为 60  $\sim$  105 克 / 平方米。

规格

## 传真 **<sup>D</sup>**

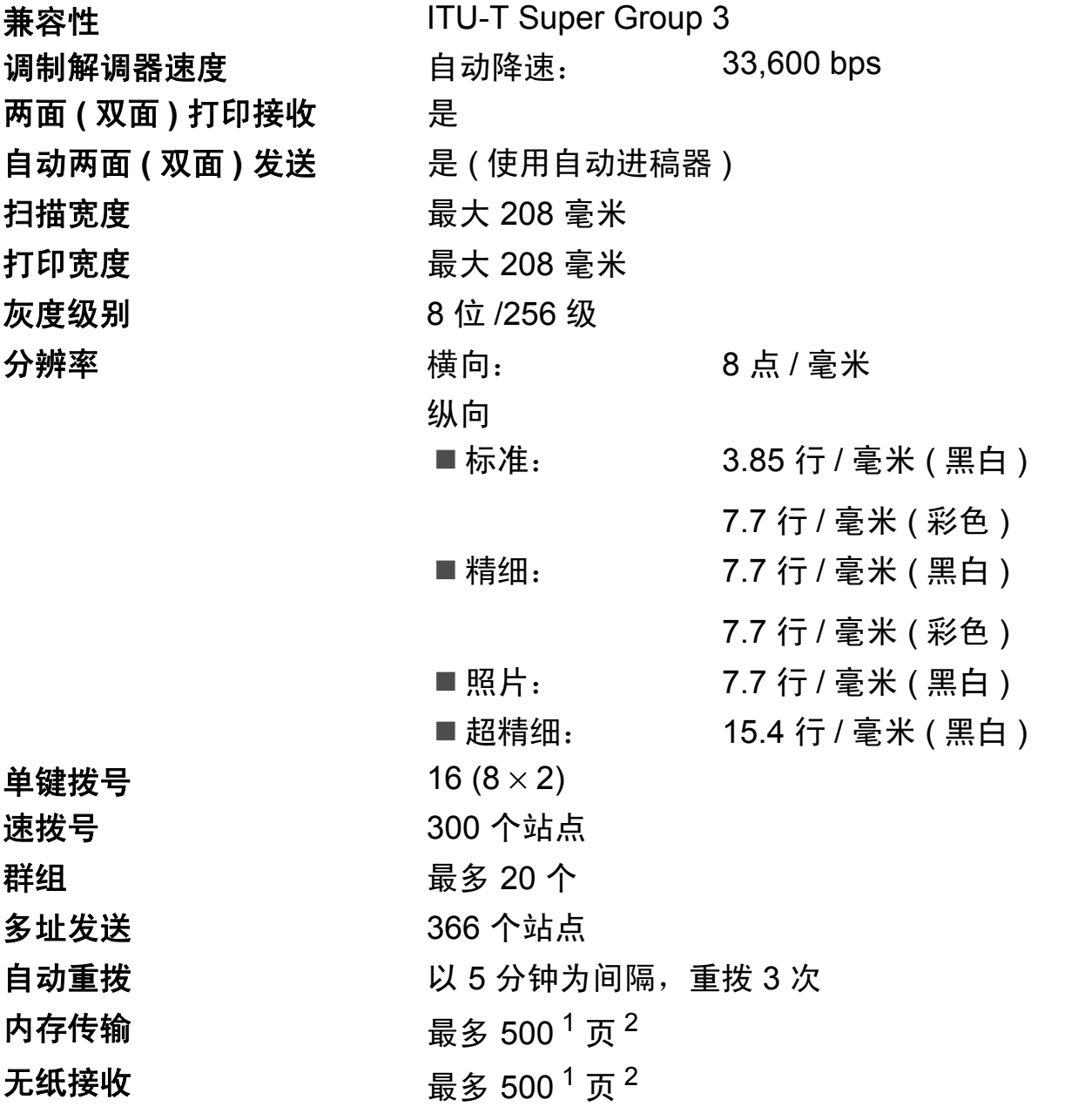

<span id="page-169-0"></span> $^{-1}$  ' 页数 ' 参考 'ITU-T 测试表 #1' ( 标准商务信纸、标准分辨率、JBIG 代码 )。技术规格及印刷品规 格如有更改,恕不另行通知。

<span id="page-169-1"></span><sup>2</sup> 仅黑白

### 复印 **<sup>D</sup>**

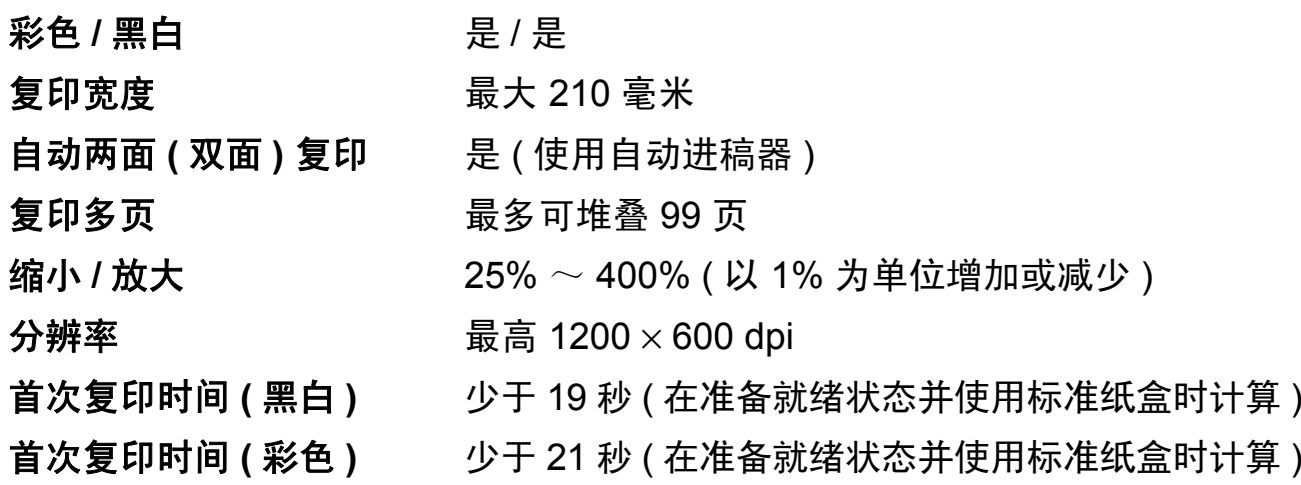

## 扫描 **<sup>D</sup>**

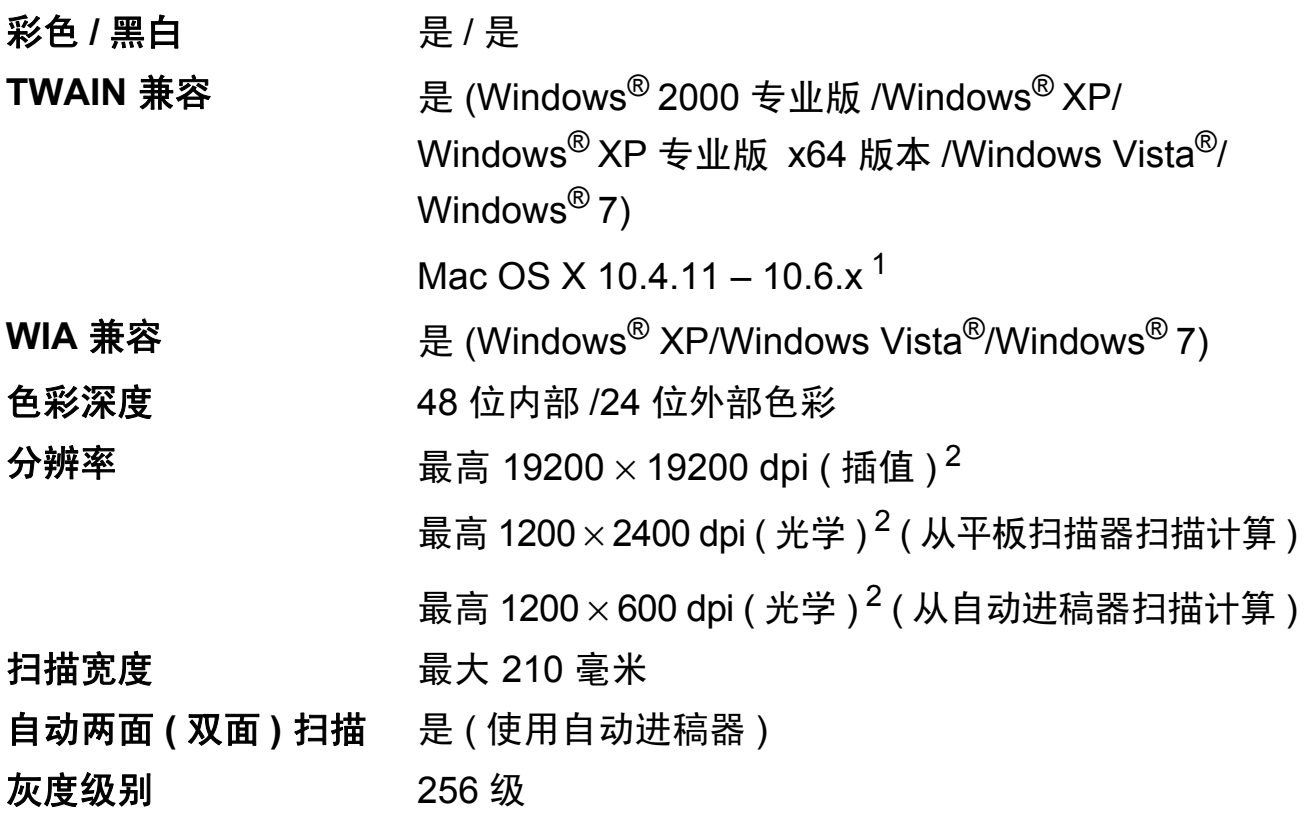

<span id="page-171-0"></span>1 关于更新最新的 Mac OS X 驱动程序, 请访问以下网站: <http://solutions.brother.com/>。

<span id="page-171-1"></span> $2\,\,\,$  通过 Windows $^\circledR$  XP 中的 WIA 驱动程序进行扫描时, 最大分辨率为 1200  $\times$  1200 dpi ( 可以使用 扫描器实用程序选择高达 19200 × 19200 dpi 的分辨率 )。

### 打印 **<sup>D</sup>**

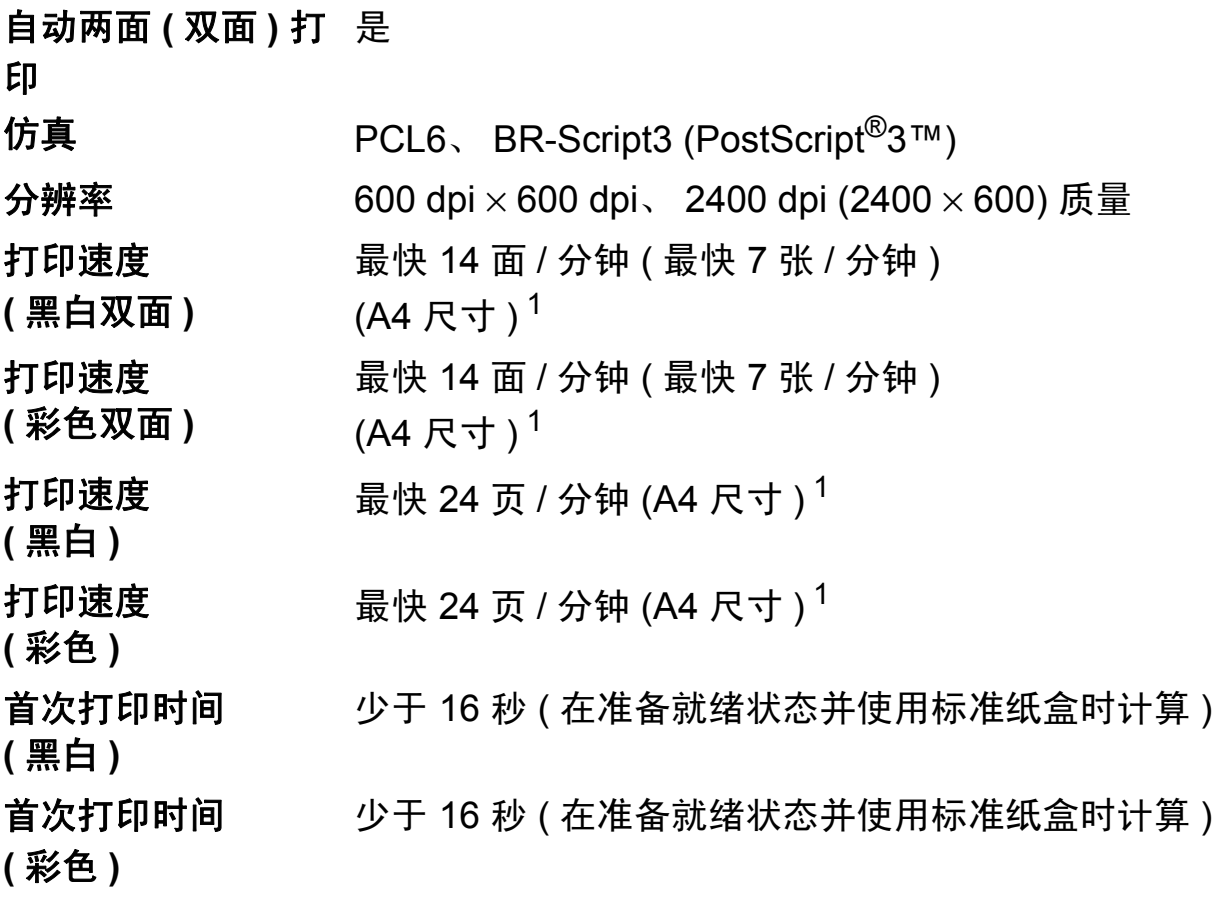

<span id="page-172-0"></span><sup>1</sup> 打印速度可能因打印文档类型的不同而有所变化。

接口 **<sup>D</sup>**

**USB** Brother 建议您使用长度不超过 2 米的 USB 2.0 (A/B 型 ) 接口电缆。[1](#page-173-0) [2](#page-173-1)

以太网  $3$  使用以太网 UTP 5 类或超 5 类接口电缆。

- <span id="page-173-0"></span><sup>1</sup> 设备标配高速 USB 2.0 接口。也可将设备连接到带有 USB 1.1 接口的计算机上。
- <span id="page-173-1"></span> $2\pi$  不支持第三方 USB 端口。
- <span id="page-173-2"></span><sup>3</sup> 关于网络规格的详细信息,请参阅第 171 [页上的](#page-178-0)网络 *(LAN)* 和网络使用说明书。

## 直接打印性能 **<sup>D</sup>**

兼容性 PDF 版本 [1](#page-174-0).7<sup>1</sup>、JPEG、Exif + JPEG、PRN(由 Brother 打印机驱动程序创建 )、 TIFF ( 由所有 Brother MFC 或 DCP 机型扫描创建 )、 PostScript<sup>®</sup>3™ ( 由 Brother BR-Script 3 打印机驱动程序创建 )、 XPS 版本 1.0。 接口 USB 直接打印接口

<span id="page-174-0"></span> $1$  不支持包含 JBIG2 图像文件、 JPEG2000 图像文件或透明文件的 PDF 数据。

规格

# <span id="page-175-0"></span>计算机要求 **<sup>D</sup>**

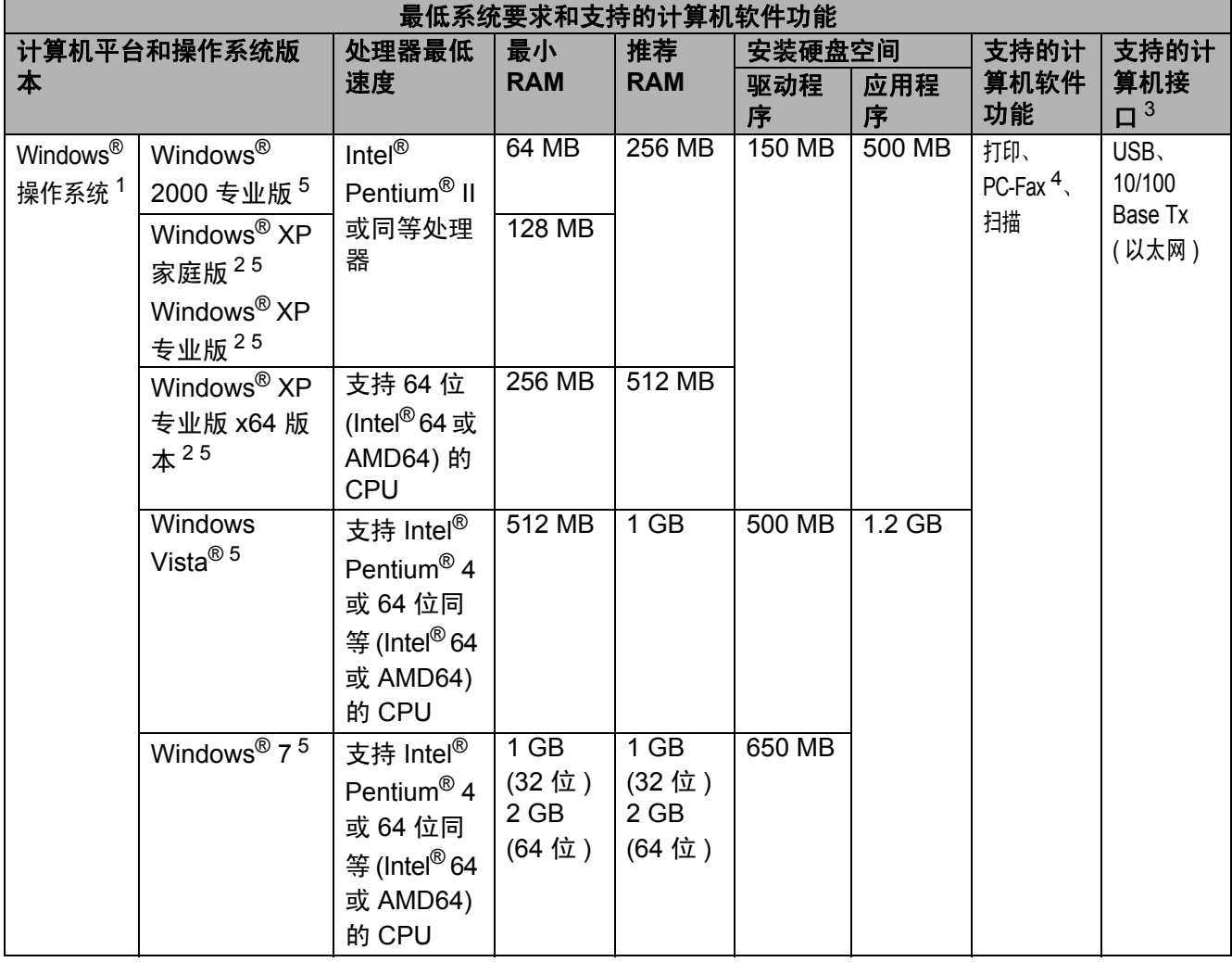

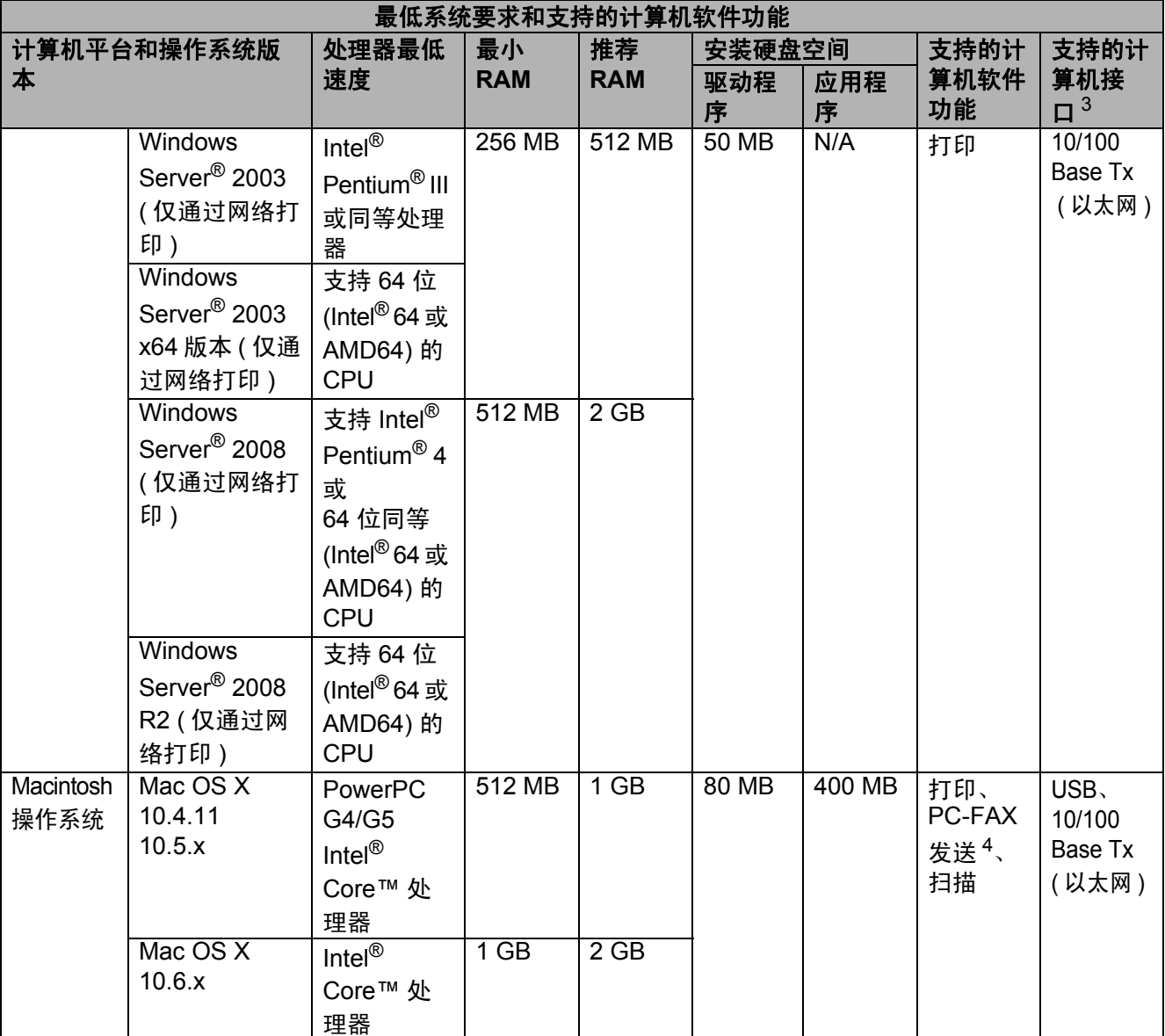

<span id="page-176-1"></span>1 Internet Explorer<sup>®</sup> 6.0 或更高版本。

<span id="page-176-4"></span><sup>2</sup> 对于 WIA,分辨率为 1200 x 1200。可以使用 Brother 扫描器实用程序将分辨率提高到 19200 x 19200 dpi。

- <span id="page-176-0"></span> $3\text{ }$  不支持第三方 USB 端口。
- <span id="page-176-3"></span><sup>4</sup> PC-Fax 仅支持黑白文档。
- <span id="page-176-2"></span><sup>5</sup> 随机光盘上的 Presto! PageManager 支持 Microsoft<sup>®</sup> Windows<sup>®</sup> 2000、 Windows<sup>®</sup> XP、 Windows Vista<sup>®</sup> 和 Windows<sup>®</sup> 7。

关于最新的驱动程序更新,请访问: <http://solutions.brother.com/>。

所有商标、品牌和产品名称都归其相应公司所有。

## 耗材 **<sup>D</sup>**

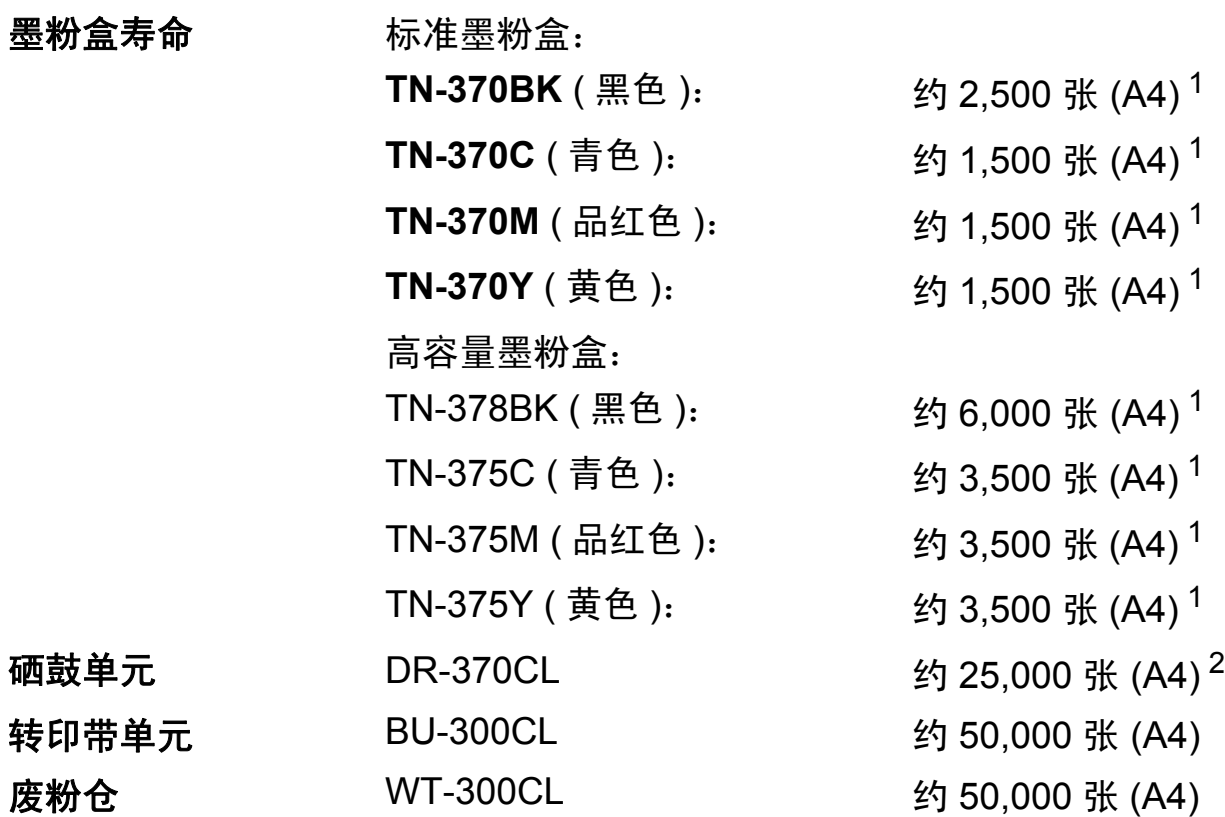

<span id="page-177-0"></span><sup>1</sup> 墨粉盒大致容量符合 ISO/IEC 19798 标准。

<span id="page-177-1"></span>2 由于使用类型不同,硒鼓寿命可能有所差异。

### 提示

• Brother 不建议使用 Brother 原装耗材以外的耗材。

• 使用非 Brother 原装耗材而导致的任何损坏不在保修范围之内。

### <span id="page-178-0"></span>网络 **(LAN) <sup>D</sup>**

### 提示

关于网络规格的完整信息,请参阅网络使用说明书。

LAN 可以将设备连接至网路,以进行网络打印、网络扫描、 PC-Fax 发送、PC-Fax 接收 ( 仅适用于 Windows<sup>®</sup>) 和远程 设置<sup>[1](#page-178-1)</sup>。还包括 Brother BRAdmin Light<sup>[2](#page-178-2)</sup> 网络管理软件。 有线网络安全 APOP、 POP 优先于 SMTP、 SMTP-AUTH、 SSL/TLS (IPPS, HTTPS, SMTP, POP)、 SNMP v3、 802.1x (EAP-MD5, EAP-FAST, PEAP, EAP-TLS, EAP-TTLS)、 Kerberos

<span id="page-178-1"></span>1 请参阅第 168 页上的*[计算机要求](#page-175-0)*。

<span id="page-178-2"></span><sup>2</sup> 可登录以下网站下载 BRAdmin 专业版和 Web BRAdmin: <http://solutions.brother.com/>。

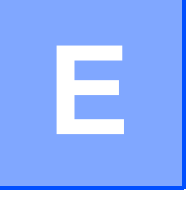

索引

# $\overline{\mathbf{A}}$

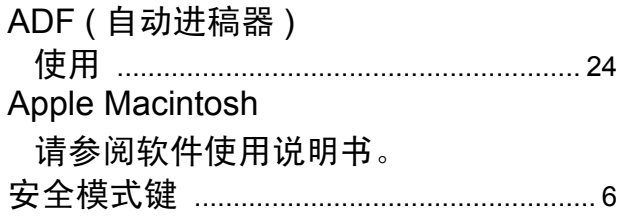

## $\overline{\mathbf{B}}$

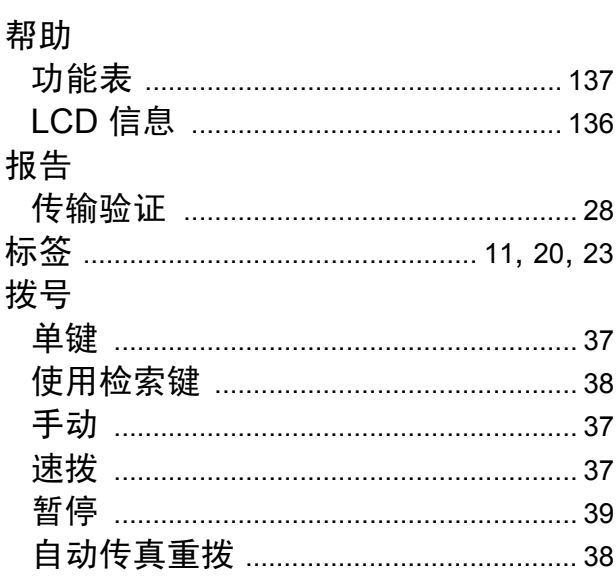

# $\mathbf C$

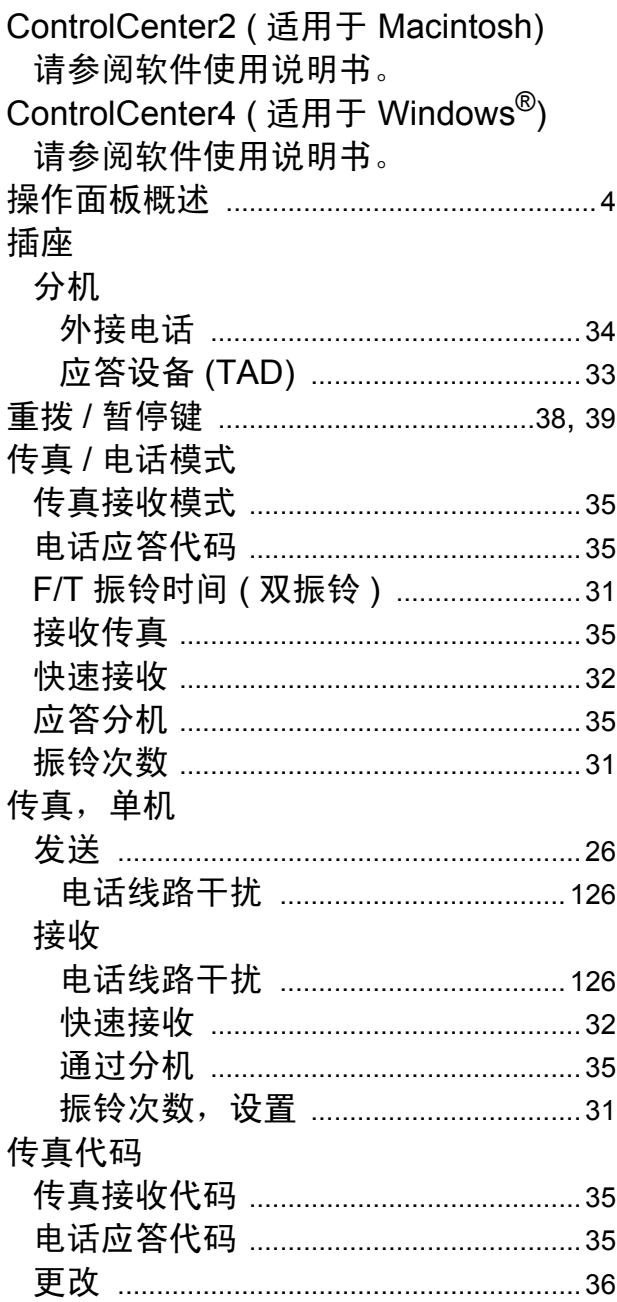
# D

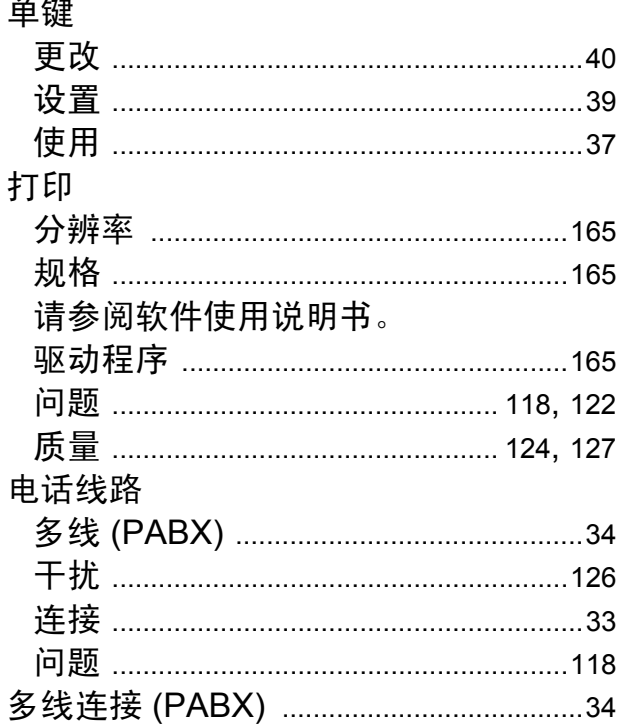

#### F

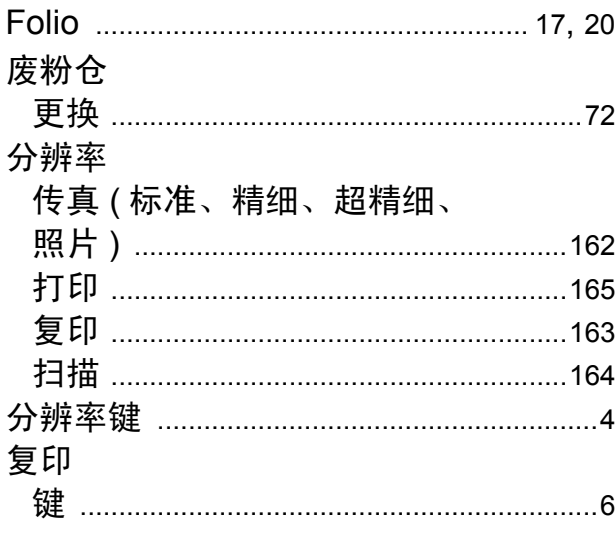

# $\overline{G}$

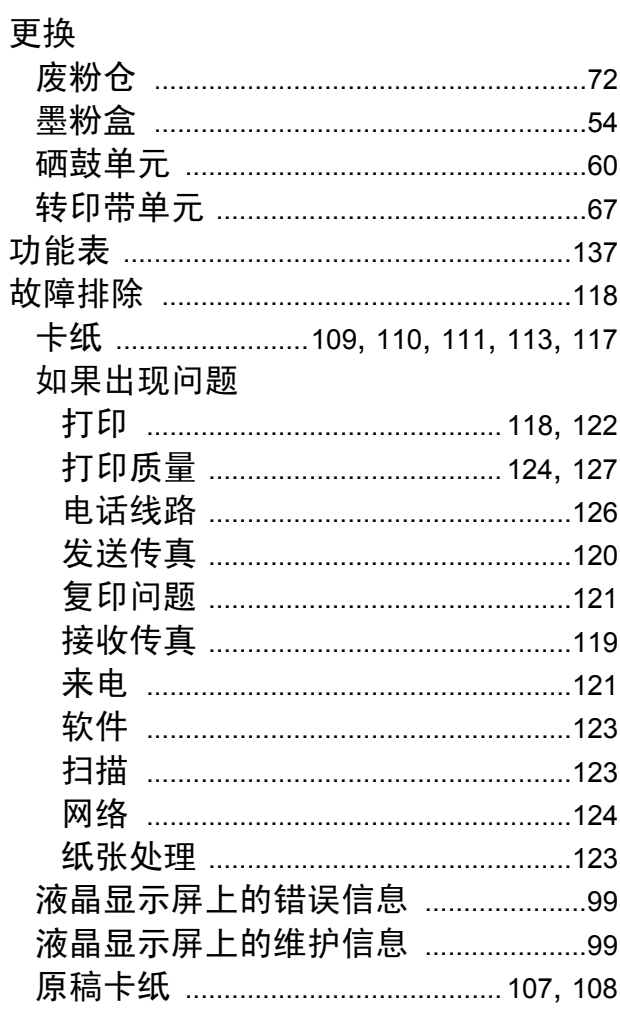

## H

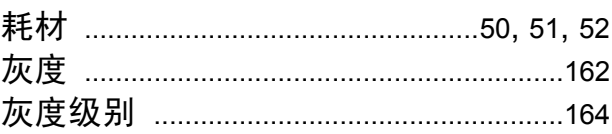

#### J

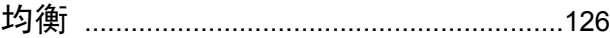

#### L

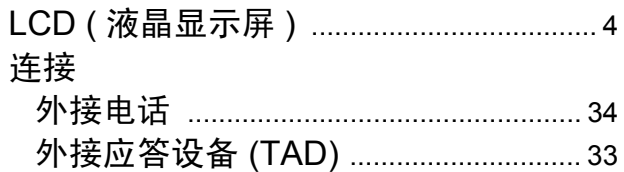

### M

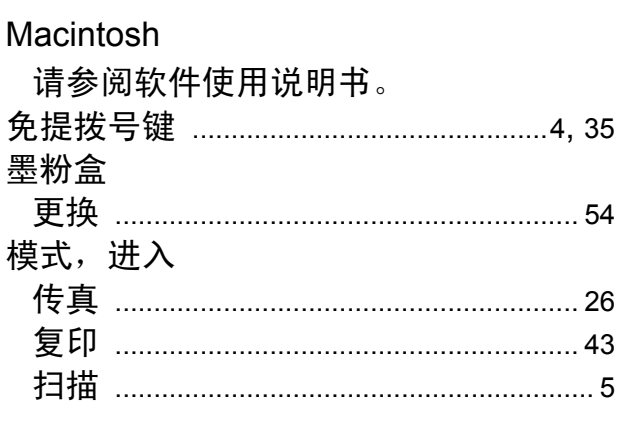

#### N

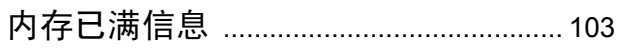

#### P

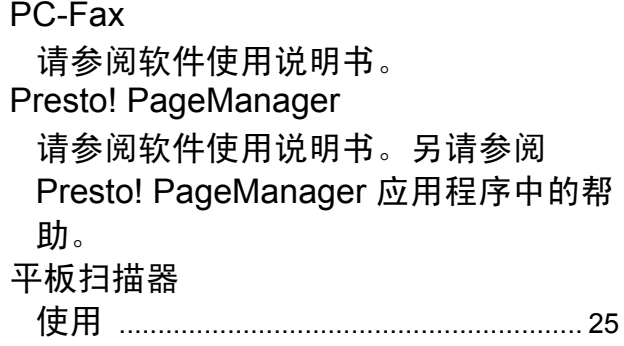

# $Q$

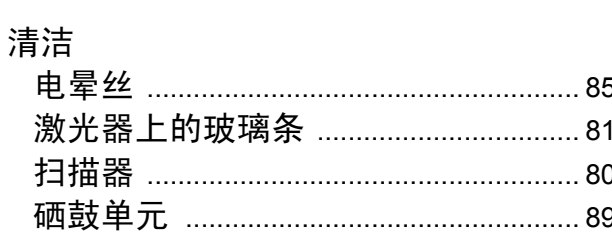

# $\overline{\mathsf{R}}$

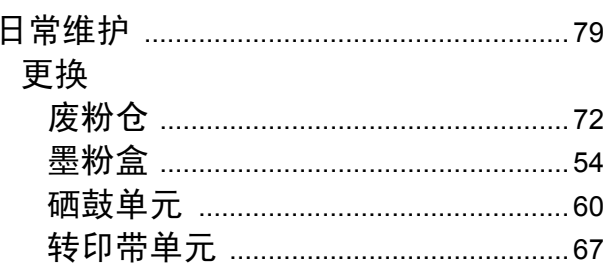

#### S

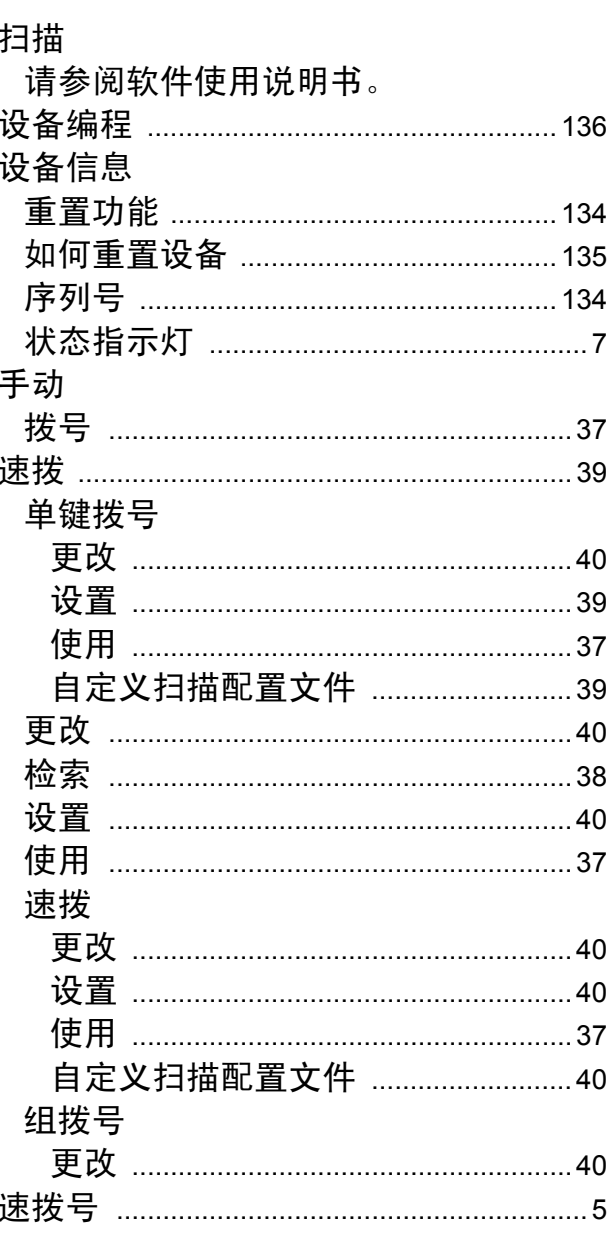

#### $\overline{\mathsf{V}}$

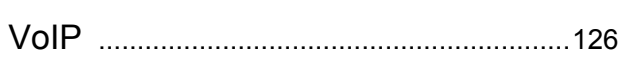

# W

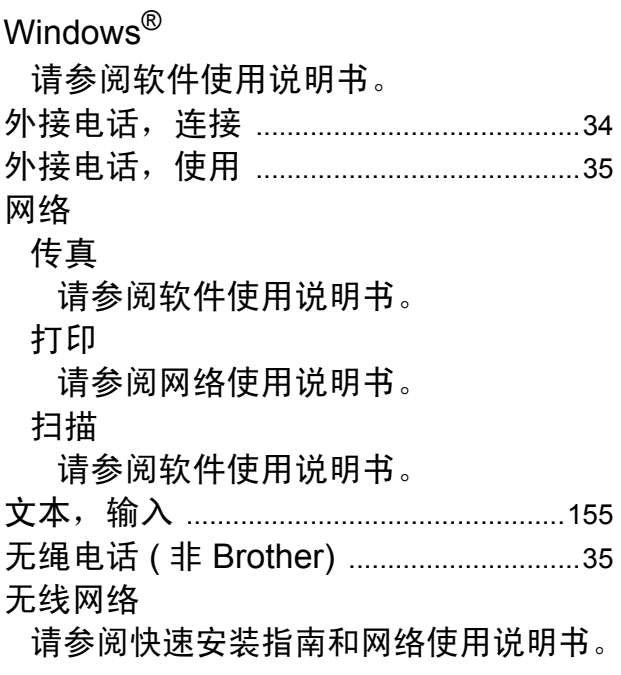

# X

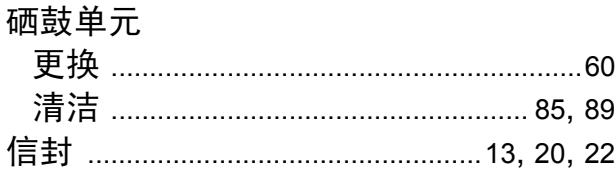

#### Y

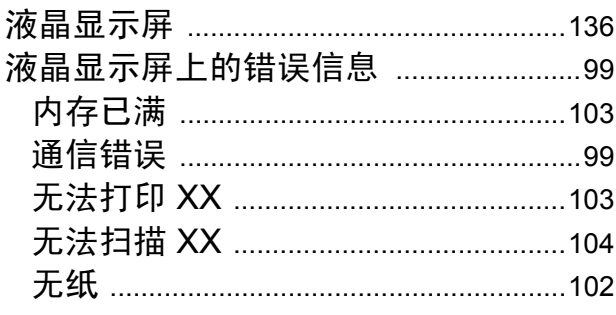

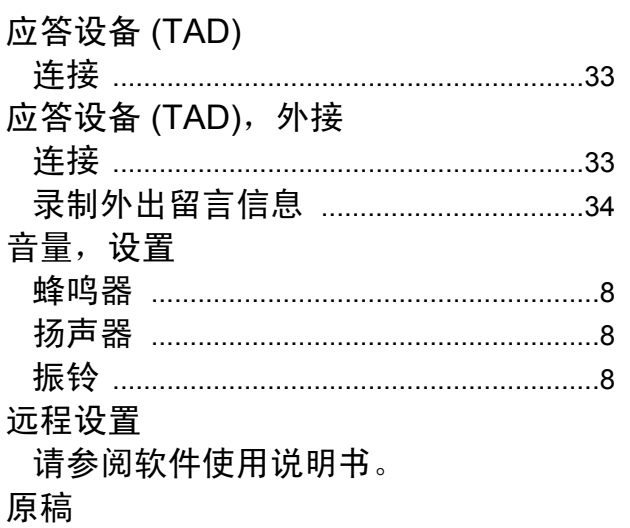

……<br>如何装入 ……………………………………24, 25

# $\mathsf Z$  , and the contract of  $\mathsf Z$

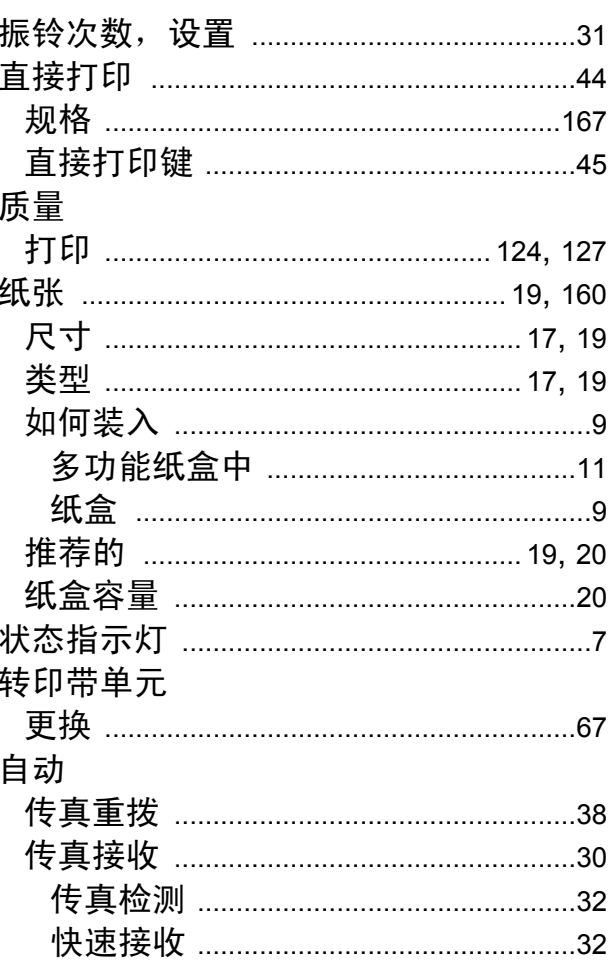

## 产品中有毒有害物质或元素的名称及含量

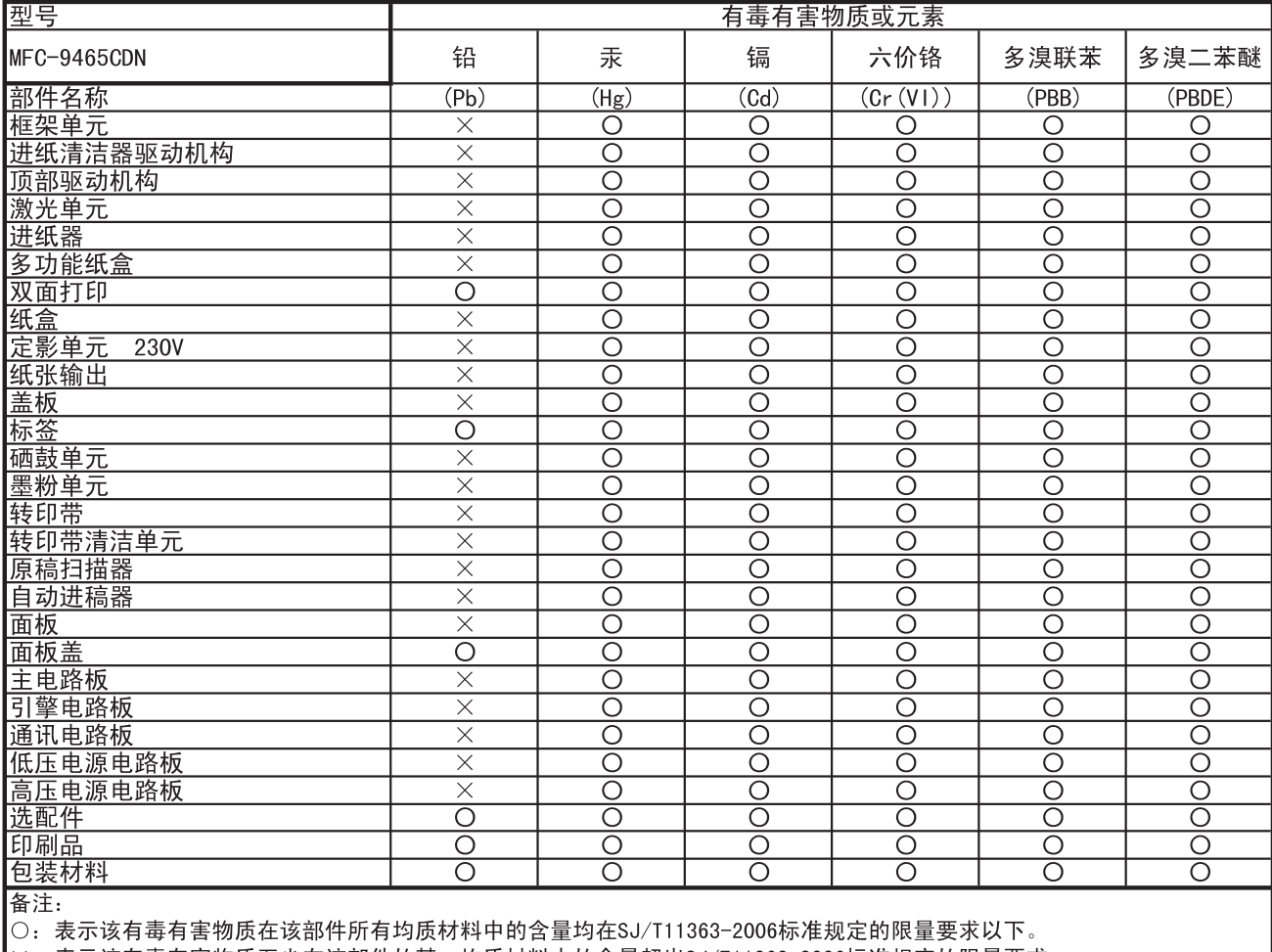

X:表示该有毒有害物质至少在该部件的某一均质材料中的含量超出SJ/T11363-2006标准规定的限量要求。<br>(由于技术或经济的原因暂时无法实现替代或减量化)

# **brother.**

本设备仅适用于在中国大陆地区市场销售和使用,除此以外的区域,Brother 公司不提供 售后服务。